VERSIÓN 2.0 FEBRERO DE 2023 702P08987

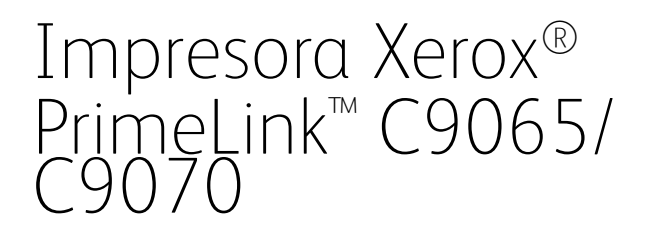

Guía del usuario

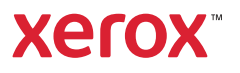

©2023 Xerox Corporation. Reservados todos los derechos. Xerox® y PrimeLink™ son marcas registradas de Xerox Corporation en los Estados Unidos y/o en otros países.

SquareFold®, CentreWare®, Scan to PC Desktop® y Xerox Extensible Interface Platform® son marcas comerciales de Xerox Corporation en Estados Unidos y/o en otros países. El estado de los productos, el estado de generación y/o las especificaciones están sujetos a cambios sin previo aviso.

Microsoft®, Windows®, Windows XP®, Windows Vista® y Word son marcas comerciales de Xerox Corporation en Estados Unidos y en otros países.

Adobe, el logotipo de Adobe, Acrobat, el logotipo de Acrobat, Adobe Reader y el logotipo de Adobe PDF son marcas comerciales registradas de Adobe Systems, Inc. PostScript es una marca comercial registrada de Adobe utilizada con Adobe PostScript Interpreter, el lenguaje de descripción de páginas de Adobe y en otros productos de Adobe.

Apple®, Macintosh® y Mac OS® son marcas comerciales o marcas comerciales registradas de Apple Computer, Inc. en Estados Unidos y en otros países. Los elementos de la documentación técnica del usuario de Apple se han utilizado con el permiso de Apple Computer, Inc.

GBC® y AdvancedPunch™ son marcas comerciales o marcas comerciales registradas de General Binding Corporation.

HP y PCL son marcas comerciales registradas de Hewlett-Packard Corporation en los Estados Unidos y/o en otros países.

Linux® es una marca comercial registrada de Linus Torvalds.

TWAIN es una marca comercial de TWAIN Working Group.

UNIX® es una marca comercial registrada de Open Group.

Universal Serial Bus es una marca comercial de USB Implementors Forum, Inc. (USB-IF)

# Tabla de contenido

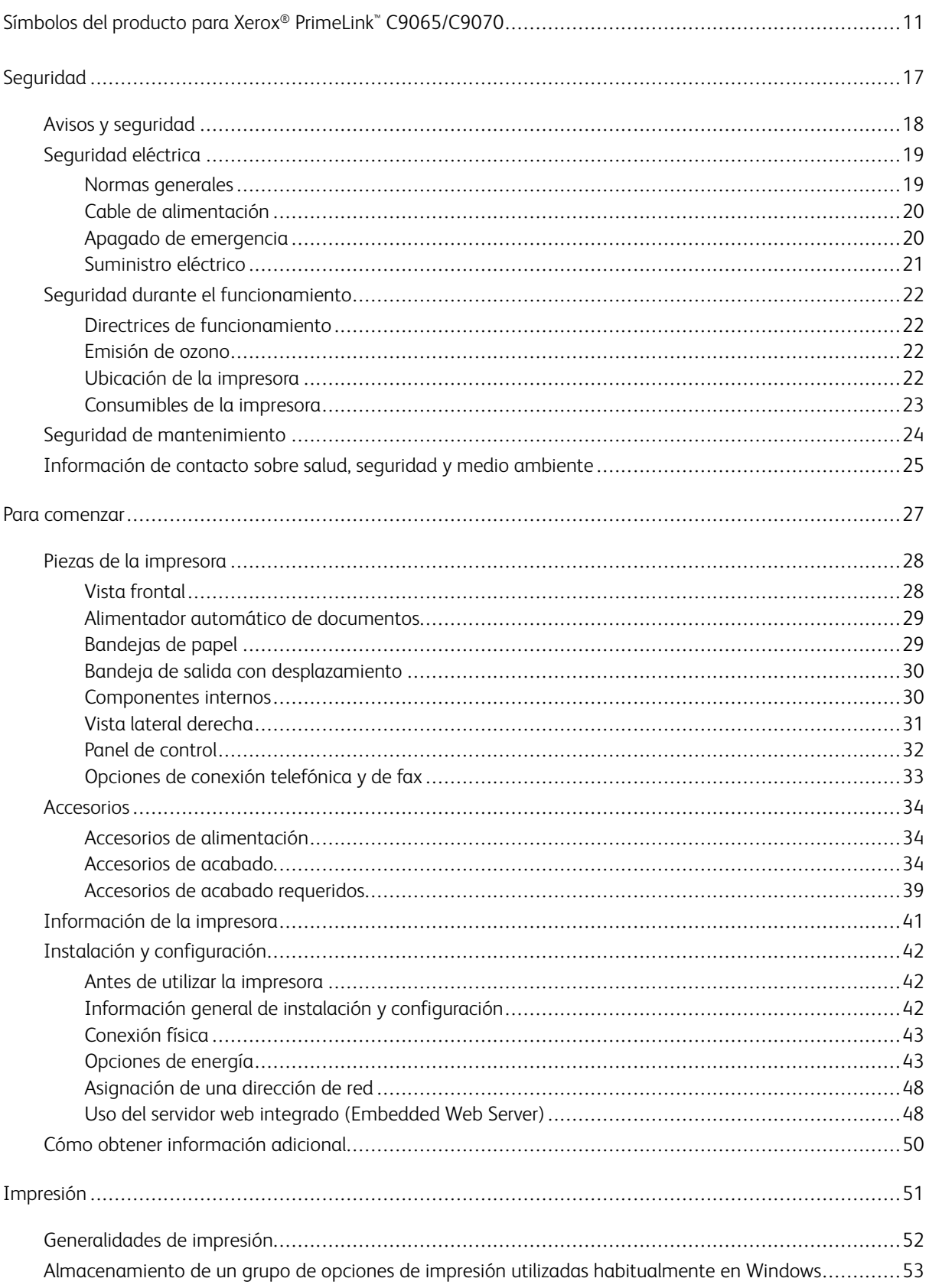

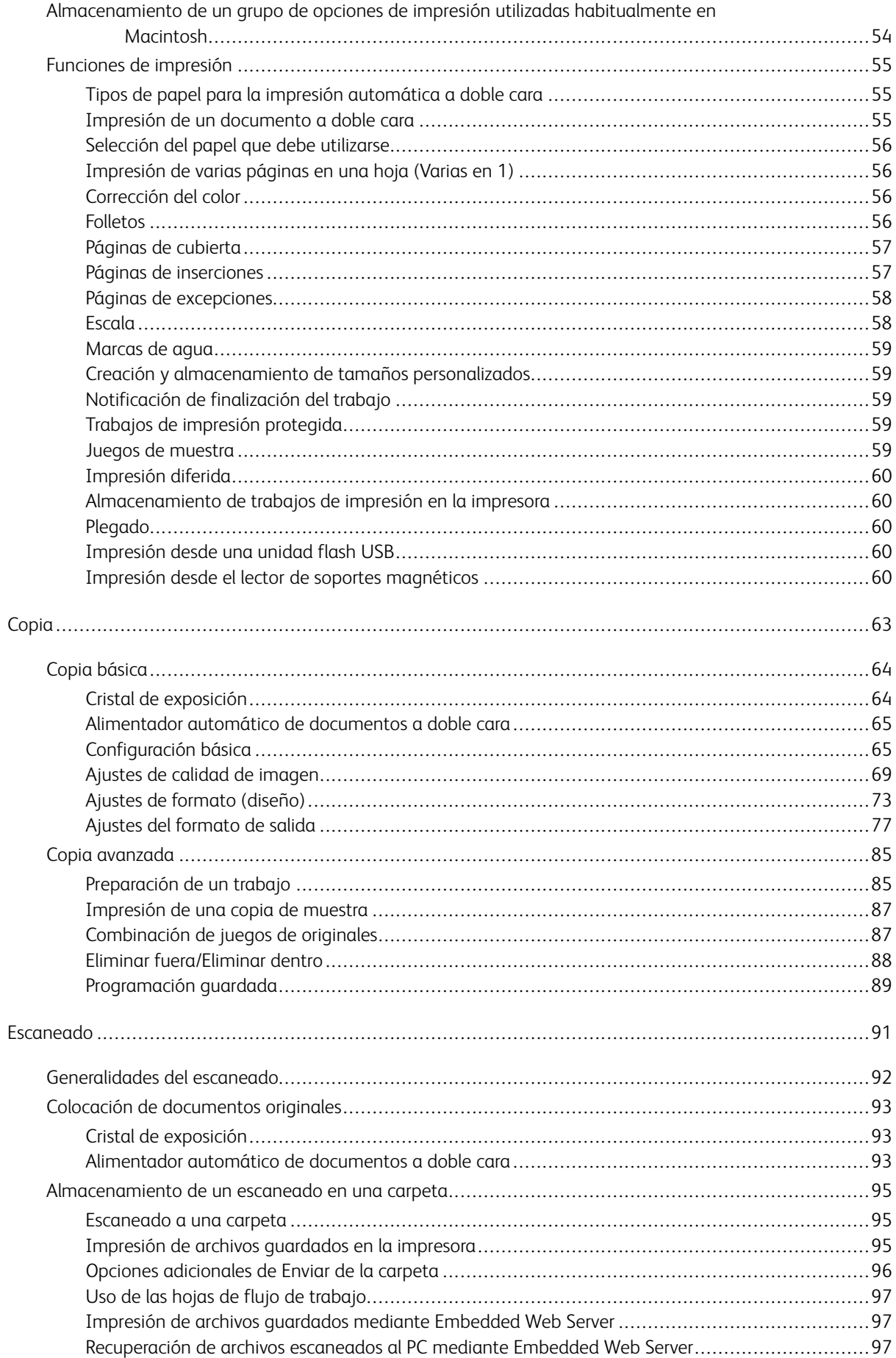

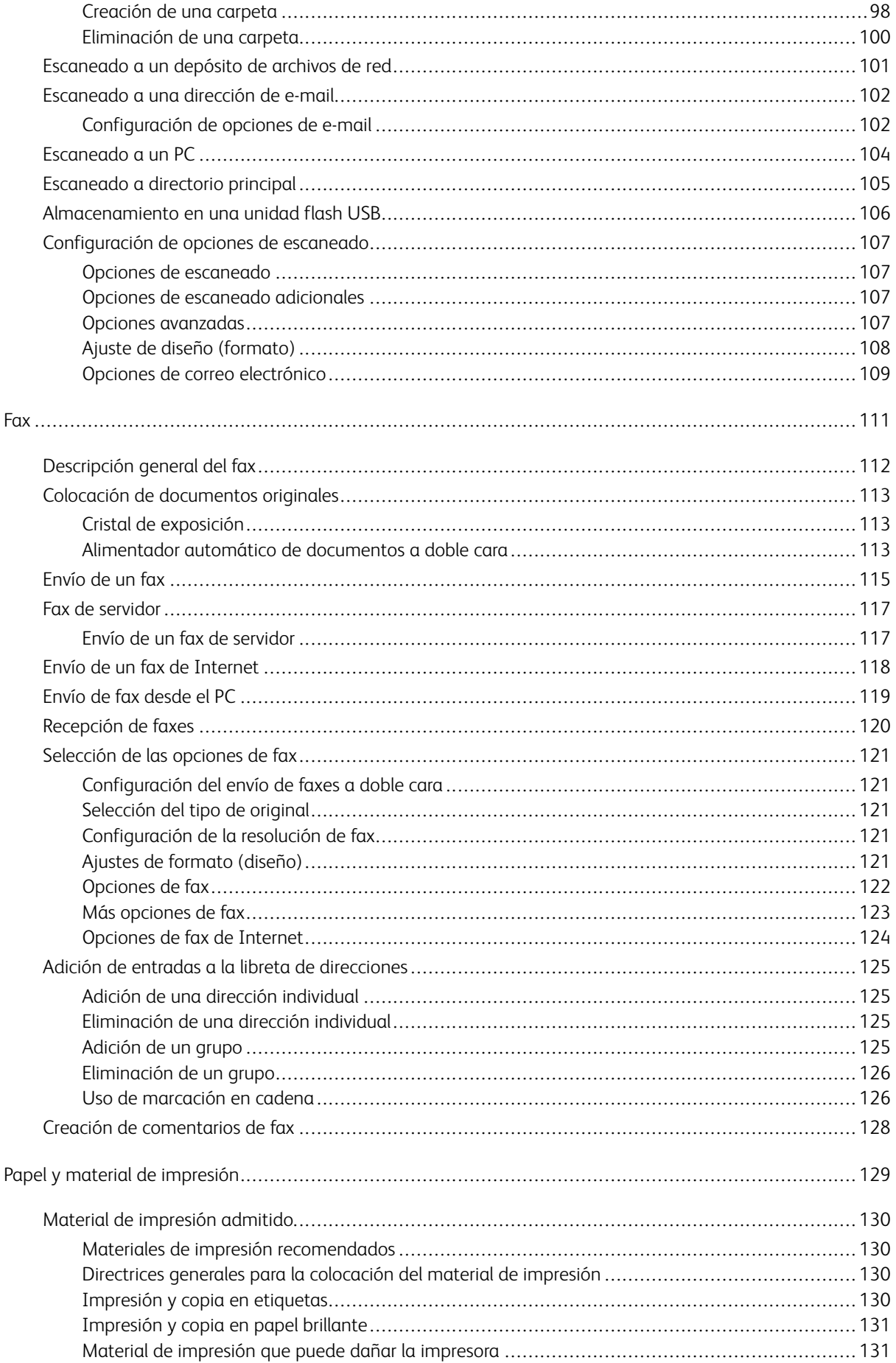

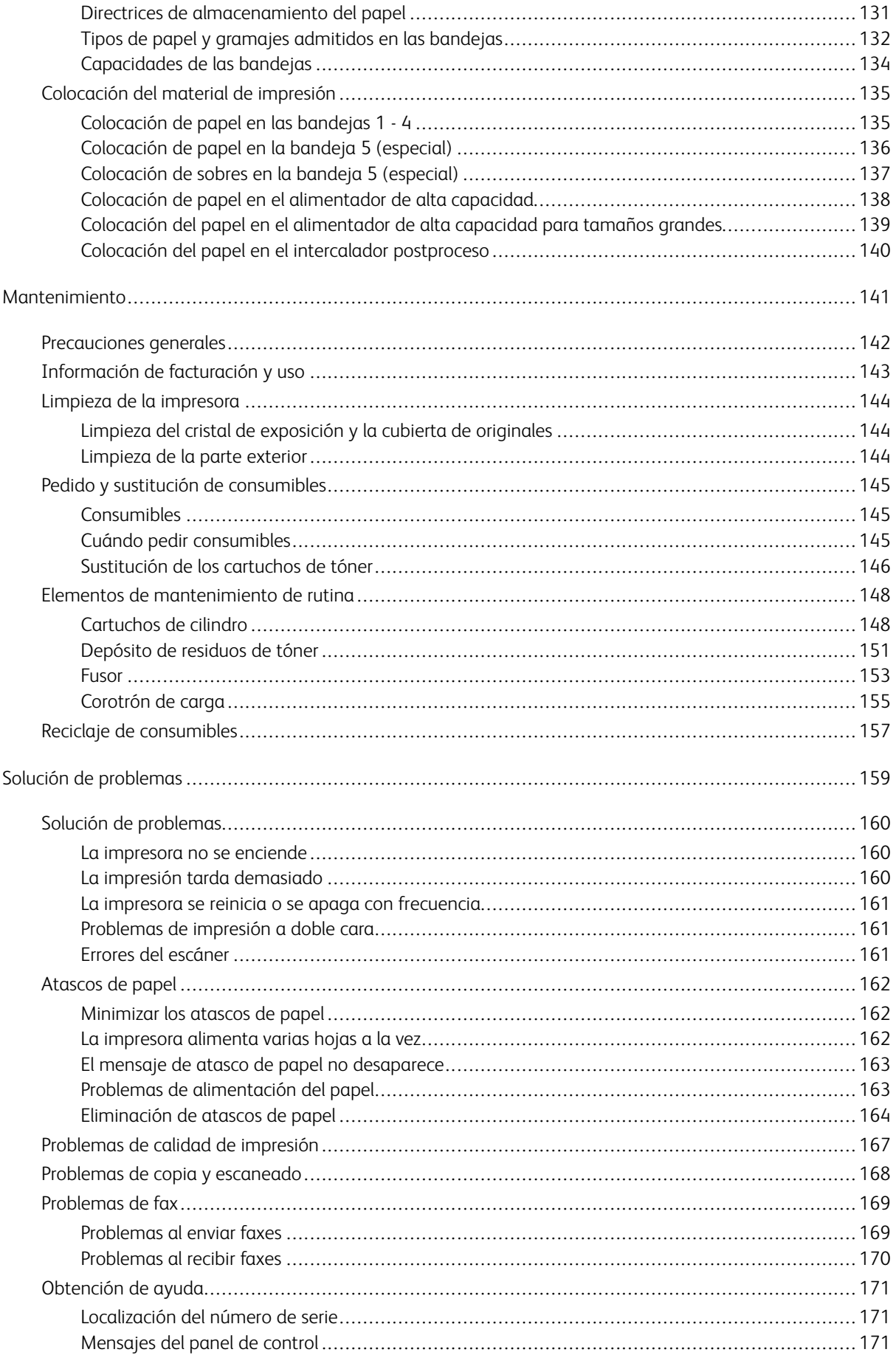

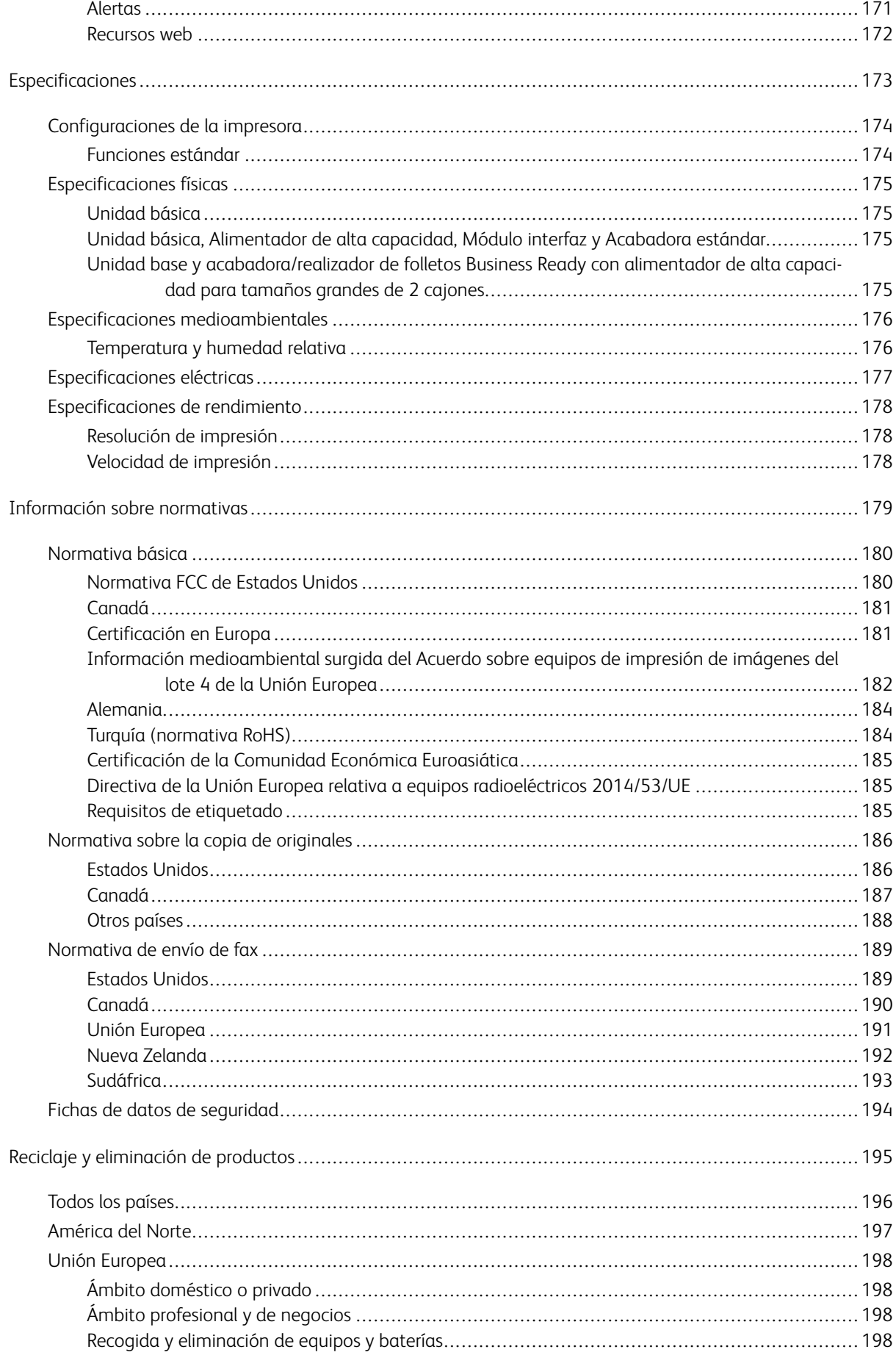

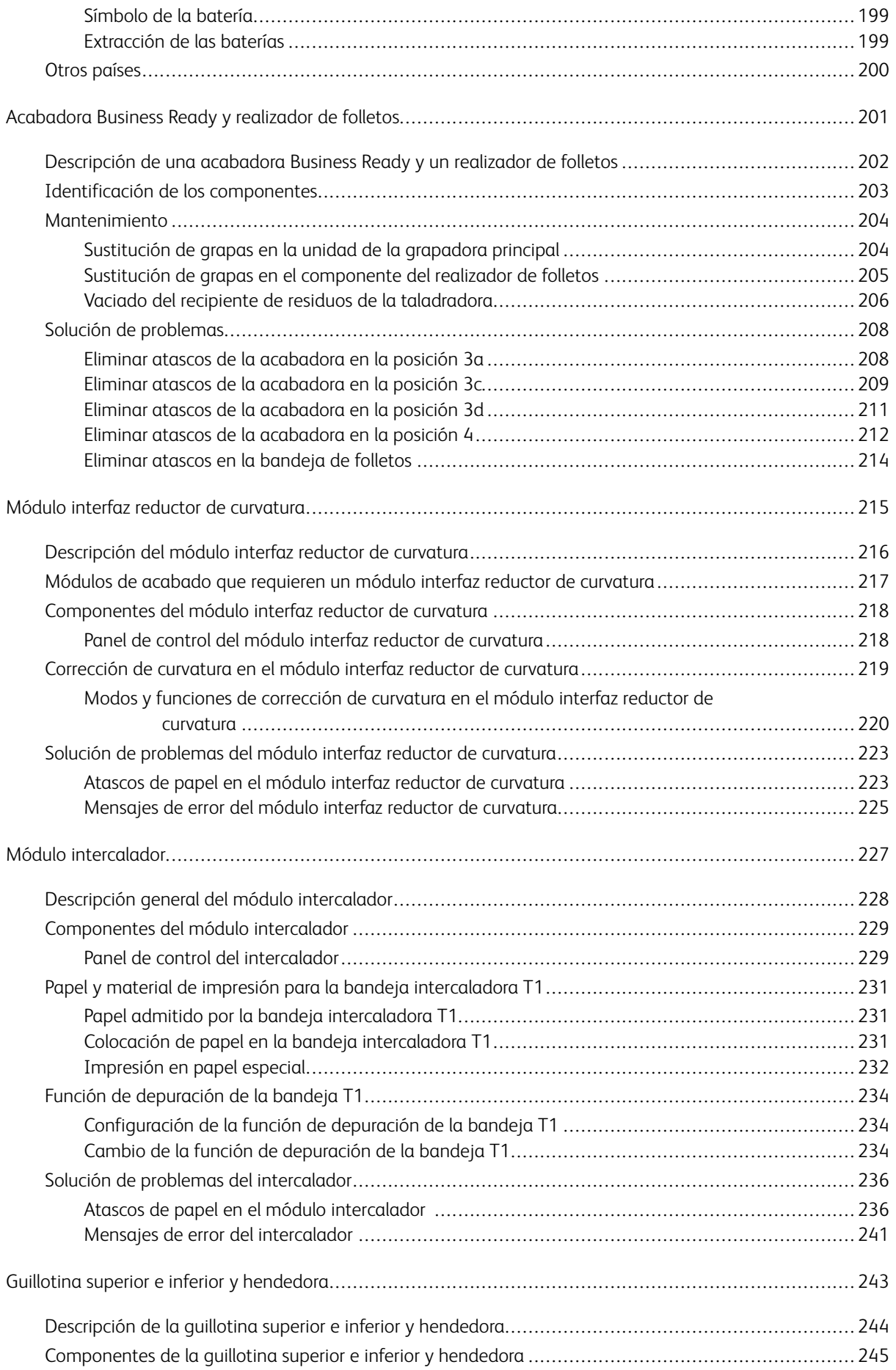

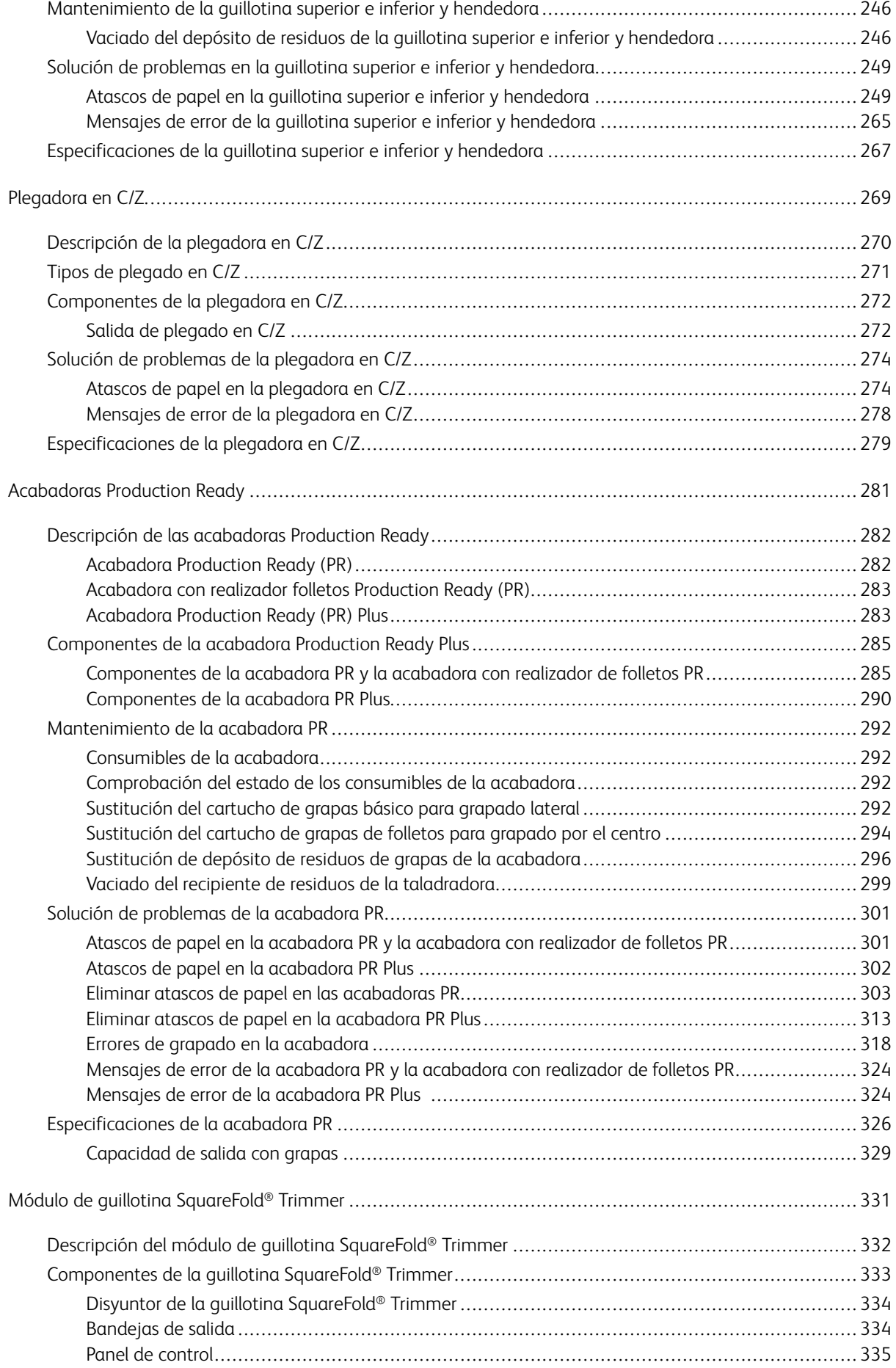

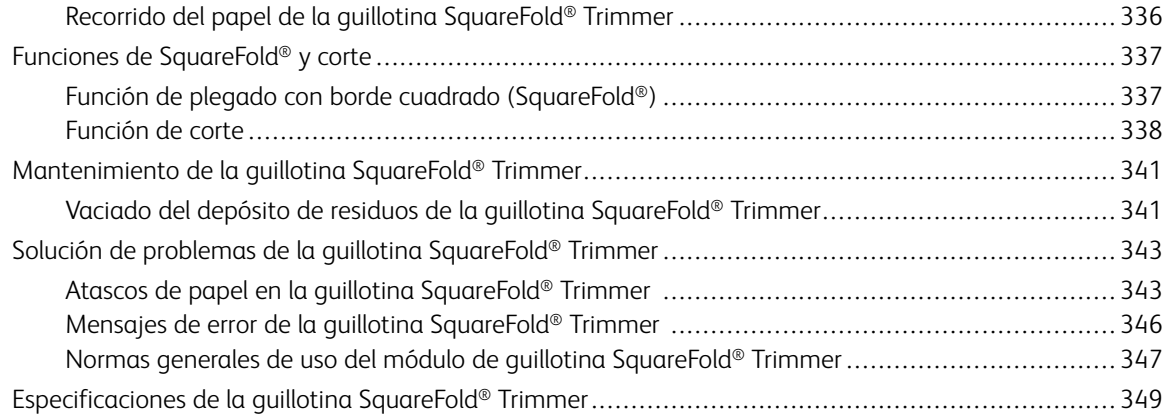

## <span id="page-10-0"></span>Símbolos del producto para Xerox® PrimeLink™ C9065/C9070

Consulte la siguiente información relativa a los símbolos del producto y sus definiciones.

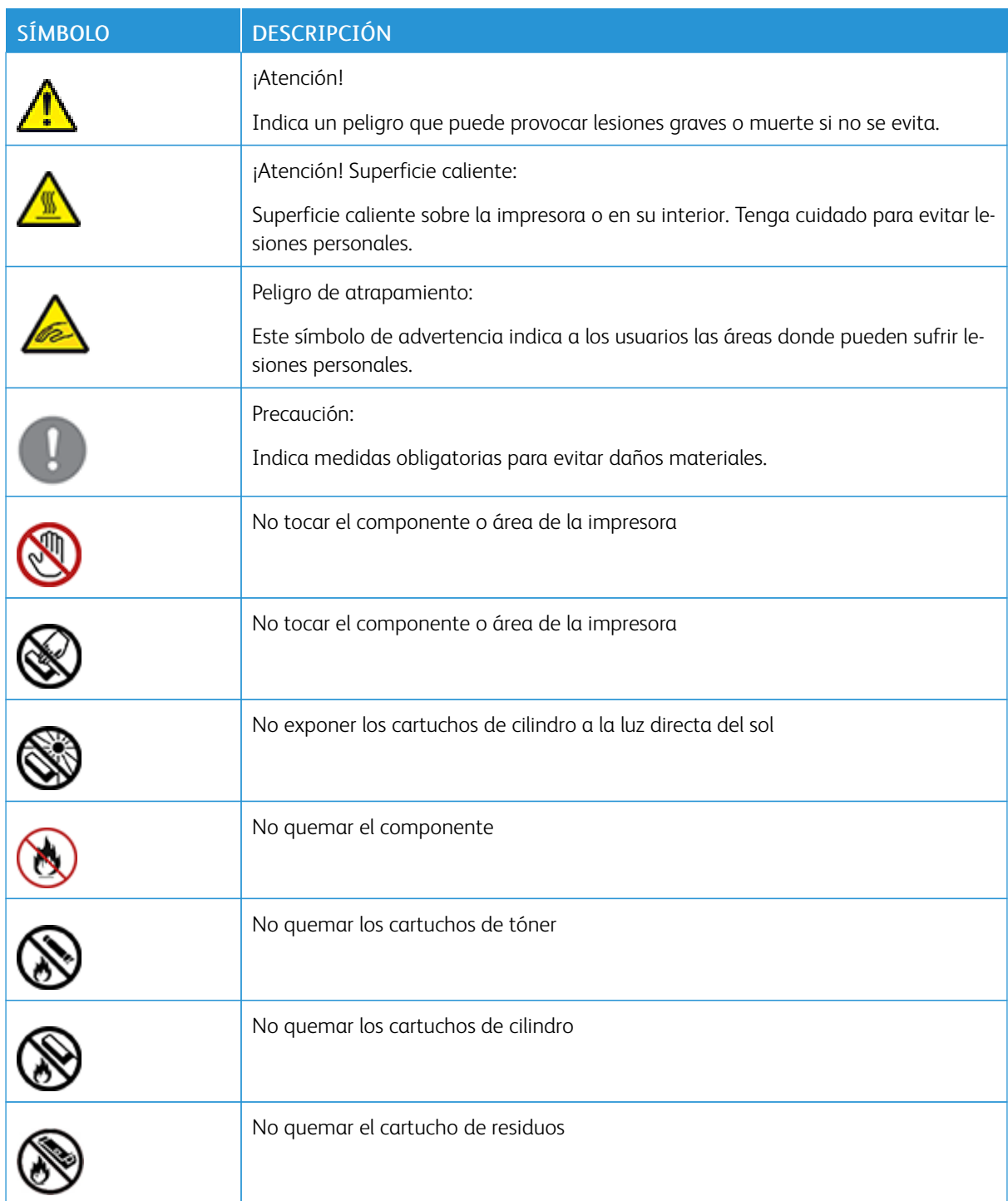

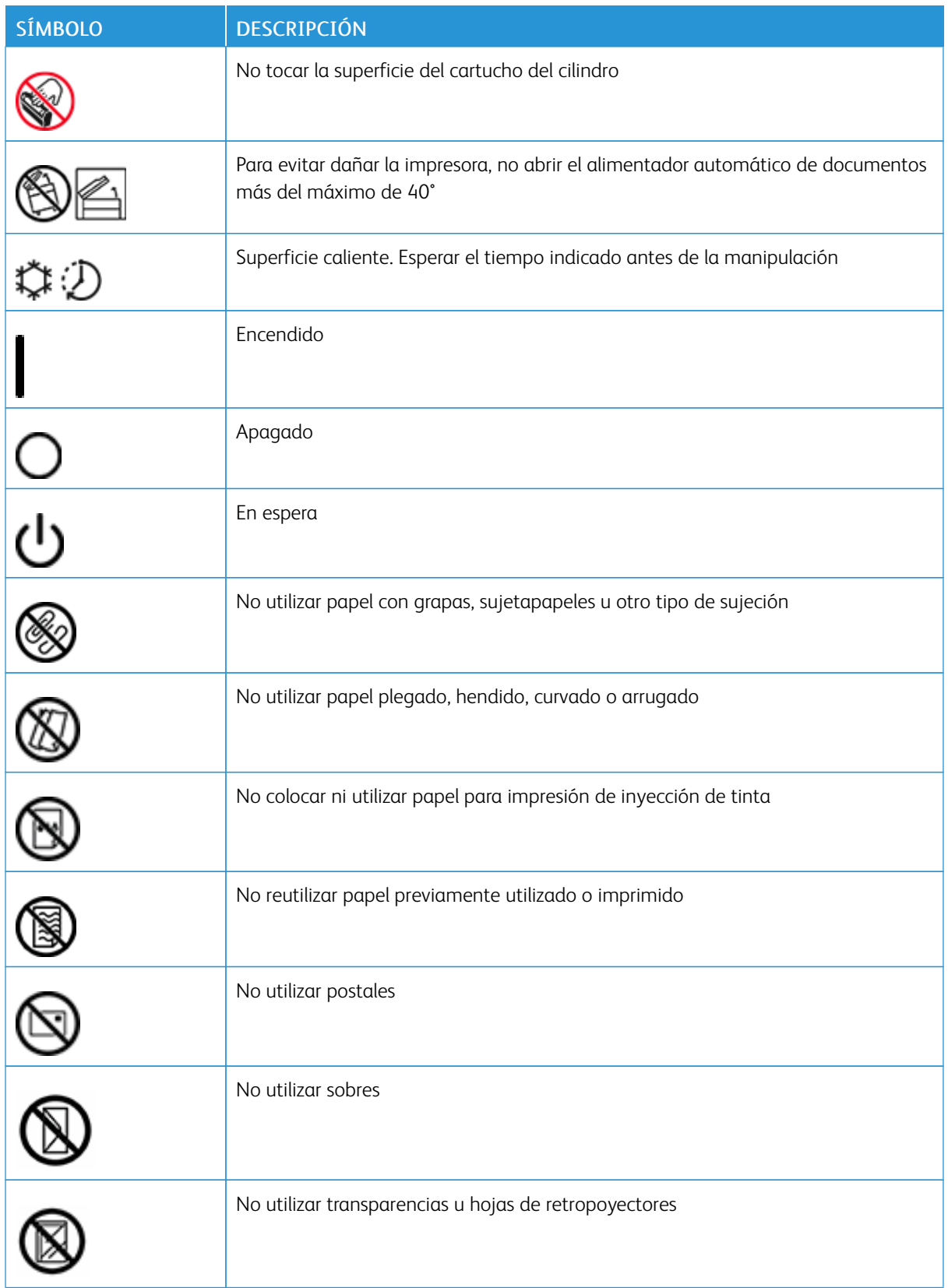

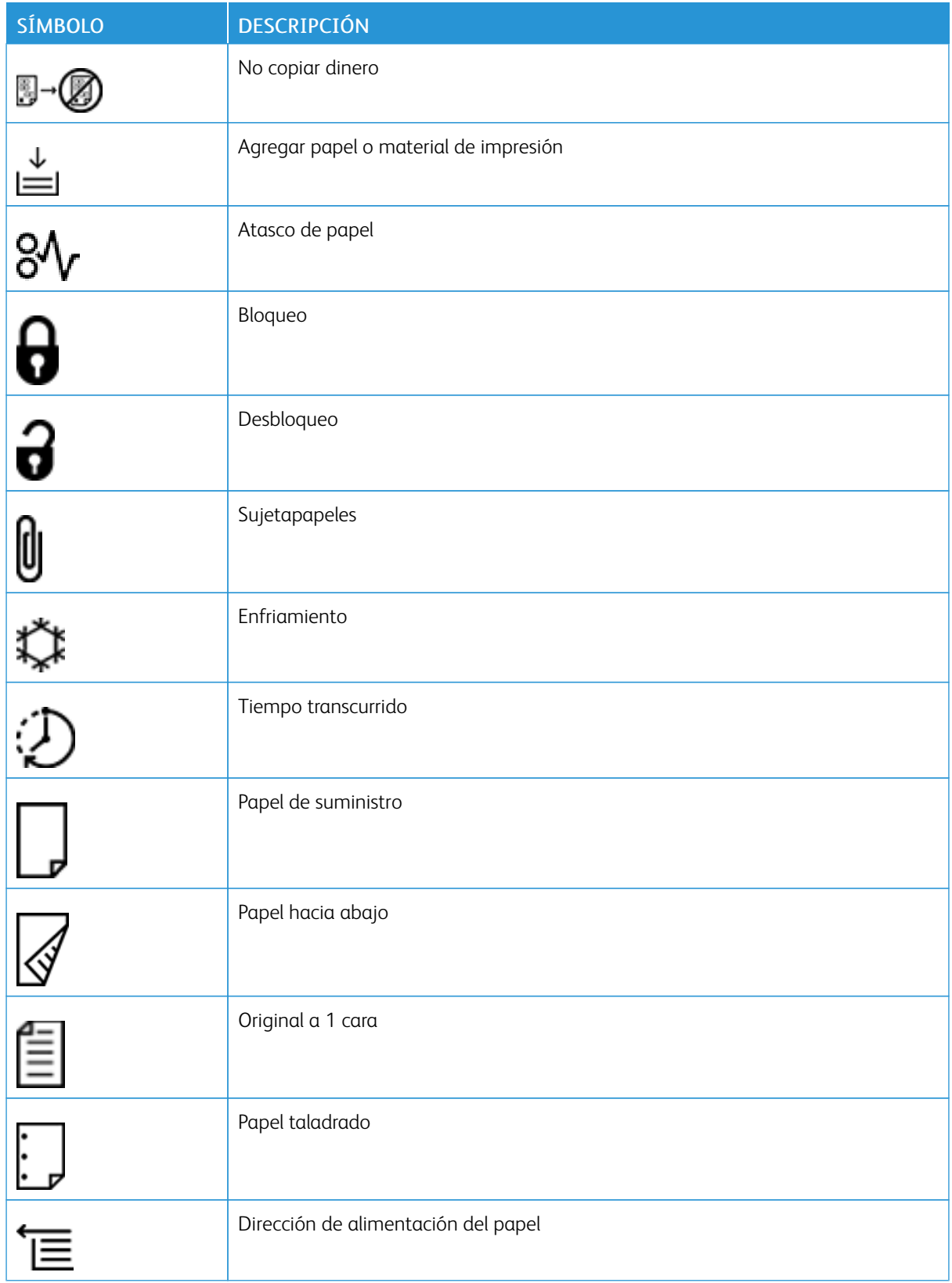

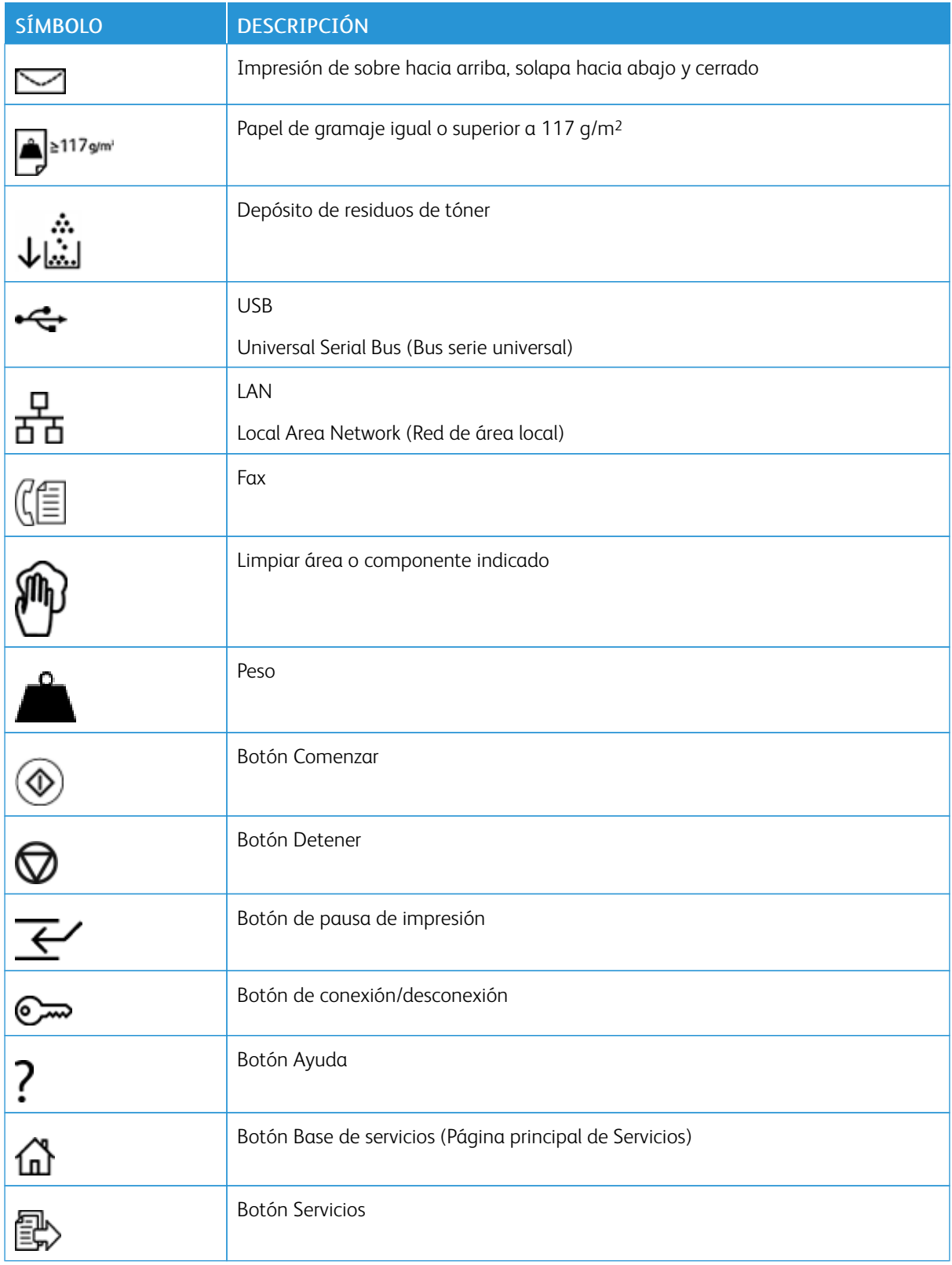

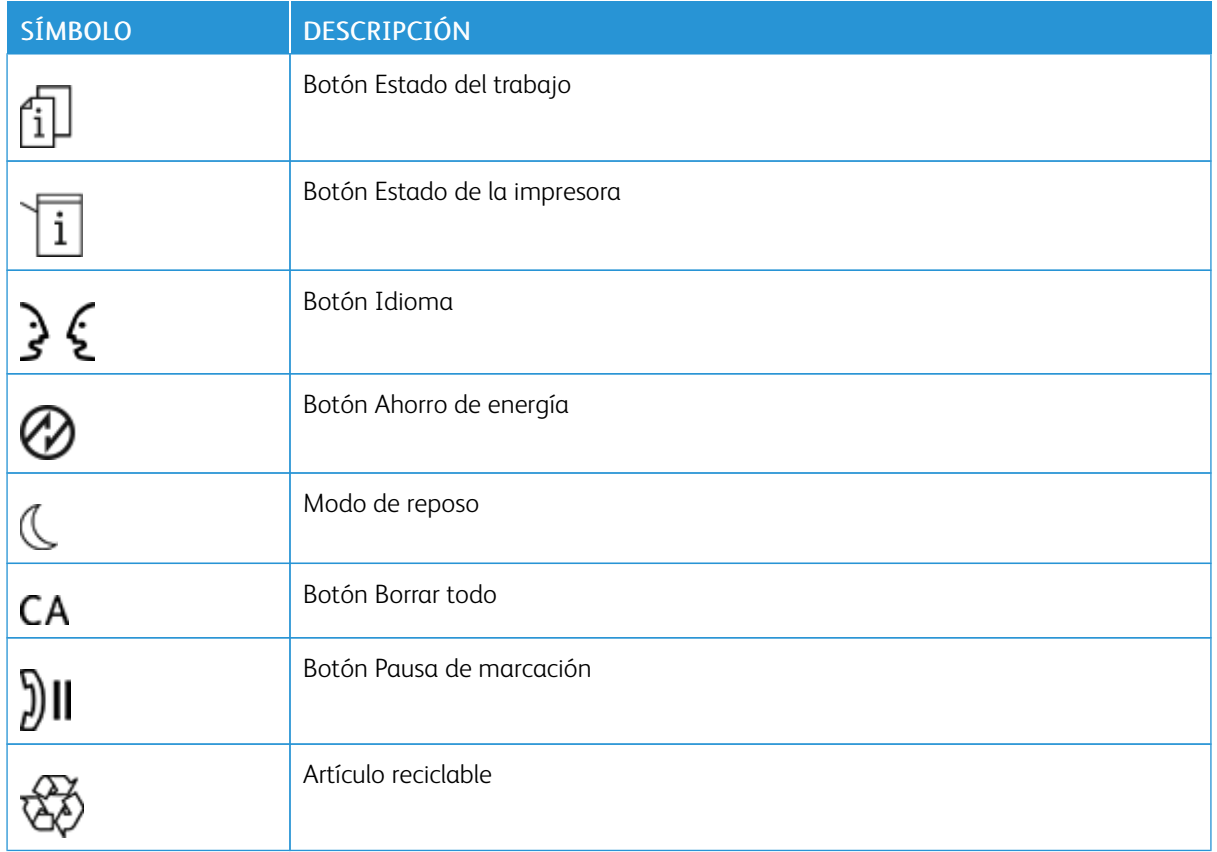

Símbolos del producto para Xerox® PrimeLink™ [C9065/C9070](#page-10-0)

## <span id="page-16-0"></span>Seguridad

Este capítulo incluye:

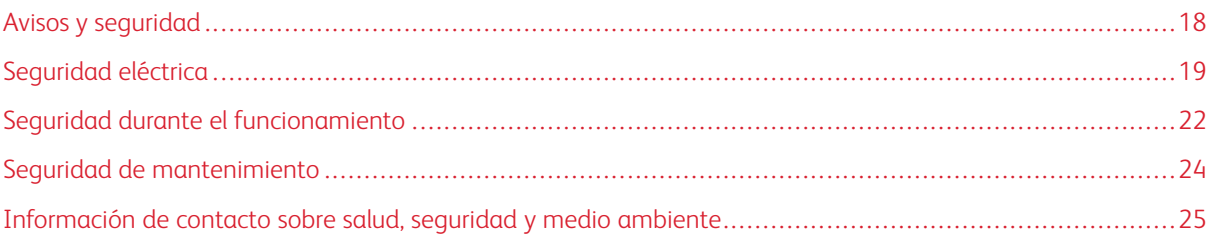

La impresora y los suministros recomendados se han diseñado y probado para que cumplan estrictos requisitos de seguridad. Preste atención a la información siguiente para garantizar el funcionamiento seguro y continuado de su impresora Xerox®.

#### <span id="page-17-0"></span>Avisos y seguridad

Lea las siguientes instrucciones detenidamente antes de usar la impresora. Consulte estas instrucciones para garantizar el funcionamiento seguro y continuado de su impresora.

Su impresora Xerox® y los consumibles se han diseñado y probado para que cumplan estrictos requisitos de seguridad. Los requisitos de seguridad incluyen la evaluación y la certificación de organismos de seguridad, así como el cumplimiento de la normativa sobre electromagnetismo y medio ambiente.

Las pruebas de seguridad y medioambientales, así como el rendimiento de este producto, solo se han comprobado usando materiales de Xerox®.

Advertencia: Cualquier alteración no autorizada, como la incorporación de nuevas funciones o la conexión de dispositivos externos, puede afectar a la certificación del producto. Para obtener más detalles, póngase en contacto con su representante de Xerox®.

#### <span id="page-18-0"></span>Seguridad eléctrica

Lea las siguientes instrucciones detenidamente antes de usar la impresora. Consulte estas instrucciones para garantizar el funcionamiento seguro y continuado de su impresora.

Su impresora Xerox® y los consumibles se han diseñado y probado para que cumplan estrictos requisitos de seguridad. Estos incluyen la evaluación y la certificación de organismos de seguridad, y el cumplimiento con las normas electromagnéticas y los estándares medioambientales establecidos.

Las pruebas de seguridad y medioambientales, así como el rendimiento de este producto, solo se han comprobado usando materiales de Xerox®.

Advertencia: Cualquier alteración no autorizada, como la incorporación de nuevas funciones o la conexión de dispositivos externos, puede afectar a la certificación del producto. Para obtener más detalles, póngase en contacto con su representante de Xerox®.

#### <span id="page-18-1"></span>**NORMAS GENERALES**

#### $\sqrt{!}$  Advertencia:

- No coloque objetos en las ranuras o aberturas de la impresora. Si toca algún punto con carga eléctrica o si entra en cortocircuito con alguna pieza, podría producirse un incendio o una descarga eléctrica.
- No quite las cubiertas o dispositivos de seguridad que están sujetos con tornillos, a menos que vaya a instalar algún equipo opcional y se le haya indicado que lo haga. La impresora debe estar apagada cuando realice estas instalaciones. Desconecte el cable de alimentación eléctrica cuando quite las cubiertas y los dispositivos de seguridad para instalar algún equipo opcional. A excepción de las opciones instalables por el usuario, los componentes que se encuentran detrás de dichas cubiertas no requieren ningún tipo de mantenimiento o servicio por parte del usuario.

Las situaciones siguientes representan un riesgo para su seguridad:

- El cable de alimentación está dañado o deshilachado.
- Se derrama líquido en la impresora.
- La impresora se moja.
- Sale humo de la impresora o la superficie está excepcionalmente caliente.
- La impresora produce olores o ruidos inusuales.
- La impresora provoca la activación de un disyuntor, un fusor u otro dispositivo de seguridad.

Si se produce alguna de estas condiciones:

- 1. Apague la impresora de inmediato.
- 2. Desconecte el cable de alimentación de la toma eléctrica.
- 3. Llame a un técnico de servicio autorizado.

#### <span id="page-19-0"></span>**CABLE DE ALIMENTACIÓN**

Use el cable de alimentación suministrado con la impresora.

- Enchufe el cable de alimentación directamente en una toma eléctrica con protección a tierra. Asegúrese de que los extremos del cable están bien enchufados. Si no sabe si la toma eléctrica tiene descarga a tierra, pida a un electricista que lo verifique.
	- Advertencia: Para evitar el riesgo de fuego o descarga eléctrica, no utilice cables alargadores, regletas multienchufe ni enchufes sueltos durante más de 90 días. Si no se puede instalar una toma de corriente de salida permanente, utilice solo un cable alargador montado en fábrica del calibre adecuado para cada impresora o equipo multifunción. Respete siempre las normativas eléctricas locales y nacionales aplicables relativas a construcción e incendios en cuanto a longitud de cables, tamaño de conductores, tierra de protección y seguridad.
- No utilice un enchufe adaptador a tierra para conectar la impresora a una toma eléctrica que no tenga un terminal de conexión a tierra.
- Compruebe que la impresora está enchufada a una toma eléctrica que proporciona el voltaje adecuado. Si fuera necesario, revise las especificaciones eléctricas de la impresora con un electricista.
- No coloque la impresora en un lugar en el que se pueda pisar el cable de alimentación eléctrica.
- No coloque objetos sobre el cable de alimentación eléctrica.
- No conecte ni desconecte el cable de alimentación cuando el interruptor de alimentación esté en la posición de encendido (ON).
- Si el cable de alimentación se gasta o deshilacha, sustitúyalo.
- Para evitar descargas eléctricas y daños en el cable, sujete el enchufe cuando desconecte el cable.

El cable de alimentación se conecta a la impresora mediante un enchufe en la parte posterior. Si es necesario desconectar por completo la alimentación eléctrica de la impresora, desenchufe el cable de alimentación de la toma eléctrica.

#### <span id="page-19-1"></span>**APAGADO DE EMERGENCIA**

Si se produce alguna de las siguientes situaciones, apague la impresora de inmediato y desconecte el cable de alimentación eléctrica del tomacorriente. Póngase en contacto con un representante de Xerox para solucionar el problema pertinente en cualquiera de estos casos:

- El equipo produce olores o ruidos inusuales.
- El cable de alimentación está dañado o raído.
- Se activa un disyuntor, un fusor u otro dispositivo de seguridad.
- Se derrama líquido en la impresora.
- La impresora se moja.
- Alguna pieza de la impresora está dañada.

#### <span id="page-20-0"></span>**SUMINISTRO ELÉCTRICO**

El suministro eléctrico del dispositivo debe cumplir con los requisitos indicados en la placa de datos que se encuentra en la parte posterior del dispositivo. Si no sabe si el suministro eléctrico cumple con los requisitos, consulte al proveedor de energía eléctrica de su localidad o a un electricista autorizado.

Advertencia: El dispositivo debe estar conectado a un circuito con descarga a tierra. El dispositivo incorpora un enchufe con descarga a tierra que se puede conectar en una toma eléctrica con descarga a tierra. El enchufe del cable de alimentación eléctrica se puede conectar a una toma eléctrica con descarga a tierra. El diseño del cable de alimentación eléctrica es una medida de seguridad. Si no puede insertar el enchufe del cable de alimentación eléctrica en la toma eléctrica, consulte al proveedor de energía eléctrica de su localidad o a un electricista autorizado. Conecte siempre el dispositivo a una toma eléctrica con protección a tierra adecuada.

#### <span id="page-21-0"></span>Seguridad durante el funcionamiento

Su impresora y los suministros se han diseñado y probado para que cumplan estrictos requisitos de seguridad. Estos incluyen el examen y la aprobación de organismos de seguridad, así como el cumplimiento de las normas medioambientales vigentes.

El cumplimiento de las normas de seguridad siguientes contribuirá al funcionamiento seguro y continuado de su impresora.

#### <span id="page-21-1"></span>**DIRECTRICES DE FUNCIONAMIENTO**

- No extraiga la bandeja de origen del papel seleccionada desde el controlador de impresión o el panel de control mientras la impresora está imprimiendo.
- No abra las puertas mientras la impresora esté imprimiendo.
- No mueva la impresora cuando está imprimiendo.
- Mantenga las manos, el cabello, la corbata y demás objetos similares lejos de la salida y los rodillos de alimentación.
- Las cubiertas que precisan el uso de herramientas para abrirse protegen las zonas de la impresora que pueden suponer un riesgo para la integridad física. No quite las cubiertas de protección.
- No trate de retirar papel atascado de lugares muy profundos de la impresora. Desconecte la impresora de inmediato y póngase en contacto con el representante local de Xerox.

#### <span id="page-21-2"></span>**EMISIÓN DE OZONO**

La impresora produce ozono durante el funcionamiento normal. La cantidad de ozono producido depende del volumen de copias. El ozono es más pesado que el aire y no se produce en cantidades lo suficientemente grandes como para perjudicar a las personas. Instale la impresora en una habitación bien ventilada.

Para obtener más información en EE. UU. o Canadá, vaya a [www.xerox.com/environment](https://www.office.xerox.com/cgi-bin/printer.pl?APP=udpdfs&Page=color&PgName=environmentna&Language=English). En otras zonas, póngase en contacto con el representante local de Xerox o vaya a [www.xerox.com/environment\\_europe.](https://www.office.xerox.com/cgi-bin/printer.pl?APP=udpdfs&Page=color&PgName=environmenteu&Language=English)

#### <span id="page-21-3"></span>**UBICACIÓN DE LA IMPRESORA**

- Coloque la impresora en una superficie nivelada y sólida, sin vibraciones, capaz de resistir el peso de la impresora. Para conocer el peso de su configuración de impresora, consulte [Especificaciones](#page-174-0) físicas.
- No bloquee ni tape las ranuras o aberturas de la impresora. Estas aberturas tienen como función ventilar la impresora y evitar que se caliente en exceso.
- Coloque la impresora en un lugar donde haya espacio suficiente para su correcto funcionamiento y mantenimiento.
- Coloque la impresora en un lugar sin polvo.
- No almacene ni utilice la impresora en un ambiente extremadamente caliente, frío o húmedo.
- No coloque la impresora cerca de una fuente de calor.
- Para evitar dañar los componentes sensibles a la luz, no exponga la impresora a la luz solar directa.
- No coloque la impresora en un lugar donde esté expuesta directamente a corrientes de aire frío de un aire acondicionado.
- No coloque la impresora en lugares que puedan sufrir vibraciones.

#### <span id="page-22-0"></span>**CONSUMIBLES DE LA IMPRESORA**

- Almacene los suministros según las instrucciones en el paquete o en el contenedor.
- Mantenga los suministros fuera del alcance de los niños.
- Jamás arroje tóner, cartuchos de impresión/cilindro o recipientes de tóner al fuego.
- Evite el contacto con la piel o los ojos al manipular los suministros. El contacto con los ojos pude causar irritaciones e inflamaciones.
- No intente desmontar los suministros, ya que podría incrementar el riesgo de contacto con la piel o los ojos.
	- **Precaución:** No se recomienda el uso de consumibles que no sean de Xerox. La garantía, el Acuerdo de servicio y la Total Satisfaction Guarantee (Garantía de satisfacción total) de Xerox no cubren los daños, el mal funcionamiento ni la disminución del rendimiento ocasionados por el uso de suministros que no son originales de Xerox o el uso de suministros Xerox que no son específicos para esta impresora. La Total Satisfaction Guarantee (Garantía de satisfacción total) está disponible en Estados Unidos y Canadá. La cobertura podría variar fuera de estas áreas. Póngase en contacto con un representante de Xerox para obtener más detalles.

#### **Uso de aspiradora para derrames de tóner**

Utilice un cepillo o un paño húmedo para limpiar los derrames de tóner. Para minimizar la generación de partículas de polvo, barra o limpie despacio. Evite usar una aspiradora. Si debe usar una aspiradora, asegúrese de que la unidad esté diseñada para contener polvos combustibles. Asegúrese de que la aspiradora incluya un motor a prueba de explosiones y una manguera no conductora.

#### <span id="page-23-0"></span>Seguridad de mantenimiento

Su impresora Xerox® y los consumibles se han diseñado y probado para que cumplan estrictos requisitos de seguridad. Los requisitos de seguridad incluyen la evaluación y la certificación de organismos de seguridad, así como el cumplimiento de la normativa sobre electromagnetismo y medio ambiente. Consulte estas instrucciones para garantizar el funcionamiento seguro y continuado de su impresora. Para obtener más detalles, póngase en contacto con su representante de Xerox®.

- Siga todas las advertencias y las instrucciones marcadas o suministradas con el producto, las opciones y los consumibles.
- No realice ningún procedimiento de mantenimiento que no esté específicamente descrito en la documentación que acompaña a la impresora.
- Siempre tenga sumo cuidado cuando transporte la impresora o cambie su ubicación. Póngase en contacto con un representante de Xerox® para coordinar el cambio de ubicación de la impresora.
- Jamás arroje tóner, cartuchos de impresión/cilindro o recipientes de tóner al fuego.

Advertencia: Lega y respete las siguientes advertencias:

- Antes de limpiar la impresora, desenchúfela.
- No utilice limpiadores en aerosol. Los limpiadores en aerosol pueden provocar explosiones o incendios cuando se usan con equipos electromecánicos.
- Las superficies metálicas del área del fusor están calientes. Para evitar lesiones personales, tenga precaución.
- No trate de quitar papel atascado en lugares muy profundos del producto. Desenchufe el producto rápidamente y póngase en contacto con su representante local de Xerox®.
- No ejerza demasiada fuerza sobre el cristal de exposición.
- No anule dispositivos de bloqueo eléctricos o mecánicos.

#### <span id="page-24-0"></span>Información de contacto sobre salud, seguridad y medio ambiente

Para obtener más información sobre Seguridad, higiene y medio ambiente relacionada con este producto y los consumibles de Xerox, diríjase a.

- EE. UU. y Canadá: 1-800-ASK-XEROX (1-800-275-9376)
- Europa: [EHS-Europe@xerox.com](mailto:EHS-Europe@xerox.com)

Para obtener información de seguridad del producto en EE. UU. y Canadá, vaya a [www.xerox.com/environment](https://www.office.xerox.com/cgi-bin/printer.pl?APP=udpdfs&Page=color&PgName=environmentna&Language=English). Para obtener información de seguridad del producto en Europa, vaya a [www.xerox.com/environment\\_europe](https://www.office.xerox.com/cgi-bin/printer.pl?APP=udpdfs&Page=color&PgName=environmenteu&Language=English).

[Seguridad](#page-16-0)

### <span id="page-26-0"></span>Para comenzar

Este capítulo incluye:

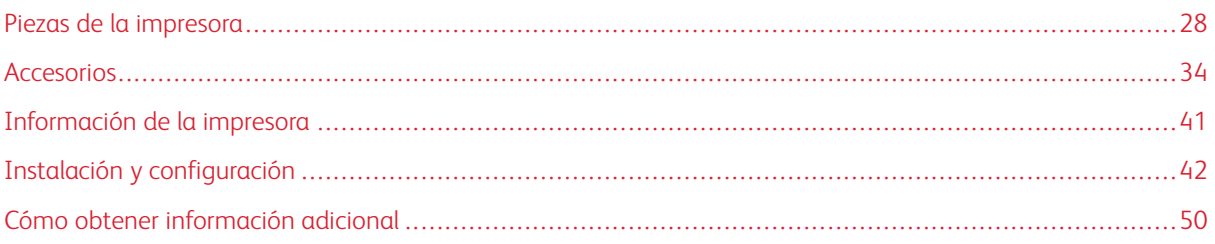

#### <span id="page-27-0"></span>Piezas de la impresora

#### <span id="page-27-1"></span>**VISTA FRONTAL**

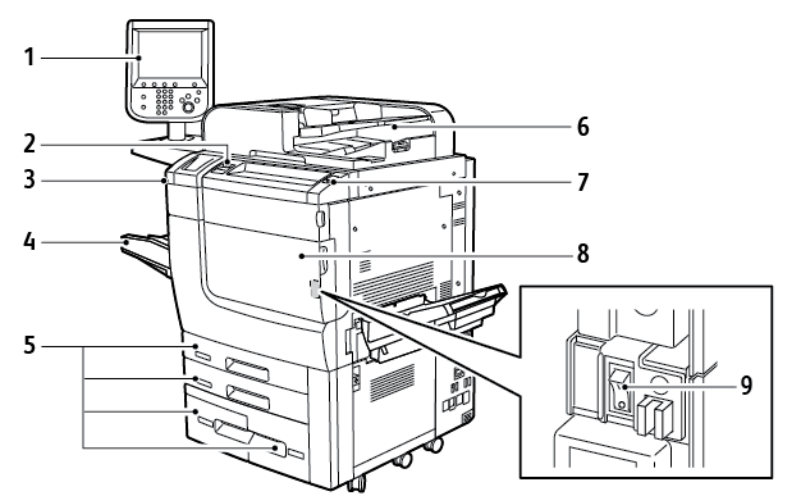

- 1. Panel de control
- 2. Puerto USB
- 3. Lápiz óptico
- 4. Bandeja 5 (especial)
- 5. Bandejas de papel 1–4
- 6. Alimentador automático de documentos a doble cara
- 7. Botón de encendido/apagado
- 8. Cubierta frontal
- 9. Interruptor de alimentación principal, situado detrás de la cubierta frontal

#### <span id="page-28-0"></span>**ALIMENTADOR AUTOMÁTICO DE DOCUMENTOS**

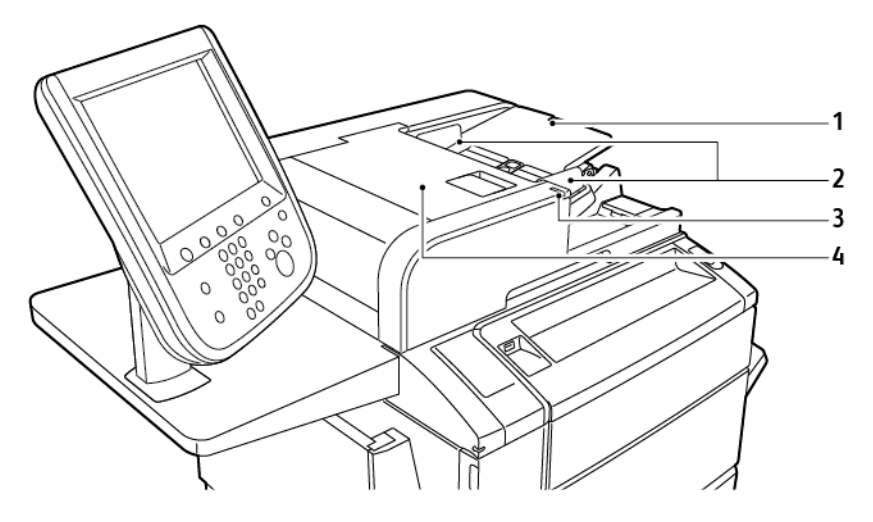

- 1. Bandeja del alimentador automático de documentos
- 3. Indicador de confirmación
- 4. Cubierta superior

2. Guías del documento

Nota: El cristal de exposición se encuentra debajo del alimentador automático de documentos y se utiliza para escanear, enviar por fax y copiar documentos. Utilice el cristal de exposición para páginas sueltas o cuando utilice papel que no se pueda alimentar desde el alimentador automático de documentos.

#### <span id="page-28-1"></span>**BANDEJAS DE PAPEL**

Para conocer más opciones de alimentación, consulte Accesorios de [alimentación.](#page-33-1)

#### Bandejas de papel 1 y 2

Las bandejas 1 y 2 son idénticas. Cada bandeja tiene capacidad para 520 hojas de papel de 75 g/m² . Las bandejas admiten gramajes pesos de papel de 64–300 g/m² (de bond de 18 lb a cubiertas de 80 lb) y son plenamente ajustables a todos los tamaños de papel comprendidos entre 182 x 140 mm (7.2 x 5.5 pulg.) a 330 x 488 mm (13 x 19.2 pulg.). Se puede utilizar todo tipo de papel, incluido papel con formato o con membrete, a excepción de sobres. El papel puede colocarse para alimentación por borde corto o por borde largo, en vertical u horizontal.

#### Bandejas de papel 3 y 4

La bandeja 3 admite un máximo de 870 hojas de papel A4 o Carta (8.5 x 11 pulg.). La bandeja 4 admite un máximo de 1140 hojas de papel A4 o Carta (8.5 x 11 pulg.).

#### Bandeja especial (bandeja 5)

La bandeja especial es una bandeja de papel situada en el lado izquierdo del equipo. La bandeja puede estar plegada cuando no se utiliza. La bandeja especial admite todos los tipos de papel de tamaños desde 182 x 140 mm (7.2 x 5.5 pulg.) hasta 330 x 488 mm (13 x 19.2 pulg.). La bandeja tiene capacidad para unas 250 hojas de papel de 90 g/m² bond.

#### <span id="page-29-0"></span>**BANDEJA DE SALIDA CON DESPLAZAMIENTO**

La Bandeja de salida con desplazamiento (OCT) es una bandeja de salida que tiene capacidad para un máximo de 500 hojas de papel y permite desplazar cada juego o pila con respecto al anterior para facilitar su separación.

#### <span id="page-29-1"></span>**COMPONENTES INTERNOS**

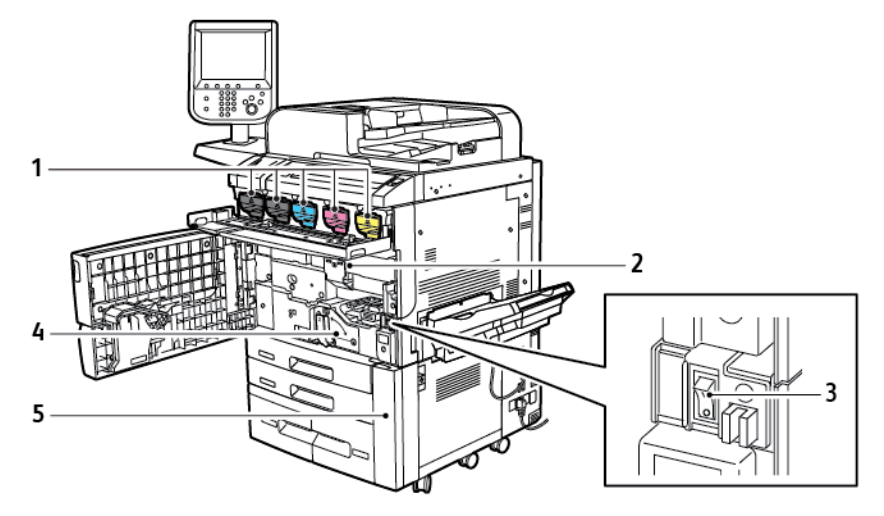

1. Cartuchos de tóner

4. Fusor

2. Cartuchos de cilindro

- 5. Depósito de residuos de tóner, situado detrás de la cubierta
- 3. Interruptor de alimentación principal

El interruptor de alimentación principal es uno de los tres botones o interruptores de alimentación para encender el dispositivo. Para obtener más información sobre el modo correcto de encender la impresora, consulte [Encendido](#page-42-2) de la impresora.

#### <span id="page-30-0"></span>**VISTA LATERAL DERECHA**

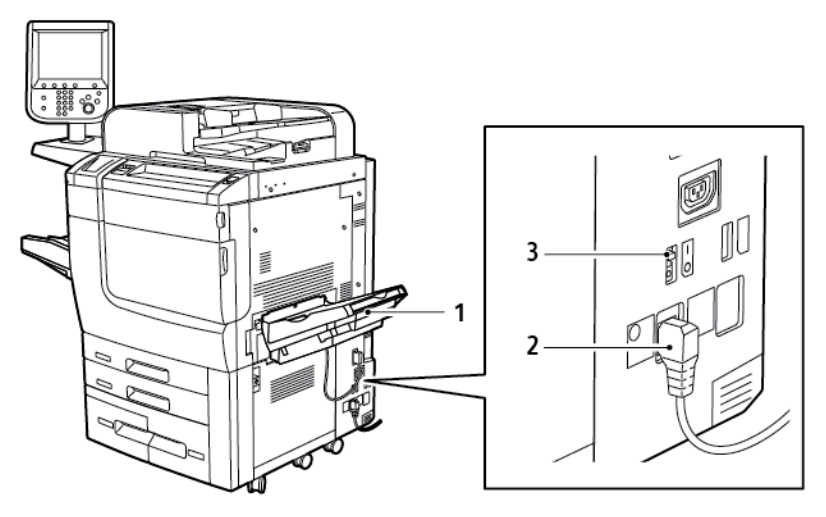

1. Bandeja de salida

3. Interruptor con detección de falla a tierra

2. Cable de alimentación

#### <span id="page-31-0"></span>**PANEL DE CONTROL**

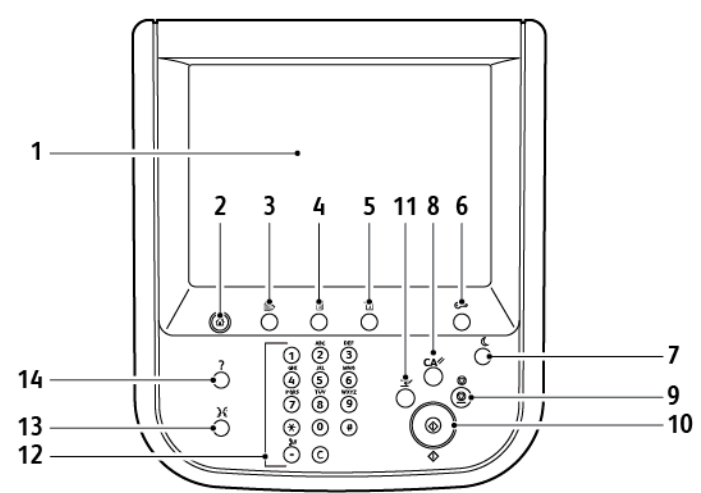

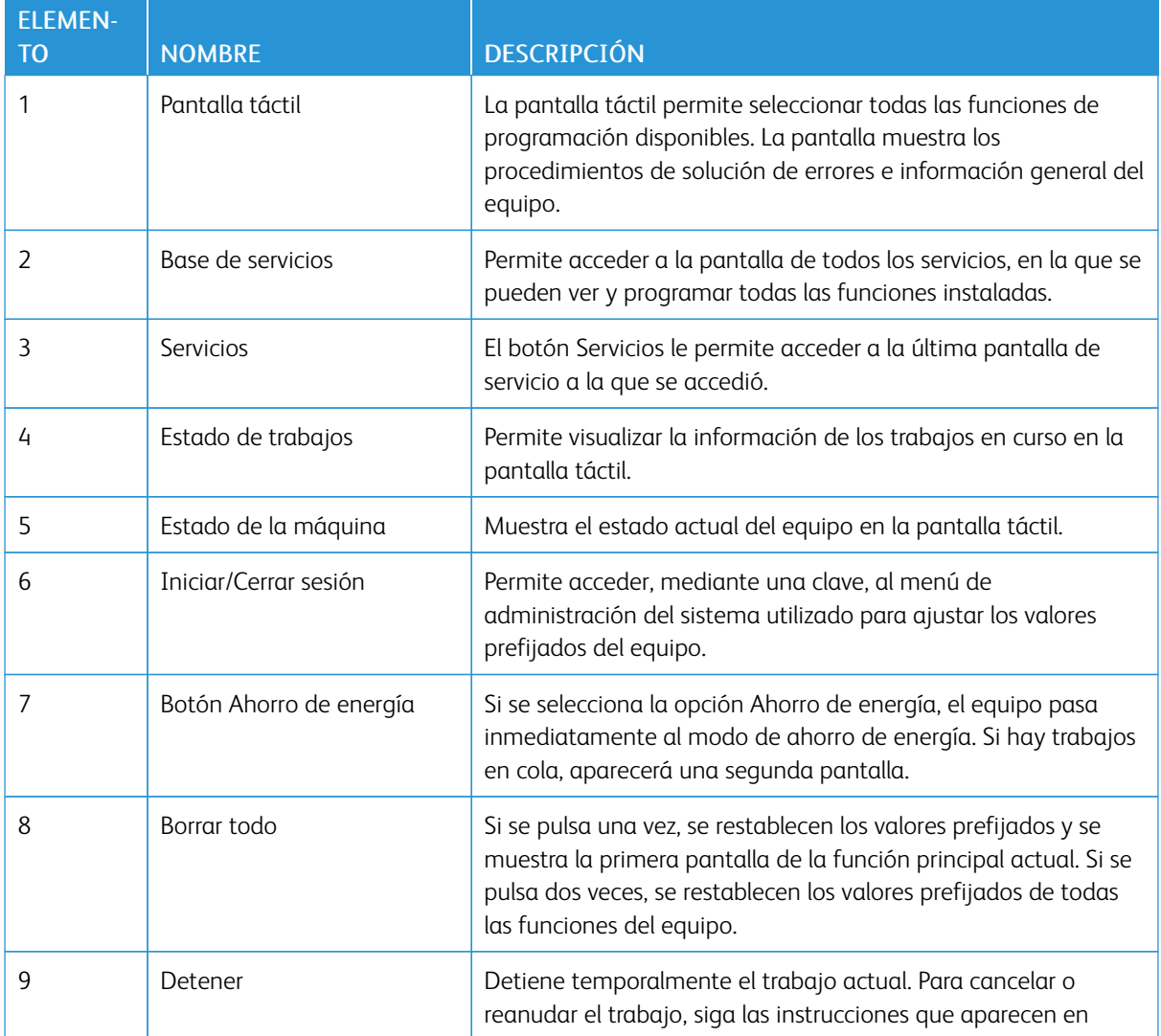

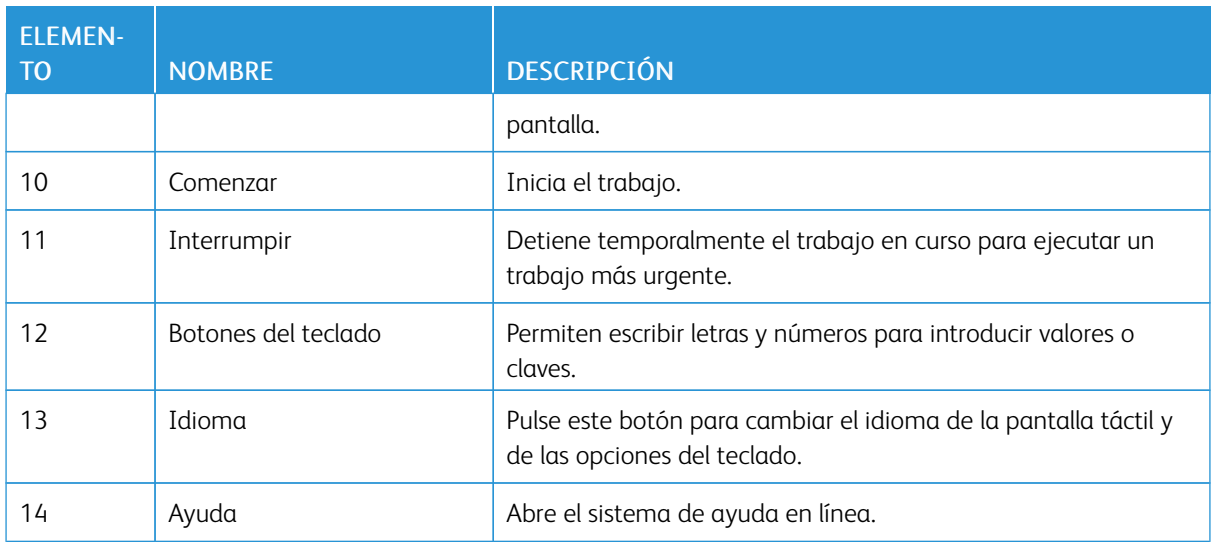

#### <span id="page-32-0"></span>**OPCIONES DE CONEXIÓN TELEFÓNICA Y DE FAX**

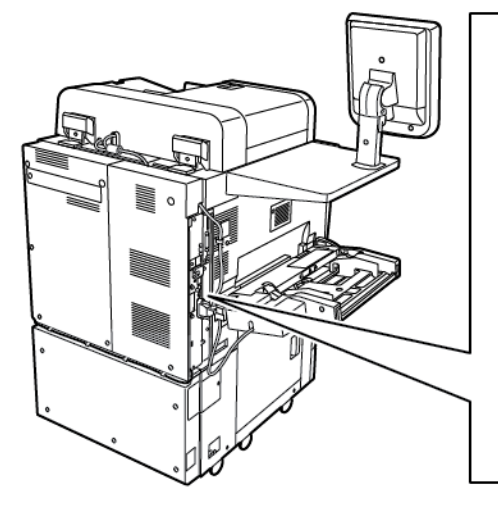

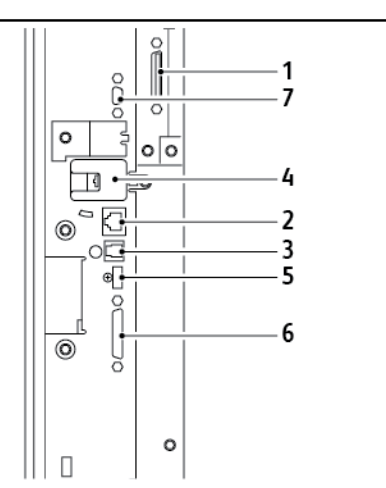

- 1. Circuito de conmutación de selección de vídeo del servidor de impresión digital (DFE VSEL)
- 2. Conexión Ethernet
- 3. Conexión de A a D
- 4. Conexión del fax (puerto tapado si no se ha adquirido la opción de fax)
- 5. Conexión del panel de control
- 6. Conexión del DADF (alimentador automático de documentos a doble cara)
- 7. Conexión de interfaz de otro fabricante

#### <span id="page-33-0"></span>Accesorios

#### <span id="page-33-1"></span>**ACCESORIOS DE ALIMENTACIÓN**

Los siguientes accesorios de alimentación opcionales son compatibles con la impresora.

#### **Alimentador de alta capacidad de una sola bandeja (Bandeja 6)**

El alimentador de alta capacidad (HCF) de una sola bandeja proporciona un punto desde donde alimentar hasta 2000 hojas de tamaño A4 o Carta (8.5 x 11 pulg.) (Bandeja 6).

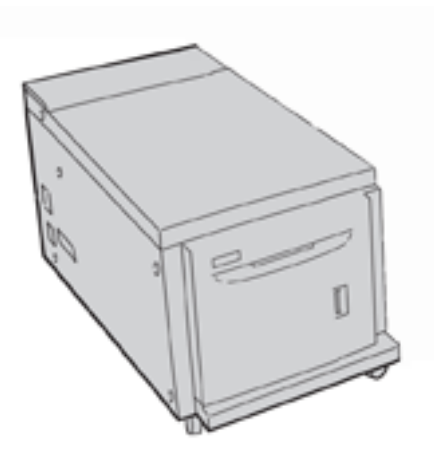

#### **Alimentador de alta capacidad para tamaños grandes**

El alimentador de alta capacidad para tamaños grandes (OHCF) de una o dos bandejas es una alternativa al alimentador de alta capacidad. El OHCF alimenta papel de gran tamaño de hasta 330 x 488 mm (13 x 19 pulg). Cada cajón tiene capacidad para 2000 hojas de papel de gramaje estándar. El OHCF puede tener 1 o 2 cajones.

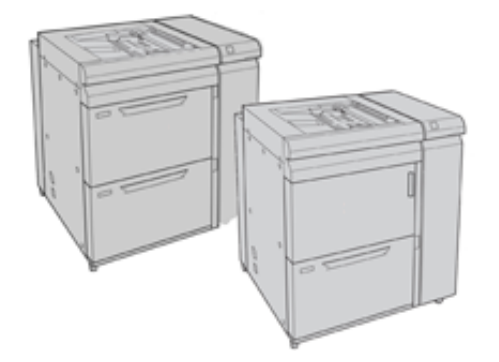

#### <span id="page-33-2"></span>**ACCESORIOS DE ACABADO**

Los siguientes accesorios de acabado opcionales son compatibles con la impresora.

#### **Acabadora Business Ready**

La acabadora Business Ready admite taladradora y grapadora.

La bandeja superior derecha se utiliza para la salida de papel apilado y admite hasta 500 hojas. La bandeja del apilador se utiliza para las salidas impresas con desplazamiento o grapas, y admite hasta 3000 hojas.

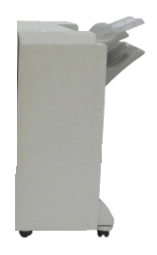

#### **Acabadora Business Ready con realizador de folletos**

La acabadora Business Ready con realizador de folletos permite el taladrado, grapado y realización de folletos.

La bandeja superior derecha se utiliza para la salida de papel apilado y admite hasta 500 hojas. La bandeja intermedia derecha se utiliza para las salidas desplazadas o grapadas y admite hasta 1500 hojas. Ambas bandejas se pueden utilizar para salidas taladradas (opcional). La bandeja inferior de la acabadora se utiliza para la recepción de folletos grapados por el lomo.

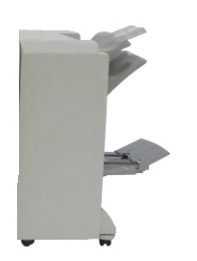

#### **Módulo intercalador**

Utilice el dispositivo intercalador para cargar el material de impresión (en blanco, preimpreso o papel especial) que deba insertar en la salida acabada.

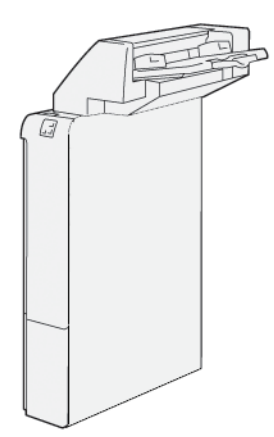

#### **GBC® AdvancedPunch™ Pro**

El módulo de acabado GBC® AdvancedPunch™ Pro ofrece un nivel distinto de acabado de los trabajos. Permite taladrar documentos en A4 o Carta (8.5 x 11 pulg.) para conseguir distintos estilos de encuadernación.

- En material de impresión A4 permite taladrar de 21 a 47 orificios.
- En material de impresión de 8.5 x 11 pulg. permite taladrar de 19 a 32 orificios.

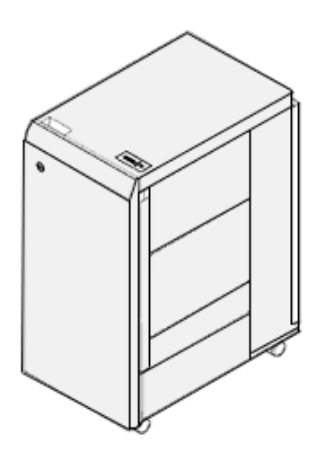

El dispositivo necesita un módulo interfaz y una acabadora aparejada. El módulo interfaz reduce la curvatura del papel y proporciona un nexo de comunicación entre el motor de impresión y el controlador. La acabadora emparejada, como la acabadora Production Ready, es necesaria para recopilar la salida taladrada.

Para obtener más información, visite [www.xerox.com/support](https://www.office.xerox.com/cgi-bin/printer.pl?APP=udpdfs&Page=Color&PgName=Tech&Language=English) y seleccione la *Documentación de usuario de GBC® AdvancedPunch® Pro*.

#### **Módulo de guillotina superior e inferior y hendedora**

El módulo de guillotina superior e inferior y hendedora ofrece capacidades de hendido y corte en dos lados de la salida.

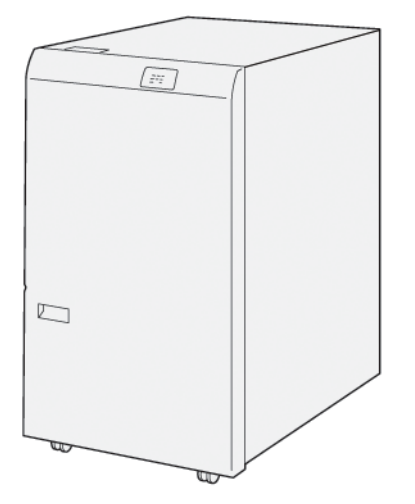
# **Plegadora en C/Z**

La plegadora en C/Z es un dispositivo de acabado opcional que proporciona salidas con plegado en C y en Z en material de impresión de tamaños A4 o Carta (8.5 x 11 pulg.) y A3 u 11 x 17 pulg.

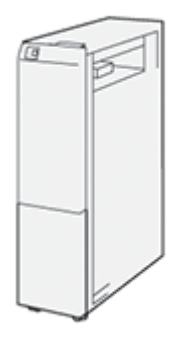

La plegadora en C/Z solo está disponible con la acabadora Production Ready (PR) o con la acabadora con realizador de folletos PR.

#### **Acabadoras Production Ready**

Dispone de tres acabadoras Production Ready (PR) con su impresora:

• La Acabadora Production Ready (PR) básica consta de dos bandejas de salida, una grapadora y una taladradora básica opcional.

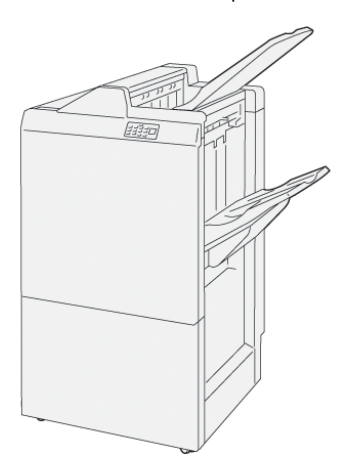

• La Acabadora con realizador de folletos Production Ready (PR) cuenta con las mismas funciones que la acabadora PR, pero, además, crea automáticamente folletos grapados por el centro de hasta 25 hojas con plegado simple (un solo pliegue).

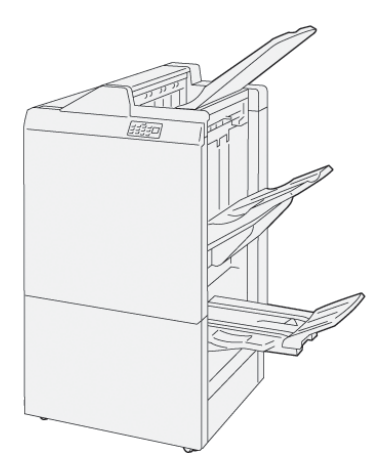

• La Acabadora Production Ready (PR) Plus proporciona las mismas funciones que la acabadora PR, pero, además, la acabadora PR Plus sirve como interfaz en la transferencia de papel entre la prensa y cualquier otro dispositivo de acabado de otros fabricantes conectado a la prensa.

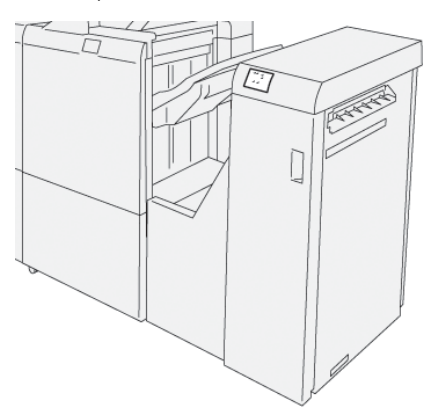

# **Módulo de guillotina SquareFold® Trimmer**

El módulo de guillotina SquareFold® Trimmer aplana el lomo y realiza el corte trilateral del folleto.

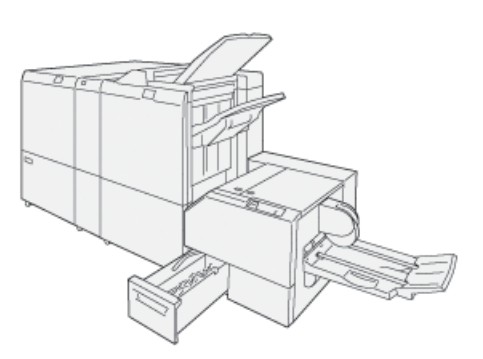

El módulo SquareFold® Trimmer solamente está disponible con la acabadora con realizador de folletos PR.

#### **Realizador de folletos Plockmatic Pro50/35**

La configuración estándar incluye realizador de folletos y bandeja de salida, y permite recopilar, grapar, plegar y apilar juegos en la bandeja de salida.

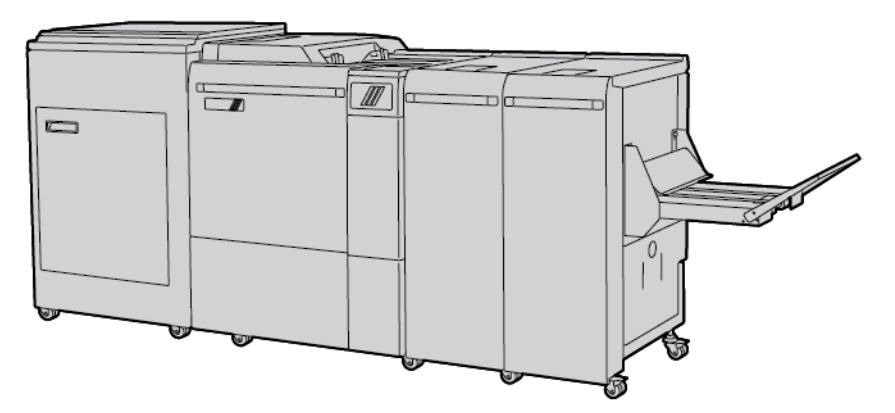

Existen las siguientes opciones para el realizador de folletos Plockmatic Pro50/35:

- Guillotina con giro, hendidura y corte a sangre (RCT: Gira, hiende y corta a sangre folletos para dotarlos de un aspecto profesional.
- Alimentador de cubiertas: Muy útil para agregar cubiertas preimpresas a cualquier configuración.
- Guillotina trilateral: Deja un borde de documento limpio y elimina el efecto de escalonamiento en el documento plegado.
- Plegadora a escuadra: Ofrece el cuidado aspecto de una encuadernación perfecta con un lomo donde se puede imprimir.
- Apilador de banda de alta capacidad: Permite realizar tiradas largas sin supervisión y apila hasta 1000 hojas de folletos A4 o Carta (8.5 x 11 pulg.) de cuatro páginas.
- Cinta transportadora de residuos de corte: Permite realizar tiradas largas sin supervisión mientras se utiliza la RCT y minimiza la intervención del operador en la retirada de residuos.

El realizador de folletos Plockmatic Pro50/35 se conecta con la acabadora Production Ready Plus.

# **ACCESORIOS DE ACABADO REQUERIDOS**

Según el tipo de accesorio de acabado que use, puede necesitar también uno de los siguientes accesorios.

# **Módulo interfaz reductor de curvatura**

El módulo interfaz reductor de curvatura enfría el papel en línea y garantiza hojas planas para mayor fiabilidad y velocidad.

El módulo interfaz reductor de curvatura se necesita con la mayoría de los accesorios de acabado instalados en línea con la impresora. El módulo no se necesita utilizar con la bandeja de salida con desplazamiento.

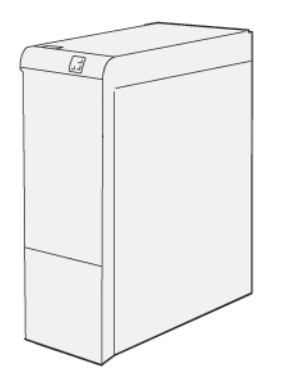

Los siguientes accesorios de acabado requieren el módulo interfaz reductor de curvatura:

- Módulo intercalador
- GBC® AdvancedPunch® Pro
- Apilador de alta capacidad
- Módulo de guillotina superior e inferior y hendedora
- Plegadora en C/Z
- Acabadora Production Ready
- Acabadora Production Ready con realizador folletos
- Acabadora Production Ready Plus
- Módulo de guillotina SquareFold® Trimmer

## **Módulo de transporte vertical**

El módulo de transporte vertical actúa a modo de dispositivo de comunicación y permite un recorrido de transporte vertical entre la ubicación de salida de la impresora y el dispositivo de acabado.

La acabadora Business Ready y la acabadora Business Ready con realizador de folletos necesitan el módulo de transporte vertical.

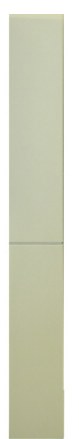

# Información de la impresora

La impresora proporciona información de estado en la pantalla táctil del panel de control y en informes impresos. La pantalla táctil ofrece información de facturación y uso. Para obtener más información, consulte [Información](#page-142-0) de facturación y uso.

# Instalación y configuración

# **ANTES DE UTILIZAR LA IMPRESORA**

## **Servicio de asistencia técnica de Xerox®**

Si necesita asistencia durante o después de la instalación de la impresora, visite la página web de Xerox para obtener asistencia y soluciones en línea: [www.xerox.com/office/worldcontacts](http://www.office.xerox.com/cgi-bin/printer.pl?APP=udpdfs&Page=color&PgName=customersupport&Language=English).

Si necesita más ayuda, póngase en contacto con nuestros especialistas del Centro de Asistencia de Xerox:

- Centro de Asistencia de Xerox en EE. UU.: 1-800-821-2797
- Centro de Asistencia de Xerox en Canadá: 1-800-93-XEROX (1-800-939-3769)

Nota: Cuando se instaló el producto, es posible que se le proporcionara el número de teléfono de un representante local. Por razones prácticas y para futura referencia, escriba el número de teléfono en el espacio que se proporciona a continuación.

Cuando se ponga en contacto con Xerox, el Servicio de asistencia técnica necesitará la siguiente información:

- Naturaleza del problema
- Número de serie de la impresora
- Código de error (si lo hubiera)
- Nombre y ubicación de su empresa

Si necesita asistencia adicional para usar su impresora:

- Consulte esta Guía del usuario.
- Póngase en contacto con el operador principal.
- Visite nuestra página web para clientes en www.xerox.com/office/PLC9065 PLC9070docs. En el campo de búsqueda, introduzca impresora Xerox PrimeLink C9065/C9070; a continuación, seleccione la documentación necesaria. Si necesita más ayuda, póngase en contacto con el Servicio de asistencia técnica.

Para obtener el número de serie de la impresora, consulte [Localización](#page-170-0) del número de serie.

# **INFORMACIÓN GENERAL DE INSTALACIÓN Y CONFIGURACIÓN**

Nota: En la Guía del administrador del sistema, se brindan instrucciones para instalar utilidades y controladores de impresión, y configurar la red. Localice la *Guía del administrador del sistema* en [www.](https://www.office.xerox.com/cgi-bin/printer.pl?APP=udpdfs&Page=Color&PgName=Tech&Language=English) [xerox.com/support.](https://www.office.xerox.com/cgi-bin/printer.pl?APP=udpdfs&Page=Color&PgName=Tech&Language=English) En el campo de búsqueda, introduzca impresora Xerox PrimeLink C9065/ C9070; a continuación, seleccione la documentación necesaria.

Antes de utilizar la impresora:

- 1. Asegúrese de que la impresora esté correctamente conectada y encendida.
- 2. Instale utilidades y controladores de impresión de software.
- 3. Configure el software.

# **CONEXIÓN FÍSICA**

Se puede conectar a la impresora a través de una red. Conecte la impresora a una línea telefónica dedicada y en funcionamiento para usar el fax opcional. Los cables de comunicación no se suministran con la impresora y deben adquirirse por separado.

Para establecer la conexión física de la impresora:

- 1. Conecte el cable de alimentación a la impresora y a la toma.
- 2. Conecte un extremo de un cable Ethernet de tipo 5 (o superior) al puerto Ethernet situado en el lateral izquierdo de la impresora. Conecte el otro extremo del cable a su salida de red.
- 3. Si la opción de fax está instalada, conéctelo a una línea telefónica activa mediante el cable RJ11 estándar.

# **OPCIONES DE ENERGÍA**

#### **Encendido de la impresora**

La impresora dispone de tres interruptores de alimentación:

• El interruptor protector de pérdidas de tierra está ubicado en el lateral derecho de la impresora, cerca del cable de alimentación. Durante la instalación y la configuración, asegúrese de que el interruptor esté en la posición de encendido (ON).

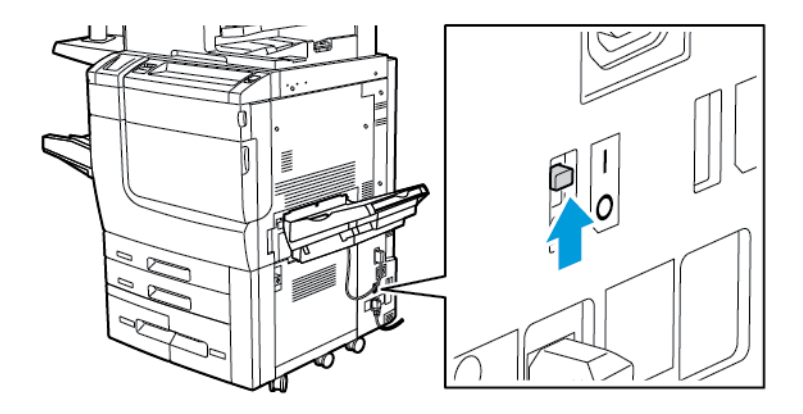

• El interruptor de alimentación principal está detrás de la puerta de la cubierta frontal. Compruebe que el interruptor de alimentación principal está en la posición de encendido (ON). En general, no debe utilizar el interruptor de alimentación principal para encender y apagar la impresora.

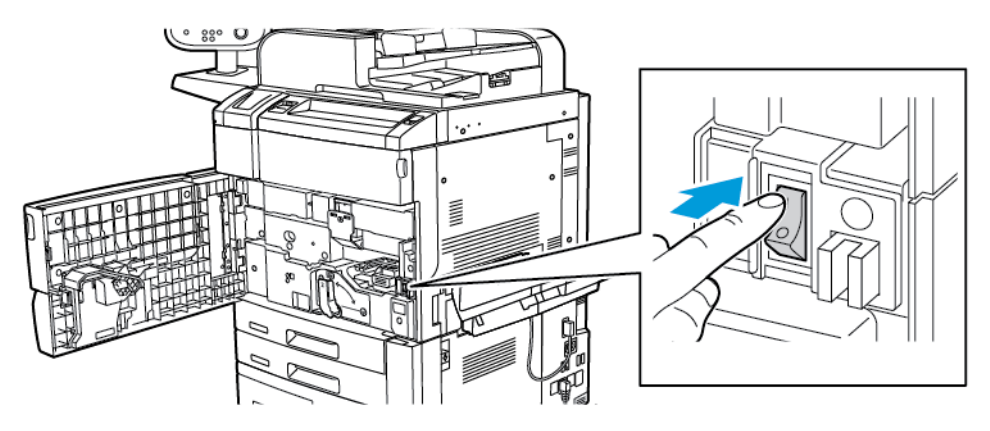

• El botón de encendido/apagado está ubicado en el lateral derecho del panel frontal superior. Para encender y apagar la impresora, por necesidades del flujo de trabajo, pulse el botón de encendido/apagado.

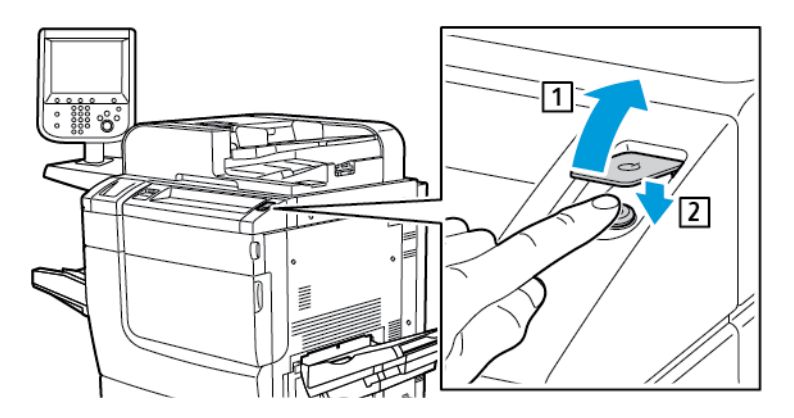

#### **Encendido de la alimentación principal**

El interruptor de alimentación principal controla la alimentación eléctrica de la impresora. Durante el funcionamiento habitual de la impresora, deje la alimentación eléctrica conectada. Desconecte el interruptor de alimentación principal (posición OFF) al conectar cables, limpiar la impresora, reiniciarla o realizar una desconexión completa de la impresora.

Precaución: Para evitar dañar la unidad de disco duro de la impresora o provocar el mal funcionamiento de esta:

- Pulse el interruptor de alimentación principal antes de encender la impresora.
- No conecte la corriente principal de la impresora e inmediatamente después apague el interruptor de alimentación principal. Espere unos segundos antes de pulsar el interruptor de alimentación principal para apagar la impresora.

Para encender la alimentación principal de la impresora:

1. Abra la puerta frontal.

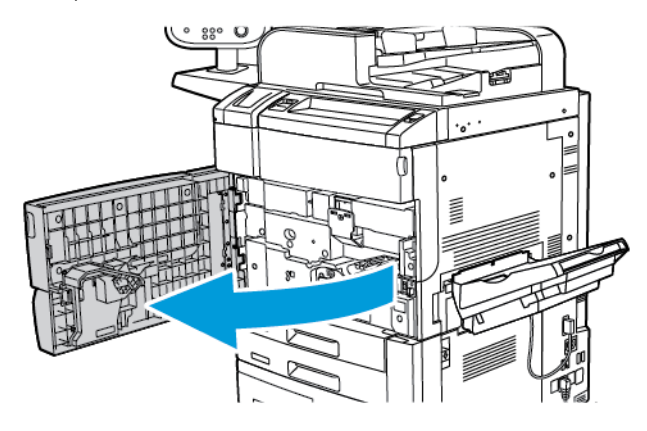

2. Pulse el interruptor de alimentación principal para colocarlo en la posición de encendido (ON).

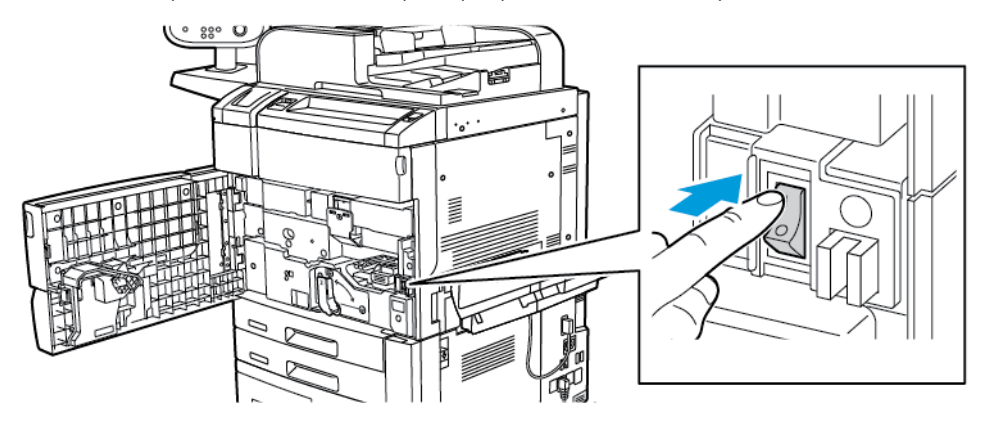

3. Cierre la cubierta frontal.

## **Encendido general**

Para encender la impresora:

1. Asegúrese de que el interruptor de alimentación principal situado en el interior de la cubierta frontal, esté en posición de encendido (ON).

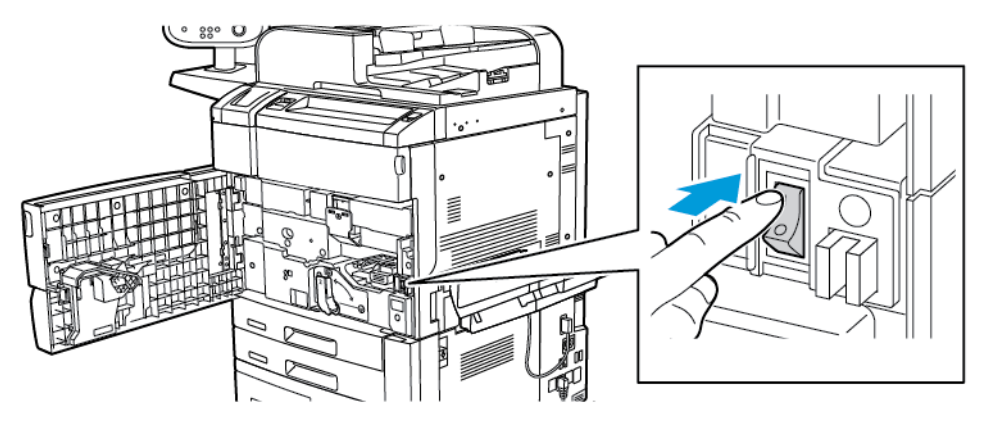

2. Pulse el botón de encendido/apagado.

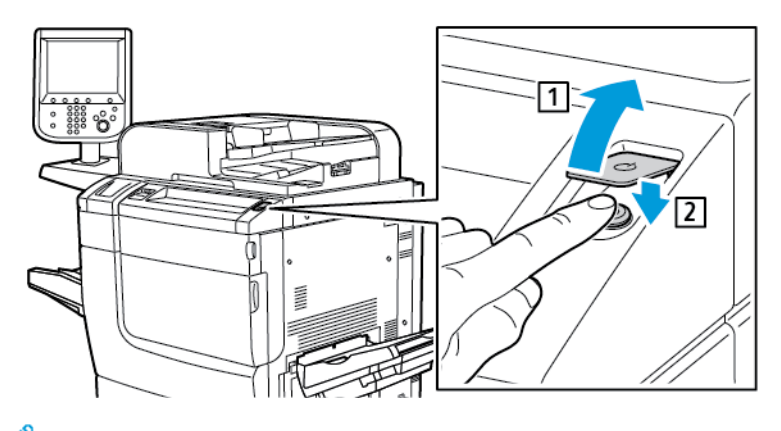

Nota: El proceso completo de arranque, desde el encendido hasta el final de la autocomprobación, dura aproximadamente 3 minutos. Algunas funciones de la máquina, como la función de copia, están disponibles antes que otras funciones, como, por ejemplo, imprimir.

# **Apagado de la impresora**

#### **Apagado de la alimentación principal**

El interruptor de alimentación principal controla la alimentación eléctrica de la impresora. Durante el funcionamiento habitual de la impresora, deje la alimentación eléctrica conectada. Antes de conectar un cable o limpiar la impresora, o tras un reinicio necesario, pulse el interruptor de alimentación principal para colocarlo en la posición de apagado (OFF).

# <sup>1</sup> Precaución:

- Antes de desenchufar el cable de alimentación, pulse el interruptor de alimentación principal para colocarlo en la posición de apagado (OFF). De lo contrario, puede dañarse la impresora o provocar su mal funcionamiento.
- Tras encender la impresora, espere unos segundos antes de desconectar la corriente. De lo contrario, puede dañarse la unidad de disco duro o provocar el mal funcionamiento de la impresora.
- Tras pulsar el botón de encendido/apagado de la impresora, espere unos segundos antes de pulsar el interruptor de alimentación principal para colocarlo en la posición de apagado (OFF). De lo contrario, puede dañarse la unidad de disco duro o provocar el mal funcionamiento de la impresora. Tras apagar la impresora, espere hasta que se oscurezca la pantalla táctil del panel de control. Trascurridos 10 segundos, pulse el interruptor de alimentación principal para colocarlo en la posición de apagado (OFF).
- No pulse el interruptor de alimentación principal mientras se esté procesando un trabajo o el botón de Ahorro de energía esté parpadeando. De lo contrario, puede dañarse la unidad de disco duro o provocar el mal funcionamiento de la impresora.

Para apagar el interruptor de alimentación principal:

1. Abra la cubierta frontal y presione el interruptor de alimentación principal hasta la posición de apagado (OFF).

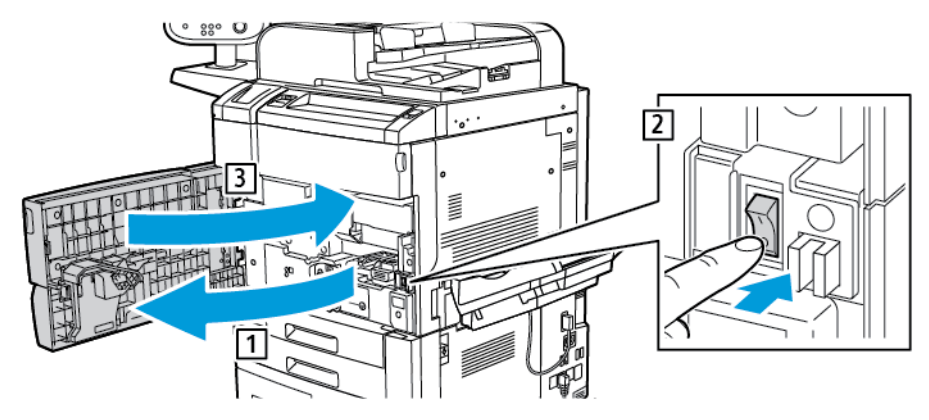

2. Cierre la cubierta frontal.

#### **Apagado general**

Nota: Antes de apagar la impresora, espere 5 segundos después de que acaben los trabajos activos.

Para apagar la impresora, pulse el botón encendido/apagado. En general, para encender y apagar la impresora, pulse el botón encendido/apagado. No utilice el interruptor de alimentación principal para encender y apagar la impresora.

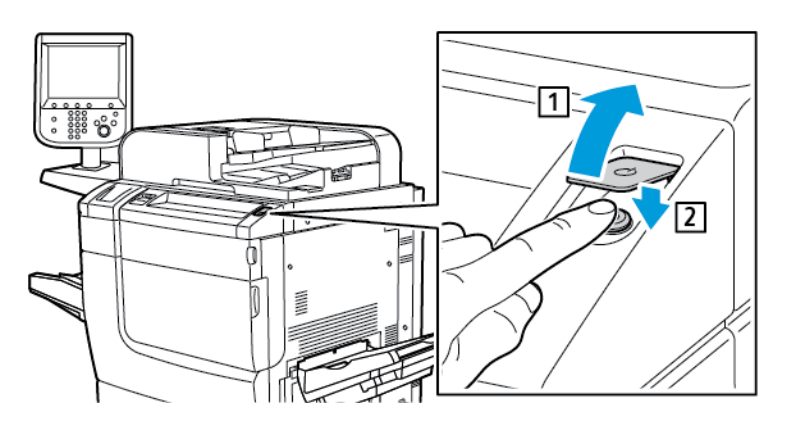

Al seleccionar la opción Ahorro de energía, la impresora entra en modo de ahorro de energía de inmediato. Si hay trabajos en la cola de impresión, aparece un mensaje de estado de los trabajos.

Nota: Para reactivar la impresora si está en modo de ahorro de energía, pulse el botón de **ahorro de** energía.

#### **Ahorro de energía**

El modo de ahorro de energía reduce el consumo energético cuando la impresora permanece inactiva durante un tiempo prefijado.

La impresora entra en el modo de ahorro de energía transcurrido un periodo de tiempo determinado. Si no se envían trabajos durante un periodo de tiempo prefijado adicional, la impresora entra en modo de reposo. En

ambos modos, la pantalla táctil permanece oscura con el botón Ahorro de energía iluminado.

Para volver al modo de funcionamiento normal de la impresora, pulse el botón de Ahorro de energía. Si se recibe un trabajo o se accede a la impresora desde Embedded Web Server, se desactiva el modo de ahorro de energía.

# **ASIGNACIÓN DE UNA DIRECCIÓN DE RED**

Si la red utiliza un servidor DHCP, la impresora obtendrá automáticamente una dirección de red. Para asignar una dirección IP estática, configure las opciones del servidor DNS u otras opciones de TCP/IP. Consulte la *Guía del administrador del sistema* en [www.xerox.com/support.](https://www.office.xerox.com/cgi-bin/printer.pl?APP=udpdfs&Page=Color&PgName=Tech&Language=English) En el campo de búsqueda, introduzca impresora Xerox PrimeLink C9065/C9070; a continuación, seleccione la documentación necesaria.

#### **USO DEL SERVIDOR WEB INTEGRADO (EMBEDDED WEB SERVER)**

Embedded Web Server permite gestionar, configurar y supervisar la impresora mediante un servidor web en un PC de la red.

- Acceda al estado de la impresora, a la configuración y a las opciones de seguridad.
- Compruebe el estado de los consumibles desde el PC.
- Acceda a registros de contabilidad de trabajos para asignar costes de impresión y planificar la compra de consumibles.
- Recupere archivos de documentos escaneados almacenados en la impresora.

Nota: Algunas opciones de la impresora deben activarse utilizando Embedded Web Server. A menos que el administrador del sistema haya desbloqueado la impresora, para acceder a las opciones de configuración se debe conectar como administrador.

Embedded Web Server requiere:

- Navegador web y conexión TCP/IP entre la impresora y la red en entornos Windows, Macintosh o UNIX.
- JavaScript activado en el navegador web. Si JavaScript está desactivado, aparece un mensaje de advertencia y es posible que Embedded Web Server no funcione correctamente.
- Los protocolos TCP/IP y HTTP activados en la impresora;

Si desea más información, consulte la *Guía del administrador del sistema* en [www.xerox.com/support.](https://www.office.xerox.com/cgi-bin/printer.pl?APP=udpdfs&Page=Color&PgName=Tech&Language=English) En el campo de búsqueda, introduzca impresora Xerox PrimeLink C9065/C9070; a continuación, seleccione la documentación necesaria.

#### **Localización de la dirección IP de la impresora**

Para utilizar Embedded Web Server, se necesita la dirección IP de la impresora. Si no conoce la dirección IP, imprima el Informe de configuración. La dirección IP de la impresora aparece en la sección de opciones de configuración de comunicaciones.

Para imprimir el Informe de configuración:

1. En el panel de control, pulse el botón Estado de la máquina.

- 2. Toque la pestaña Información del dispositivo y, a continuación, toque Imprimir informes.
- 3. Toque Informes de impresora, toque Informe de configuración y, a continuación, pulse el botón verde Comenzar.
- 4. Después de imprimir el informe, toque Cerrar.

# **Acceso al servidor web integrado (Embedded Web Server)**

- 1. Asegúrese de que la impresora esté correctamente conectada y encendida.
- 2. En el equipo, abra el navegador web.
- 3. Escriba la dirección IP de la impresora en el campo de dirección del navegador web.

Se abrirá la página de bienvenida de Embedded Web Server.

# Cómo obtener información adicional

Para obtener más información sobre la impresora, consulte [Recursos](#page-171-0) web.

# <span id="page-50-0"></span>Impresión

Este capítulo incluye:

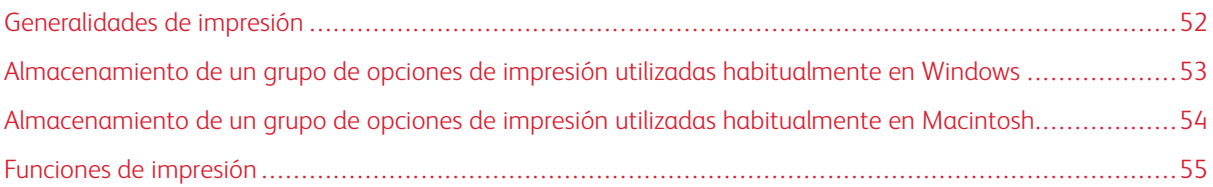

En este capítulo se ofrece una descripción general de la impresión desde diferentes sistemas operativos y una breve descripción de muchas de las funciones de impresión compatibles con la impresora.

Para obtener descripciones detalladas de las funciones e instrucciones para usar los controladores de impresión, acceda a la ayuda del controlador de impresión haciendo clic en el botón de Ayuda (?) ubicado en la parte inferior izquierda del cuadro de diálogo del controlador.

# <span id="page-51-0"></span>Generalidades de impresión

1. Seleccione el material de impresión adecuado. Asegúrese de que el material de impresión que desea utilizar esté colocado en la bandeja de papel.

Si el material de impresión no está colocado, colóquelo en la bandeja y seleccione una opción en la pantalla táctil del panel de control:

- 2. Pulse el botón Estado de la máquina.
- 3. Para ver las opciones de papel actuales, toque Herramientas > Grupo > Configuración > Atributos de las bandejas de papel.
	- a. Para especificar los atributos del papel, toque **Bandeja de papel** en la lista o, si está disponible, toque Catálogo de papeles.
	- b. Toque Cambiar opciones y después seleccione las opciones de tipo de papel, tamaño y color.
	- c. Toque Guardar.
- 4. En la aplicación de software, haga clic en Archivo y, a continuación, en Imprimir.
- 5. Seleccione la impresora en la lista.
- 6. Para acceder a las opciones del controlador de impresión, seleccione Propiedades (Windows) o Funciones Xerox (Macintosh). El nombre del botón varía en función de la aplicación.
- 7. Modifique las opciones del controlador de impresión según sea necesario y, a continuación, haga clic en Aceptar.
- 8. Para enviar el trabajo a la impresora, haga clic en Imprimir.

# <span id="page-52-0"></span>Almacenamiento de un grupo de opciones de impresión utilizadas habitualmente en

# Windows

Puede definir un conjunto de opciones de impresión y guardarlo para aplicar las opciones con rapidez a otros trabajos de impresión en el futuro.

Para guardar un grupo de opciones de impresión:

- 1. Abra el documento en la aplicación, haga clic en Archivo y, a continuación, haga clic en Imprimir.
- 2. Seleccione la impresora y, a continuación, haga clic en Propiedades.
- 3. En la ventana Propiedades, haga clic en las pestañas y en las opciones necesarias.
- 4. En la parte inferior de la ventana Propiedades, haga clic en Configuración guardada y, a continuación, en Guardar como.
- 5. Introduzca un nombre para el grupo de opciones de impresión elegido y haga clic en Aceptar. El grupo de opciones se guardará y el nombre especificado aparecerá en la lista.
- 6. Para imprimir con estas opciones, seleccione el nombre en la lista.

# <span id="page-53-0"></span>Almacenamiento de un grupo de opciones de impresión utilizadas habitualmente en

# Macintosh

Puede definir y guardar un conjunto de opciones para aplicarlas con rapidez a otros trabajos de impresión en el futuro.

Para guardar un grupo de opciones de impresión:

- 1. Con el documento abierto en la aplicación, haga clic en Archivo y, a continuación, en Imprimir.
- 2. Seleccione la impresora en la lista de Impresora.
- 3. En el menú Imprimir, seleccione las opciones de impresión requeridas.
- 4. Haga clic en el menú Prefijados y, a continuación, en Guardar como.
- 5. Especifique un nombre para las opciones de impresión y, a continuación, haga clic en Aceptar. El grupo de opciones se guarda y aparece en la lista de Prefijados.
- 6. Para imprimir con estas opciones, seleccione el nombre en la lista.

# <span id="page-54-0"></span>Funciones de impresión

# **TIPOS DE PAPEL PARA LA IMPRESIÓN AUTOMÁTICA A DOBLE CARA**

La impresora puede imprimir automáticamente por ambas caras los documentos que utilicen los tipos de papel admitidos. Antes de imprimir un documento a dos caras, compruebe que el papel sea del tipo y el peso adecuados. En la impresión automática a doble cara se puede utilizar papel de gramaje entre 60 g/m² y 256 g/  $m^2$ .

Los siguientes tipos de papel se pueden usar para la impresión automática a dos caras:

- Común
- Con membrete
- Cartulina
- Reciclado
- Bond
- Preimpreso
- Brillante
- Con agujeros

Los siguientes tipos de papel y soportes de impresión no pueden utilizarse para la impresión a dos caras:

- Papel previamente copiado o impreso mediante láser
- Sobres
- Etiquetas
- Papel especial troquelado como, por ejemplo, tarjetas de visita

# **IMPRESIÓN DE UN DOCUMENTO A DOBLE CARA**

Las opciones de impresión automática a dos caras se especifican en el controlador de impresión. Para la orientación horizontal o vertical, se utilizan las opciones de la aplicación.

El usuario puede especificar el diseño de página para Impresión a 2 caras, que determinará cómo se girarán las páginas impresas. Estas opciones sustituyen a las opciones de orientación de página de la aplicación.

# Para Vertical:

Impresión a 2 caras o Impresión a 2 caras, giro por borde corto

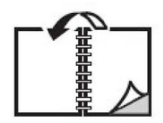

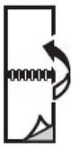

Para Horizontal:

Impresión a 2 caras o Impresión a 2 caras, giro por borde corto

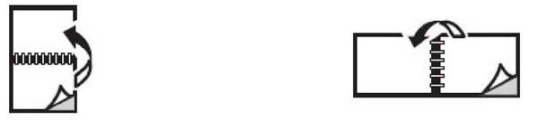

# **SELECCIÓN DEL PAPEL QUE DEBE UTILIZARSE**

Al enviar el trabajo de impresión a la impresora, puede elegir las siguientes opciones para seleccionar el papel:

- Deje que la impresora seleccione automáticamente el papel que debe utilizarse en función del tamaño del documento, el tipo de papel y el color de papel que ha seleccionado
- Seleccione una bandeja específica que contenga el papel necesario.
- Si está disponible, seleccione un papel específico en el Catálogo de papeles.

# **IMPRESIÓN DE VARIAS PÁGINAS EN UNA HOJA (VARIAS EN 1)**

Cuando imprima un documento de varias páginas, puede imprimir más de una página en una sola hoja de papel. Es posible imprimir una, dos, cuatro, seis, nueve o dieciséis páginas en cada cara.

# **CORRECCIÓN DEL COLOR**

Las opciones de corrección del color proporcionan simulaciones de distintos dispositivos de color. La corrección automática es la opción recomendada para el procesamiento de imágenes en general. Admite diferentes modelos de paletas de color que pueden variar según su sistema operativo y tipo de controlador de impresión.

#### **FOLLETOS**

Con la impresión a dos caras, puede imprimir un documento en forma de libro pequeño. Puede crear folletos con cualquier tamaño de papel que admita la impresión a doble cara. El controlador reduce de forma automática la imagen de cada página e imprime cuatro imágenes en cada hoja de papel, dos en cada cara. Las páginas se imprimen en el orden adecuado para que se puedan doblar y grapar con el fin de crear un folleto.

Nota: Puede crear folletos con papel de tamaño A4, Carta (8.5 x 11 pulg.), A3 o Tabloide (11 x 17 pulg.).

Algunos controladores de impresión permiten especificar el desplazamiento del margen exterior y el margen interior.

- Margen interior: Indica la distancia horizontal en puntos entre las imágenes de la página. Un punto mide 0.35 mm (1/72 pulg.).
- Desplazamiento: Indica el desplazamiento de las imágenes de la página hacia el exterior en décimas de punto. Esta función compensa el espesor del papel plegado que, de lo contrario, ocasionaría que las imágenes de la página se desplazaran un poco hacia fuera al plegarse. Puede seleccionar un valor comprendido entre 0 y 1 punto.

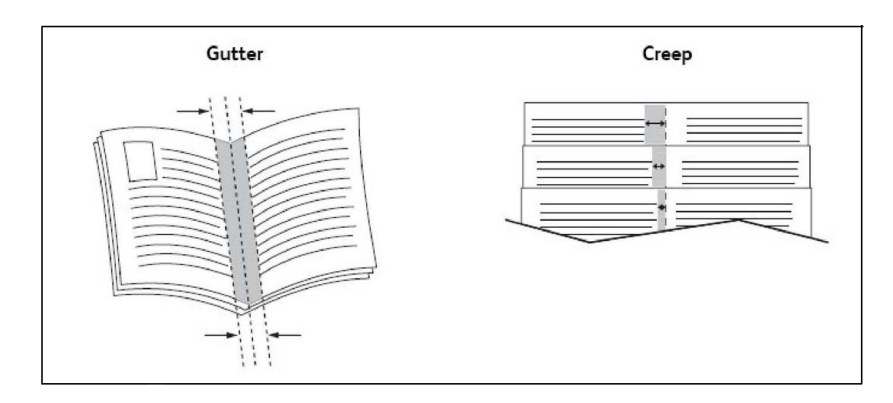

Si la impresora incluye una acabadora con realizador de folletos, puede usar las funciones de ese dispositivo para obtener opciones más sólidas para la creación de folletos.

# **PÁGINAS DE CUBIERTA**

Una cubierta es la primera o la última página de un documento. Puede elegir orígenes del papel que sean distintos para la cubierta y para el resto del documento. Por ejemplo, puede utilizar papel con el membrete de la empresa para la primera página del documento, o bien utilizar cartulina para la primera y la última página de un informe.

- Utilice la bandeja de papel adecuada como origen para imprimir las cubiertas.
- Asegúrese de que la cubierta tenga el mismo tamaño que el papel utilizado para el resto del documento. Si especifica en el controlador de impresora un tamaño distinto al de la bandeja que seleccione como origen para la cubierta, ésta se imprimirá en el mismo papel que el resto del documento.

Dispone de las siguientes opciones de cubierta:

- Sin cubiertas: Imprime la primera y última página del documento utilizando la misma bandeja que para el resto del documento.
- Solo anterior: Imprime la primera página en el papel de la bandeja especificada.
- Solo posterior: Imprime la última página en el papel de la bandeja especificada.
- Anterior y posterior: Iguales: Las páginas de la portada anterior y posterior se imprimen desde la misma bandeja usando papel en blanco o preimpreso.
- Anterior y posterior: Distintas: Las páginas de la portada anterior y posterior se imprimen desde bandejas diferentes. La cubierta anterior puede ser preimpresa, pero la posterior debe usar papel en blanco o preimpreso. Si requiere impresión en la página posterior, utilice una página de excepción.

#### **PÁGINAS DE INSERCIONES**

Una inserción es una hoja intermedia o un separador que puede insertarse al final de un trabajo de impresión, entre las copias del trabajo o después de cada página del trabajo. Seleccione la bandeja que contenga el papel que se necesita insertar.

Seleccione una opción:

- Opciones de inserción: Para insertar una hoja de separación después de un trabajo, seleccione Después de página(s). Para insertar una hoja de separación antes de un trabajo, seleccione Antes de página(s).
- Cantidad de inserciones: Esta opción especifica el número de páginas que se insertarán en cada ubicación.
- Página(s): Esta opción especifica el lugar, es decir, la página o el intervalo de páginas, donde se colocarán las inserciones. Separe mediante comas las páginas individuales o los intervalos de páginas. Especifique los intervalos con un guión. Por ejemplo, para añadir inserciones tras las páginas 1, 6, 9, 10 y 11, escriba: 1, 6,  $9 - 11.$
- Papel: Esta opción muestra el tamaño, color y tipo de papel prefijados en Opciones del trabajo para utilizar en las inserciones.
- Opciones del trabajo: Esta opción muestra los atributos del papel de la mayor parte del documento.

# **PÁGINAS DE EXCEPCIONES**

Puede especificar las características de las páginas del trabajo de impresión que sean distintas a las opciones utilizadas en la mayor parte del trabajo.

Por ejemplo, su trabajo de impresión está formado por 30 páginas de tamaño estándar y dos páginas de otro tamaño. En la ventana Agregar excepciones, establezca las características de las dos páginas de excepción y seleccione el tamaño de papel alternativo.

- Página(s): Especifique el lugar donde se deben colocar las inserciones. Puede indicar como ubicación una página o una serie de páginas. Separe mediante comas las páginas individuales o los intervalos de páginas. Especifique los intervalos con un guión. Por ejemplo, para añadir inserciones tras las páginas 1, 6, 9, 10 y 11, escriba: 1, 6, 9–11.
- Papel: El campo Papel muestra el tamaño, color y tipo de papel prefijados en Opciones del trabajo para utilizar en las páginas de excepción.
- Impresión a 2 caras: Elija la opción de impresión a doble cara que necesite.
- Opciones del trabajo: Muestra los atributos del papel para la mayor parte del documento.

## **ESCALA**

Para reducir o aumentar las imágenes de la página impresa, seleccione un valor de escala comprendido entre 1 y 999. El valor prefijado es 100 %.

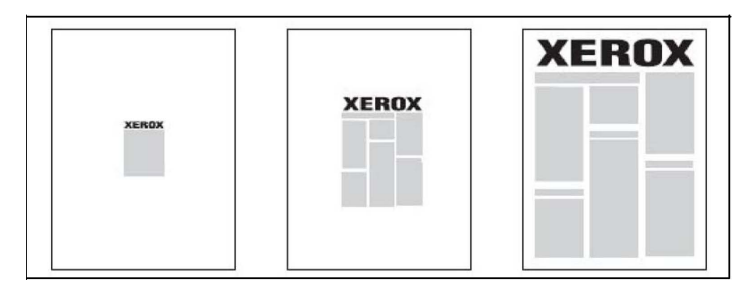

#### **MARCAS DE AGUA**

Una marca de agua es texto adicional que se puede imprimir en una o varias páginas. Por ejemplo, términos como *Borrador* y *Confidencial*, que quizás desee incluir en una página antes de su distribución, se pueden insertar en forma de marca de agua.

Las opciones disponibles son:

- Crear una marca de agua.
- Editar el texto, el color, la densidad, la ubicación y el ángulo de las marcas de agua existentes.
- Colocar una marca de agua en la primera página o en todas las páginas del documento.
- Imprimir una marca de agua en primer o segundo plano, o fusionarla con el trabajo de impresión.
- Utilizar una imagen para la marca de agua.
- Imprimir la hora como marca de agua.

Nota: No todas las aplicaciones admiten la impresión de marcas de agua.

## **CREACIÓN Y ALMACENAMIENTO DE TAMAÑOS PERSONALIZADOS**

Puede imprimir en papel de tamaño personalizado desde las bandejas 1, 2, 3, 4 y 5 (especial). Las opciones de tamaño de papel personalizado se guardan en el controlador de impresión y están disponibles para seleccionarse en todas las aplicaciones.

#### **NOTIFICACIÓN DE FINALIZACIÓN DEL TRABAJO**

Si lo desea, puede recibir una notificación cuando termine la impresión del trabajo. En la esquina inferior derecha de la pantalla del PC, aparecerá un mensaje indicando el nombre del trabajo y de la impresora donde se imprimió.

Nota: Esta función solo está disponible si la impresora está conectada a un PC a través de la red. No es compatible con todos los sistemas operativos.

#### **TRABAJOS DE IMPRESIÓN PROTEGIDA**

La opción Impresión protegida permite imprimir un trabajo después de seleccionar la identificación de usuario y clave en el panel de control de la impresora.

#### **JUEGOS DE MUESTRA**

La opción Juego de muestra permite enviar un trabajo de múltiples copias, imprimir una copia de muestra del trabajo y retener las demás copias del trabajo en la impresora. Después de examinar la copia de muestra, puede liberar o eliminar las copias restantes.

## **IMPRESIÓN DIFERIDA**

Un trabajo de impresión se puede aplazar hasta 24 horas, contadas a partir de la hora de envío del trabajo original. Introduzca la hora a la que desea que se imprima el trabajo. Puede usar el formato de 12 o de 24 horas.

#### **ALMACENAMIENTO DE TRABAJOS DE IMPRESIÓN EN LA IMPRESORA**

La opción Guardar en carpeta almacena el trabajo de impresión en una carpeta de la impresora. El trabajo se puede imprimir desde el panel de control de la impresora. El trabajo no se elimina automáticamente después de imprimirse. Puede eliminar el archivo manualmente desde el panel de control de la impresora.

# **PLEGADO**

Si la impresora está equipada con una acabadora, puede hacer impresiones usando la opción de plegado. Esta opción pliega sus impresiones por la mitad (pliegue simple o doble) o en tres partes (plegado en C o en Z). La opción de plegado se selecciona en el controlador de impresión.

Están disponibles los siguientes tipos de pliegue:

- Plegado simple (doble pliegue)
- Plegado en C
- Plegado en Z
- Plegado en Z de media hoja

La opción de Un solo plegado solo está disponible con una acabadora con realizador de folletos. Las opciones de Plegado en C y en Plegado en Z solo están disponibles con la plegadora en C/Z.

Nota: Para utilizar la opción de plegado, los documentos deben alimentarse por el borde corto (ABC). Seleccione una bandeja de papel que contenga papel con orientación ABC.

#### **IMPRESIÓN DESDE UNA UNIDAD FLASH USB**

Los archivos PDF, JPG, TIFF y XPS se pueden imprimir directamente desde una unidad flash USB mediante la función Impresión de disco: Texto.

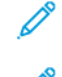

Nota: La opción Imprimir desde USB debe activarla el administrador del sistema.

Nota: El puerto USB y el lector de soportes magnéticos opcional no se pueden utilizar al mismo tiempo. Si el cable del lector de soportes magnéticos está conectado, retírelo antes de usar el puerto USB del panel de control de la impresora.

#### **IMPRESIÓN DESDE EL LECTOR DE SOPORTES MAGNÉTICOS**

Los archivos JPEG, TIFF y DCF 1.0 se pueden imprimir directamente desde una tarjeta Compact Flash insertada en el lector de soportes magnéticos.

P

Nota: Asegúrese de que no haya una unidad flash USB presente en el puerto USB ubicado en el lateral izquierdo del panel superior delantero.

[Impresión](#page-50-0)

# <span id="page-62-0"></span>Copia

Este capítulo incluye:

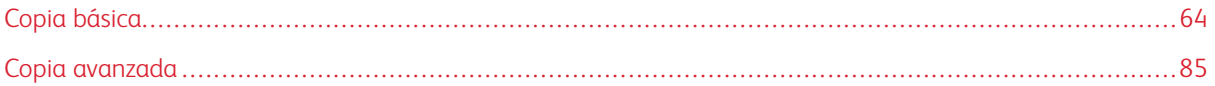

# <span id="page-63-0"></span>Copia básica

Para realizar copias:

- 1. Para eliminar las opciones de copia anteriores, en el panel de control, pulse el botón amarillo Borrar todo.
- 2. Coloque el documento original.
	- Utilice el cristal de exposición para realizar copias individuales o cuando utilice papel que no se pueda alimentar desde el alimentador automático de documentos.
	- Utilice el alimentador automático de documentos para originales de una o varias hojas.
- 3. Toque Copiar.
- 4. Utilice el teclado alfanumérico para introducir el número de copias. El número de copias aparece en la pantalla táctil.
	- Para corregir el número de copias introducido, en el teclado alfanumérico, pulse el botón C y vuelva a introducir el número.
	- Para interrumpir un trabajo de copia, pulse el botón rojo Detener. Para reanudar el trabajo, toque Reanudar. Para cancelar el trabajo, toque Cancelar.
- 5. Si es necesario, cambie las opciones de copia. Para obtener más información, consulte [Configuración](#page-64-0) básica.
- 6. Para comenzar el trabajo de copia, pulse el botón verde Comenzar.

# **CRISTAL DE EXPOSICIÓN**

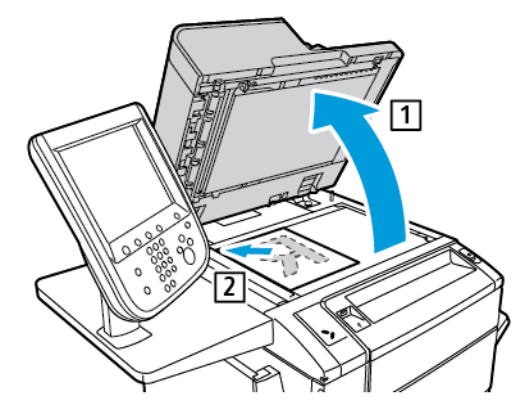

- 1. Levante la cubierta del alimentador automático de documentos y coloque el documento original cara abajo, hacia la esquina posterior izquierda del cristal de exposición.
- 2. Alinee el original con el tamaño de papel adecuado que está marcado en el borde del cristal.

Nota:

- El cristal de exposición acepta tamaños de papel desde 15 x 15 mm (0.59 x 0.59 pulgadas) hasta A3/297 x 432 mm (11.6 x 17 pulgadas).
- El cristal de exposición detecta automáticamente los tamaños de papel estándar.

Precaución: Al escanear un documento encuadernado, absténgase de forzar la cubierta del alimentador automático de documentos para que cierre. Si lo hace, se puede dañar la cubierta del alimentador automático de documentos.

# **ALIMENTADOR AUTOMÁTICO DE DOCUMENTOS A DOBLE CARA**

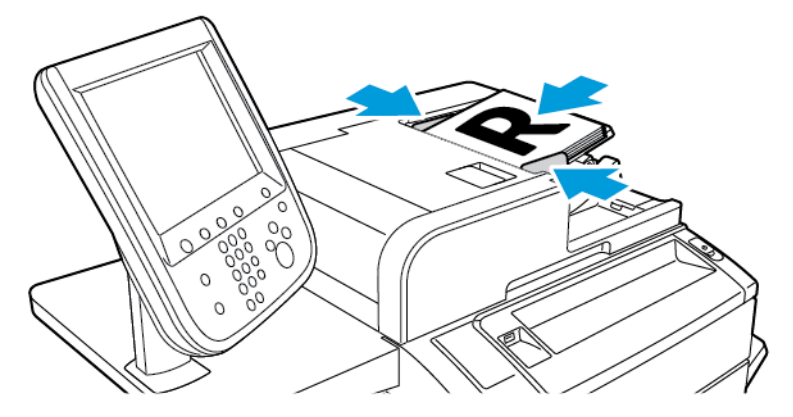

1. Coloque los originales cara arriba, con la primera página arriba. El alimentador automático de documentos a doble cara explora ambas caras del documento al mismo tiempo.

Cuando los originales están bien colocados, se enciende el indicador de confirmación.

2. Ajuste las guías del papel para que se adapten al tamaño de los originales.

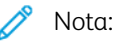

- El alimentador automático de documentos detecta automáticamente los tamaños de papel estándar.
- El alimentador automático de documentos puede alojar los siguientes pesos de papel original: 38– 128 g/m2.
- El alimentador automático de documentos puede alojar los siguientes originales: de 85 x 125 mm (3.3 x 4.9 pulg.) a 297 x 432 mm (11.7 x 17 pulg.).
- El alimentador automático de documentos puede alojar, aproximadamente, la siguiente cantidad de papel según el peso: 130 hojas de 80 g/m2.

# <span id="page-64-0"></span>**CONFIGURACIÓN BÁSICA**

La pestaña Copia aparece al tocar el botón Copiar en la pantalla táctil. Utilice la pestaña Copia para cambiar las siguientes opciones básicas:

- Selección de copias en color o en blanco y negro
- Reducción o ampliación de la imagen
- Selección de la bandeja para las copias
- Especificación de copias u originales a dos caras
- Copias clasificadas
- Copias sin clasificar
- Grapado de copias
- Taladro de las copias

#### **Selección de copias en color o en blanco y negro**

Si el documento original tiene colores, puede crear copias en cuatricromía, con un solo color (monocromas), en bicromía o en blanco y negro.

Para seleccionar el color de salida:

- 1. En el panel de control, toque Copiar.
- 2. Toque el color de salida necesario:
	- Autodetección: Esta opción detecta el contenido de color del documento original. Si el original es un documento en color, la salida se realizará en cuatricromía. Si el original es un documento en blanco y negro, la salida se realizará en negro.
	- Color: Esta opción utiliza los cuatro colores de impresión: cian, magenta, amarillo y negro, para producir copias en cuatricromía.
	- Blanco y negro: Esta opción realiza copias en blanco y negro solamente. Los colores del original se convierten en matices de gris.
	- Bicromía: Esta opción permite dividir los colores del documento original en dos grupos de colores para la copia. El Color de origen se extrae del documento original y se reemplazará con el Color del área de destino. Esta opción sustituye el resto de colores por el Color del área no de destino que haya seleccionado.
	- Monocromía: Esta opción permite realizar copias en uno de los seis colores prefijados o personalizados.
	- Más: Esta opción permite cambiar colores prefijados o personalizados.

#### **Reducción o ampliación de la imagen**

Para reducir o ampliar la imagen:

- 1. En el panel de control, toque Copiar.
- 2. Para reducir o ampliar la imagen de forma proporcional, siga uno de estos pasos:
	- Toque los iconos de más (+) o menos (-).
	- Toque Más y, a continuación, toque los iconos de más (+) o menos (-).
- 3. Para reducir o ampliar la imagen proporcionalmente en un porcentaje prefijado; por ejemplo, para ajustarla a un tamaño de papel:
	- Toque Más.
	- Toque % proporcional y, a continuación, uno de los botones de % prefijado.
	- Para centrar la imagen en la página, toque Autocentrar. Toque Guardar.
	- Para realizar un ajuste mínimo, toque Leve reducción (mejora el ajuste).
- 4. Para reducir o ampliar la anchura y la longitud de la imagen en diferentes porcentajes:
	- Toque Más y, a continuación, % X-Y independiente.
	- Para ajustar la anchura o eje X de la imagen, en el porcentaje de Anchura, toque los iconos de más (+) o menos (-).
	- Para ajustar la longitud o eje Y de la imagen, en el porcentaje de Longitud, toque los iconos de más (+) o menos (-).
	- Para centrar la imagen en la página, toque Autocentrar.
- 5. Toque Guardar.

#### **Selección de la bandeja para las copias**

La impresora selecciona automáticamente la bandeja de papel que debe utilizarse para copiar, en función de las opciones establecidas por el administrador del sistema. Para utilizar un tipo de papel diferente a la hora de copiar un papel con membrete o de color, o un tamaño de papel distinto, seleccione la bandeja cargada con el papel específico.

Para seleccionar la bandeja:

- 1. En el panel de control, toque Copiar.
- 2. En Suministro de papel, toque la bandeja necesaria.
- 3. Para utilizar otra bandeja:
	- Toque Más.
	- Toque la bandeja necesaria en la lista.
	- Toque Guardar.

#### **Especificación de copias u originales a doble cara**

Utilice el alimentador automático de documentos y el cristal de exposición para copiar una o ambas caras de un original a doble cara.

Otras opciones disponibles para la Copia a 2 caras son:

- 1**→**1: Escanea una sola cara de los documentos originales y genera copias a 1 cara.
- 1**→**2: Escanea una sola cara de los documentos originales y genera copias a 2 caras.
- 2**→**1: Escanea ambas caras de los documentos originales y genera copias a 1 cara.

• Girar cara 2: Gira 180 grados la imagen de la segunda cara de una copia a 2 caras.

Para copiar ambas caras de un original a dos caras:

- 1. En el panel de control, toque Copiar.
- 2. Toque Copia a 2 caras.
- 3. En Copia a 2 caras, toque 2 caras.
- 4. Pulse el botón verde Comenzar.

Nota: Al utilizar el cristal de exposición para copias a doble cara, un mensaje le indica el momento de colocar el siguiente original en el cristal.

El alimentador automático de documentos copia automáticamente ambas caras de un documento original a 2 caras.

#### **Copias clasificadas**

Puede clasificar los trabajos de copia de múltiples páginas automáticamente. Por ejemplo, si realiza tres copias a una cara de un documento de seis páginas, las copias se imprimirán en el siguiente orden:

1, 2, 3, 4, 5, 6; 1, 2, 3, 4, 5, 6; 1, 2, 3, 4, 5, 6

Para clasificar los trabajos:

- 1. En el panel de control, toque Copiar.
- 2. Toque Salida de copias.
- 3. Toque Clasificadas.
- 4. Toque Guardar.

#### **Copias sin clasificar**

Las copias sin clasificar se imprimirán en el siguiente orden:

1, 1, 1, 2, 2, 2, 3, 3, 3, 4, 4, 4, 5, 5, 5, 6, 6, 6

- 1. Para no clasificar los trabajos:
	- a. En el panel de control, toque Copiar.
	- b. Toque Salida de copias.
	- c. Toque Sin clasificar.
	- d. Toque Guardar.
- 2. Para elegir copias sin clasificar con separadores:
	- a. En la pantalla Salida de copias, toque Sin clasificar con separadores.
	- b. Para elegir la bandeja que contiene los separadores, toque **Bandeja de separadores**, seleccione una bandeja y toque Guardar.

## **Apilado con desplazamiento**

Para elegir una opción de apilado con desplazamiento:

- 1. En la pantalla táctil, toque Copiar.
- 2. Toque Salida de copias.
- 3. Toque Apilado con desplazamiento y seleccione el tipo de desplazamiento que desee utilizar.
- 4. Si aparece Suministro de papel y seleccione la bandeja de suministro de papel necesaria.
- 5. Toque Guardar las veces necesarias hasta volver a la pestaña Copia.

#### **Grapado de copias**

Si la impresora tiene instalada una acabadora, las copias se pueden grapar automáticamente.

Para seleccionar la opción de grapado:

- 1. En el panel de control, toque Copiar.
- 2. Toque Salida de copias.
- 3. En la pantalla Grapar, toque 1 grapa, 2 grapas o 4 grapas para la orientación de página seleccionada. Por cada orientación, la pantalla muestra la ubicación donde se colocarán las grapas.

Nota: Las opciones de grapado varían en función de la orientación de alimentación del papel (por el borde largo o por el borde corto). Si la opción de grapado necesaria no está disponible, toque Suministro de papel y a continuación elija la bandeja adecuada.

# **Taladro de las copias**

Si la impresora tiene instalada una acabadora adecuada, las copias se pueden taladrar automáticamente.

- Nota: Las opciones de taladrado dependen del tamaño del papel y de la orientación de alimentación. El papel puede alimentarse desde una bandeja que contenga papel colocado para alimentación por borde corto o por borde largo. Si la opción de taladrado deseada no está disponible, toque Suministro de papel y a continuación elija la bandeja que contenga el papel con la orientación adecuada.
- 1. Toque Copiar en el panel de control.
- 2. Toque Salida de copias.
- 3. En Perforación, seleccione el tipo y la ubicación de taladrado en la lista.

Nota: Las opciones de taladrado varían según la configuración de la impresora.

4. Toque Guardar.

# **AJUSTES DE CALIDAD DE IMAGEN**

Utilice la pestaña Calidad de imagen para cambiar las siguientes opciones de calidad de imagen:

- Especificación del tipo de original
- Ajuste de la oscuridad, nitidez y saturación
- Supresión automática de variaciones de fondo
- Ajuste del contraste
- Selección de efectos de color
- Ajuste del control de color
- Ajuste de la variación de color
- Ajuste del nivel de brillo

# **Especificación del tipo de original**

La impresora optimiza la calidad de imagen de las copias basándose en el tipo de imágenes del documento original y en cómo se creó el original.

Para especificar el tipo de original:

- 1. Toque Copiar en la pantalla táctil y, a continuación, toque la pestaña Calidad de imagen.
- 2. Toque Tipo de original.
- 3. En la ventana Tipo de original:
	- a. En la primera columna, seleccione el tipo de contenido del documento original.
	- b. Si lo sabe, seleccione cómo se produjo el original.
	- c. Toque Guardar.

# **Ajuste de la oscuridad, nitidez y saturación**

Puede aclarar u oscurecer las copias y ajustar la nitidez y saturación.

Para ajustar estas opciones de imagen:

- 1. En el panel de control, toque Copiar y, a continuación, la pestaña Calidad de imagen.
- 2. Toque Opciones de imagen.
- 3. En la ventana Opciones de imagen:
	- Para aclarar u oscurecer la imagen, toque el puntero de Más claro/Más oscuro y muévalo hacia Más claro o Más oscuro.
	- Para dar más nitidez a la imagen o atenuarla, toque el puntero de Nitidez y muévalo hacia Más nítido o Más tenue.
	- Para que los colores de la imagen más o menos vivos, toque el puntero de Saturación y muévalo hacia Intenso o Pastel.
- 4. Toque Guardar.

## **Supresión automática de variaciones de fondo**

Si utiliza originales impresos en papel fino, es posible que el texto o las imágenes impresas por una cara del papel se transparenten por la otra cara. Utilice Supresión automática para minimizar la visibilidad de los colores de fondo en las copias.

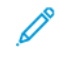

Nota: Es probable que la impresora no reproduzca densidades bajas cuando se elige la opción Supresión automática. Desactive la Supresión automática para lograr, en tales casos, un documento impreso de mejor calidad.

Para cambiar esta opción:

- 1. Toque Copiar en la pantalla táctil y, a continuación, toque la pestaña Calidad de imagen.
- 2. Toque Mejora de imagen.
- 3. En Suprimir fondo, toque Supresión automática.
- 4. Toque Guardar.

# **Ajuste del contraste**

El contraste es la diferencia entre las zonas claras y oscuras de una imagen. Para reducir o aumentar el contraste de las copias:

- 1. En el panel de control, toque Copiar y, a continuación, la pestaña Calidad de imagen.
- 2. Toque Mejora de imagen.
- 3. Realice una de estas acciones:
	- Para ajustar el contraste automáticamente, toque Contraste automático.
	- Toque Contraste manual, toque el puntero de Contraste y muévalo hacia Más o hacia Menos.
- 4. Toque Guardar.

# **Selección de efectos de color**

Para ajustar los resultados del color de originales en color, utilice los valores prefijados de Efectos de color. Por ejemplo, puede ajustar los colores de la copia para que sean más cálidos o más fríos.

Para seleccionar un valor prefijado de color:

- 1. En el panel de control, toque Copiar y, a continuación, la pestaña Calidad de imagen.
- 2. Toque el botón Efectos de color.
- 3. Toque los valores prefijados de color que desee. Las imágenes de ejemplo muestran cómo se ajustan los colores.
- 4. Toque Guardar.

# **Ajuste del control de color**

Si tiene un original en color, puede ajustar el balance de los colores de impresión entre cian, magenta, amarillo y negro antes de copiar el documento.

Para ajustar el control de color:

- 1. En el panel de control, toque Copiar y, a continuación, la pestaña Calidad de imagen.
- 2. Toque Control de color.
- 3. Para ajustar los niveles de densidad de los cuatro colores:
	- a. En la pantalla Control de color, seleccioneColor básico.
	- b. Para ajustar el nivel de cada color, toque el puntero y muévalo hacia los iconos de más (+) o menos (-).
- 4. Para ajustar el resaltado, los medios tonos y los niveles de densidad del sombreado por color:
	- a. Toque Color avanzado.
	- b. Toque el color necesario.
	- c. Para ajustar los niveles de resaltado, medios tonos y sombras, toque el puntero y muévalo hacia los  $iconos + 0 -$ .
- 5. Toque Guardar.

#### **Ajuste de la variación de color**

Si tiene un original en color, puede ajustar el tono de los colores de la copia.

Nota: Esta función solo está disponible cuando el color de salida se ha establecido en Autodetección o Color.

1. En el panel de control, toque Copiar y, a continuación, la pestaña Calidad de imagen.

#### 2. Toque Variación de color.

La barra Color del original representa los colores del documento original.

La barra Color de la copia representa los colores de la copia.

- 3. Para seleccionar la variación de color adecuada, toque los iconos de más (+) y menos (-) del tono pertinente.
- 4. Toque Guardar.

#### **Ajuste del nivel de brillo**

El nivel de brillo permite especificar un nivel de brillo del papel normal o mejorado.

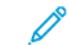

Nota: Esta función no se aplica a todo tipo de papel.

Para ajustar el nivel de brillo:

- 1. Toque Copiar.
- 2. Toque Calidad de imagen.
- 3. Toque Nivel de brillo.
- 4. Toque Normal o Mejorado y, a continuación, Guardar.

#### **AJUSTES DE FORMATO (DISEÑO)**

Utilice la ficha Ajuste de formato para cambiar las siguientes opciones:

- Copia de libros
- Copia de libros a 2 caras
- Especificación del tamaño del original
- Borrado de bordes de una copia
- Desplazamiento de la imagen
- Giro de la imagen
- Inversión de la imagen
- Especificación de la orientación del original

#### **Copia de libros**

Puede copiar la página izquierda, la derecha o ambas de un documento encuadernado en una sola hoja de papel.

Utilice el cristal de exposición para copiar libros, revistas u otros documentos encuadernados. No coloque originales encuadernados en el alimentador automático de documentos.

Nota:

- Esta función y Copia de libro a 2 caras no se pueden estar activas al mismo tiempo.
- Los documentos que no tienen un tamaño estándar no se separan correctamente en dos páginas.

Para copiar páginas de un libro u otro documento encuadernado:

Nota: Las páginas opuestas de un documento encuadernado deben colocarse con orientación horizontal en el cristal de exposición, tal y como se muestra en la pantalla táctil.

- 1. En el panel de control, toque Copiar y, a continuación, la pestaña Ajuste de formato.
- 2. Toque Copia de libro y, a continuación, Sí.
- 3. Para copiar ambas páginas de un libro abierto por orden de página, toque Ambas páginas. Para especificar la cantidad de **Borrado de bordes interiores** (el espacio situado entre el área de imagen y la encuadernación), toque los iconos de más (+) o menos (-).
- 4. Para copiar solo la página izquierda de un libro abierto, toque Solo página izquierda. Para especificar la cantidad de **Borrado de bordes interiores** (el espacio situado entre el área de imagen y la encuadernación), toque los iconos de más (+) o menos (-).
- 5. Para copiar solo la página derecha de un libro abierto, toque Solo página derecha. Para especificar la cantidad de **Borrado de bordes interiores** (el espacio situado entre el área de imagen y la encuadernación), toque los iconos de más (+) o menos (-).
- 6. Toque Guardar.

#### **Copia de libros a doble cara**

Esta función permite realizar copias a doble cara de páginas opuestas del documento original encuadernado.

 $\mathscr{P}$  Nota:

- Esta función y la función Copia de libro no se pueden activar al mismo tiempo.
- Para realizar copias de libros, revistas o folletos, utilice el cristal de exposición. No coloque originales encuadernados en el alimentador automático de documentos.
- Los documentos que no tienen un tamaño estándar no se separan correctamente en dos páginas.

Para copiar páginas de un libro u otro documento encuadernado:

- 1. En el panel de control, toque Copiar y, a continuación, la pestaña Ajuste de formato.
- 2. Toque Libro a 2 caras. En la pantalla siguiente, toque Sí.
- 3. Para especificar las páginas inicial y final de la copia, toque Página inicial y final.
	- Para Página inicial: toque Página izquierda o Página derecha.
	- Para Página final: toque Página izquierda o Página derecha.
- 4. Para especificar la cantidad de Borrado de bordes interiores (el espacio situado entre el área de imagen y la encuadernación), toque los iconos de más (+) o menos (-).
- 5. Toque Guardar.

#### **Especificación del tamaño del original**

Para especificar el tamaño del original con el fin de que se copie el área correcta:

- 1. En la pantalla táctil, toque Copiar y, a continuación, la pestaña Ajuste de formato.
- 2. Toque Tamaño del original.
- 3. Para realizar un escaneado previo de la primera página de los originales y determinar el área de copia, toque Autodetección.
	- Si el área que se va a copiar coincide con un determinado tamaño de papel, toque Entrada manual del tamaño y, a continuación, el tamaño de papel deseado.
	- Para ver la lista completa, toque las flechas de desplazamiento.
- 4. Si el original contiene páginas de diferentes tamaños, toque Originales de varios tamaños.
- 5. Toque Guardar.

#### **Borrado de bordes de una copia**

Para borrar el contenido de los bordes de las copias, especifique la cantidad de borrado en los bordes derecho, izquierdo, superior e inferior.

Para borrar los bordes de las copias:

- 1. Toque Copiar en la pantalla táctil y, a continuación, toque la pestaña Ajuste de formato.
- 2. Toque Borrado de bordes.
- 3. Para borrar la misma cantidad en todos los bordes, toque Todos los bordes y, a continuación, los botones más o menos.
- 4. Para especificar distintas cantidades para los bordes, toque Bordes individuales. Para cada borde, toque los botones más o menos.
- 5. Si ha seleccionado copias a doble cara, para especificar la cantidad que se debe suprimir de cada borde en la cara 2, toque los botones más o menos, o toque Espejo de cara 1.
- 6. Para cancelar el borrado de bordes, toque De borde a borde.
- 7. Para especificar la orientación del original en el alimentador automático de documentos o en el cristal de exposición:
	- a. Toque Orientación del original.
	- b. Toque Imágenes en vertical o Imágenes en horizontal (de arriba a izquierda).
	- c. Toque Guardar.
- 8. Toque Guardar.

Nota: Si se han guardado previamente valores prefijados para el borrado en el taladrado o en encabezados/pies de página, puede tocar el valor prefijado en la esquina inferior izquierda de la ventana.

#### **Desplazamiento de la imagen**

Puede cambiar la ubicación de la imagen en la página de copia. Esto resulta útil cuando el tamaño de la imagen es más pequeño que el de la página.

Los originales deben estar situados correctamente para que el desplazamiento de imagen funcione correctamente. Para obtener más información, consulte Copia [básica.](#page-63-0)

- Alimentador de documentos: Coloque los originales cara arriba, de manera que entre primero el borde izquierdo (largo) en el alimentador.
- Cristal de exposición: Coloque los originales con la cara hacia abajo, en la esquina posterior izquierda del cristal de exposición, con el borde largo hacia la izquierda.

Para cambiar la ubicación de la imagen:

- 1. Toque Copiar en la pantalla táctil y, a continuación, toque la pestaña Ajuste de formato.
- 2. Toque Desplazamiento de imagen.
- 3. Para centrar la imagen en la página, toque Autocentrar.
- 4. Para desplazar la imagen a uno de los bordes o esquinas del papel, toque Desplazar a esquina.
- 5. Para especificar la posición de la imagen, toque Desplazamiento de márgenes.
- 6. Para especificar la cantidad de desplazamiento Arriba/Abajo y Derecha/Izquierda de la cara 1, toque los botones más o menos.
- 7. Si ha seleccionado copias a doble cara, para especificar la cantidad que se debe suprimir de cada borde en la cara 2, toque los botones más o menos, o toque Espejo de cara 1.
- 8. Para especificar la orientación del original en el alimentador automático de documentos o en el cristal de exposición:
	- a. Toque Orientación del original.
	- b. Toque Imágenes en vertical o Imágenes en horizontal (de arriba a izquierda).
	- c. Toque Guardar.
- 9. Toque Guardar.

Nota: Si se han guardado valores prefijados anteriormente, seleccione el valor prefijado en la esquina inferior izquierda de la ventana.

#### **Giro de la imagen**

Si la orientación del papel que está colocado en la bandeja seleccionada difiere de la orientación del documento original, la impresora gira automáticamente la imagen para que se ajuste al papel.

- 1. Toque Copiar en la pantalla táctil y, a continuación, toque la pestaña Ajuste de formato.
- 2. Toque Giro de imagen y seleccione entre las opciones siguientes:
	- Para que la impresora gire automáticamente una imagen del original a fin de alinearla con la orientación del papel de la bandeja, toque Siempre.
	- Si están seleccionados Autoselección de papel o % auto, toque Sí, cuando en Auto para que la impresora gire automáticamente una imagen del original a fin de alinearla con la orientación del papel de la bandeja.
	- Para cancelar el giro, toque No.
- 3. Toque Guardar.

#### **Inversión de la imagen**

Los originales se pueden imprimir como imágenes de espejo; esto refleja cada imagen de izquierda a derecha en la página. Los originales se pueden imprimir como imágenes negativas; la imagen positiva se imprime como un negativo.

Para invertir imágenes:

- 1. Toque Copiar en la pantalla táctil y, a continuación, toque la pestaña Ajuste de formato.
- 2. Para crear imágenes de espejo, toque Invertir imagen y, a continuación, Imagen de espejo. El valor prefijado es Imagen normal, que no crea imágenes en espejo.
- 3. Para crear imágenes en negativo, toque Imagen negativa. El valor prefijado es Imagen positiva, que no imprime la imagen en negativo.
- 4. Toque Guardar.

#### **AJUSTES DEL FORMATO DE SALIDA**

Utilice la ficha Formato de salida para realizar los cambios siguientes:

- Creación de folletos
- Incorporación de cubiertas
- Diseño de página
- Creación de pósteres
- Plegado
- Adición de anotaciones
- Inserción de marcas de agua
- Copia de tarjeta de identificación
- Desplazamiento de margen a pestaña

#### <span id="page-76-0"></span>**Creación de folletos**

Las copias se pueden imprimir con forma de folleto. Las imágenes de la página se reducen para imprimir dos imágenes en cada una de las caras de la página impresa. A continuación, las páginas se pueden plegar y grapar manualmente o, con la acabadora adecuada, se pueden estriar y grapar de forma automática.

Nota: En este modo, la impresora no imprimirá las copias hasta que se haya escaneado todos los originales.

Para crear un folleto:

- 1. Toque Copiar en la pantalla táctil y, a continuación, toque la pestaña Formato de salida.
- 2. Toque Creación de folletos y, a continuación, en Opciones de folleto toque Sí.
- 3. Toque Original y, a continuación, toque Originales a 1 cara, Originales a 2 caras o A 2 caras, girar cara 2.
- 4. Plegado: Si está instalada una acabadora con capacidad para crear folletos, toque No, Solo plegar o Plegar y grapar.
- 5. Puede añadir márgenes en el área de encuadernación central para compensar el grosor del folleto:
	- a. Toque Desplaz. encuadernación y, a continuación, los botones más o menos (+/-) para establecer el desplazamiento.
	- b. Toque Guardar.
- 6. Para agregar cubiertas, toque Cubiertas y, a continuación, toque Cubierta en blanco, Imprimir en ambas o Cubiertas a 1 cara Impresión fuera.
- a. Toque la bandeja que contenga papel para cubiertas y la bandeja que contenga el papel para el cuerpo del documento.
- b. Toque Guardar.
- c. Para imprimir la copia de la última página del original en la contraportada para Cubierta en blanco e Imprimir en ambas, toque Última página cubierta posterior y, a continuación, Guardar.
- 7. Para subdividir un folleto grande en subjuegos, toque Dividir impresiones y, a continuación, Sí.
- 8. Para especificar el número de hojas de cada subjuego, toque los botones más o menos (+/-) y, a continuación, Guardar.
- 9. Para activar el apilado con desplazamiento:

Nota: La función Apilado con desplazamiento coloca cada pila de páginas impresas ligeramente a la izquierda o a la derecha de la pila anterior para facilitar su separación.

- a. Toque Salida / Desplazamiento.
- b. Toque Bandeja central: superior o Bandeja central: inferior. Para plegado automático, toque Bandeja central derecha.

Nota: Las opciones específicas seleccionadas pueden variar según la acabadora instalada.

- c. Toque Apilado con desplazamiento y, a continuación, toque Valor prefijado del sistema, Sin desplazamiento, Desplazar por juegos o Desplazar por trabajos y, por último, Guardar.
- 10. Si lo desea, seleccione Posición automática de imagen y elija No o Sí.
- 11. Toque Guardar.

#### <span id="page-77-0"></span>**Incorporación de cubiertas**

Para agregar cubiertas a un trabajo de copia, seleccione bandejas distintas para la primera y la última página. Estas bandejas se pueden cargar con material de impresión más grueso o con papel de color o preimpreso. Las cubiertas pueden estar impresas o en blanco.

Nota: El papel utilizado para las cubiertas debe tener el mismo tamaño que el utilizado para el resto del documento.

Para seleccionar los tipos de cubierta y la bandeja que se utilizará para este fin:

- 1. Toque Copiar en la pantalla táctil y, a continuación, toque la pestaña Formato de salida.
- 2. Toque Cubiertas.
- 3. Pulse la opción adecuada para las cubiertas anterior y posterior.
- 4. Para incluir una cubierta anterior y otra posterior que utilicen la misma bandeja y opciones de impresión:
	- a. Toque una opción de impresión para cada portada: Cubierta en blanco, Imprimir en cara 1, Imprimir en cara 2 o bien Imprimir en ambas.
	- b. Pulse la bandeja que se utilizará para las cubiertas y, a continuación, pulse la bandeja que se utilizará para el cuerpo del documento.
- 5. Para incluir solo una cubierta anterior o una cubierta posterior:
- a. Toque una opción de impresión para cada portada: Cubierta en blanco, Imprimir en cara 1, Imprimir en cara 2 o bien Imprimir en ambas.
- b. Pulse la bandeja que se utilizará para las cubiertas y, a continuación, pulse la bandeja que se utilizará para el cuerpo del documento.
- 6. Toque Guardar.

#### **Diseño de página**

Es posible copiar varias páginas originales en una cara de una hoja. El tamaño de las imágenes de las páginas se reduce proporcionalmente para que se ajusten al papel seleccionado.

Para copiar varias páginas en una hoja:

- 1. Toque Copiar en la pantalla táctil y, a continuación, toque la pestaña Formato de salida.
- 2. Toque Diseño de página.
- 3. Toque Páginas por cara.
- 4. Para seleccionar el número de páginas originales para cada hoja de papel, toque 2 páginas, 4 páginas u 8 páginas.

Para 4 páginas en 1 u 8 páginas en 1, toque la opción necesaria de Orden de lectura.

- 5. Para cambiar la orientación de las copias:
	- a. Toque Orientación del original.
	- b. Toque Imágenes en vertical o Imágenes en horizontal.
	- c. Toque Guardar.
- 6. Para repetir la misma imagen en una página, toque Repetir imagen.
- 7. Toque 2 veces, 4 veces u 8 veces.
- 8. Para calcular automáticamente el número de veces que debe repetirse la imagen vertical u horizontalmente, toque Autorrepetir. El cálculo automático del número de veces que se repite una imagen en sentido vertical u horizontal se basa en el tamaño del documento, el tamaño del papel y el factor de ampliación/reducción.
- 9. Para especificar el número de veces que debe repetirse la imagen vertical u horizontalmente, toque Repetición variable y, a continuación, los botones más o menos. Puede repetir una imagen verticalmente de 1 a 23 veces (columnas), y horizontalmente de 1 a 33 veces (filas).
	- Para ordenar las imágenes de manera uniforme en la página, toque Espaciado uniforme.
	- Para ordenar las imágenes sin espacios entre ellas, toque Una junto a otra.
- 10. Para cambiar la orientación de las copias, toque Orientación del original y, a continuación, Imágenes en vertical o Imágenes en horizontal y, por último, toque Guardar.

#### **Creación de pósteres**

Puede crear una copia de gran tamaño de un original repartiéndola entre varias hojas de papel. Posteriormente, deberá montar las páginas para formar un póster empleando cinta adhesiva.

Para crear un póster:

- 1. Toque Copiar > Salida de copias > Sin clasificar en la pantalla táctil.
- 2. Toque Póster.
- 3. Toque Tamaño de salida y, a continuación, el tamaño deseado para el póster.
- 4. Para seleccionar los porcentajes de aumento de la anchura y la longitud de manera independiente, toque % de ampliación y, a continuación, los botones más o menos. Para establecer la anchura y la longitud proporcionalmente, toque % X-Y dependiente.
- 5. Para seleccionar la bandeja de papel, toque Suministro de papel, toque la bandeja deseada y luego toque Guardar.

#### **Plegado**

Si su dispositivo está equipado con una acabadora con realizador de folletos o la plegadora en C/Z opcional, puede realizar copias con la opción de plegado. Esta opción pliega sus impresiones por la mitad (pliegue simple o doble) o en tres partes (plegado en C o en Z). Puede seleccionar las opciones de plegado en la pestaña Formato de salida.

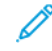

Nota: Para utilizar la opción de plegado, asegúrese de que la orientación de los documentos sea de alimentación por borde corto (ABC). Asegúrese de seleccionar una bandeja que contenga papel en la orientación ABC.

#### Tipos de plegado

Están disponibles los siguientes tipos de pliegue:

- Plegado simple (doble pliegue)
- Plegado en C
- Plegado en Z
- Plegado en Z de media hoja

Nota: La opción de Un solo plegado solo está disponible con una acabadora con realizador de folletos. Las opciones de Plegado en C y en Plegado en Z solo están disponibles con la plegadora en C/Z.

Según la configuración general de la impresora, puede especificar opciones de grapado, portadas y clasificación en la página de Plegado.

Nota: Para crear folletos con formato de folleto, use la función Creación de folletos. El plegado no aplica las mismas características a la página.

#### <span id="page-79-0"></span>**Adición de anotaciones**

Las anotaciones, como los números de página y la fecha, se pueden agregar a las copias de forma automática.

Para agregar anotaciones:

- 1. Toque Copiar en la pantalla táctil y, a continuación, toque la pestaña Formato de salida.
- 2. Toque Anotaciones.

#### Inserción de comentarios

Para insertar un comentario:

- 1. Toque Comentario y, a continuación, toque Sí.
- 2. En la ventana siguiente, toque el comentario que desee de la lista de comentarios guardados.
- 3. Para crear un comentario, toque un comentario Disponible y, a continuación, toque Editar.
- 4. Utilice el teclado de la pantalla táctil para escribir el nuevo comentario y después toque Guardar.
- 5. Toque Aplicar a.
	- a. Toque Solo primera página, Todas las páginas o Todas las páginas excepto la 1ª.
	- b. Toque Guardar.
- 6. Para seleccionar la posición del comentario en la página, toque Posición y, a continuación, toque la ubicación deseada.
- 7. Toque Guardar dos veces.

#### Inserción de la fecha actual

Para insertar la fecha actual:

- 1. Toque **Fecha** y, a continuación, toque Sí.
- 2. Toque el formato de fecha que desee utilizar.
- 3. Para seleccionar las páginas donde debe aparecer la fecha:
	- a. Toque Aplicar a.
	- b. Toque Solo primera página, Todas las páginas o Todas las páginas excepto la 1ª.
	- c. Toque Guardar.
- 4. Para seleccionar la posición de la fecha en la página, toque Posición y, a continuación, toque la ubicación deseada.
- 5. Toque Guardar dos veces.

#### Inserción de números de página

Para insertar números de página:

- 1. Toque Números de página y, a continuación, Sí.
- 2. Para introducir el número de página inicial, toque los botones más o menos (+/-).
- 3. Para seleccionar las páginas donde debe aparecer el número de página:
- a. Toque Aplicar a.
- b. Toque Todas las páginas o Todas las páginas excepto la 1ª.
- c. Toque Guardar.
- 4. Para seleccionar la posición de la fecha en la página, toque Posición y, a continuación, toque la ubicación deseada.
- 5. Toque Guardar dos veces.

#### Inserción de un sello de Bates

Para insertar un sello de Bates:

- 1. Toque Sello de Bates y, a continuación, Sí.
- 2. Toque un prefijo almacenado para usarlo en el Sello de Bates.

a. Para crear un prefijo, toque un prefijo Disponible y, a continuación, toque Editar.

b. Con el teclado de la pantalla táctil, introduzca el nuevo prefijo y, a continuación, toque Guardar.

- 3. Para introducir el número de página inicial, toque los botones más o menos (+/-).
- 4. Para seleccionar las páginas donde debe aparecer el sello de Bates:

a. Toque Aplicar a.

b. Toque Todas las páginas o Todas las páginas excepto la 1ª y, a continuación, Guardar.

c.

- 5. Para seleccionar la posición del sello de Bates en la página, toque Posición, toque la ubicación deseada y, a continuación, toque Guardar.
- 6. Para especificar el número de dígitos, toque Número de dígitos.
	- a. Para seleccionar el número mínimo de dígitos necesarios, toque Autoasignar y, a continuación, Guardar.
	- b. Para seleccionar el número específico de dígitos, toque **Asignación manual** y, a continuación, toque los botones más o menos (+/-) para insertar hasta 9 ceros iniciales. Toque Guardar.
- 7. Toque Guardar.

#### Especificación de la orientación del original

Para especificar la orientación del original en el alimentador automático de documentos o en el cristal de exposición:

#### En Orientación del original, toque Imágenes en vertical o Imágenes en horizontal.

#### Cambio de formato de las anotaciones

Para cambiar el formato utilizado con las anotaciones:

- 1. Toque Formato y estilo.
- 2. Para seleccionar el tamaño de la fuente en puntos, toque los botones más o menos (+/-).
- 3. Toque el color de fuente que desee.
- 4. Para seleccionar la ubicación de las notaciones en la segunda cara al imprimir copias a doble cara, toque Igual que la cara 1 o Espejo de cara 1.
- 5. Toque Guardar.

#### <span id="page-82-0"></span>**Inserción de marcas de agua**

Es posible incluir una marca de agua debajo de la imagen original de las copias. Se puede añadir información, como texto predeterminado, la fecha y hora y el número de serie de la impresora.

- 1. Toque Copiar en la pantalla táctil y, a continuación, toque la pestaña Formato de salida.
- 2. Toque Marca de agua.
- 3. Para agregar un número de control, toque Número de control y Agregar. Para seleccionar el número de página inicial, toque los botones más o menos.
- 4. Toque Guardar.
- 5. Para agregar una marca de agua guardada, toque Marcas de agua guardadas y, a continuación, Sí. Toque una de las marcas de agua de la lista y, a continuación, Guardar.
- 6. Para imprimir la fecha y hora actuales en las copias, toque Fecha y hora, Agregar y, a continuación, Guardar.
- 7. Para imprimir el número de serie de la impresora en las copias, toque Número de serie, Agregar y, a continuación, Guardar.
- 8. Para que la marca de agua esté visible en las copias utilizadas como originales, toque Efecto de marca de agua, toque Gofrado o Contorno y, por último, toque Guardar.
- 9. Toque Guardar.

#### **Copia de tarjeta de identificación**

Esta función permite copiar ambas caras de un original de tamaño pequeño, por ejemplo, una tarjeta de identificación, en el mismo lado de la página.

- 1. Abra el alimentador de documentos y coloque la tarjeta en la esquina superior izquierda del cristal de exposición.
- 2. Cierre el alimentador automático de documentos, toque Copiar en la pantalla táctil y, a continuación, toque la pestaña Formato de salida.

Nota: Separe la tarjeta ligeramente de la esquina superior izquierda del cristal de exposición para capturar la imagen de la tarjeta al completo.

- 3. Toque Copia tarjeta ID, toque Sí y, a continuación, Guardar.
- 4. Para escanear la cara uno, pulse el botón verde Comenzar.
- 5. Para escanear la cara dos, dé la vuelta a la tarjeta sin cambiar su ubicación en el cristal de exposición y, a continuación, toque Comenzar en la pantalla táctil.

Ambas caras de la tarjeta se imprimirán en el mismo lado de la hoja de papel.

#### **Desplazamiento de margen a pestaña**

- Nota: La opción Desplazamiento de margen a pestaña solo se puede utilizar con la bandeja 5 (especial). Coloque el papel en la bandeja 5 con la cara de copia hacia arriba y el borde con pestañas en último lugar.
- 1. En el panel de control, toque Copiar y, a continuación, la pestaña Formato de salida.
- 2. Toque Desplazamiento de margen a pestaña.
- 3. Elija entre las siguientes opciones:
	- a. Para cambiar el valor de desplazamiento, utilice los botones de flecha de Cantidad de desplazamiento de la pantalla táctil. La opción Desplazar a pestaña imprime el borde de la imagen del documento original en la pestaña de los separadores.
	- b. Para cambiar el valor de desplazamiento, utilice los botones de flecha de Cantidad de desplazamiento de la pantalla táctil. Las opciones de Desplazar todo imprimen toda la imagen del documento original en los separadores con pestaña.
	- c. Para especificar valores de las dos opciones de desplazamiento, pulse el botón de Separadores.
	- d. En el menú, especifique la cantidad, el tamaño, el tipo y la bandeja de papel de los separadores.
- 4. Toque Guardar.

# Copia avanzada

Utilice la ficha Preparación de trabajo para cambiar las opciones siguientes:

- Preparación de un trabajo
- Impresión de una copia de muestra
- Combinación de juegos de originales
- Eliminar fuera/Eliminar dentro
- Almacenamiento de un programa

#### **PREPARACIÓN DE UN TRABAJO**

Utilice esta función para realizar trabajos de copia complejos que incluyan distintos documentos originales con opciones de copia diferentes. Cada segmento puede tener distintas opciones de copia. Una vez programados y escaneados todos los segmentos, las imágenes de la página se guardan de forma temporal en la impresora. Se imprimirá el trabajo de copia completo.

Para preparar un trabajo de copia con múltiples segmentos:

- 1. En el panel de control, toque Copiar.
- 2. Programe y escanee el primer segmento:
	- a. Para el primer segmento, coloque los documentos originales en el alimentador automático de documentos o en el cristal de exposición.
	- b. Toque las opciones de copia necesarias para el primer segmento.
	- c. Toque la pestaña Preparación de trabajo.
	- d. Toque el botón Preparar trabajo, toque Sí y, a continuación, Guardar.
	- e. Para escanear el primer juego de documentos originales, pulse el botón verde Comenzar.

Aparecerá la pantalla Copia en la pantalla táctil.

- 3. Programe y escanee más segmentos:
	- a. Para el segmento siguiente, coloque los documentos originales en el alimentador automático de documentos o en el cristal de exposición y toque Original siguiente.
		- b. Cuando imprima trabajos a doble cara, para establecer la página inicial del siguiente segmento a doble cara, toque Comienzo de capítulo y elija entre las siguientes opciones:
			- No: La primera página del siguiente segmento se imprime en la siguiente cara disponible.
			- Sí: La primera página del siguiente segmento se imprime en la cara 1 de una nueva hoja de papel.
			- Páginas por cara: Página nueva: Si el primer segmento tiene un número de páginas impar, el segundo segmento comenzará en la cara 1. Si el primer segmento tiene un número de páginas par, el segundo segmento comenzará en la cara 2.
	- c. Toque Guardar.
	- d. Toque Cambiar opciones.
- e. Seleccione las opciones que necesite el segmento y, continuación, toque Guardar.
- f. Para escanear el juego de originales siguiente, pulse el botón verde Comenzar.
- 4. Por cada segmento que desee copiar, repita el paso 3.
- 5. Al finalizar el escaneado de todos los segmentos, en la pantalla Copia, toque Último original.

Se imprimirá todo el trabajo de copia.

Nota: Dado que todos los segmentos se imprimen como un trabajo, las opciones relativas a cubiertas o creación de folletos afectan al trabajo completo.

#### Opciones de preparación de trabajos

Para seleccionar opciones de Preparar trabajo:

- 1. En el panel de control, toque Copiar y, a continuación, la pestaña Preparación de trabajo.
- 2. Toque Preparar trabajo y, a continuación, Sí.

Elija las opciones correspondientes:

- Salida de copias: Seleccione las opciones de Suministro de papel, Grapado, Clasificación y Apilado con desplazamiento y, a continuación, toque Guardar.
- Creación de folletos: Seleccione las opciones que necesite y, continuación, toque Guardar. Para obtener más información, consulte [Creación](#page-76-0) de folletos.
- Cubiertas: Seleccione las opciones que necesite y, continuación, toque Guardar. Para obtener más información, consulte [Incorporación](#page-77-0) de cubiertas.
- Anotaciones: Seleccione las opciones que necesite y, continuación, toque Guardar. Para obtener más información, consulte Adición de [anotaciones](#page-79-0).
- Separadores de segmentos: Consulte el paso 3.
- Marcas de agua: Seleccione las opciones que necesite y, continuación, toque Guardar. Para obtener más información, consulte [Inserción](#page-82-0) de marcas de agua.
- Salida cara arriba/abajo: Toque la pestaña Formato de salida, seleccione la orientación adecuada y, a continuación, toque Guardar.
- 3. Para insertar páginas de separación entre segmentos, toque Separadores de segmentos y, a continuación, elija entre las siguientes opciones:
	- Sin separadores: No se insertarán separadores. Toque Guardar.
	- Separadores en blanco: Se insertarán separadores en blanco. Para especificar el número de separadores, toque los iconos de más (+) o menos (-) y, a continuación, toque **Guardar**.
	- Separadores a 1 cara Solo cara 1: La primera página para los documentos cargados se copiará en la cara anterior de un separador. Toque Guardar.
	- Separadores a 1 cara Solo cara 2: La primera página para los documentos cargados se copiará en la cara posterior de un separador. Toque Guardar.
- Separadores a 2 caras: Las dos primeras páginas de los documentos cargados se copiarán en cada una de las caras de un separador. Toque Guardar.
- 4. Toque Guardar.

#### **IMPRESIÓN DE UNA COPIA DE MUESTRA**

En los trabajos de copia complejos, conviene imprimir una copia de prueba antes de imprimir todas las copias. La función de copia de muestra imprime una sola copia y retiene las copias restantes. Tras examinar la muestra, puede imprimir las demás copias con las mismas opciones de configuración o cancelar su impresión.

Nota: La copia de muestra se contabiliza como parte de la cantidad total de copias seleccionada. Por ejemplo, cuando se copia un libro, si se programan 3 copias, se realiza una primera copia de muestra. Las dos siguientes quedan retenidas; así, puede eliminarlas o liberarlas para imprimir.

Para imprimir la copia de muestra:

- 1. En el panel de control, toque Copiar y, a continuación, toque las opciones de copia necesarias.
- 2. Toque la pestaña Preparación de trabajo.
- 3. Toque Trabajo de muestra y, a continuación, Sí.
- 4. Toque Guardar.
- 5. Pulse el botón verde Comenzar.
	- El juego de muestra se imprime.

#### Impresión de copias restantes o eliminación del trabajo

Para imprimir las copias restantes o eliminar el trabajo:

- 1. Para imprimir las copias restantes del trabajo, toque Comenzar o pulse el botón verde Comenzar.
- 2. Si la copia de muestra no es satisfactoria, toque Eliminar.

#### **COMBINACIÓN DE JUEGOS DE ORIGINALES**

Si el número de originales excede la capacidad del alimentador automático de documentos, puede combinar los juegos en un trabajo.

Para combinar juegos de originales:

- 1. En el panel de control, toque Copiar.
- 2. Toque las opciones de copia necesarias y, a continuación, introduzca el número de copias con el teclado alfanumérico del panel de control.
- 3. Toque la pestaña Preparación de trabajo y, a continuación, toque Combinar juegos de originales.
- 4. Toque Sí y, a continuación, Guardar.
- 5. Coloque el primer juego de originales en el alimentador de documentos.

6. Pulse el botón verde Comenzar en el panel de control.

La copia se inicia y aparece la pantalla Copia.

- 7. Escanee los juegos adicionales:
	- Coloque los originales del siguiente juego en el alimentador automático de documentos.
	- En la pantalla Copia, toque Original siguiente.
	- Toque Comenzar en la pantalla táctil o pulse el botón verde Comenzar.

El trabajo de copia continuará.

- 8. Por cada juego adicional, repita el paso 6.
- 9. Tras terminar el último juego, en la pantalla Combinar juegos de originales toque Último original.

Se imprimirán las copias finales.

10. Para cancelar el trabajo, toque Eliminar.

#### **ELIMINAR FUERA/ELIMINAR DENTRO**

Esta función permite eliminar todo lo que está dentro o fuera del área rectangular especificada. Es posible especificar la eliminación de tres áreas como máximo.

Para seleccionar las áreas a eliminar:

- 1. En el panel de control, toque Copiar y, a continuación, la pestaña Preparación de trabajo.
- 2. Toque Eliminar fuera/Eliminar dentro.
- 3. Para eliminar todo lo que está fuera del área especificada al realizar la copia:
	- a. Toque Eliminar fuera.
	- b. El área queda definida por el rectángulo formado entre los puntos, tal y como muestra la pantalla táctil. Toque Área 1 y, a continuación, toque cada coordenada en la pantalla táctil. Utilice el teclado alfanumérico del panel de control para introducir los valores de las coordenadas X1, X2, Y1 e Y2. Cuando haya introducido todos los valores, toque Guardar.
	- c. Para aplicar el área eliminada a la copia a doble cara, en Originales, toque Ambas caras, Solo cara 1 o Solo cara 2.
	- d. Toque Guardar.
	- e. Para definir más áreas, seleccione Área 2 o Área 3.
- 4. Para eliminar todo lo que está dentro del área especificada al realizar la copia:
	- a. Toque Eliminar dentro.
	- b. El área queda definida por el rectángulo formado entre los puntos, tal y como muestra la pantalla táctil. Toque Área 1 y, a continuación, toque cada coordenada en la pantalla táctil. Utilice el teclado alfanumérico del panel de control para introducir los valores de las coordenadas X1, X2, Y1 e Y2. Cuando haya introducido todos los valores, toque Guardar.
	- c. Para aplicar el área eliminada a la copia a doble cara, en Originales, toque Ambas caras, Solo cara 1 o Solo cara 2.

#### d. Toque Guardar.

e. Para definir más áreas, seleccione Área 2 o Área 3.

#### **PROGRAMACIÓN GUARDADA**

Puede utilizar Programaciones guardadas para guardar las funciones y las opciones de trabajos utilizadas con más frecuencia para acceder a ellas con un botón de acceso directo.

Programaciones guardadas no solo recuerda las opciones de configuración, sino que puede registrar series de operaciones. Esta función permite registrar la jerarquía de pantallas mostradas de cada paso. Por ejemplo, podría utilizar Programaciones guardadas para registrar las siguientes acciones: pulsar el botón Estado de la máquina y abrir la pantalla Imprimir informes para imprimir informes.

- En cada programa guardado puede registrar hasta 100 operaciones consecutivas.
- Puede guardar 40 programas.
- Con Programaciones guardadas no se puede utilizar Preparar trabajo.
- En ocasiones, como las siguientes, el programa guardado queda invalidado:
	- Si se cambian los valores prefijados o las opciones de bandejas de papel en la configuración del sistema.
	- Si se agregan o quitan botones de la pantalla táctil, ya que los programas guardados recuerdan la ubicación de los botones en la pantalla, no su nombre. La posición de los botones cambia, por ejemplo, al agregar o eliminar una plantilla o un flujo de trabajo.
	- Si se cambian los valores de la función Marca de agua cuando se utiliza en un programa guardado.
	- Si se cambia la clave de la carpeta utilizada en un programa que ya se ha guardado.
- Opciones del sistema, Hojas de flujo de trabajo, Escaneado de red, Libreta de direcciones y la función Examinar de la opción Escanear a PC no se pueden utilizar en Programaciones guardadas.

#### **Almacenamiento de un programa**

Nota:

- El proceso de almacenamiento se termina con las siguientes acciones:
	- Al pulsar el botón Interrumpir en el panel de control.
	- La función de Restablecimiento automático origina un agotamiento del tiempo de espera.
	- Aparición de un mensaje de error por, por ejemplo, un atasco de papel.
- Para asegurar un funcionamiento correcto de la impresora, no lleve a cabo ninguno de estos procedimientos mientras se guarda un programa:
	- Retirada o introducción de una bandeja de papel.
	- Colocación o reposición de papel en la bandeja 5 (especial).
- No puede editar un programa ya guardado. Para modificar opciones, cree y guarde un nuevo programa.
- 1. Pulse el botón Estado de la máquina.
- 2. Toque la pestaña Herramientas y, a continuación, toque Programación guardada.
- 3. Toque Guardar.
- 4. En la lista numerada, seleccione un botón numerado disponible.

Nota:

- Para volver a la pantalla anterior o pasar a la pantalla siguiente, toque las flechas Arriba o Abajo.
- Mientras se registra el programa en la memoria de trabajos, se emite un pitido. Para cambiar el volumen del pitido, consulte *Ajuste de señales sonoras del registro de programaciones guardadas* en la *Guía del administrador del sistema*.
- Para asegurarse de poder recuperar el programa, cuando almacene un programa para la bandeja 5, guarde también el tamaño y tipo de papel.
- 5. Seleccione el tipo de función para guardar con el programa. Las funciones que no están disponibles para guardarse con programas aparecen atenuadas. Por ejemplo, Escaneado de red y Hojas de flujo de trabajo.
- 6. Configure las opciones de la función. Tras cambiar las opciones de las distintas pestañas, toque Guardar.
- 7. Para terminar el registro y guardar el programa, pulse el botón Comenzar o el botón Borrar todo.

Nota: Para cancelar el registro, pulse el botón Interrumpir.

# <span id="page-90-0"></span>Escaneado

Este capítulo incluye:

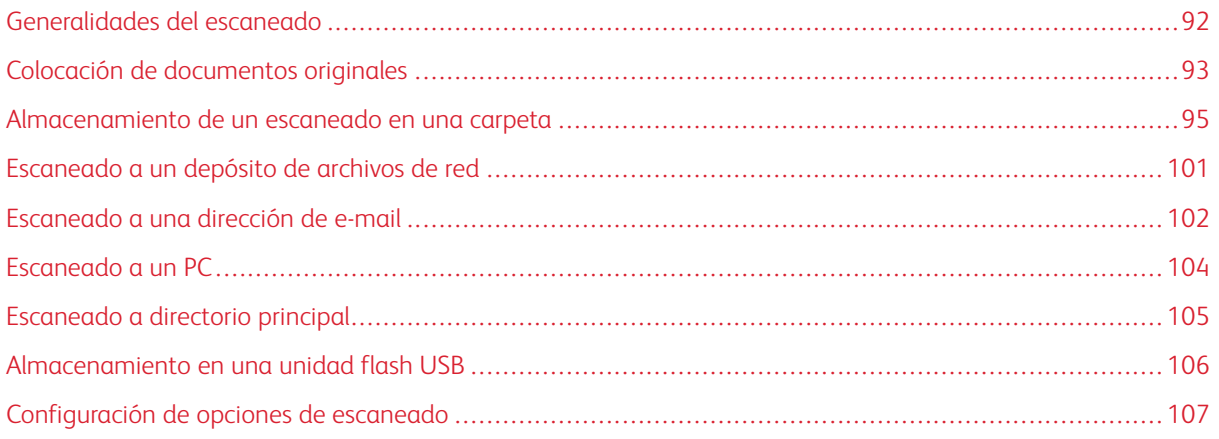

# <span id="page-91-0"></span>Generalidades del escaneado

 $\mathscr{O}$ Nota: Antes de usar la función de escaneado, es preciso activarla. Para obtener más información, consulte la *Guía del administrador del sistema*.

El escaneado es una función opcional de la impresora que permite utilizar diversos métodos para escanear y almacenar un documento original. El procedimiento de escaneado utilizado con la impresora difiere del procedimiento de los escáneres de escritorio. Dado que la impresora se conecta normalmente a una red en vez de directamente a un solo PC, puede seleccionar un destino para la imagen escaneada en la impresora.

La función de escaneado permite escanear un documento y almacenar la imagen en cualquiera de los destinos siguientes:

- Carpeta de la unidad de disco duro de la impresora
- Depósito de documentos de un servidor de red
- Dirección de e-mail
- Equipo Windows
- Directorio base
- Unidad Flash USB
- PC con la utilidad de escaneado de red
- Aplicación que utilice TWAIN o WIA

Nota: Los trabajos de impresión, copia y fax pueden procesarse mientras se escanean documentos originales o se descargan archivos del disco duro de la impresora.

Nota: Los usuarios pueden escanear hasta 5000 impresiones por trabajo.

Nota: La impresora debe estar conectada a la red para recuperar un archivo de escaneado.

## <span id="page-92-0"></span>Colocación de documentos originales

Todas las tareas de escaneado empiezan por la colocación del documento original en la impresora. Utilice el cristal de exposición para los trabajos de una página o para documentos originales que no se puedan procesar desde el alimentador automático de documentos. Use el alimentador automático de documentos para los trabajos de una o varias páginas.

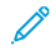

Nota: Los usuarios pueden escanear hasta 5000 impresiones por trabajo.

### **CRISTAL DE EXPOSICIÓN**

Levante la cubierta del alimentador automático de documentos y coloque el documento original cara abajo, hacia la esquina posterior izquierda del cristal de exposición.

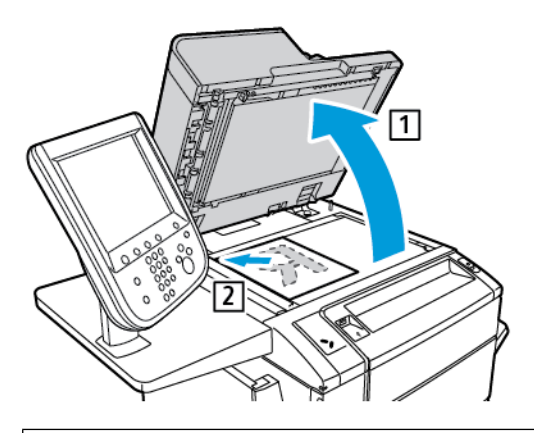

 $\bullet$ Precaución: Al escanear un documento encuadernado, absténgase de forzar la cubierta del alimentador automático de documentos para que cierre. Si lo hace, podría dañar la cubierta del alimentador automático de documentos.

#### **ALIMENTADOR AUTOMÁTICO DE DOCUMENTOS A DOBLE CARA**

- 1. Inserte los documentos originales hacia arriba, con la primera página arriba.
- 2. Cuando los documentos originales están bien colocados, se enciende el indicador de confirmación.
- 3. Ajuste las guías del papel para que se adapten al tamaño de los documentos originales.

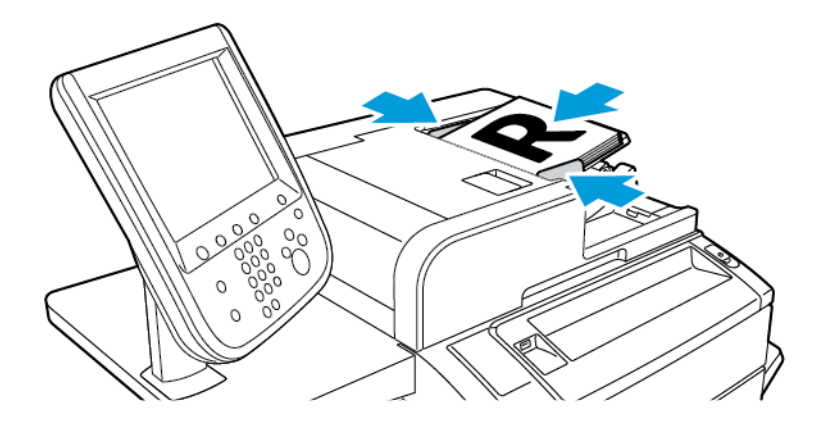

#### <span id="page-94-0"></span>Almacenamiento de un escaneado en una carpeta

Guardar un archivo escaneado en una carpeta es el modo de escaneado más sencillo. Para utilizar esta función escanee un archivo y guárdelo directamente en una carpeta de la unidad de disco duro de la impresora. Una vez guardado, puede imprimir el archivo o copiarlo en su PC a través de un navegador web y del servidor web integrado (Embedded Web Server).

A menos que se protejan con contraseña, las carpetas de la impresora se encuentran accesibles a todos los usuarios. Para obtener más información, consulte [Creación](#page-97-0) de una carpeta.

Nota: Para activar esta función, póngase en contacto con su administrador de sistemas.

#### **ESCANEADO A UNA CARPETA**

Para guardar un archivo escaneado en una carpeta:

- 1. Coloque los documentos originales en el alimentador automático de documentos o en el cristal de exposición.
- 2. Pulse el botón Base de servicios.
- 3. En la pantalla táctil del panel de control, toque Guardar en carpeta.
- 4. Toque la carpeta apropiada. Si se requiere una clave, introduzca la clave mediante el teclado alfanumérico y, a continuación, toque Confirmar.
- 5. Para cambiar las opciones de escaneado, use los cuatro menús situados en la parte inferior de la pantalla táctil: Escaneado en color, Escaneado a 2 caras, Tipo de original u Prefijados de escaneado. Para obtener más información, consulte [Configuración](#page-106-0) de opciones de escaneado.
- 6. Pulse el botón verde Comenzar. La pantalla de progreso de Guardar en carpeta aparecerá en la pantalla táctil.

Cuando finaliza el trabajo de escaneado, la pantalla táctil vuelve a mostrar la pestaña Guardar en carpeta. El archivo se almacena en la carpeta, en la unidad de disco duro de la impresora. Puede imprimir el archivo o recuperarlo en el PC mediante Embedded Web Server.

#### **IMPRESIÓN DE ARCHIVOS GUARDADOS EN LA IMPRESORA**

Para imprimir un archivo guardado en una carpeta de la impresora:

- 1. Pulse el botón Base de servicios.
- 2. En la pantalla táctil, toque Enviar de la carpeta.
- 3. Toque la carpeta necesaria. Si se requiere una clave, introduzca la clave mediante el panel de teclas alfanumérico y, a continuación, toque Confirmar.
- 4. En la lista de archivos, toque el archivo necesario. Para imprimir varios archivos, tóquelos de forma sucesiva.
- 5. Toque Imprimir.
- 6. Si es necesario, seleccione entre las siguientes opciones: Suministro de papel, Impresión a 2 caras o Salida.

7. Para establecer el número de copias, toque Nº impresiones y luego introduzca la cantidad deseada empleando el teclado alfanumérico.

Nota: Cuando se imprime un archivo almacenado, se elimina automáticamente de unidad de disco duro de la impresora. Para guardar el archivo almacenado, utilice Embedded Web Server para recuperar y guardar el chivo en su PC.

- 8. Para cambia las opciones prefijadas a fin de guardar los archivos impresos:
	- a. Cree una carpeta.
	- b. Para Eliminar archivos después de recuperarlos, seleccione No. Para más información, consulte [Creación](#page-97-0) de una carpeta.
- 9. Toque Imprimir.

Nota: Para ver una vista previa en miniatura del archivo, en la sección Lista, seleccione Miniatura.

#### **OPCIONES ADICIONALES DE ENVIAR DE LA CARPETA**

Para ver una vista previa ampliada del archivo:

- 1. En la vista Enviar de la carpeta, toque el archivo que necesite de la lista de archivos.
- 2. Toque Detalles del archivo. Para ampliar la vista, utilice los iconos de la parte superior de la página. Para examinar vista previa ampliada, toque los botones de desplazamiento.
- 3. Para girar la vista previa, toque el botón Girar vista hasta que llegue a la orientación necesaria.

 $\mathscr{O}$ Nota: El hecho de que se gire la vista previa no implica que se gire la salida impresa.

4. Cuando haya terminado, toque Cerrar.

Para ver un resumen de la información del archivo:

- 1. En la vista Enviar de la carpeta, toque el archivo que necesite de la lista de archivos.
- 2. Toque Repaso.
- 3. Cuando haya terminado, toque Cerrar.

Para eliminar un archivo:

- 1. En la vista Enviar de la carpeta, toque el archivo que desee eliminar.
- 2. Toque Eliminar dos veces.

Para cambiar el nombre de un archivo:

- 1. En la vista Enviar de la carpeta, toque el archivo que necesite de la lista de archivos.
- 2. Toque Detalles del archivo.
- 3. Toque Cambiar nombre archivo.
- 4. Introduzca el nuevo nombre de archivo con el teclado de la pantalla táctil.
- 5. Toque Guardar y, a continuación, Cerrar.

Para acceder a Opciones de flujo de trabajo:

- 1. Si se han creado Hojas de flujo de trabajo, toque **Opciones de flujo de trabajo**. Se mostrará la Hoja de flujo de trabajo que se encuentre vinculada a la carpeta.
- 2. Para cambiar las Opciones de flujo de trabajo, toque Crear/Cambiar vínculo o Seleccionar hoja flujo de trabajo.
	- Nota: Si no está activada la opción Enviar de la carpeta, póngase en contacto con el administrador del sistema. Si desea más información, consulte la *Guía del administrador del sistema* en [www.xerox.com/](https://www.office.xerox.com/cgi-bin/printer.pl?APP=udpdfs&Page=Color&PgName=Tech&Language=English) [support](https://www.office.xerox.com/cgi-bin/printer.pl?APP=udpdfs&Page=Color&PgName=Tech&Language=English). En el campo de búsqueda, introduzca impresora Xerox PrimeLink C9065/C9070; a continuación, seleccione la documentación necesaria.

#### **USO DE LAS HOJAS DE FLUJO DE TRABAJO**

Las hojas de flujo de trabajo permiten ejecutar una serie de acciones registradas, como Enviar como fax o Imprimir, para un archivo guardado en una carpeta. El Administrador del sistema crea las hojas de flujo de trabajo y las almacena en la impresora, desde donde el usuario puede vincularlas a un archivo guardado. Para obtener más información, consulte la Guía del administrador del sistema.

#### **IMPRESIÓN DE ARCHIVOS GUARDADOS MEDIANTE EMBEDDED WEB SERVER**

- 1. En el PC, abra un navegador web.
- 2. En el campo de dirección del navegador web, escriba la dirección IP de la impresora. Para abrir el servidor web integrado (Embedded Web Server) de su impresora, pulse Intro.

Nota: Si no conoce la dirección IP de la impresora, consulte [Localización](#page-47-0) de la dirección IP de la [impresora.](#page-47-0)

- 3. Haga clic en la pestaña Escanear.
- 4. En el panel de navegación de Escaneado, en la parte izquierda de la página, haga clic en Carpeta.
- 5. En la lista Carpeta, haga clic en la carpeta apropiada. Si es preciso, introduzca la clave de la carpeta y luego haga clic en Aplicar. Aparece la página Lista de archivos de la carpeta.
- 6. Seleccione el archivo que desee.
- 7. Desplácese a la sección Archivo de impresión.
- 8. Si es necesario, elija entre las siguientes opciones de impresión: Suministro de papel, Destino de salida, Cantidad, Impresión a 2 caras, Grapar, Perforación (taladrado) o Impresión por lote.
- 9. Haga clic en Archivo de impresión.

#### **RECUPERACIÓN DE ARCHIVOS ESCANEADOS AL PC MEDIANTE EMBEDDED WEB SERVER**

Los archivos guardados se recuperan al copiarlos de la carpeta de la impresora a la unidad de disco duro del PC.

1. En el PC, abra un navegador web.

2. En el campo de dirección del navegador web, escriba la dirección IP de la impresora. Para abrir la página de Embedded Web Server de su impresora, pulse Intro.

Nota: Si no conoce la dirección IP de la impresora, consulte [Localización](#page-47-0) de la dirección IP de la [impresora.](#page-47-0)

- 3. Haga clic en la pestaña Escanear.
- 4. En el panel de navegación de Escaneado, en la parte izquierda de la página, haga clic en Carpeta.
- 5. En la lista Carpeta, haga clic en la carpeta apropiada. Si es preciso, introduzca la clave de la carpeta y luego haga clic en Aplicar. Aparece la página Lista de archivos de la carpeta.

Nota: Si es preciso, desplácese hacia abajo para ver todos los archivos.

- 6. Seleccione el archivo necesario.
- 7. Desplácese hacia abajo hasta Recuperando formato. En el menú de Recuperando formato, haga clic en el formato de archivo necesario. Si lo necesita, seleccione opciones para el formato de archivo empleando las casillas de verificación y los menús. Las opciones varían en función del formato de archivo.
- 8. Haga clic en Recuperar.
- 9. En la página Recuperar archivos de la carpeta, haga clic en el vínculo del archivo seleccionado.
- 10. Haga clic en Guardar, seleccione la ubicación de almacenamiento y, a continuación, haga clic en Guardar.
- 11. Cuando ya no necesite un archivo guardado, selecciónelo y, en la esquina superior derecha de la página, haga clic en Eliminar. Cuando se le indique, haga clic en Aceptar.

#### Opciones adicionales de recuperación de archivos

Para recuperar un archivo guardado con Embedded Web Server, dispone de las siguientes opciones:

- 1. Para recuperar una sola página de un documento de múltiples páginas, en Recuperar página, seleccione la casilla de verificación Activado. Escriba el número de página en el campo Número de página.
- 2. Para agregar una vista en miniatura al usar el formato XPS, en Agregar miniatura, seleccione la casilla de verificación Activado.
- 3. Para aplicar la compresión alta MRC a archivos de formato PDF o XPS, en MRC compresión alta, seleccione la casilla de verificación Activada. En el menú Calidad, seleccione las opciones de calidad necesarias.
- 4. Para crear un archivo PDF o XPS apto para búsquedas de texto:
	- a. En Texto de búsqueda, seleccione la casilla de verificación Activado.
	- b. En el menú Idioma del original, seleccione el idioma.
	- c. Para aplicar compresión de texto, en el menú Compresión de texto, seleccione Activada.

Nota: No todas las opciones de recuperación pueden activarse. Para solicitar asistencia técnica, póngase en contacto con el administrador el sistema.

#### <span id="page-97-0"></span>**CREACIÓN DE UNA CARPETA**

Para crear una carpeta desde la pantalla táctil de la impresora:

- 1. En el panel de control, pulse el botón Estado de la máquina.
- 2. Toque la pestaña Herramientas. Toque Configuración y calibración > Configuración > Crear carpeta.
- 3. Toque una carpeta Disponible.
- 4. Para asignar una clave a la carpeta:
	- a. En Comprobar clave carpeta, toque Sí.
	- b. Introduzca la clave empleando el teclado alfanumérico.
	- c. Toque Guardar.

Nota: Solo el administrador del sistema puede activar la opción de asignación de claves a carpetas.

- 5. Para asignar atributos de carpeta:
	- a. Toque Nombre de la carpeta.
	- b. Con el teclado de la pantalla táctil, introduzca el nombre y, a continuación, toque Guardar.
	- c. Toque Eliminar archivos después de recuperarlos. Toque Sí o No y, a continuación, Guardar.
	- d. Toque Eliminar archivos caducados. Toque Sí o No y, a continuación, Guardar.
	- e. Toque Vincular hojas flujo trabajo a carpeta y, a continuación, toque Terminar vínculo o Crear/ Cambiar vínculo.
	- f. Para vincular una hoja de flujo de trabajo, toque Buscar por nombre o Buscar por palabra clave y, a continuación, toque Guardar.
	- g. Si desea que el trabajo comience automáticamente, seleccione Autocomenzar.
- 6. Para volver a la pestaña Herramientas, toque Cerrar tres veces.

Para crear plantillas utilizando Embedded Web Server:

- 1. En el PC, abra un navegador web.
- 2. En el campo de dirección del navegador web, escriba la dirección IP de la impresora. Para abrir el servidor web integrado (Embedded Web Server) de su impresora, pulse Intro.
	- Nota: Si no conoce la dirección IP de la impresora, consulte [Localización](#page-47-0) de la dirección IP de la [impresora.](#page-47-0)
- 3. Haga clic en la pestaña Escanear.
- 4. En el panel de navegación de Escaneado, en la parte izquierda de la página, haga clic en Carpeta.
- 5. En la lista Carpeta, para una carpeta Disponible, haga clic en Crear.

Nota: Desplácese por la página si es preciso para ver las carpetas disponibles.

- 6. Asigne atributos de carpeta:
	- Nombre de la carpeta: Escriba el nombre.
	- Eliminar archivos después de imprimir o recuperar: Active o desactive esta opción.
- Eliminar archivos caducados: Active o desactive esta opción.
- 7. Para asignar una clave a la carpeta:
	- Escriba la clave en el campo Clave de la carpeta.
	- Vuelva a escribir la clave en el campo Volver a introducir clave.
	- En el menú Comprobar clave de la carpeta, seleccione Siempre, Guardar o Imprimir/Eliminar.

A partir de ese momento podrá usar la carpeta. El contenido de la carpeta se guarda en la unidad de disco duro de la impresora. La carpeta aparece en la pantalla táctil de la impresora y en la lista de carpetas de Embedded Web Server.

#### **ELIMINACIÓN DE UNA CARPETA**

Precaución: Los archivos de la carpeta se eliminarán.

Para eliminar una carpeta desde la pantalla táctil de la impresora:

- 1. En el panel de control, pulse el botón Estado de la máquina.
- 2. Toque la pestaña Herramientas. Toque Configuración y calibración y Configuración > Funciones > Crear carpeta.
- 3. Toque la carpeta apropiada. Si se requiere una clave, introduzca la clave mediante el panel de teclas alfanumérico y, a continuación, toque Confirmar.
- 4. Toque Eliminar carpeta y, a continuación, Eliminar.

Para eliminar una carpeta utilizando Embedded Web Server:

- 1. En el PC, abra un navegador web.
- 2. En el campo de dirección del navegador web, escriba la dirección IP de la impresora. Para abrir la página de Embedded Web Server de su impresora, pulse Intro.

Nota: Si no conoce la dirección IP de la impresora, consulte [Localización](#page-47-0) de la dirección IP de la [impresora.](#page-47-0)

- 3. Haga clic en la pestaña Escanear.
- 4. En el panel de navegación de Escaneado, en la parte izquierda de la página, haga clic en Carpeta. Desplácese por la página si es preciso para ver las carpetas disponibles.

Nota: Antes de eliminar la carpeta, elimine todos los archivos de su interior.

- 5. En la lista Carpeta, seleccione una carpeta y haga clic en Eliminar.
- 6. Para confirmar que desea eliminar la carpeta, haga clic en Aceptar. Si es preciso, introduzca la clave de la carpeta y luego haga clic en Aplicar.

# <span id="page-100-0"></span>Escaneado a un depósito de archivos de red

El escaneado a un depósito de archivos de red es una función de Escaneado de red. Los documentos que escanee se enviarán al depósito de documentos del servidor de red que haya configurado el administrador del sistema. Una plantilla, que también crea el administrador del sistema, define las opciones de escaneado y el destino de la imagen escaneada.

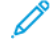

Nota: Para escanear y enviar el resultado a un repositorio de archivos de red es preciso configurar la función con anterioridad. Póngase en contacto con el administrador del sistema.

Nota: Cree plantillas utilizando Embedded Web Server. Para obtener más información, consulte la *Guía del administrador del sistema*.

Para utilizar la función de escaneado a un depósito de archivos de red:

- 1. Coloque los documentos originales en el alimentador automático de documentos o en el cristal de exposición.
- 2. En el panel de control, pulse el botón Base de servicios.
- 3. Toque Escaneado de red.
- 4. Toque la plantilla que necesite.
- 5. Para sustituir las opciones de escaneado de la plantilla:
	- Para otras opciones de escaneado, utilice los cuatro menús de la parte inferior de la pantalla táctil: Escaneado en color, Escaneado a 2 caras, Tipo de original y Prefijados de escaneado. Para obtener más información, consulte [Configuración](#page-106-0) de opciones de escaneado.
	- Para utilizar otras opciones de escaneado, utilice las tres pestañas de la parte superior de la pantalla táctil. Para obtener más información, consulte Opciones de escaneado [adicionales.](#page-106-1)
- 6. Pulse el botón verde Comenzar.

# <span id="page-101-0"></span>Escaneado a una dirección de e-mail

El escaneado a una dirección de e-mail envía los documentos escaneados como archivos adjuntos de e-mail.

Nota: Esta función debe ser activada por el Administrador del sistema.

Para enviar una imagen escaneada a una dirección de e-mail:

- 1. Coloque el original en el cristal de exposición o en el alimentador automático de documentos.
- 2. En el panel de control, pulse el botón Base de servicios.
- 3. Toque E-mail.
- 4. Especifique el destinatario mediante uno de los procedimientos siguientes:
	- Toque Nuevo destinatario: introduzca la dirección de correo electrónico completa con el teclado de la pantalla táctil, toque Agregar y, a continuación, Cerrar.
	- Toque Libreta de direcciones: toque el destinatario deseado y, a continuación, Para.
- 5. Repita el paso 4 para añadir más destinatarios a la lista. Cuando haya agregado todos los destinatarios a la lista, toque Cerrar.
- 6. Se proporcionará un asunto prefijado para el correo electrónico. Para cambiar el asunto, toque Asunto. Con el teclado de la pantalla táctil, introduzca el nuevo asunto y, a continuación, toque Guardar.
- 7. Para cambiar las opciones de escaneado, use los cuatro menús situados en la parte inferior del panel de control: Escaneado en color, Escaneado a 2 caras, Tipo de original y Prefijados de escaneado. Para obtener más información, consulte [Configuración](#page-106-0) de opciones de escaneado.
- 8. Pulse el botón verde Comenzar.

#### **CONFIGURACIÓN DE OPCIONES DE E-MAIL**

Puede anular las opciones de plantilla creadas por el Administrador del sistema y cambiar las siguientes opciones de correo electrónico:

- Nombre del archivo
- Formato de archivo
- Responder a
- Confirmaciones de lectura

Para cambiar las opciones de correo electrónico Nombre del archivo o Responder a:

- 1. En el panel de control de la impresora, pulse el botón Base de servicios.
- 2. Toque E-mail y, a continuación, toque la pestaña Opciones de E-mail.
- 3. Toque Nombre del archivo o Responder a. Elimine o modifique el texto empleando el teclado de la pantalla táctil.
- 4. Toque Guardar.

Para cambiar el formato del archivo:

- 1. En el panel de control de la impresora, pulse el botón Base de servicios.
- 2. Toque E-mail y, a continuación, toque la pestaña Opciones de E-mail.
- 3. Toque Formato de archivo y, a continuación, seleccione el tipo de archivo deseado. Al seleccionar un formato de archivo, se muestra su descripción.
- 4. Para aceptar el formato de archivo, toque Guardar.

Para solicitar una confirmación de lectura:

- $\mathscr{O}$ Nota: Esta función debe ser activada por el Administrador del sistema.
- 1. En el panel de control de la impresora, pulse el botón Base de servicios.
- 2. Toque E-mail y, a continuación, toque la pestaña Opciones de E-mail.
- 3. Toque Confirmaciones de lectura y, a continuación, Sí.
- 4. Toque Guardar.

# <span id="page-103-0"></span>Escaneado a un PC

La función Escanear a PC permite escanear un documento y enviarlo directamente al PC.

Nota: Para activar esta función, póngase en contacto con su administrador de sistemas. D

Para utilizar la función Escanear a PC:

- 1. Coloque el documento original en el alimentador automático de documentos o en el cristal de exposición.
- 2. En el panel de control de la impresora, pulse el botón Base de servicios.
- 3. Toque Escanear a PC.
- 4. Toque Protocolo de transferencia. Toque FTP, SMB o SMB (formato UNC) y, a continuación, Guardar.
- 5. Utilice el teclado de la pantalla táctil para introducir datos en cada una de las opciones mostradas. Cuando haya terminado, toque Guardar.

Nota: Si el nombre del servidor estaba guardado previamente, toque Libreta de direcciones, toque el servidor apropiado, toque Agregar y luego toque Cerrar.

- Servidor
- Nombre compartido
- Guardar en
- Nombre del usuario
- Clave
- 6. Para cambiar las opciones de escaneado, use los cuatro menús situados en la parte inferior de la pantalla táctil: Escaneado en color, Escaneado a 2 caras, Tipo de original y Prefijados de escaneado. Para obtener más información, consulte [Configuración](#page-106-0) de opciones de escaneado.
- 7. Pulse el botón verde Comenzar.
- 8. Desde el PC, acceda a la imagen escaneada.

# <span id="page-104-0"></span>Escaneado a directorio principal

La función Escanear a base permite escanear un documento al directorio base. El Administrador del sistema es el responsable de definir la ubicación en la red del directorio base.

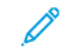

Nota: La función debe ser configurada por el administrador del sistema.

Para utilizar la función Escanear a base:

- 1. Coloque el original en el cristal de exposición o en el alimentador automático de documentos.
- 2. En el panel de control de la impresora, pulse el botón Base de servicios.
- 3. Toque Escaneado de red.
- 4. Toque la plantilla creada por el administrador del sistema.
- 5. La plantilla define las opciones de escaneado y el destino de la imagen. Para cambiar las opciones de escaneado, use los cuatro menús situados en la parte inferior de la pantalla táctil: Escaneado en color, Escaneado a 2 caras, Tipo de original y Prefijados de escaneado. Para obtener más información, consulte [Configuración](#page-106-0) de opciones de escaneado.
- 6. Pulse el botón verde Comenzar.

Para obtener más información, consulte la *Guía del administrador del sistema*.

# <span id="page-105-0"></span>Almacenamiento en una unidad flash USB

La función Guardar en USB permite escanear un documento y guardarlo en una unidad flash USB empleando el puerto USB que se encuentra en el lateral izquierdo del panel delantero de la impresora.

Nota: Para activar esta función, póngase en contacto con su administrador de sistemas.

Nota: Esta función no se puede utilizar cuando está conectada la opción de lector de tarjetas.

Para utilizar la función Guardar en USB:

- 1. Coloque el documento original en el alimentador automático de documentos o en el cristal de exposición.
- 2. Introduzca una unidad flash USB en el puerto USB que está en el lateral izquierdo del panel delantero de la impresora. Aparece la ventana Dispositivo USB detectado.
- 3. Toque Confirmar.
- 4. Toque Guardar en.
- 5. Toque la carpeta apropiada. Para bajar de directorio un nivel, toque Siguiente. Para subir de directorio un nivel, toque Anterior.
- 6. Para seleccionar la ubicación de almacenamiento, toque Guardar.
- 7. Para cambiar las opciones de escaneado, use los cuatro menús situados en la parte inferior de la pantalla táctil: Escaneado en color, Escaneado a 2 caras, Tipo de original y Prefijados de escaneado. Para obtener más información, consulte [Configuración](#page-106-0) de opciones de escaneado.
- 8. Para cambiar cualquiera de las opciones de escaneado, utilice las tres pestañas de la parte superior de la pantalla táctil. Para obtener más información, consulte Opciones de escaneado [adicionales](#page-106-1).
- 9. Para escanear los documentos originales y guardar el archivo, pulse el botón verde Comenzar.
- 10. Toque el botón Base de servicios y, a continuación, extraiga la unidad flash USB.
- 11. Para imprimir archivos guardados en una unidad flash USB, consulte [Impresión](#page-59-0) desde una unidad flash [USB](#page-59-0).

Precaución: No extraiga la unidad flash USB mientras se esté guardando un archivo. Pueden producirse daños en los archivos guardados. Una vez que haya terminado, extraiga la unidad flash USB.

## <span id="page-106-0"></span>Configuración de opciones de escaneado

#### **OPCIONES DE ESCANEADO**

Es posible ajustar el escaneado mediante parámetros opcionales. Tras seleccionar el método de escaneado necesario, utilice los cuatro menús de la parte inferior de la pantalla táctil del panel de control para cambiar las siguientes opciones de escaneado:

- Escaneado en color: Anula la detección automática. Elegir Autodetección, Color, Blanco y negro o Escala de grises
- Escaneado a 2 caras: Elegir A 1 cara, A 2 caras o 2 caras, Girar cara 2
- Tipo de original: Elegir Foto y texto, Texto o Foto
- Prefijados de escaneado: Elegir Compartir e imprimir, Documento de archivo, OCR, Impresión de alta calidad o Escaneado sencillo

Para modificar las opciones de escaneado:

- 1. En el panel de control de la impresora, pulse el botón Base de servicios.
- 2. Toque el método de escaneado adecuado.
- 3. Toque las opciones necesarias de los cuatro menús situados en la parte inferior de la pantalla táctil.

#### <span id="page-106-1"></span>**OPCIONES DE ESCANEADO ADICIONALES**

Existen opciones adicionales de escaneado que permiten controlar con precisión el proceso de escaneado. Muchos de estos parámetros opcionales anulan los parámetros automáticos. En la pantalla táctil encontrará instrucciones para utilizar estas opciones.

Tras seleccionar el método de escaneado deseado, utilice las fichas de la parte superior de la pantalla táctil para cambiar las siguientes opciones de escaneado:

- Opciones avanzadas
- Ajuste de formato
- Opciones de archivado

#### **OPCIONES AVANZADAS**

Las opciones avanzadas permiten controlar las funciones de Opciones de Imagen, Mejora de imagen, Resolución, Tamaño de archivo, Fotografías y Supresión de sombras.

Para utilizar Opciones avanzadas:

- 1. En el panel de control de la impresora, pulse Base de servicios.
- 2. Toque el método de escaneado adecuado.
- 3. Toque la pestaña Opciones avanzadas.
- 4. Toque la opción apropiada.

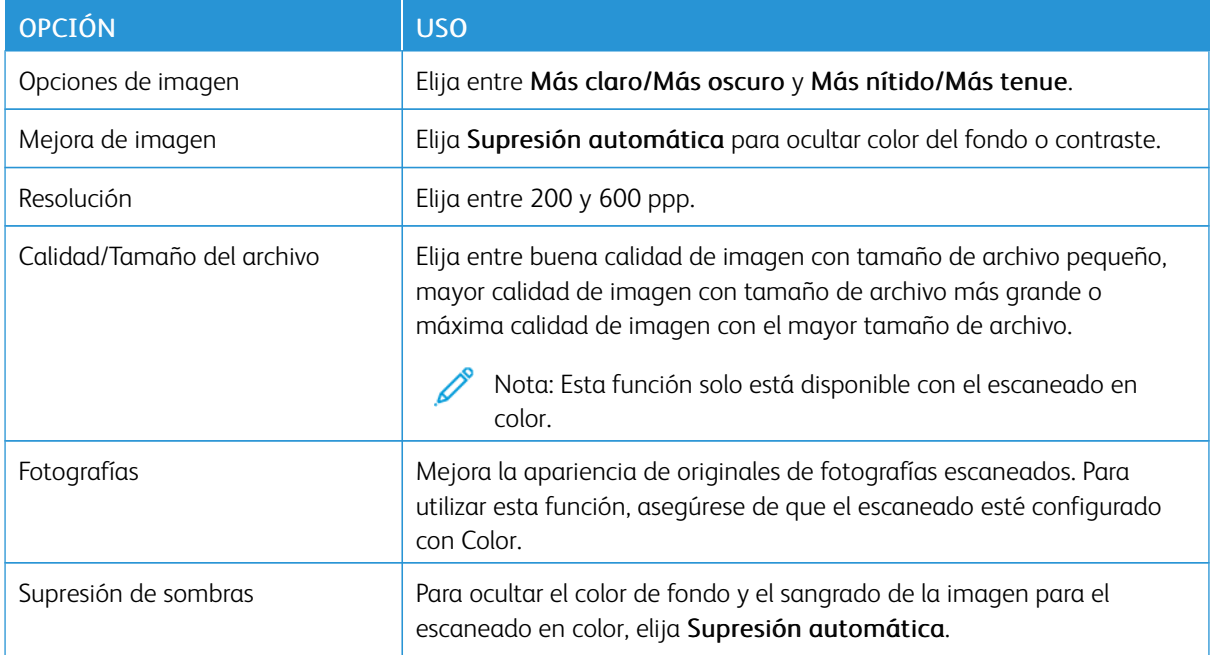

#### **AJUSTE DE DISEÑO (FORMATO)**

El ajuste de diseño ofrece opciones adicionales de orientación del original, tamaño del original, borrado de bordes, escaneado de libros y reducción/ampliación.

- 1. En el panel de control de la impresora, pulse Base de servicios.
- 2. Toque el método de escaneado adecuado.
- 3. Toque la pestaña Ajuste de formato.
- 4. Toque la opción apropiada.

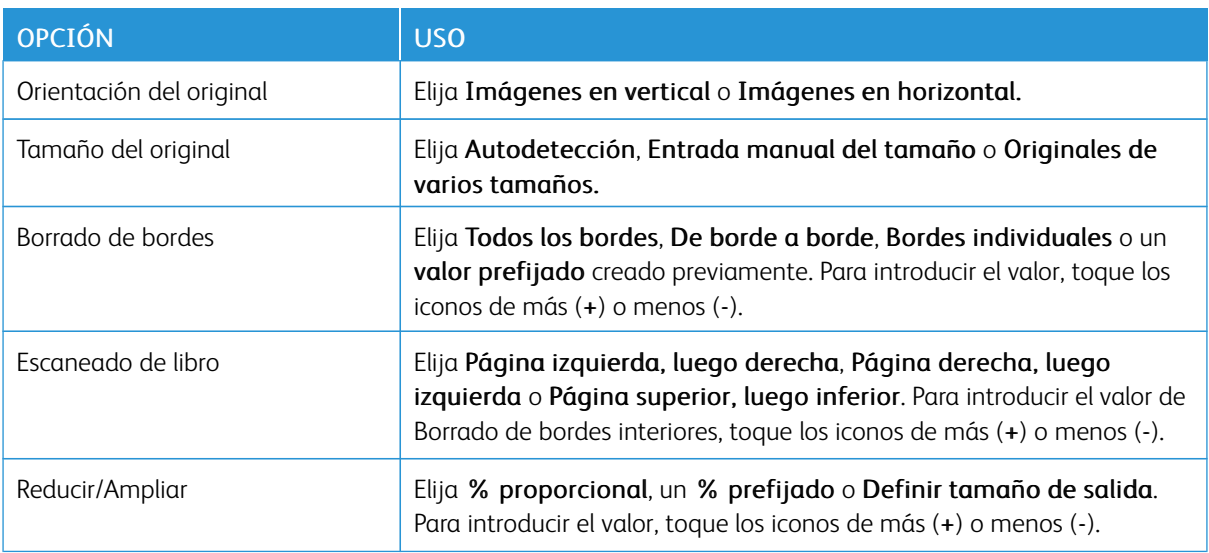
# **OPCIONES DE CORREO ELECTRÓNICO**

Las opciones de correo electrónico proporcionan parámetros adicionales para asignar nombre a las imágenes, elegir formatos de imagen y comprimir archivos. Con los nombres de archivo existentes, hay opciones de comportamiento.

Para utilizar Opciones de E-mail:

- 1. En el panel de control de la impresora, pulse Base de servicios.
- 2. Toque el método de escaneado adecuado.
- 3. Toque la pestaña Opciones de E-mail.
- 4. Toque la opción apropiada.

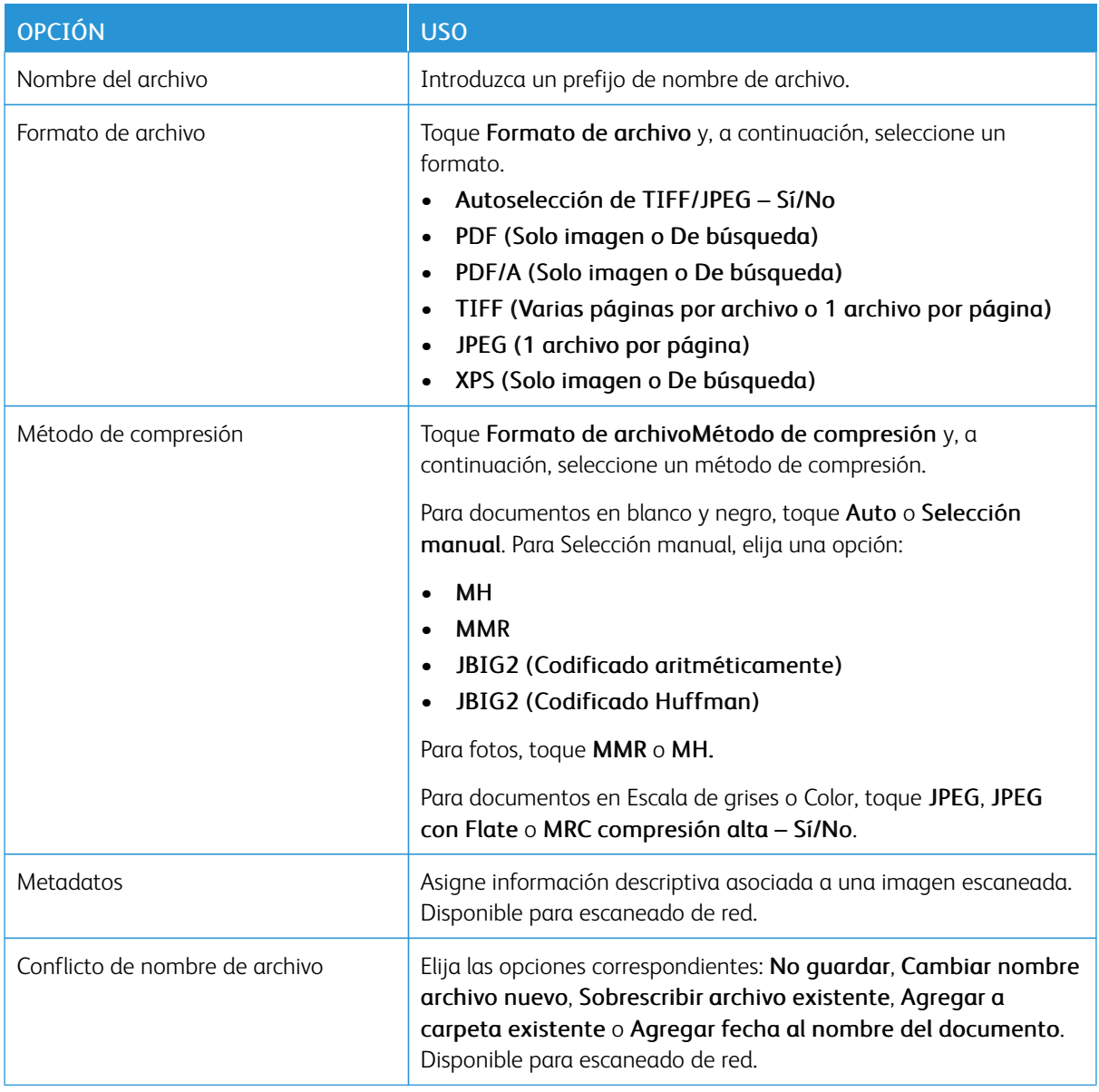

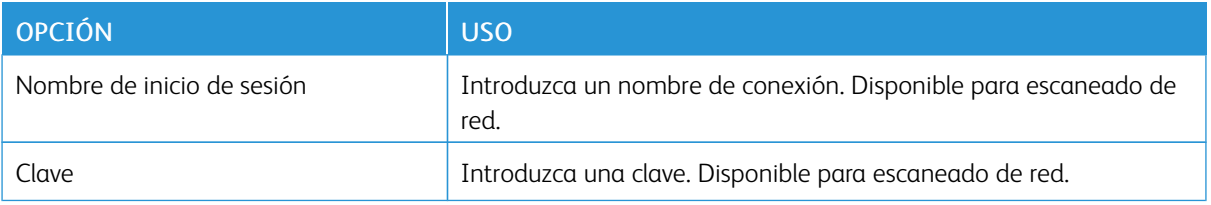

# <span id="page-110-0"></span>Fax

Este capítulo incluye:

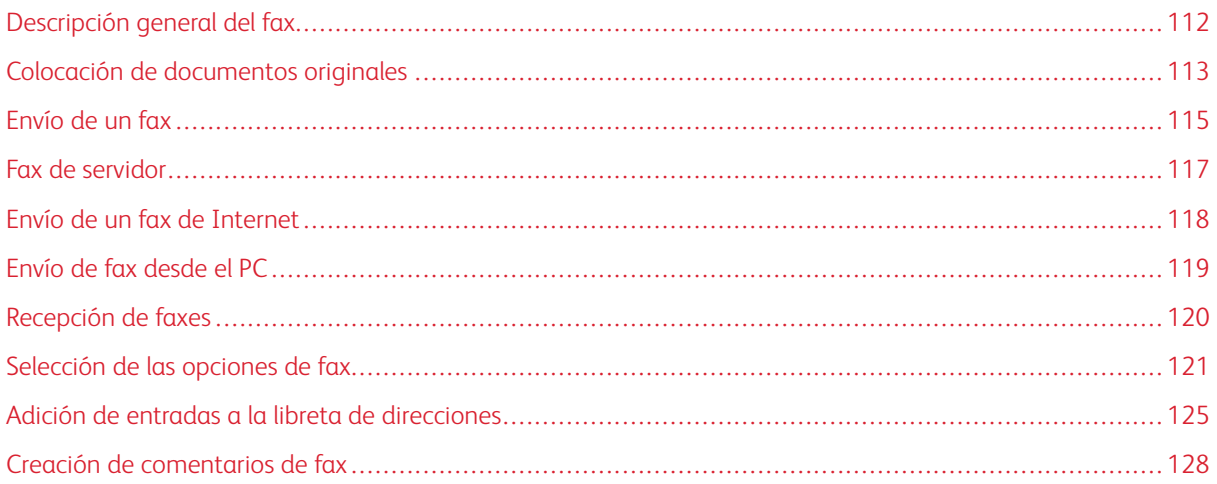

# <span id="page-111-0"></span>Descripción general del fax

El envío de fax es una función opcional de la impresora multifunción. Se puede configurar de varias formas que le ofrecen el método más práctico para el envío de un documento original por fax.

- Fax interno: Es un documento escaneado en una impresora multifunción y enviado directamente a una máquina de fax.
- Fax de servidor: Es un documento escaneado en una impresora multifunción y enviado a través de una red Ethernet a un servidor de fax. A continuación, el servidor de fax transmite el documento a una máquina de fax.
- Fax de Internet: Es un documento escaneado en una impresora multifunción y enviado al destinatario por correo electrónico.
- Envío de fax desde el PC: Mediante el uso de las opciones del controlador de impresión, el trabajo de impresión actual se envía como fax.

Nota: La función de fax debe activarla el Administrador del sistema para que esté disponible. Para obtener más información, consulte la *Guía del administrador del sistema*.

# <span id="page-112-0"></span>Colocación de documentos originales

Salvo en el caso de Envío de fax desde el PC, las transmisiones de fax empiezan con la colocación del documento original en la impresora multifunción.

- Puede usar el cristal de exposición para los trabajos de una página o para documentos que no se pueden procesar a través del alimentador de documentos.
- Use el alimentador de documentos para los trabajos de una o varias páginas.

## **CRISTAL DE EXPOSICIÓN**

Levante la cubierta del alimentador automático de documentos y coloque el documento original cara abajo, hacia la esquina posterior izquierda del cristal de exposición.

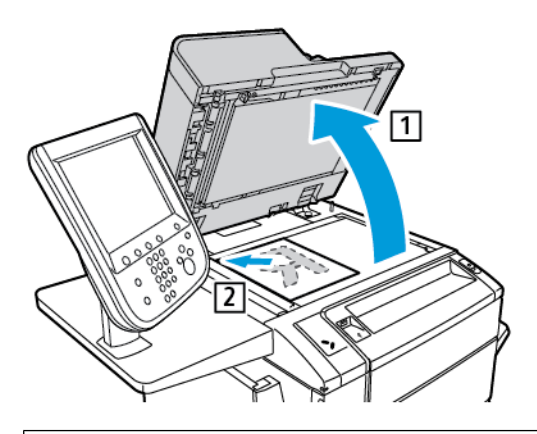

 $\mathbf{\Omega}$ Precaución: Al escanear un documento encuadernado, absténgase de forzar la cubierta del alimentador automático de documentos para que cierre. Si lo hace, podría dañar la cubierta del alimentador automático de documentos.

## **ALIMENTADOR AUTOMÁTICO DE DOCUMENTOS A DOBLE CARA**

- 1. Inserte los documentos originales hacia arriba, con la primera página arriba.
- 2. Cuando los documentos originales están bien colocados, se enciende el indicador de confirmación.
- 3. Ajuste las guías del papel para que se adapten al tamaño de los documentos originales.

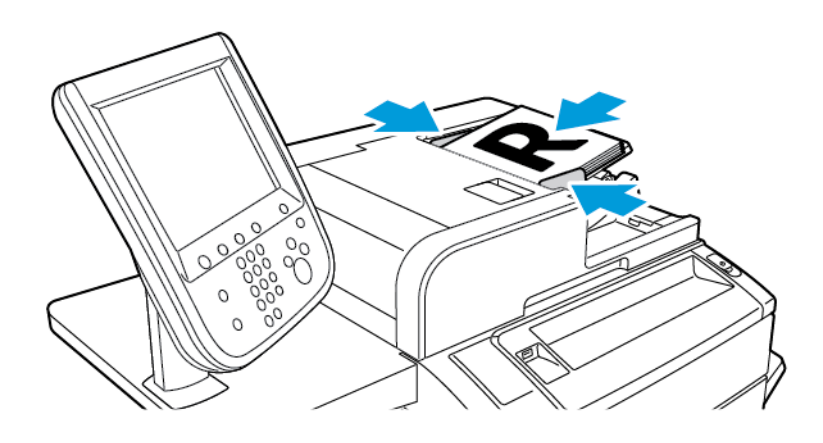

# <span id="page-114-0"></span>Envío de un fax

Para enviar un fax mediante el Fax interno del equipo multifunción:

- 1. Coloque el documento original en el alimentador automático de documentos o en el cristal de exposición.
- 2. En el panel de control, pulse **Base de servicios**.
- 3. Toque Fax.
- 4. Para introducir manualmente el número de fax del destinatario, siga uno de estos pasos:
	- Introduzca el número de fax mediante el teclado alfanumérico y, a continuación, toque Agregar.

Para introducir pausas en el número de fax, consulte [Inserción](#page-114-1) de pausas en números de fax.

- Toque Nuevos destinatarios, introduzca el número mediante el teclado de la pantalla táctil, toque Agregar y, a continuación, toque Cerrar.
- 5. Para usar un número almacenado previamente en la Libreta de direcciones:
	- a. Toque Libreta de direcciones.
	- b. Seleccione una opción de la lista.
	- c. Toque las flechas para desplazarse por la lista.
	- d. Toque la dirección adecuada.
	- e. Toque Agregar y, a continuación, toque Cerrar.

Nota: Para utilizar la libreta de direcciones, se necesita tener direcciones en la Libreta de direcciones. Para obtener más información, consulte Adición de entradas a la libreta de [direcciones.](#page-124-0)

Nota: La marcación en cadena puede realizarse desde la lista de direcciones de la Libreta de direcciones. Para obtener más información, consulte Uso de [marcación](#page-125-0) en cadena.

- 6. Para incluir una cubierta:
	- a. Toque Cubierta y, a continuación, Imprimir cubierta.
	- b. Para agregar un comentario creado previamente, toque Comentarios. Puede agregar comentarios creados con anterioridad para Comentario del destinatario o Comentario del remitente. Toque un comenta-rio disponible y, a continuación, toque Guardar. Para obtener más información, consulte [Creación](#page-127-0) de [comentarios](#page-127-0) de fax.
	- c. Toque Guardar.
- 7. Configure las opciones de fax, si fuera necesario. Para obtener más información, consulte [Selección](#page-120-0) de las [opciones](#page-120-0) de fax.
- 8. Pulse el botón verde Comenzar. La impresora escanea las páginas y transmite el documento cuando termina de escanear todas las páginas.

### <span id="page-114-1"></span>Inserción de pausas en números de fax

Algunos números de fax requieren una o más pausas durante la secuencia de marcación. Para insertar una pausa en un número de fax:

- 1. Utilice el teclado alfanumérico para introducir el número de fax.
- 2. Para insertar una pausa (representada con un guión), en la ubicación requerida pulse el botón Pausa de marcación.
- 3. Termine de introducir el número de fax.

## <span id="page-116-0"></span>Fax de servidor

Cuando se utiliza el fax de servidor, el documento se escanea y envía a un servidor de fax de la red. A continuación, el servidor de fax transmite el documento a una máquina de fax a través de una línea telefónica.

Nota: Antes de enviar faxes de servidor, es necesario activar el servicio y configurar un servidor de fax.

Nota: El fax de servidor no puede utilizarse al mismo tiempo que la función Fax interno. Cuando el fax de servidor está en uso, el botón Fax de la pantalla táctil activa el fax de servidor.

 $^{\circ}\,$  Nota: El fax de servidor no puede utilizarse al mismo tiempo que la función de fax de Internet. Cuando el fax de servidor está en uso, el botón Fax de Internet de la pantalla táctil no está disponible.

## **ENVÍO DE UN FAX DE SERVIDOR**

- 1. Coloque el original en el cristal de exposición o en el alimentador automático de documentos.
- 2. En el panel de control, toque Base de servicios.
- 3. Toque Fax.
- 4. Introduzca el número mediante el teclado alfanumérico y, a continuación, toque Agregar.
- 5. Toque Nuevos destinatarios, introduzca el número mediante el teclado de la pantalla táctil, toque Agregar y, a continuación, toque Cerrar.
- 6. Para usar un número almacenado previamente en la Libreta de direcciones:
	- a. Toque Libreta de direcciones.
	- b. Toque las flechas para desplazarse por la lista.
	- c. Toque la dirección adecuada.
	- d. Toque Agregar y, a continuación, toque Cerrar.
- 7. Configure las opciones de fax, si fuera necesario. Para obtener más información, consulte [Selección](#page-120-0) de las [opciones](#page-120-0) de fax.
- 8. Pulse el botón verde Comenzar. La impresora transmite el documento de fax al finalizar el escaneado de todas las páginas.

# <span id="page-117-0"></span>Envío de un fax de Internet

Si se conecta un servidor de correo electrónico SMTP a la red, es posible enviar documentos a direcciones de correo electrónico. Esta función elimina la necesidad de usar una línea telefónica dedicada. Al enviar un fax de Internet, el documento se escanea y se envía a una dirección de e-mail.

Nota: Para poder utilizar el servicio Fax de Internet, es necesario activarlo antes y configurar un servidor SMTP. Si desea más información, consulte la *Guía del administrador del sistema* en [www.xerox.com/](https://www.office.xerox.com/cgi-bin/printer.pl?APP=udpdfs&Page=Color&PgName=Tech&Language=English) [support](https://www.office.xerox.com/cgi-bin/printer.pl?APP=udpdfs&Page=Color&PgName=Tech&Language=English). En el campo de **Búsqueda**, introduzca impresora Xerox PrimeLink C9065/C9070; a continuación, seleccione la documentación necesaria.

Para enviar un fax de Internet:

- 1. Coloque el documento original en el cristal de exposición o en el alimentador automático de documentos.
- 2. En la pantalla táctil de la impresora, toque Base de servicios y, a continuación, Fax de Internet.
- 3. Toque Nuevo destinatario.
- 4. Para introducir la dirección de correo electrónico del destinatario, siga uno de estos pasos:
	- Introduzca la dirección con el teclado de la pantalla táctil y, a continuación, toque Agregar. Repita los pasos para cada destinatario y toque Cerrar.
	- Toque Libreta de direcciones, toque la dirección adecuada de la lista de desplazamiento y, a continuación, toque Agregar. Cuando haya agregado todos los destinatarios, toque Cerrar.
- 5. Configure las opciones de fax, si fuera necesario. Para obtener más información, consulte [Selección](#page-120-0) de las [opciones](#page-120-0) de fax.
- 6. Pulse el botón verde Comenzar. La impresora escanea las páginas y, cuando están todas las páginas escaneadas, envía el documento como archivo adjunto de correo electrónico.

# <span id="page-118-0"></span>Envío de fax desde el PC

Los documentos almacenados en su PC pueden enviarse como fax mediante el controlador de impresión.

Nota: Para enviar un fax desde el PC, la función de fax debe estar instalada en la impresora multifunción, y el Administrador del sistema debe activarla.

- 1. En la aplicación de software, haga clic en Archivo y, a continuación, en Imprimir.
- 2. Seleccione la impresora en la lista.
- 3. Para acceder a las opciones del controlador de impresión, seleccione Propiedades o Preferencias (Windows) o Funciones Xerox (Macintosh). El nombre del botón puede variar dependiendo de su aplicación.
- 4. Seleccione las funciones de la impresora.
	- Windows: Haga clic en la pestaña Papel/Salida.
	- Macintosh: Haga clic en Copias y páginas y, a continuación, en Funciones Xerox.
- 5. Haga clic en el menú Tipo de trabajo y, a continuación, en Fax.
- 6. Haga clic en Agregar destinatarios.
- 7. Escriba el nombre y el número de fax del destinatario. Si fuera necesario, escriba más información.
- 8. Si lo desea, haga clic en la pestaña Portada, elija una opción y, a continuación, haga clic en Aceptar.
- 9. Si lo desea, haga clic en la pestaña Opciones, elija las opciones y, a continuación, haga clic en Aceptar.
- 10. Haga clic en Aceptar.
- 11. Envíe el fax:
	- Windows: Haga clic en Aceptar.
	- Macintosh: Haga clic en Imprimir.

Para obtener más información, haga clic en el botón Ayuda en la ventana Fax.

# <span id="page-119-0"></span>Recepción de faxes

Es necesario configurar la impresora para poder recibir e imprimir faxes mediante las funciones de fax interno, fax de servidor y fax de Internet. Para la configuración del sistema, póngase en contacto con el administrador del sistema. Para obtener más información, consulte la *Guía del administrador del sistema* en [www.xerox.com/](https://www.office.xerox.com/cgi-bin/printer.pl?APP=udpdfs&Page=Color&PgName=Tech&Language=English) [support.](https://www.office.xerox.com/cgi-bin/printer.pl?APP=udpdfs&Page=Color&PgName=Tech&Language=English) En el campo de búsqueda, introduzca impresora Xerox PrimeLink C9065/C9070; a continuación, seleccione la documentación necesaria.

# <span id="page-120-0"></span>Selección de las opciones de fax

#### **CONFIGURACIÓN DEL ENVÍO DE FAXES A DOBLE CARA**

- 1. En la pantalla táctil, toque Fax.
- 2. Toque Escaneado a 2 caras y, a continuación, la opción que necesite: A 2 caras o 2 caras, Girar cara 2.

#### **SELECCIÓN DEL TIPO DE ORIGINAL**

- 1. Toque **Fax** en la pantalla táctil.
- 2. Toque Tipo de original y, a continuación, la opción deseada (Texto, Foto y texto o Foto).

### **CONFIGURACIÓN DE LA RESOLUCIÓN DE FAX**

- 1. Toque **Fax** en la pantalla táctil.
- 2. Toque Resolución y, a continuación, la opción que necesite:
	- Estándar (200 x 100 ppp)
	- Fina (200 ppp)
	- Superfina (400 ppp)
	- Superfina (600 ppp)

Nota: Para el fax de servidor, toque Estándar o Fina.

#### **AJUSTES DE FORMATO (DISEÑO)**

Las opciones de formato (diseño) permiten ajustar el tamaño del original, establecer el escaneado de páginas para el fax de libro y reducir o ampliar la imagen del fax.

#### **Ajuste del tamaño del original**

- 1. Toque Fax en la pantalla táctil.
- 2. Toque la pestaña Ajuste de formato y, a continuación, toque Tamaño del original.
- 3. Elija una de las siguientes opciones:
	- Autodetección, para identificar automáticamente los originales de tamaño estándar.
	- Entrada manual del tamaño: permite establecer de forma manual el área de escaneado utilizando las dimensiones de papel estándar.
	- Originales de varios tamaños: permite escanear originales de distintos tamaños estándar.
- 4. Toque Guardar.

#### **Fax de libro**

- 1. Toque Fax en la pantalla táctil.
- 2. Toque la pestaña Ajuste de formato y, a continuación, toque Fax de libro.
- 3. Toque una de las opciones siguientes:
	- No (opción prefijada).
	- Pág. izquierda, luego derecha y toque Ambas páginas, Solo página izquierda o Solo página derecha.
	- Pág. derecha, luego izquierda y toque Ambas páginas, Solo página izquierda o Solo página derecha.
	- Pág. superior, luego inferior y toque Ambas páginas, Solo página superior o Solo página inferior.
- 4. Toque Guardar.

#### **Reducir/Ampliar**

- 1. Toque Fax en la pantalla táctil.
- 2. Toque la pestaña Ajuste de formato y, a continuación, Reducir/Ampliar.
- 3. Toque un porcentaje prefijado o toque los botones más o menos para especificar un porcentaje variable.
- 4. Toque Guardar.

#### **Más claro/Más oscuro**

- 1. Toque Fax en la pantalla táctil.
- 2. Toque la ficha Ajuste de formato y, a continuación, Más claro/Más oscuro.
- 3. Ajuste las opciones para que el fax salga más claro o más oscuro.
- 4. Toque Guardar.

## **OPCIONES DE FAX**

La pestaña Opciones de fax contiene opciones para especificar la forma de transmisión del fax.

Nota: Salvo en el caso de Envío prioritario/Comienzo diferido, estas opciones no están disponibles para Fax de servidor.

Para ajustar estas opciones:

- 1. En la pantalla táctil, toque Fax y, a continuación, toque la pestaña Opciones de fax.
- 2. Toque la opción deseada, toque los ajustes adecuados y, a continuación, toque Guardar.

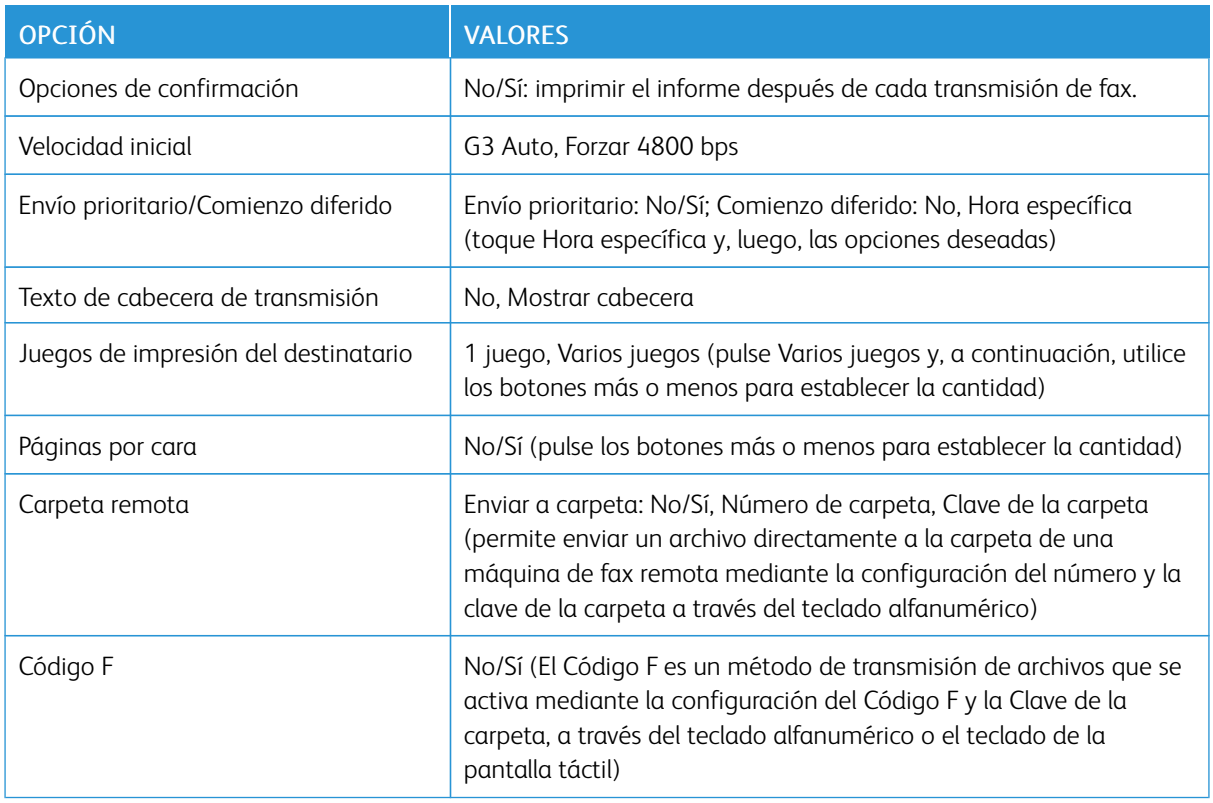

# **MÁS OPCIONES DE FAX**

El dispositivo dispone de más opciones de fax opcionales. Para ajustar estas opciones:

- 1. En la pantalla táctil, toque Fax y, a continuación, toque la pestaña Más opciones de fax.
- 2. Toque la opción deseada, toque los ajustes adecuados y, a continuación, toque Guardar.

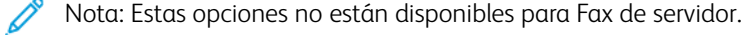

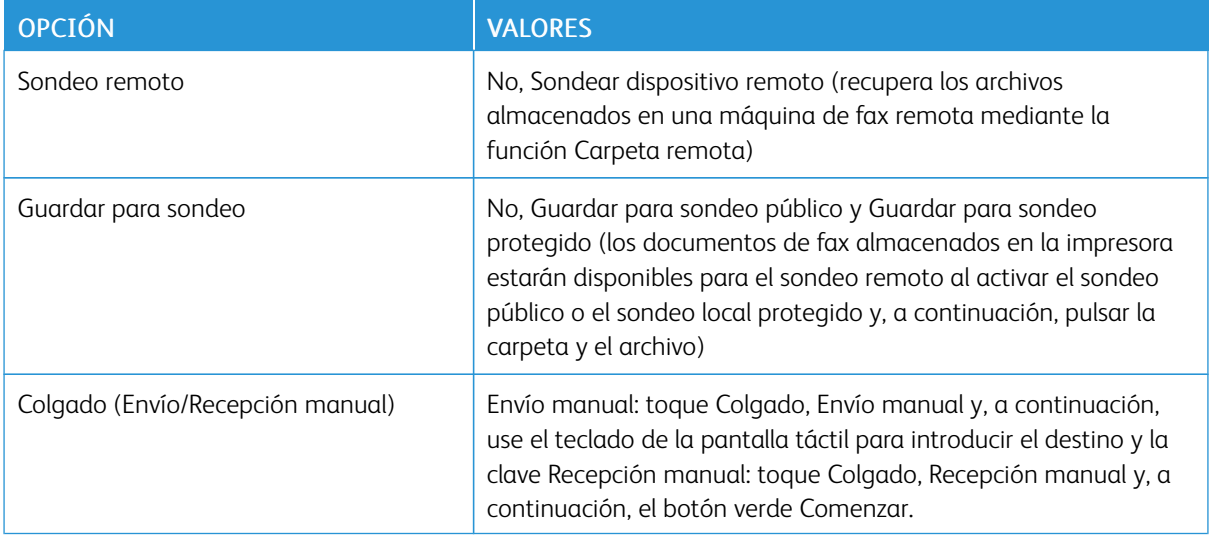

[Fax](#page-110-0)

# **OPCIONES DE FAX DE INTERNET**

Hay más opciones disponibles de Fax de Internet. Para ajustar las opciones:

- 1. En la pantalla táctil, toque Fax de Internet y, a continuación, toque la pestaña Opciones de fax de Internet.
- 2. Toque la opción deseada, toque los ajustes adecuados y, a continuación, toque Guardar.

Nota: Para obtener más información, consulte la *Guía del administrador del sistema*.

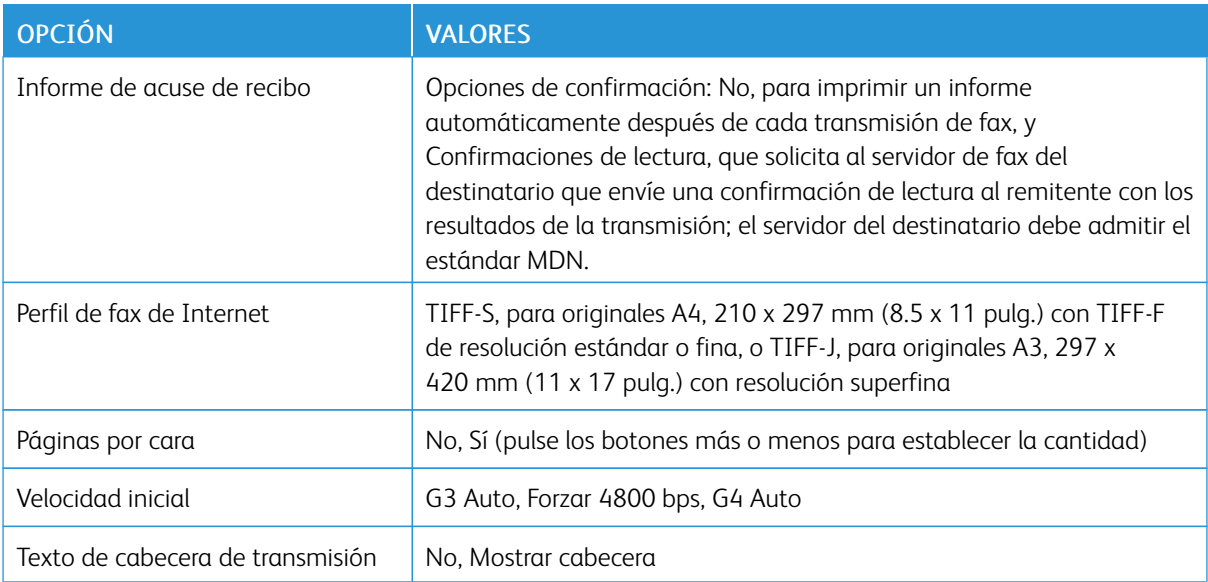

# <span id="page-124-0"></span>Adición de entradas a la libreta de direcciones

La libreta de direcciones permite almacenar direcciones de e-mail, servidor, fax y fax de Internet. Se pueden almacenar direcciones de personas o grupos.

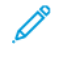

Nota: Las entradas de la libreta de direcciones pueden gestionarse en Embedded Web Server. Si desea más información, consulte la *Guía del administrador del sistema* en [www.xerox.com/support.](https://www.office.xerox.com/cgi-bin/printer.pl?APP=udpdfs&Page=Color&PgName=Tech&Language=English) En el campo de búsqueda, introduzca impresora Xerox PrimeLink C9065/C9070; a continuación, seleccione la documentación necesaria.

## **ADICIÓN DE UNA DIRECCIÓN INDIVIDUAL**

- 1. En el panel de control, pulse el botón Estado de la máquina.
- 2. En la pantalla táctil, toque la pestaña Herramientas.
- 3. Toque Configuración y calibración, toque Configuración y, a continuación, toque Agregar entrada de libreta de direcciones.
- 4. En la pantalla siguiente, toque una dirección disponible en la lista de desplazamiento.
- 5. Toque Tipo de dirección, toque el tipo de dirección adecuado y, a continuación, toque Guardar. Cada tipo de libreta de direcciones requiere una configuración diferente.
- 6. Toque los elementos adecuados de la lista, introduzca información mediante el teclado alfanumérico o el teclado de la pantalla táctil y, a continuación, toque Guardar.
- 7. Cuando haya configurado todas las opciones necesarias, toque Guardar para terminar la entrada de la libreta de direcciones.

# **ELIMINACIÓN DE UNA DIRECCIÓN INDIVIDUAL**

- 1. En el panel de control, pulse el botón Estado de la máquina.
- 2. En la pantalla táctil, toque la pestaña Herramientas.
- 3. Toque Configuración y calibración, toque Configuración y, a continuación, toque Agregar entrada de libreta de direcciones.
- 4. En la pantalla siguiente, toque la dirección necesaria en la lista de desplazamiento.
- 5. Toque Eliminar entrada y, a continuación, Eliminar para confirmar la acción.

### **ADICIÓN DE UN GRUPO**

Puede crear grupos para enviar faxes a varios destinatarios. Los grupos pueden incluir destinatarios individuales guardados previamente o entradas de grupos.

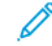

Nota: Para poder definir los grupos es preciso crear las entradas individuales previamente.

- 1. En el panel de control, pulse el botón Estado de la máquina.
- 2. En la pantalla táctil, toque la pestaña Herramientas.
- 3. Toque Configuración y calibración, toque Configuración y, a continuación, toque Crear destinatarios del grupo de fax.
- 4. En la pantalla siguiente, pulse un grupo disponible en la lista de desplazamiento.
- 5. En la pantalla siguiente, toque el campo Nombre de grupo, introduzca un nombre para el grupo con el teclado de la pantalla táctil y, a continuación, toque Guardar.
- 6. Toque el campo Marcación rápida e introduzca el número de marcación rápida del destinatario mediante el teclado alfanumérico.
- 7. Toque Agregar a este grupo.
- 8. Repita los pasos 6 y 7 hasta añadir todos los miembros del grupo.
- 9. Cuando haya agregado todas las entradas, toque Guardar y, a continuación, Cerrar.

# **ELIMINACIÓN DE UN GRUPO**

- 1. En el panel de control, pulse el botón Estado de la máquina.
- 2. En la pantalla táctil, toque la pestaña Herramientas.
- 3. Toque Configuración y calibración, toque Configuración y, a continuación, toque Crear destinatarios del grupo de fax.
- 4. En la pantalla siguiente, seleccione el grupo deseado en la lista de desplazamiento.
- 5. Toque Eliminar y, a continuación, Eliminar para confirmar la acción.

## <span id="page-125-0"></span>**USO DE MARCACIÓN EN CADENA**

La marcación en cadena crea un solo número de teléfono de destinatario de fax al incluir dos o más números de fax en un solo número. Por ejemplo, el código de zona o el número de extensión se pueden almacenar independientemente del resto del número de teléfono. Puede acceder a la marcación en cadena desde la libreta de direcciones.

- 1. En la pantalla táctil, toque Fax.
- 2. Toque Libreta de direcciones.
- 3. Toque Listar todas las entradas públicas en la lista desplegable.
- 4. Toque Marcación en cadena.
- 5. Para añadir números, realice una de las acciones siguientes:
	- Pulse la entrada de marcación rápida que desee de la lista. Pulse las flechas de desplazamiento si fuera necesario.
	- Escriba un número mediante el teclado alfanumérico.
	- Toque el botón del teclado, introduzca un número con el teclado de la pantalla táctil y, a continuación, toque Guardar.
- 6. Toque Agregar. Los números se agregan juntos a la Lista de destinatarios.
- 7. Toque Guardar. El número combinado aparece como un único destinatario en la lista Destinatario(s).
- 8. Toque Cerrar. El fax se puede enviar.

# <span id="page-127-0"></span>Creación de comentarios de fax

- 1. En el panel de control, pulse el botón Estado de la máquina.
- 2. En la pantalla táctil, toque la pestaña Herramientas.
- 3. Toque Configuración y, a continuación, Agregar comentario de fax.
- 4. En la pantalla siguiente, toque un comentario disponible en la lista de desplazamiento.
- 5. Con el teclado de la pantalla táctil, introduzca un comentario de 18 caracteres y, a continuación, toque Guardar.
- 6. Toque Cerrar. El comentario se puede utilizar.

# <span id="page-128-0"></span>Papel y material de impresión

Este capítulo incluye:

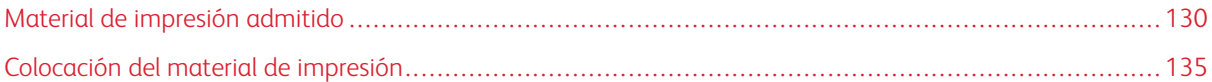

La impresora está diseñada para utilizarse con una gran variedad de soportes. Siga las directrices de este apartado para garantizar la mejor calidad de impresión, así como para evitar atascos. Para obtener los mejores resultados, utilice los materiales de impresión de Xerox especificados para su impresora.

# <span id="page-129-0"></span>Material de impresión admitido

## **MATERIALES DE IMPRESIÓN RECOMENDADOS**

Para obtener una lista completa de los materiales de impresión recomendados, visite:

- [www.xerox.com/rmlna.](https://www.office.xerox.com/cgi-bin/printer.pl?APP=udpdfs&Page=color&PgName=rmlna&Language=English) Seleccione Digital Color Presses (Prensas digitales color) y, a continuación, el dispositivo pertinente.
- [www.xerox.com/rmleu](https://www.office.xerox.com/cgi-bin/printer.pl?APP=udpdfs&Page=color&PgName=rmleu&Language=English). Seleccione Color Presses (Prensas color) y, a continuación, el dispositivo pertinente.

#### **DIRECTRICES GENERALES PARA LA COLOCACIÓN DEL MATERIAL DE IMPRESIÓN**

Siga las directrices indicadas a continuación a la hora de colocar papel y otros materiales de impresión en las bandejas correspondientes:

- Airee el papel antes de colocarlo en la bandeja.
- No cargue en exceso las bandejas de papel. No coloque papel por encima de la línea de llenado.
- Coloque las guías del papel de manera que se ajusten al tamaño del papel.
- Utilice solo sobres de papel. Imprima los sobres solo a 1 cara. Utilice la bandeja 5 para imprimir sobres. Establezca el Tipo de papel, Cartulina 2.
- Coloque el papel en una bandeja y asegúrese de seleccionar el tipo de papel correcto en la pantalla táctil de la impresora.

## **IMPRESIÓN Y COPIA EN ETIQUETAS**

Las etiquetas se pueden imprimir en las bandejas 1, 2, 3, 4 y 5 (especial).

Cuando imprima sobre etiquetas, respete las siguientes directrices:

- Reponga las existencias con frecuencia. Los largos períodos de almacenamiento en condiciones extremas pueden hacer que las etiquetas se comben y atasquen en la impresora.
- Utilice solo etiquetas recomendadas para impresoras láser.
- No utilice etiquetas de vinilo.
- No use etiquetas encoladas.
- Imprima solo por una cara de la hoja de etiquetas.
- No utilice hojas a las que les falten etiquetas. Las hojas de etiquetas incompletas pueden dañar la impresora.
- Guarde las etiquetas planas en el embalaje original. Conserve las hojas de etiquetas dentro del embalaje original hasta que las vaya a utilizar. Vuelva a poner las hojas de etiquetas que no haya utilizado en el embalaje original y ciérrelo.
- No guarde etiquetas en condiciones extremas de humedad, sequedad, frío o calor. El almacenamiento en condiciones extremas puede provocar problemas de calidad de impresión o atascos en la impresora.

## **IMPRESIÓN Y COPIA EN PAPEL BRILLANTE**

El papel brillante se puede imprimir en las bandejas 1, 2, 3, 4 y 5 (especial).

Cuando imprima sobre papel brillante, respete las siguientes directrices:

- No abra los paquetes cerrados de papel brillante hasta que vaya a colocar el papel en la impresora.
- Conserve el papel brillante en el embalaje original completamente plano.
- Antes de colocar papel brillante, retire cualquier otro papel de la bandeja.
- Coloque únicamente la cantidad de papel brillante que planee utilizar. Una vez que haya finalizado la impresión, extraiga el papel no utilizado de la bandeja. Vuelva a colocar el papel sobrante en el embalaje original y ciérrelo hasta su uso posterior.
- Gire el papel frecuencia. Los largos periodos de almacenamiento en condiciones extremas pueden hacer que el papel brillante se combe y atasque en la impresora.

## **MATERIAL DE IMPRESIÓN QUE PUEDE DAÑAR LA IMPRESORA**

La impresora está diseñada para utilizar distintos tipos de papel y material de impresión en los trabajos de impresión. Sin embargo, algunos materiales pueden provocar una mala calidad de impresión, un aumento de los atascos de papel, e incluso daños en la impresora.

No utilice los siguientes soportes de impresión:

- Materiales de impresión rugosos o porosos
- Papel de inyección de tinta
- Papel que se ha fotocopiado
- Papel que se ha doblado o arrugado
- Papel recortado o perforado
- Papel grapado
- Sobres con ventanas, cierres metálicos, costuras laterales o adhesivos con tiras que se desenganchan
- Sobres con relleno
- Materiales de impresión de plástico

## **DIRECTRICES DE ALMACENAMIENTO DEL PAPEL**

Proporcionar unas buenas condiciones de almacenamiento para el papel y otros materiales de impresión ayuda a optimizar la calidad de impresión.

- Almacene el papel en un lugar oscuro, fresco y relativamente seco. La mayoría de los tipos de papel pueden deteriorarse por los efectos de la luz ultravioleta y la luz directa. La luz ultravioleta emitida por el sol y las lámparas fluorescentes es particularmente dañina para el papel.
- Evite exponer el papel a luces fuertes o a la luz visible durante periodos de tiempo prolongados.
- Mantenga una temperatura y humedad relativa constantes.
- Evite almacenar el papel en altillos, cocinas, garajes o sótanos. La humedad suele acumularse en estos lugares.
- Almacene el papel en posición horizontal en plataformas, cartones, estantes o archivadores.
- Evite la presencia de comida o bebida en el área donde se almacena o manipula el papel.
- No abra los paquetes de papel cerrados hasta que los vaya a colocar en la impresora. Mantenga el papel en el embalaje original.
- Algunos papeles especiales vienen embalados en bolsas de plástico con cierre hermético. Guarde el material de impresión en su bolsa hasta que vaya a utilizarlo. Vuelva a colocar en la bolsa cerrada el material de impresión que no utilice para mantenerlo protegido.

## **TIPOS DE PAPEL Y GRAMAJES ADMITIDOS EN LAS BANDEJAS**

Cuando coloque material de impresión en una bandeja, consulte en el cuadro siguiente los tipos y los pesos de papel admitidos en las bandejas de papel del alimentador disponibles. Seleccione la bandeja adecuada en función del tipo de material de impresión que vaya a utilizar.

Nota: El alimentador de alta capacidad para tamaños grandes (OHCF) garantiza el mejor rendimiento de alimentación, especialmente de soportes de impresión revestidos.

La serie de gramajes del tipo de papel se puede seleccionar de dos maneras:

- Puede determinar el Tipo de papel con la ayuda de la tabla siguiente y aplicar la serie de gramajes adecuada utilizando las opciones disponibles en la pantalla del panel de control.
- Puede seleccionar Selección de otros soportes y, a continuación, elegir una serie específica de gramajes de la lista disponible en la pantalla del panel de control. Algunas funciones, como la Impresión de informes o el Cambio automático de bandeja ponen límites al tipo de papel utilizado.

Nota: Para configurar las opciones de calidad de imagen con otros valores de gramaje a fin de optimizar la calidad, consulte la sección *Configuración de bandejas de papel* en la *Guía del administrador del sistema*.

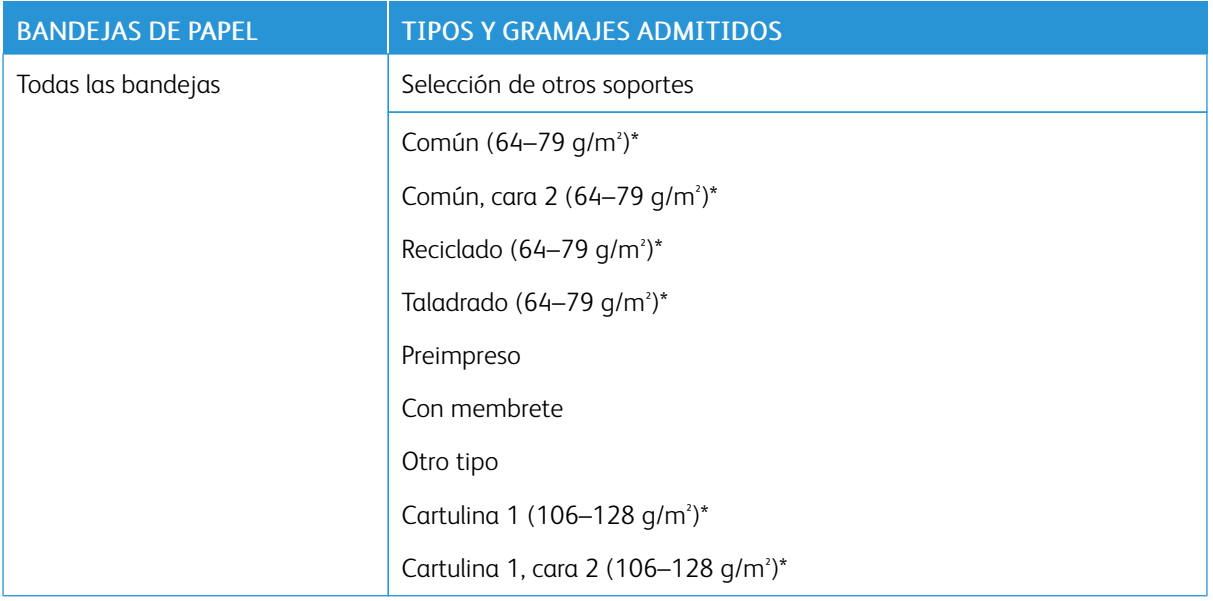

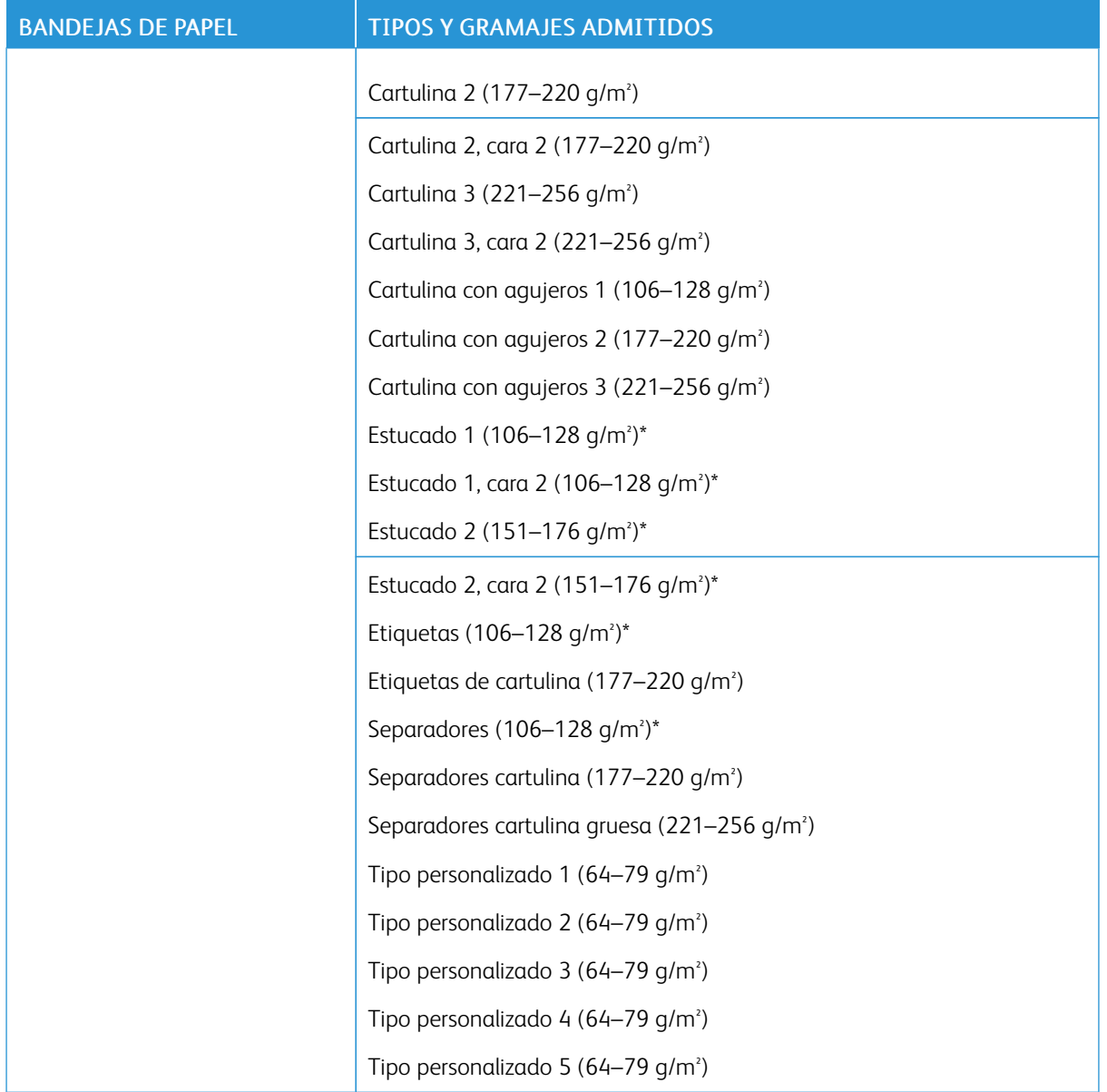

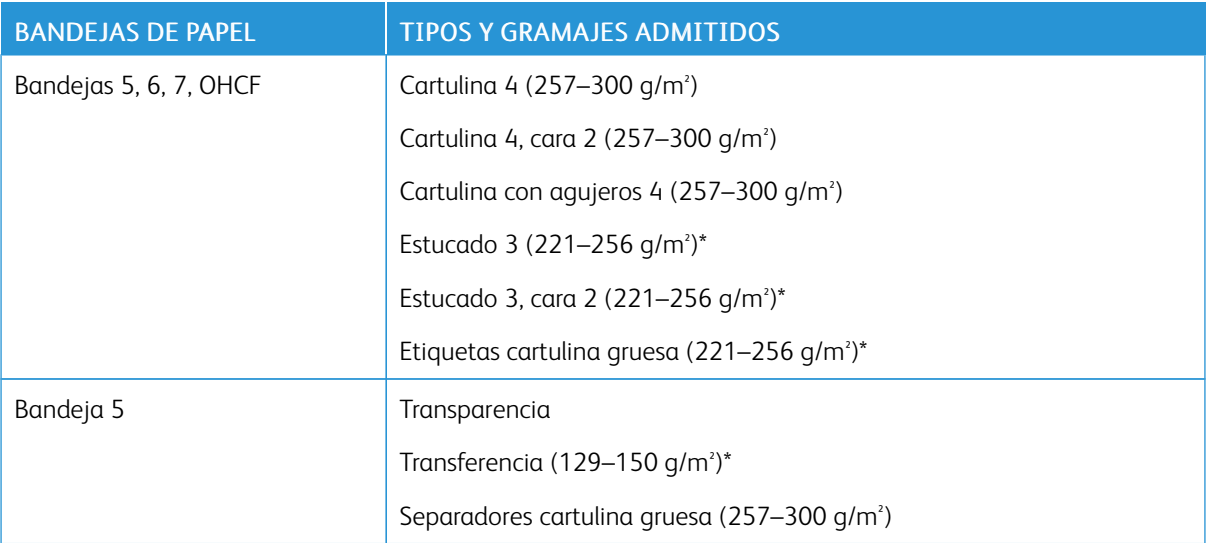

Nota: \*El gramaje para el Tipo de papel mostrado en la interfaz de usuario está limitado. Para optimizar la calidad de la imagen, cambie el rango de gramaje. Consulte la sección *Configuración de bandejas de papel* en la *Guía del administrador del sistema*.

# **CAPACIDADES DE LAS BANDEJAS**

- Las bandejas 1 y 2 admiten cada una 500 hojas de papel de 90 g/m² .
- Las bandejas 1, 2, 3 y 4 pueden admitir cualquier papel de  $60-220$  g/m<sup>2</sup>.
- La bandeja 1 admite tamaños de papel desde 139.7 x 215.9 mm o Media carta (5.5 x 8.5 pulg.) hasta SRA3 (320 x 450 mm) o 12 x 18 pulg.
- La bandeja 2 admite tamaños de papel desde 139.7 x 215.9 mm o Media carta (5.5 x 8.5 pulg.) hasta A3 (297 x 420 mm) o Tabloide (11 x 17 pulg.).
- La bandeja 3 admite hasta 870 hojas de papel de 90 g/m² .
- La bandeja 3 admite los tamaños de papel A4 (210 x 297 mm), B5 (176 x 250 mm), Carta (8.5 x 11 pulg.) y Executive (7.25 x 10.5 pulg.).
- La bandeja 4 admite hasta 1140 hojas de papel de 90 g/m².
- La bandeja 4 admite los tamaños de papel A4 (210 x 297 mm), B5 (176 x 250 mm), Carta (8.5 x 11 pulg.) y Executive (7.25 x 10.5 pulg.).

# <span id="page-134-0"></span>Colocación del material de impresión

## **COLOCACIÓN DE PAPEL EN LAS BANDEJAS 1 - 4**

Para colocar el papel:

Nota: No abra todas las bandejas al mismo tiempo. La impresora puede volcarse hacia adelante y provocar lesiones.

 $\mathscr{O}$ Nota: No coloque papel por encima de la línea de llenado. Si lo hace, pueden producirse atascos.

- 1. Tire de la bandeja de papel hasta que se detenga.
- 2. Antes de colocar papel en las bandejas, airee los bordes para separar las hojas que pudieran estar pegadas. Esta acción reduce las posibilidades de atascos de papel.
- 3. Si es preciso, mueva las guías de la bandeja de papel hacia el exterior para colocar el papel. Para ajustar las guías lateral y frontal, presione la palanca situada en cada guía y deslice las guías hasta la nueva posición. Libere las palancas para asegurar las guías en su posición.

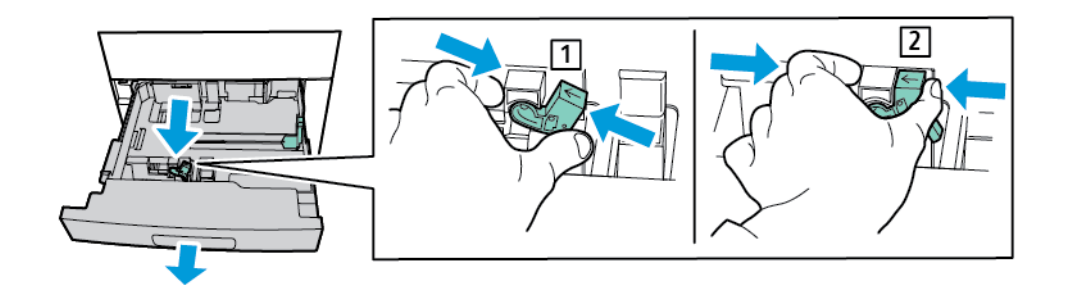

4. Coloque el papel junto al lado izquierdo de la bandeja.

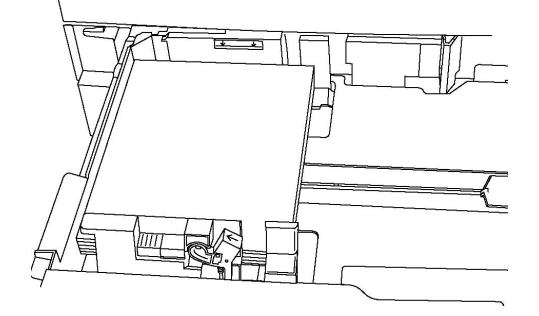

5. Ajuste las guías hasta que toquen los bordes de la pila de papel.

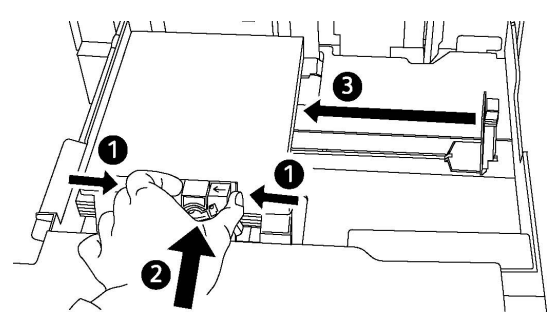

- 6. Empuje la bandeja hasta introducirla totalmente en la impresora.
- 7. Si ha cambiado el tipo de papel, seleccione una opción de la pantalla táctil del panel de control:
	- Para elegir el tamaño, tipo o color del papel, toque Suministro de papel.
	- Para elegir un tipo de papel específico, toque Catálogo de papeles y seleccione un papel.
- 8. Toque Guardar y, a continuación, Confirmar.
- 9. Si no ha cambiado el tipo de papel, toque Cancelar para conservar los valores anteriores.

## **COLOCACIÓN DE PAPEL EN LA BANDEJA 5 (ESPECIAL)**

Puede usar la bandeja especial para diversos tipos de soportes y tamaños personalizados. La bandeja especial está destinada fundamentalmente a trabajos pequeños con materiales de impresión especiales. La bandeja especial está en el lado izquierdo de la impresora. Se incluye una extensión de bandeja para papel de tamaño más grande. Después de colocar el papel en la bandeja especial, compruebe que las opciones de la bandeja que aparecen en la pantalla táctil coinciden con el tamaño y el tipo de papel utilizados.

#### Capacidades de las bandejas

- La bandeja 5 admite hasta 250 hojas de papel de 90 g/m².
- La bandeja 5 acepta papel de 64–300 g/m².
- La bandeja 5 admite tamaños de papel desde postales (4 x 6 pulg.) hasta SRA3 (320 x 450 mm) o 13.2 x 19.2 pulg.

Para colocar papel en la bandeja 5 (especial):

Nota: No coloque papel por encima de la línea de llenado.

- 1. Abra la bandeja 5 y extraiga la bandeja de extensión para tamaños grandes. Si la bandeja ya tiene papel colocado, quite todo el que sea de un tipo o tamaño diferente.
- 2. Mueva las guías de anchura hasta los bordes de la bandeja.

3. Introduzca el papel cara arriba por el borde corto o por el borde largo. Los tamaños grandes de papel solo se pueden alimentar por el borde corto. Coloque el papel taladrado con los orificios a la derecha. Coloque las etiquetas y las transparencias hacia arriba con el borde superior hacia la parte frontal de la bandeja.

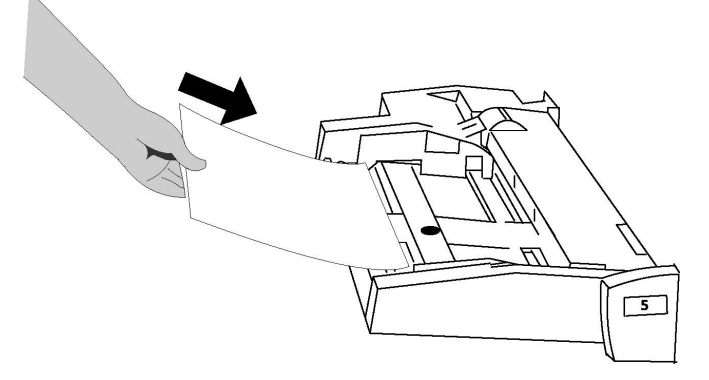

4. Ajuste las guías de anchura hasta que toquen los bordes de la pila de papel.

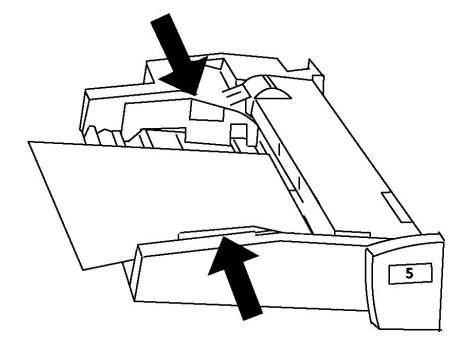

- 5. Si es preciso, seleccione una opción en la pantalla táctil del panel de control:
	- Para elegir el tamaño, tipo o color del papel, toque Suministro de papel.
	- Para elegir un tipo de papel específico, toque Catálogo de papeles y seleccione el papel.
- 6. Toque Guardar y, a continuación, Confirmar.
- 7. Si no ha cambiado el tipo de papel, toque **Cancelar** para conservar los valores anteriores.

## **COLOCACIÓN DE SOBRES EN LA BANDEJA 5 (ESPECIAL)**

La bandeja 5 admite sobres de tipo Monarch y Comercial nº 10 con gramajes de entre 75 g/m<sup>2</sup> a 90 g/m<sup>2</sup>. .

Para colocar sobres en la bandeja 5 (especial):

- 1. Introduzca los sobres en la bandeja 5 (especial) con alimentación por el borde largo (ABL) y las solapas abiertas y orientadas hacia el borde de salida.
- 2. Ajuste las guías hasta que toquen los bordes de la pila de papel.

3. En el panel de control de la impresora, elija el tamaño de sobre y toque Confirmar.

Si no aparece el tamaño del sobre, toque Cambiar opciones. En Tipo de papel, seleccione Cartulina 2 y Tamaño personalizado.

Para introducir el tamaño de sobre, toque los iconos de más (+) o menos (-). Toque Guardar.

Nota: Para evitar atascos, no coloque más de 30–50 sobres en la bandeja especial.

- Nota: No utilice nunca sobres con ventanas o cierres metálicos, ya que pueden dañar la impresora. Los daños provocados por el uso de sobres no admitidos no están cubiertos por la garantía, el acuerdo de servicio ni la Total Satisfaction Guarantee (Garantía de satisfacción total) de Xerox. La Total Satisfaction Guarantee (Garantía de satisfacción total) está disponible en Estados Unidos y Canadá. La cobertura puede variar fuera de estas zonas; para más detalles, póngase en contacto con su representante local.
- Que la impresión de los sobres sea satisfactoria depende de la calidad y fabricación de los mismos. Si no obtiene los resultados esperados, pruebe otra marca de sobres.
- Mantenga una temperatura y humedad relativa constantes.
- Conserve los sobres que no utilice en el embalaje original para evitar el exceso o la falta de humedad, que pueden afectar a la calidad de impresión y formar arrugas. Una humedad excesiva puede hacer que los sobres se peguen antes de la impresión o durante la misma.
- No utilice sobres acolchados.
- Al imprimir sobres, es posible que se produzcan arrugas o relieves.

## **COLOCACIÓN DE PAPEL EN EL ALIMENTADOR DE ALTA CAPACIDAD**

La finalidad principal del alimentador de alta capacidad (HCF) es alimentar grandes volúmenes de hojas. Admite papel de tamaño A4 o Carta (8.5 x 11 pulg.) con alimentación por borde corto (ABC). El alimentador de alta capacidad admite papel de gramajes de 64 g/m² bond a 220 g/m² cubiertas y puede albergar un máximo de 2000 hojas de papel de 75 g/m².

Nota: El papel solamente puede colocarse con alimentación por borde largo (ABL).

- Nota: No coloque papel por encima de la línea de llenado.
- 1. Tire de la bandeja hacia fuera lentamente hasta que se detenga.
- 2. Airee las hojas antes de colocarlas en la bandeja.
- 3. Coloque y alinee la pila de papel o material de impresión contra lado derecho de la bandeja.
- 4. Desplace la guía de registro para que toque los bordes del papel.
- 5. Una vez que se ha colocado papel en el alimentador de alta capacidad, aparece un mensaje para que confirme o cambie el tipo y el tamaño del papel. Para activar la bandeja, cambie o confirme el tipo y tamaño de papel.
- 6. Si cambia el tipo de papel, seleccione una opción de la pantalla táctil del panel de control:
	- Para elegir el tamaño, tipo o color del papel, toque Suministro de papel.
	- Para elegir un tipo de papel específico, toque Catálogo de papeles y seleccione el papel.
- 7. Toque Guardar y, a continuación, Confirmar.
- 8. Si no cambia el tipo de papel, toque Confirmar.

# **COLOCACIÓN DEL PAPEL EN EL ALIMENTADOR DE ALTA CAPACIDAD PARA TAMAÑOS**

### **GRANDES**

El alimentador de alta capacidad para tamaños grandes (OHCF) opcional es una alternativa al alimentador de alta capacidad. El OHCF alimenta papel extra grande de hasta 330 x 488 mm (13 x 19 pulg), de 64 g/m² b a 300 g/m² material de cubiertas. Cada cajón tiene capacidad para 2000 hojas de papel de gramaje estándar. El OHCF puede tener 1 o 2 cajones.

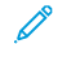

Nota: No coloque papel por encima de la línea de llenado.

Nota: Las guías de gramaje funcionan en combinación con los ventiladores de las bandejas. Los ventiladores contribuyen a controlar las condiciones ambientales de las bandejas de papel y garantizan una capacidad de alimentación óptima.

- 1. Tire de la bandeja hacia fuera lentamente hasta que se detenga.
- 2. Después de abrir la bandeja, alinee la pila de papel o el material de impresión contra el borde derecho delantero de la bandeja de papel. Desplace las guías de peso del papel hasta la posición adecuada.

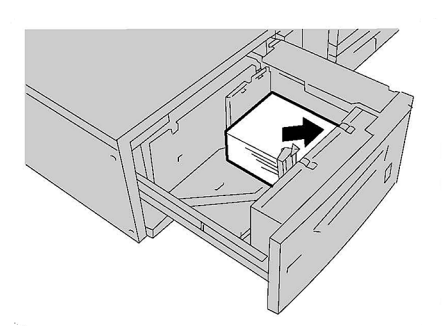

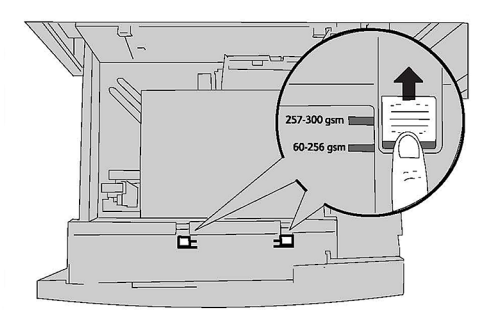

3. Si el gramaje es de 60 g/m² a 256 g/m², las palancas de ajuste de aire (guías) deben estar colocadas hacia el frontal de la bandeja. Si el gramaje es de 257 g/m² a 300 g/m², las palancas de ajuste de aire (guías) deben estar colocadas hacia la parte trasera de la bandeja.

Nota: Para papel con un gramaje superior a 256 g/m² , deslice ambas guías de gramaje hasta la posición de gramaje superior a 257–300 g/m² . De no hacerlo, puede atascarse el papel.

- 4. Introduzca la bandeja completamente y con cuidado. Cuando se haya cerrado la bandeja, su posición se ajustará automáticamente hacia atrás o adelante en función de acuerdo con el tamaño del papel. Es posible que aparezca un mensaje en el panel de control para confirmar el tipo y el tamaño del material de impresión.
- 5. Si ha cambiado el tipo de papel, seleccione una opción de la pantalla táctil del panel de control:
	- Para elegir el tamaño, tipo o color del papel, toque Suministro de papel.
	- Para elegir un tipo de papel específico, toque Catálogo de papeles y seleccione un papel.
- 6. Toque Guardar y, a continuación, Confirmar.
- 7. Si no ha cambiado el tipo de papel, toque **Cancelar** para conservar los valores anteriores.

#### **COLOCACIÓN DEL PAPEL EN EL INTERCALADOR POSTPROCESO**

El intercalador postproceso es un componente estándar de la acabadora estándar y de la acabadora estándar con realizador de folletos. El intercalador postproceso permite cargar el papel en blanco o preimpreso que se utilizará como separadores y cubiertas. El intercalador tiene una capacidad máxima de 200 hojas.

- 1. Quite el papel que quede en el intercalador.
- 2. Sujete las guías del papel por el centro y deslícelas hasta el tamaño de papel necesario.
- 3. Coloque papel/separadores y alinéelos bien con el borde delantero de la bandeja.
- 4. Si es papel preimpreso, colóquelo con la cara impresa hacia arriba y de forma en la impresora entre primero la cara que tiene la pestaña.
- 5. Una vez que se ha colocado papel en el intercalador postproceso, puede aparecer una ventana pidiendo que confirme o cambie el tipo y el tamaño del papel. Para continuar, confirme que el tipo y tamaño de papel son correctos.
- 6. Si ha cambiado el tipo de papel, seleccione una opción de la pantalla táctil del panel de control:
	- Para elegir el tamaño, tipo o color del papel, toque Suministro de papel.
	- Para elegir un tipo de papel específico, toque Catálogo de papeles y seleccione un papel.
- 7. Toque Guardar y, a continuación, Confirmar.
- 8. Si no ha cambiado el tipo de papel, toque **Cancelar** para conservar los valores anteriores.

# <span id="page-140-0"></span>Mantenimiento

Este capítulo incluye:

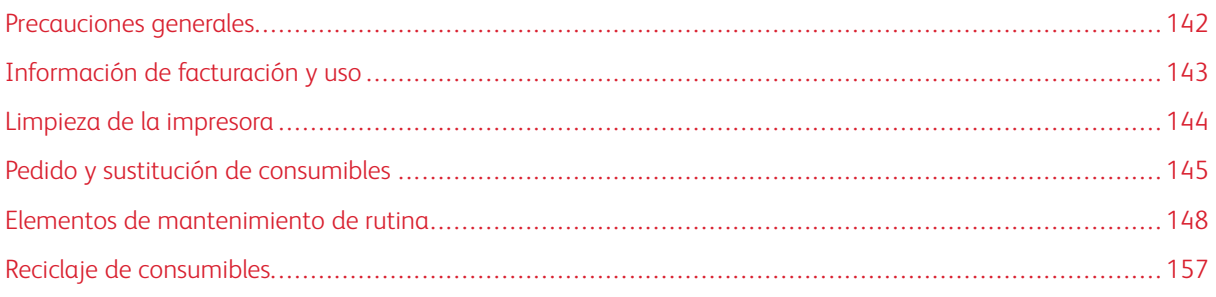

# <span id="page-141-0"></span>Precauciones generales

Advertencia: Cuando limpie la impresora, no utilice disolventes químicos fuertes u orgánicos, ni limpiadores en aerosol. No vierta líquidos directamente en ninguna área del dispositivo. Siga estrictamente las indicaciones de esta documentación a la hora de utilizar consumibles y materiales de limpieza. Mantenga todo el material de limpieza fuera del alcance de los niños.

Advertencia: Algunas piezas internas de la impresora pueden estar calientes. Tenga cuidado cuando las cubiertas y puertas están abiertas.

Advertencia: No utilice limpiadores en aerosol en el exterior ni en el interior de la impresora. Algunos recipientes en forma de aerosol contienen mezclas explosivas y no son apropiados para usarlos en dispositivos eléctricos. El uso de dichos limpiadores puede provocar explosiones e incendios.

A Advertencia: No retire cubiertas ni protectores que estén atornillados. No hay nada bajo estas tapas o protectores que pueda arreglar o mantener. No realice ningún procedimiento de mantenimiento que no esté específicamente descrito en la documentación que acompaña a la impresora.

Para evitar que la impresora se dañe, recuerde las directrices siguientes:

- No coloque nada encima de la impresora.
- No deje las cubiertas y puertas abiertas, sobre todo en lugares muy iluminados. La exposición a la luz puede dañar los cartuchos del cilindro.
- No abra cubiertas ni puertas durante la impresión.
- No incline la impresora mientras esté funcionando.
- No toque los contactos eléctricos, los engranajes ni los dispositivos láser. Si lo hace, se puede dañar la impresora y deteriorar la calidad de impresión.
- Asegúrese de volver a colocar las partes extraídas durante la limpieza de la impresora antes de encenderla.

# <span id="page-142-0"></span>Información de facturación y uso

La pantalla Información de facturación muestra información sobre la facturación y el uso de la impresora.

- 1. Pulse el botón Estado de la máquina.
- 2. Toque la pestaña Información de facturación.

En la parte izquierda de la pantalla aparecen los contadores del total de impresiones.

- 3. Para más detalles, toque Contadores de uso y toque la flecha abajo para elegir el contador. Para ver la lista completa, toque las flechas de desplazamiento.
- 4. Toque Cerrar.

# <span id="page-143-0"></span>Limpieza de la impresora

## **LIMPIEZA DEL CRISTAL DE EXPOSICIÓN Y LA CUBIERTA DE ORIGINALES**

Para asegurar la mejor calidad de impresión, limpie las áreas de cristal de la impresora con regularidad. Es la forma de evitar que las hojas salgan de la impresora con manchas, rayas u otras marcas transferidas del cristal al escanear documentos.

Para limpiar el cristal de exposición y el cristal de transporte de velocidad constante situado a su izquierda, utilice un paño sin pelusa ligeramente humedecido con limpiador antiestático de Xerox u otro limpiador de cristales no abrasivo adecuado.

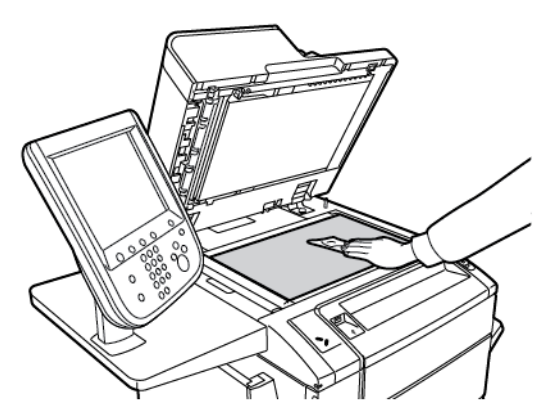

Para limpiar la cara inferior de la cubierta de documentos y el alimentador automático de documentos, utilice un paño sin pelusa y líquido limpiador de Xerox o disolvente para poliéster de Xerox.

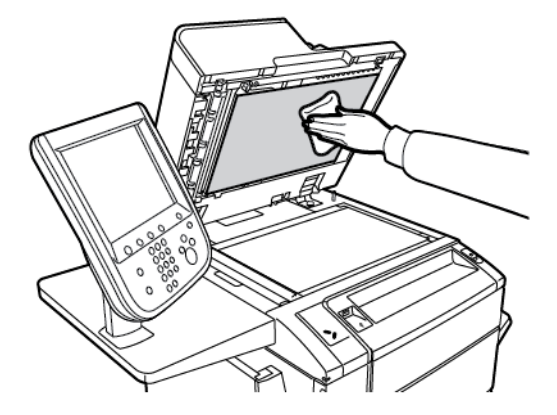

#### **LIMPIEZA DE LA PARTE EXTERIOR**

La limpieza regular del panel de control y la pantalla táctil evitará la acumulación de polvo y suciedad en los mismos. Para eliminar huellas dactilares y manchas, limpie la pantalla táctil y el panel de control con un paño suave y sin pelusa.

Utilice un paño para limpiar el alimentador automático de documentos, las bandejas de salida, las bandejas de papel y el exterior de la impresora.
## Pedido y sustitución de consumibles

Esta sección incluye:

- Consumibles
- Cuándo pedir consumibles
- Sustitución de los cartuchos de tóner

Algunos consumibles y elementos de mantenimiento de rutina deben solicitarse de forma puntual. Cada suministro incluye instrucciones de instalación.

#### **CONSUMIBLES**

La impresora incluye varios consumibles. El panel de control mostrará mensajes que le indicarán cuándo necesita solicitar un nuevo módulo y cuándo instalarlo.

#### **Cartuchos de tóner**

Se puede instalar y sustituir cartuchos de tóner con la impresora en funcionamiento. Se suministra un depósito de residuos con cada cartucho de tóner.

Utilice cartuchos de tóner originales de Xerox® cian, magenta, amarillo y negro.

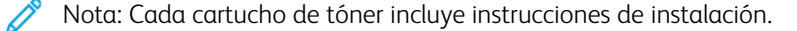

**(1)** Precaución: La utilización de tóner que no sea original de Xerox® puede afectar a la calidad de impresión y a la fiabilidad de la impresora. Es el único tóner diseñado y fabricado bajo los estrictos controles de calidad de Xerox para esta impresora.

#### **CUÁNDO PEDIR CONSUMIBLES**

El panel de control de la impresora muestra un mensaje de aviso cuando un consumible está cerca de necesitar reponerse. Compruebe que dispone de consumibles de repuesto. Es importante pedir suministros cuando aparecen los primeros mensajes para evitar interrupciones en el servicio. La pantalla táctil muestra un mensaje de error cuando es necesario reemplazar el suministro.

Realice el pedido de suministros a su distribuidor local o a través de la página web de suministros Xerox: [www.](https://www.office.xerox.com/cgi-bin/printer.pl?APP=udpdfs&Page=color&Model=PLC9065_PLC9070&PgName=order&Language=English) [xerox.com/office/PLC9065\\_PLC9070supplies.](https://www.office.xerox.com/cgi-bin/printer.pl?APP=udpdfs&Page=color&Model=PLC9065_PLC9070&PgName=order&Language=English)

Precaución: No se recomienda el uso de suministros que no sean de Xerox. La garantía, el acuerdo de servicio y la Total Satisfaction Guarantee (Garantía de satisfacción total) de Xerox no cubren los daños, el mal funcionamiento ni la disminución del rendimiento ocasionados por el uso de suministros que no son originales de Xerox o el uso de suministros Xerox que no son específicos para esta impresora. La Total Satisfaction Guarantee (Garantía de satisfacción total) está disponible en Estados Unidos y Canadá. La cobertura puede variar fuera de estas zonas; para más detalles, póngase en contacto con su representante local.

## **SUSTITUCIÓN DE LOS CARTUCHOS DE TÓNER**

Este procedimiento muestra cómo retirar un cartucho de tóner usado y sustituirlo por uno nuevo. Cuando llegue el momento de instalar un nuevo cartucho de tóner, aparecerá un mensaje en el panel de control. Puede imprimir aproximadamente 1200 páginas con cartuchos de tóner cian, magenta y amarillo, y unas 1800 páginas con el cartucho de tóner negro. Si aparece el mensaje del panel de control sobre la necesidad de sustituir el tóner y usted continúa copiando o imprimiendo, la impresora se detendrá.

Cuando reciba el nuevo cartucho, siga las instrucciones para la eliminación apropiada del cartucho usado.

Advertencia: Antes de llevar a cabo este procedimiento, asegúrese de que la impresora esté fría. De lo contrario, puede quemarse al tocar determinadas partes de la impresora.

1. Mantenga la impresora encendida mientras sustituye el cartucho de tóner. Abra la cubierta del tóner, situada justo encima de la cubierta frontal.

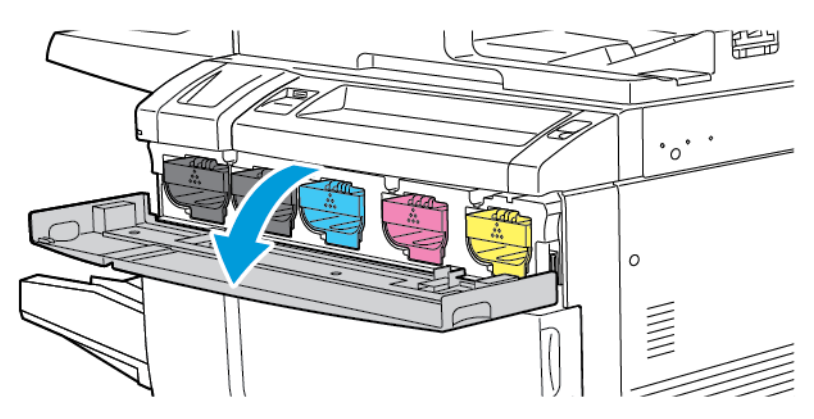

2. Antes de extraer el cartucho, extienda papel en el suelo para proteger el área de trabajo. Sujete el cartucho de tóner del color indicado en el panel de control, por el tirador del extremo del cartucho. Tire del cartucho hacia fuera de la impresora y extráigalo solo hasta que esté visible un tirador en su superficie superior. Para extraer el cartucho de tóner, sujételo ahora por los dos tiradores, el frontal y el superior, y deslícelo con cuidado hacia fuera. Asegúrese de mantener el cartucho nivelado en horizontal conforme lo extrae de la impresora.

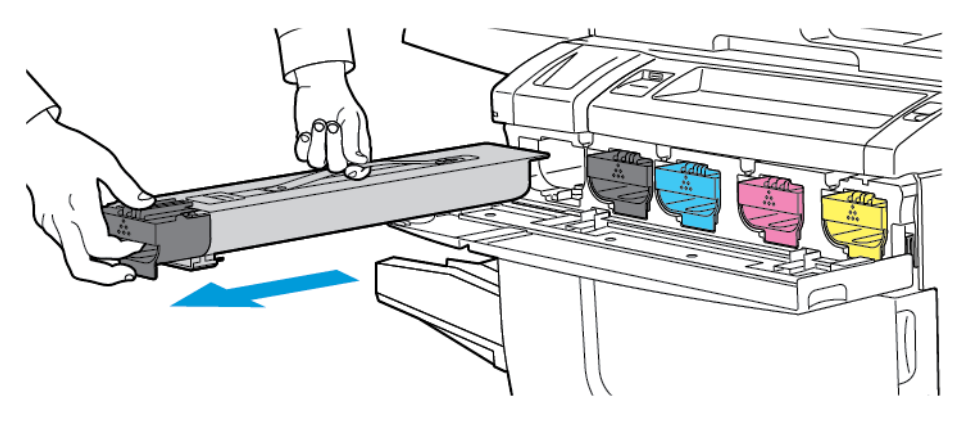

3. Deseche el cartucho de tóner usado como residuo normal de oficina o recíclelo.

Nota: Tenga cuidado de no mancharse la ropa de tóner.

- 4. Saque el cartucho de tóner nuevo del embalaje.
- 5. Para redistribuir el tóner, agítelo suavemente de arriba a abajo y, a continuación, de izquierda a derecha.
- 6. Para instalar el nuevo cartucho de tóner, alinee las flechas del cartucho con la impresora. Empuje el cartucho hacia dentro hasta que encaje en su sitio.

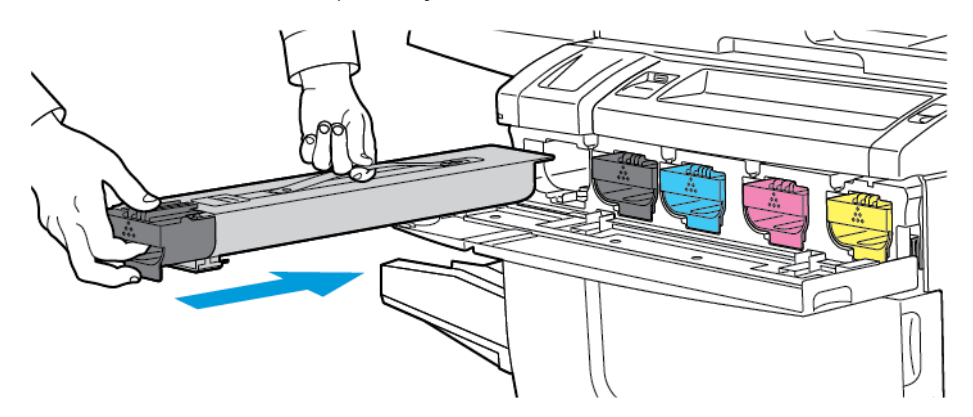

7. Cierre la cubierta del tóner. Si la puerta no se cierra por completo, asegúrese de que el cartucho de tóner esté en posición de bloqueo y compruebe si está instalado en el lugar adecuado.

Advertencia: No utilice nunca una aspiradora para limpiar el tóner derramado. Podría producirse  $\sqrt{N}$ una explosión al entrar en contacto el tóner con las chispas de la aspiradora. Para retirar el tóner derramado, utilice un cepillo o un paño humedecido con detergente neutro.

## Elementos de mantenimiento de rutina

Los elementos de mantenimiento de rutina son piezas de la impresora con una vida útil limitada que requieren una sustitución periódica. Los artículos de repuesto pueden ser piezas o kits. Los elementos de mantenimiento de rutina suelen ser sustituidos por el cliente.

A continuación se indican los elementos de mantenimiento de rutina:

- Cartucho del cilindro
- Depósito de residuos de tóner
- Conjunto del fusor
- Corotrones de carga

## **CARTUCHOS DE CILINDRO**

Para instalar un nuevo cartucho del cilindro, siga las instrucciones del panel de control, de la guía del usuario o recibidas con el cartucho del cilindro nuevo.

### **Sustitución de los cartuchos de cilindro**

Este procedimiento muestra cómo retirar un cartucho de cilindro usado y sustituirlo por uno nuevo. Cuando llegue el momento de sustituir el cartucho de cilindro, aparecerá un mensaje en el panel de control. Para obtener información sobre sustitución y reciclaje, siga las instrucciones que acompañan al nuevo cartucho del cilindro.

 $\mathscr{O}$ Nota: No exponga los cartuchos de cilindro a la luz solar directa ni a un foco de luz intensa procedente de tubos fluorescentes durante más de 2 minutos. La calidad de la imagen puede verse afectada si los cartuchos de cilindro se exponen a la luz.

- 1. Mantenga la máquina encendida y realice el paso siguiente.
- 2. Asegúrese de que la impresora no esté funcionando y, a continuación, abra la puerta frontal.

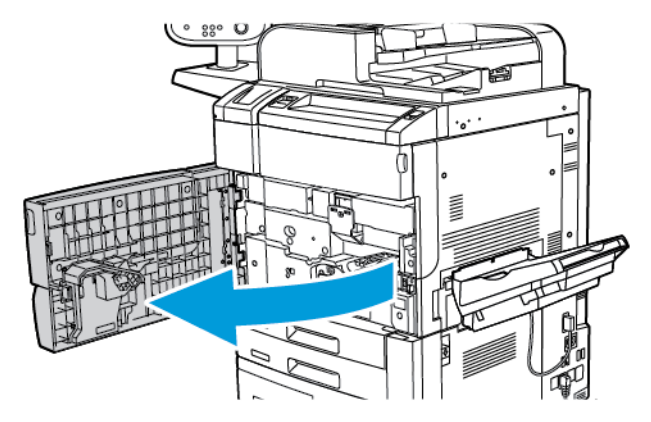

## 3. Baje el tirador R1-R4.

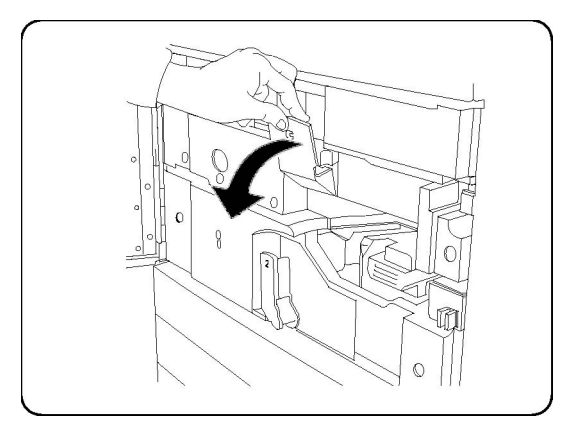

4. Levante el tirador de liberación.

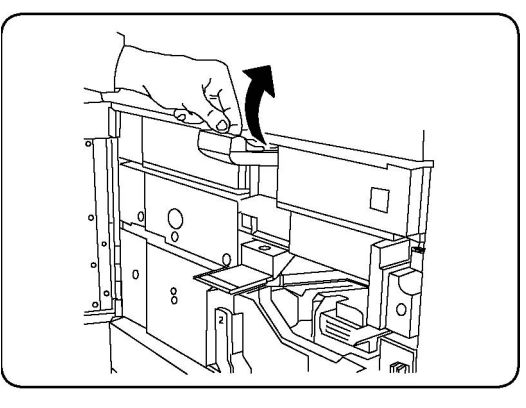

5. Abra el paquete del cartucho de cilindro nuevo. Coloque el cartucho nuevo cerca de la máquina.

Precaución: Para evitar daños al cartucho del cilindro, no toque ni rasguñe la superficie del cilindro de imagen al retirar el cartucho del embalaje.

 $\mathscr{O}$ Nota: No exponga los cartuchos de cilindro a la luz solar directa ni a un foco de luz intensa procedente de tubos fluorescentes durante más de 2 minutos. La calidad de la imagen puede verse afectada si los cartuchos de cilindro se exponen a la luz.

6. Retire la hoja que cubre el cartucho de cilindro nuevo y colóquela debajo del cartucho. Si el cartucho del cilindro tiene un plástico de protección, quítelo.

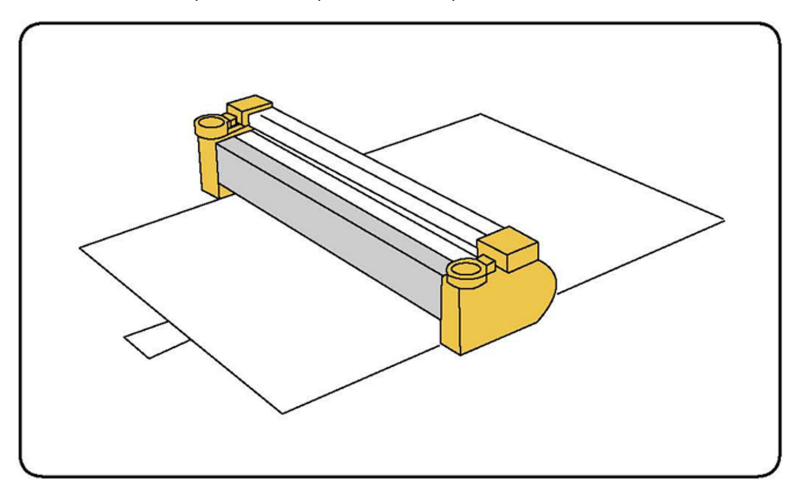

7. Abra el cajón del cilindro.

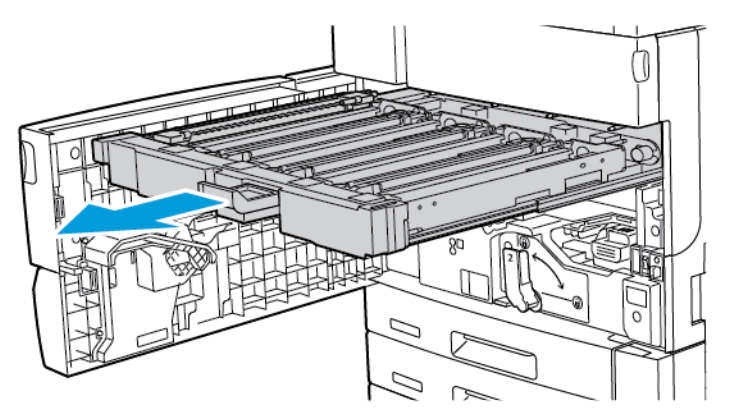

8. Para retirar el cartucho del cilindro usado, sujételo por las anillas situadas a ambos extremos del cartucho y levántelo lentamente.

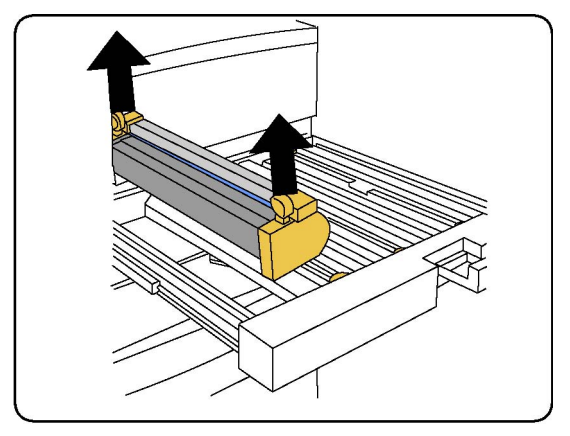

9. Tras asegurarse de que el área marcada como lado frontal mira al frontal del dispositivo, inserte el nuevo cartucho del cilindro en el dispositivo.

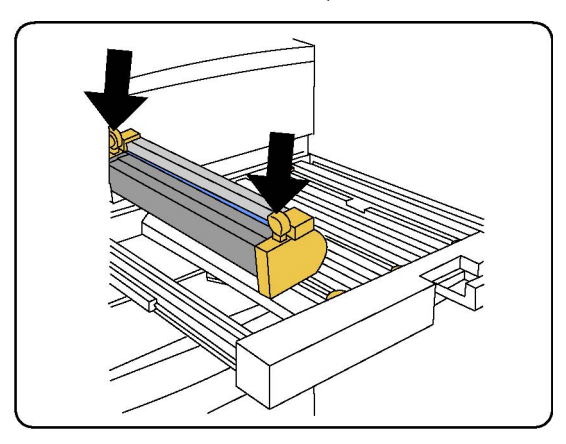

10. Presione sobre ambos extremos del cartucho de cilindro hasta que se detenga. Cuando está bien ubicado, los dos extremos se encuentran alineados en horizontal.

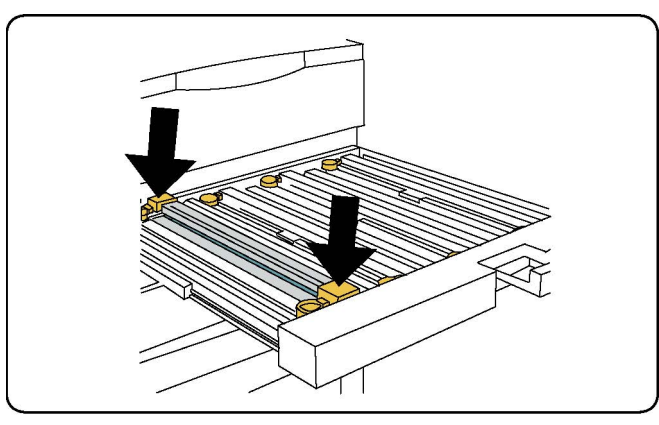

- 11. Cierre inmediatamente el cajón del cilindro para proteger los demás cartuchos de la luz.
- 12. Vuelva a colocar el tirador de liberación en la posición original.
- 13. Vuelva a colocar el tirador R1-R4 en la posición original y cierre la puerta frontal.
- 14. Introduzca el cartucho de cilindro usado en un contenedor vacío para reciclarlo.

## **DEPÓSITO DE RESIDUOS DE TÓNER**

El depósito de residuos de tóner debe cambiarse después de aproximadamente 30 000 impresiones o copias con una cobertura del 6 %.

#### **Sustitución del depósito de residuos de tóner**

Este procedimiento muestra cómo retirar el depósito de residuos de tóner usado y sustituirlo por uno nuevo. Cuando llegue el momento de pedir o instalar un nuevo depósito, aparecerá un mensaje en el panel de control.

1. Asegúrese de que la impresora no esté funcionando y, a continuación, abra la puerta frontal.

2. Abra la cubierta del depósito de residuos de tóner situada a la derecha de la bandeja 1.

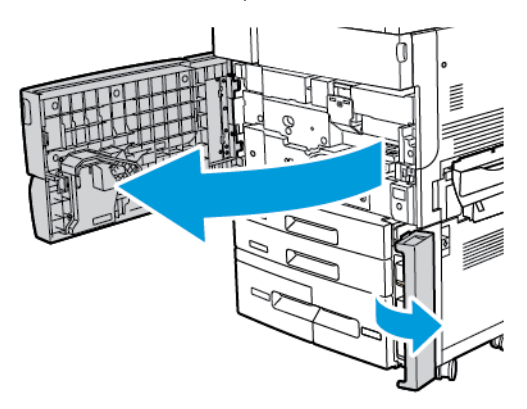

3. Agarre la sección central de la parte superior del depósito y sáquelo de la impresora hasta la mitad.

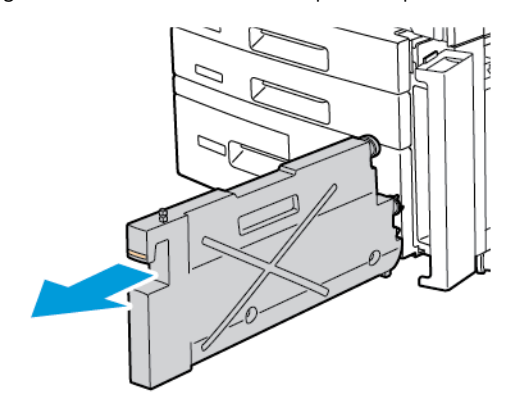

Advertencia: No utilice nunca una aspiradora para limpiar el tóner derramado. Podría producirse una explosión al entrar en contacto el tóner con las chispas de la aspiradora. Para retirar el tóner derramado, utilice un cepillo o un paño humedecido con detergente neutro.

- 4. Tome el depósito de residuos de tóner firmemente con ambas manos y extráigalo de la impresora. Coloque el depósito en la bolsa de plástico suministrada.
- 5. Agarre la parte central de la parte superior de un nuevo depósito e introdúzcalo hasta que se detenga.

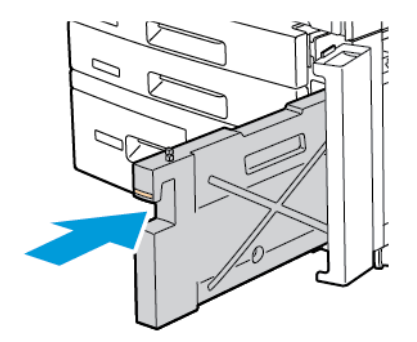

- 6. Cierre la cubierta del depósito de residuos de tóner.
- 7. Cierre la puerta frontal de la impresora.

#### **FUSOR**

El fusor produce aproximadamente 200 000 impresiones o copias.

## **Sustitución del fusor**

Este procedimiento muestra cómo retirar un fusor usado y sustituirlo por uno nuevo. Cuando llegue el momento de sustituir el fusor, aparecerá un mensaje en el panel de control. Para obtener información sobre sustitución y reciclaje, siga las instrucciones que acompañan al nuevo fusor.

1. Asegúrese de que la impresora no esté funcionando y, a continuación, abra la puerta frontal.

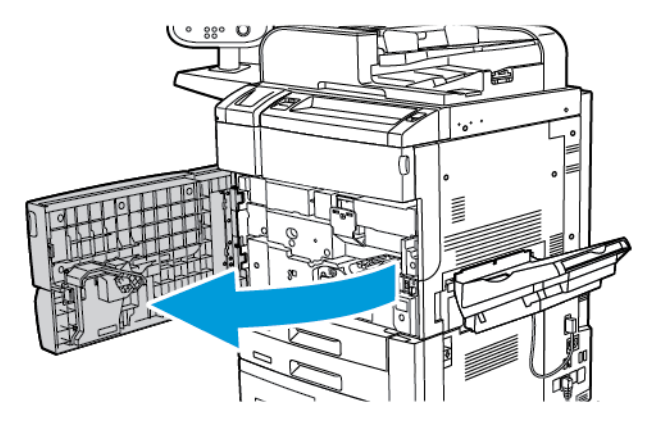

2. Sujete el tirador 2 y gírelo hasta la posición de desbloqueo.

Nota: Para evitar quemaduras, apague la impresora inmediatamente y espere 5–10 minutos para que se enfríe el fusor. Preste atención a las etiquetas de advertencia del interior de la impresora.

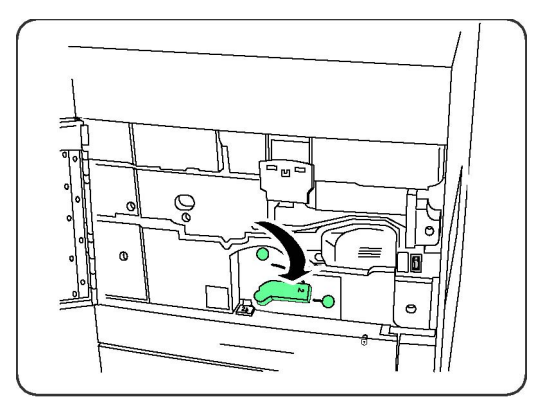

3. Extraiga el módulo de transferencia con cuidado.

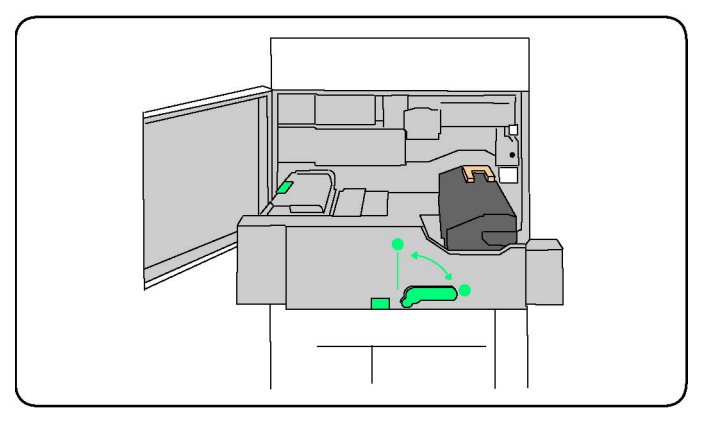

4. Sujete y levante solamente el tirador de color ámbar dorado y, a continuación, tire hacia arriba del fusor y sáquelo del módulo de transferencia.

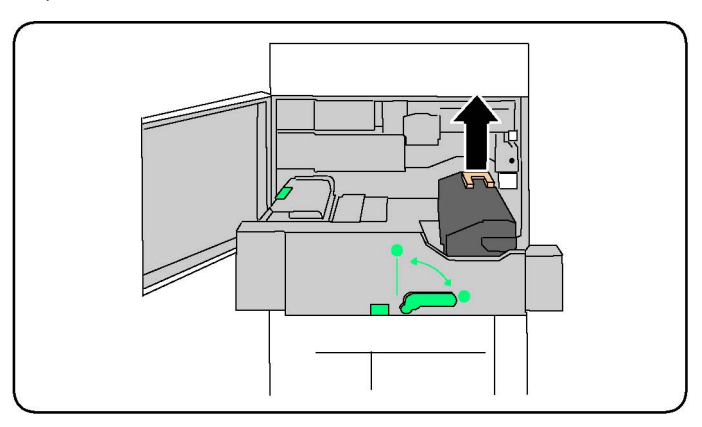

- 5. Deseche el fusor usado como residuo normal de oficina o recíclelo.
- 6. Extraiga el fusor nuevo del embalaje.
- 7. Sujete el fusor nuevo por el tirador de color ámbar dorado y, a continuación, insértelo en el módulo de transferencia.

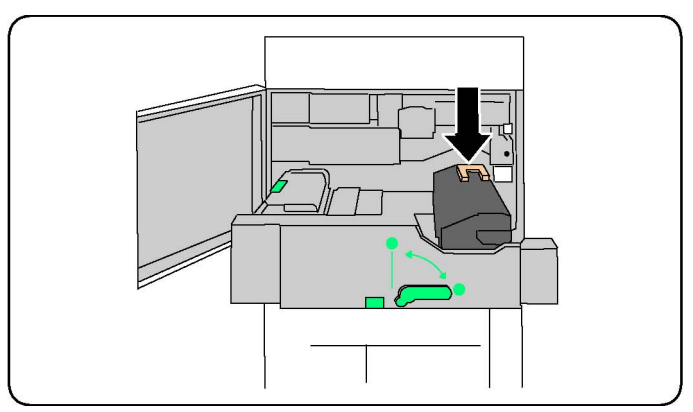

- 8. Cierre el módulo de transferencia.
- 9. Gire la palanca 2 hasta la posición de bloqueo.

10. Cierre la puerta frontal de la impresora.

## **COROTRÓN DE CARGA**

Para instalar un nuevo corotrón de carga, siga las instrucciones del panel de control o de la guía del usuario.

#### **Sustitución del corotrón de carga**

- 1. Asegúrese de que la impresora no esté funcionando y, a continuación, abra la cubierta frontal.
- 2. Baje el tirador R1-R4.
- 3. Levante el tirador de liberación.
- 4. Abra el embalaje del nuevo corotrón de carga y coloque con cuidado la nueva unidad sobre una superficie plana junto a la impresora.

Nota: No exponga los cartuchos de cilindro a la luz solar directa ni a un foco de luz intensa procedente de tubos fluorescentes durante más de 2 minutos. La calidad de la imagen puede verse afectada si los cartuchos de cilindro se exponen a la luz.

- 5. Abra el cajón del cilindro.
- 6. Para localizar el corotrón de carga, mire sobre el cartucho del cilindro R1.
- 7. Sujete las dos piezas de color ámbar dorado del corotrón de carga usado y empuje el corotrón hacia la parte posterior de la impresora hasta que oiga un clic. Este clic indica que el corotrón de carga se ha soltado.

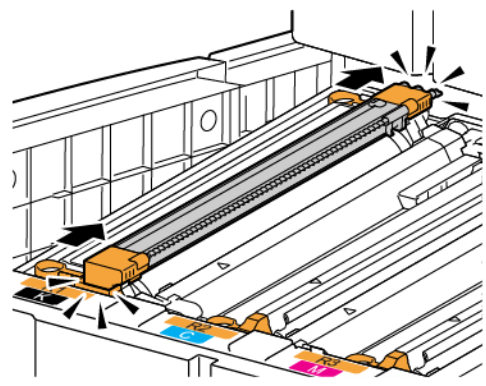

8. Levante el corotrón de carga para extraerlo de la impresora.

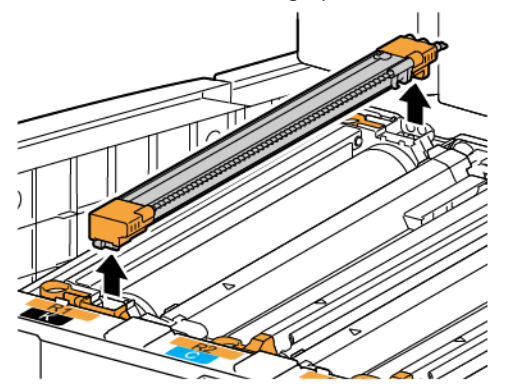

9. Introduzca con cuidado el nuevo corotrón de carga en la impresora. Mantenga el corotrón de carga en horizontal, sin inclinarlo.

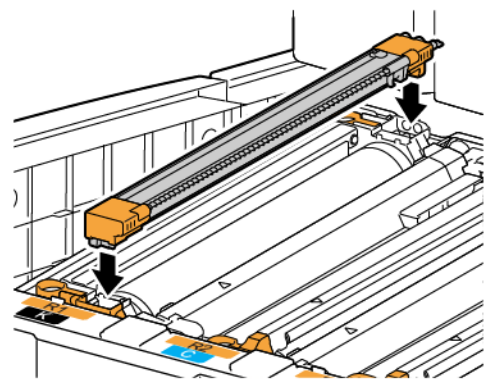

10. Sujete las piezas de color ámbar dorado del corotrón de carga nuevo y tire del corotrón hacia el frontal de la impresora hasta que oiga un clic. Este clic indica que el corotrón de carga se ha encajado.

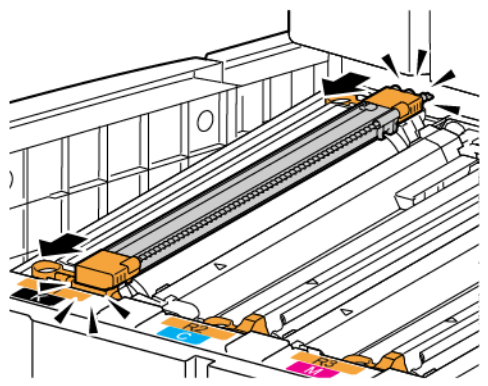

- 11. Introduzca el cajón del cilindro hasta el final. Vuelva a colocar el tirador de liberación en la posición original.
- 12. Vuelva a colocar el tirador R1-R4 en la posición original y cierre la puerta frontal.
- 13. Inserte el corotrón de carga usado en un contenedor vacío para reciclarlo.

## Reciclaje de consumibles

Para obtener información sobre los programas de reciclaje de consumibles de Xerox, vaya a [www.xerox.com/](https://www.office.xerox.com/cgi-bin/printer.pl?APP=udpdfs&Page=color&PgName=recyclesupplies&Language=English) [gwa](https://www.office.xerox.com/cgi-bin/printer.pl?APP=udpdfs&Page=color&PgName=recyclesupplies&Language=English). Algunos elementos de mantenimiento de rutina se entregan con una etiqueta de devolución con franqueo pagado. Utilícela para devolver los componentes en su caja original para el reciclaje.

[Mantenimiento](#page-140-0)

## <span id="page-158-0"></span>Solución de problemas

## Este capítulo incluye:

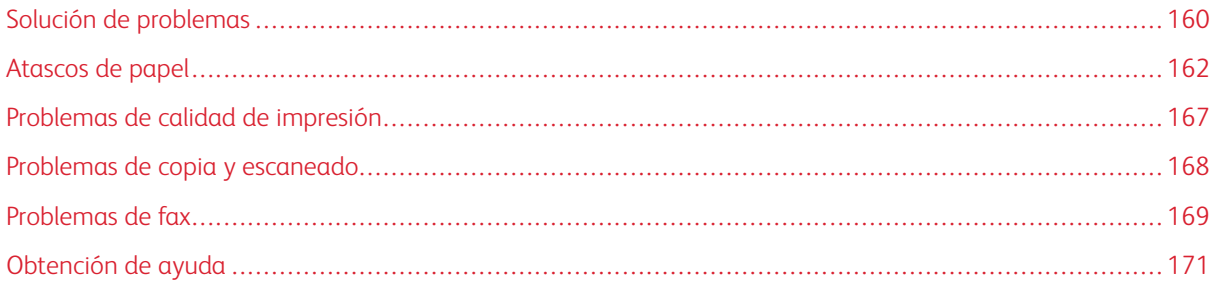

## <span id="page-159-0"></span>Solución de problemas

En esta sección se incluyen procedimientos que le ayudarán a localizar y resolver problemas. Algunos problemas se resuelven simplemente reiniciando la impresora.

Si el problema no se resuelve al reiniciar la impresora, consulte la tabla de esta sección que mejor describe al problema.

## **LA IMPRESORA NO SE ENCIENDE**

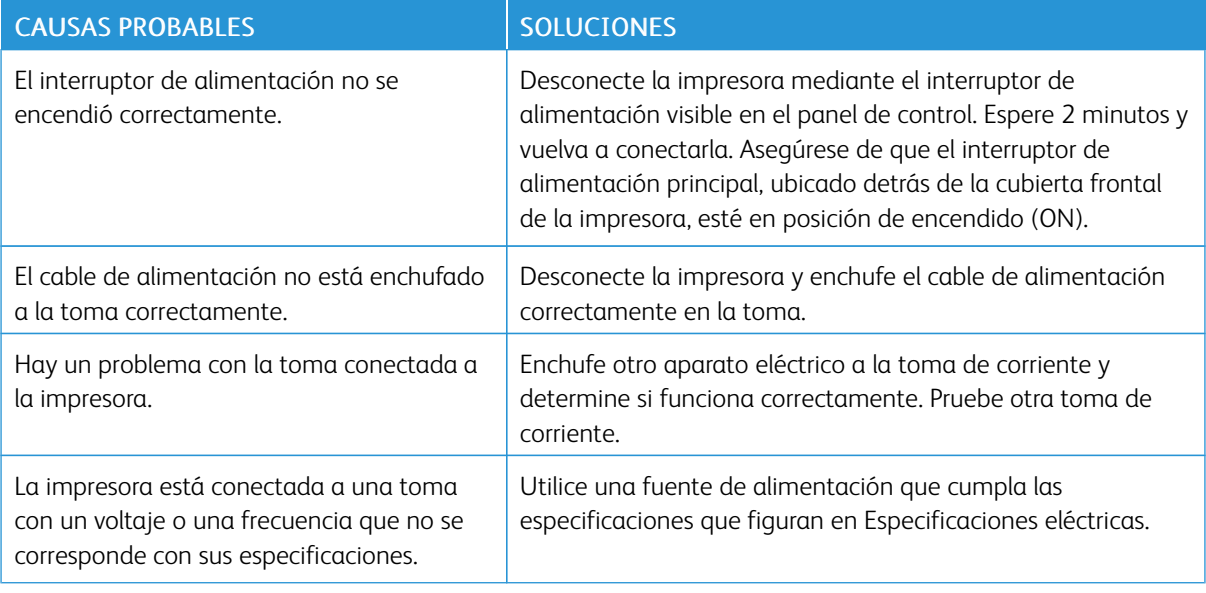

**Precaución:** Enchufe el cable de alimentación de tres hilos con toma de tierra directamente a una toma de CA conectada a tierra. No use regleta. Si es necesario, póngase en contacto con un electricista autorizado para que instale una toma eléctrica correctamente conectada a tierra.

## **LA IMPRESIÓN TARDA DEMASIADO**

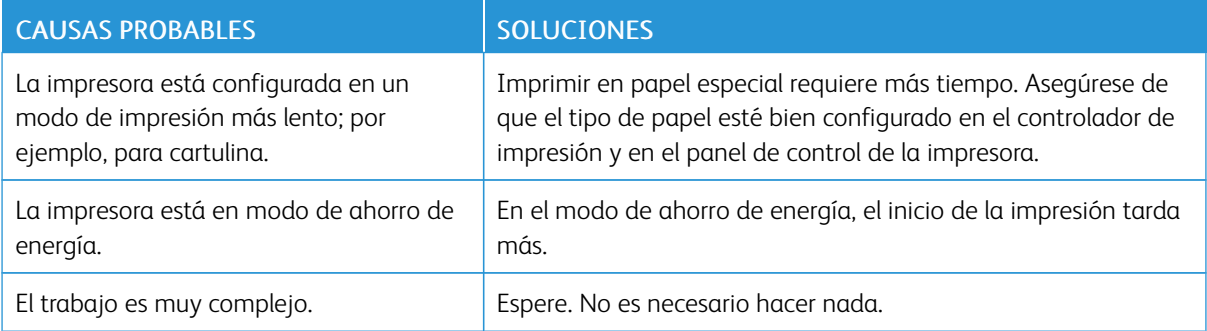

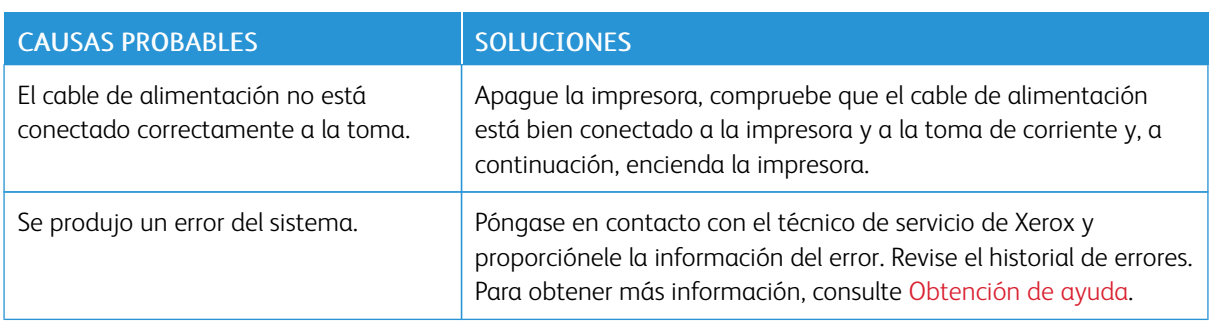

## **LA IMPRESORA SE REINICIA O SE APAGA CON FRECUENCIA**

## **PROBLEMAS DE IMPRESIÓN A DOBLE CARA**

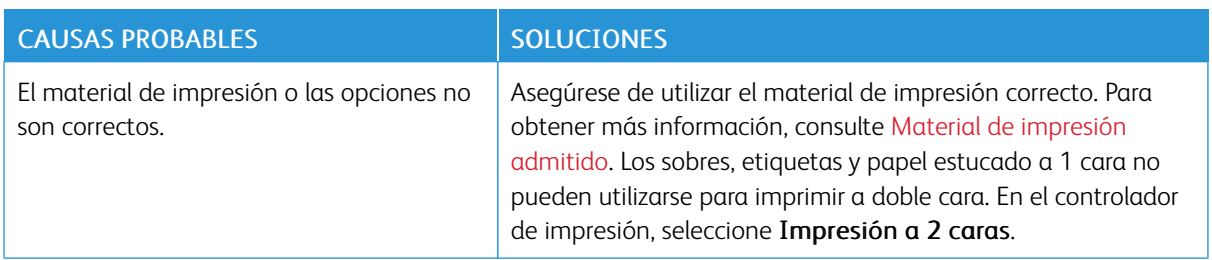

## **ERRORES DEL ESCÁNER**

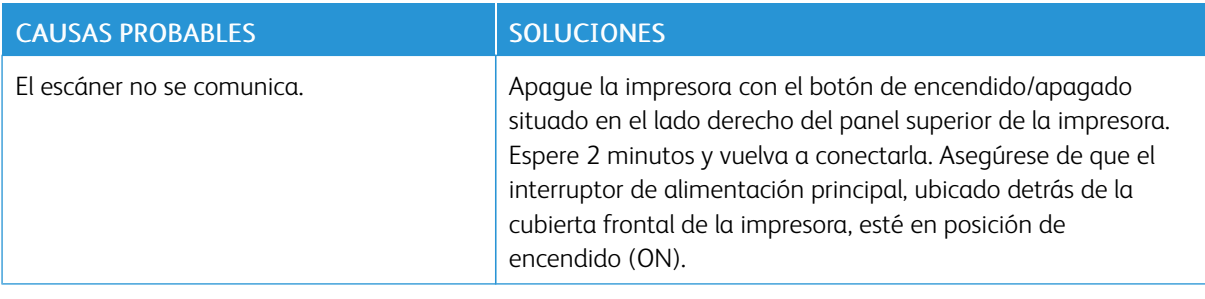

## <span id="page-161-0"></span>Atascos de papel

El diseño de la impresora permite minimizar el número de atascos, siempre que se utilicen los tipos de materiales de impresión admitidos por Xerox. Otros tipos de materiales pueden aumentar la frecuencia de atascos. Si un determinado material de impresión admitido se atasca con frecuencia en un área en particular, es posible que sea preciso limpiarla o repararla.

## **MINIMIZAR LOS ATASCOS DE PAPEL**

El diseño de la impresora minimiza la cantidad de atascos de papel si se usa papel admitido por Xerox. Otros tipos de papel pueden provocar atascos.

Cumpla con lo siguiente:

- Si el papel admitido se atasca con frecuencia en una área, limpie dicha área del recorrido del papel.
- Para evitar daños, retire siempre el papel atascado con cuidado y sin rasgarlo. Trate de quitar el papel en la misma dirección en la cual se desplaza normalmente en la impresora. Incluso un pequeño resto de papel que quede en la impresora puede producir un atasco.
- No vuelva a cargar papel que se haya atascado.

Estas situaciones pueden provocar atascos de papel:

- Elegir un tipo de papel incorrecto en el controlador de impresión.
- Usar papel estropeado.
- Usar papel no admitido.
- Cargar papel incorrectamente.
- Sobrecargar la bandeja.
- Ajustar las guías de papel en forma inadecuada.

La mayoría de los atascos se puede prevenir, siguiendo esta serie sencilla de reglas:

- Utilice solo papel admitido. Para más detalles, consulte la Recommended Media List (Listado de soportes recomendados) en: [www.xerox.com/rmlna](https://www.office.xerox.com/cgi-bin/printer.pl?APP=udpdfs&Page=color&PgName=rmlna&Language=English) para Norteamérica o [www.xerox.com/rmleu](https://www.office.xerox.com/cgi-bin/printer.pl?APP=udpdfs&Page=color&PgName=rmleu&Language=English) para Europa.
- Cumpla con las técnicas adecuadas de manipulación y carga de papel.
- Siempre use papel limpio y no estropeado.

#### **LA IMPRESORA ALIMENTA VARIAS HOJAS A LA VEZ**

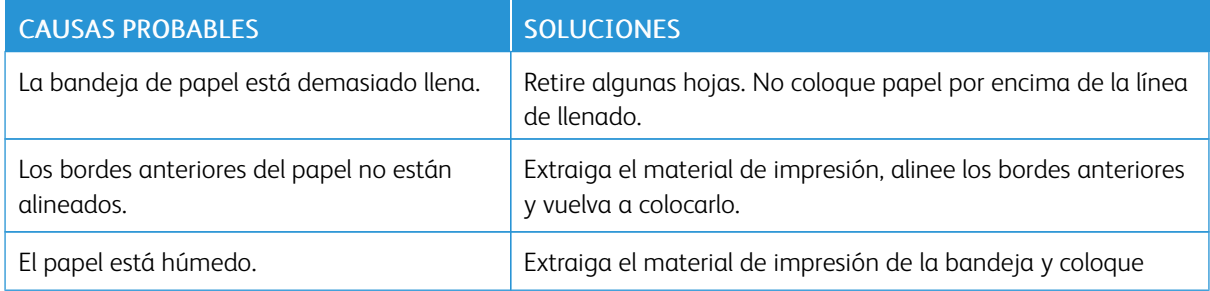

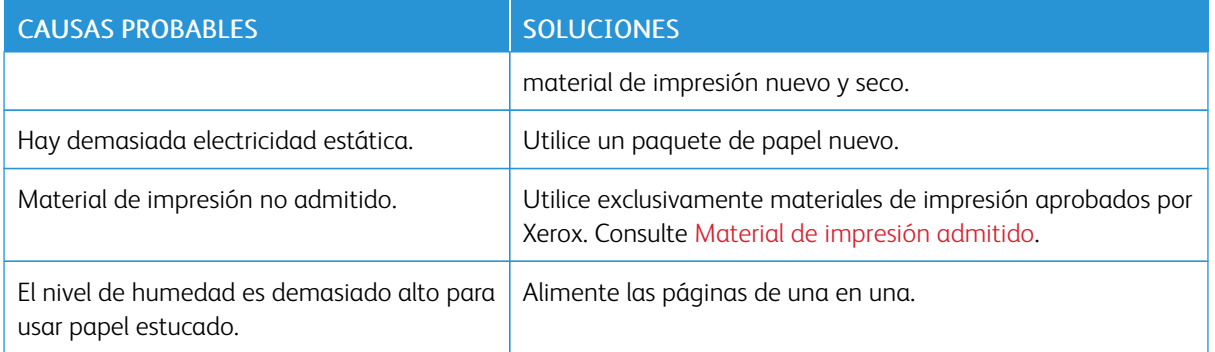

### **EL MENSAJE DE ATASCO DE PAPEL NO DESAPARECE**

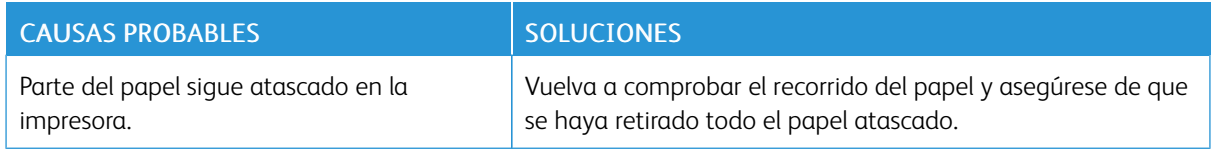

## **PROBLEMAS DE ALIMENTACIÓN DEL PAPEL**

Esta tabla muestra soluciones para atascos de papel en la unidad a doble cara, en el alimentador automático de documentos y en las bandejas de papel.

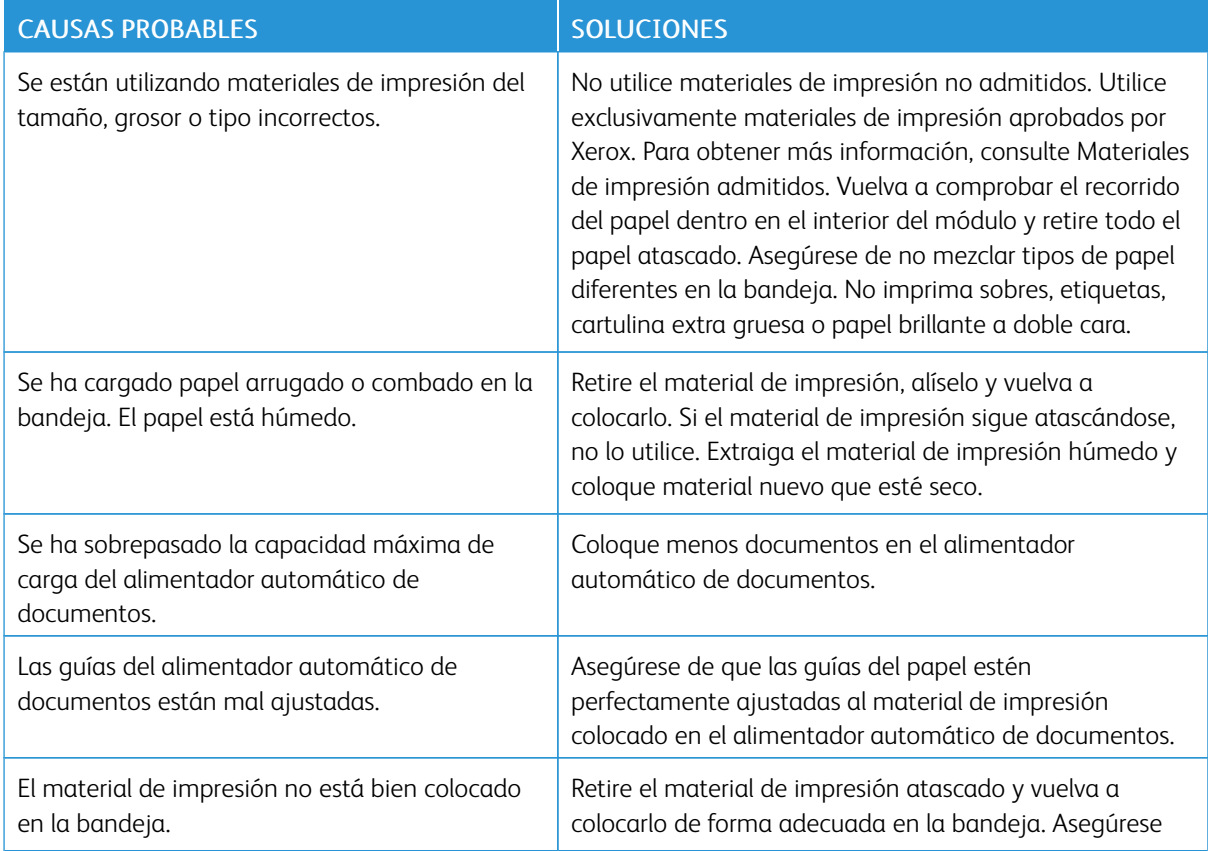

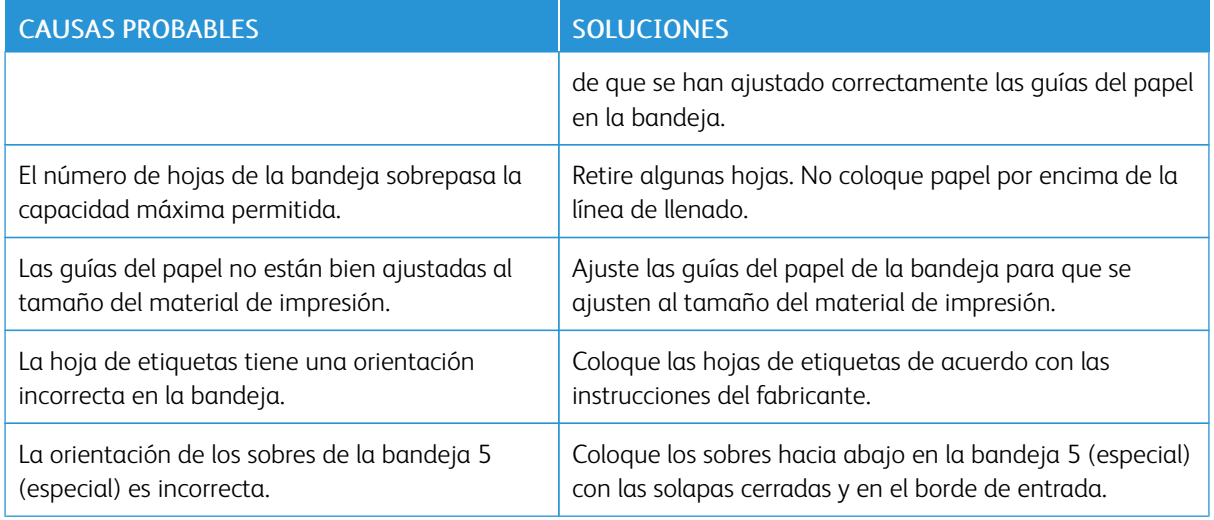

## **ELIMINACIÓN DE ATASCOS DE PAPEL**

Cuando se produce un atasco, la pantalla táctil del panel de control muestra un gráfico animado que indica la ubicación del atasco.

Para evitar daños, retire siempre el papel atascado con cuidado y sin rasgarlo. Intente retirar el papel en la misma dirección en que este avanza por la impresora. Los fragmentos de papel que puedan quedar en la impresora, por pequeños que sean, pueden obstruir el recorrido del papel y provocar otros problemas de alimentación. No vuelva a utilizar papel que se haya atascado.

Nota: La cara impresa de las páginas atascadas puede manchar, y el tóner puede adherirse a las manos. Al retirar el papel, no toque la cara impresa. Asegúrese de no derramar tóner en el interior de la impresora.

A Advertencia: Si se mancha accidentalmente de tóner, sacúdalo con cuidado. Si se mancha la ropa con tóner, utilice agua fría para sacarlo. Si se mancha la piel con tóner, use agua fría y jabón suave para limpiarlo. Si le entra tóner en los ojos, lávelos inmediatamente con agua fría y acuda al médico.

## **Eliminar atascos de papel en las bandejas 1, 2, 3 o 4**

1. Tire de la bandeja hasta que se detenga.

2. Retire todo el papel de la bandeja.

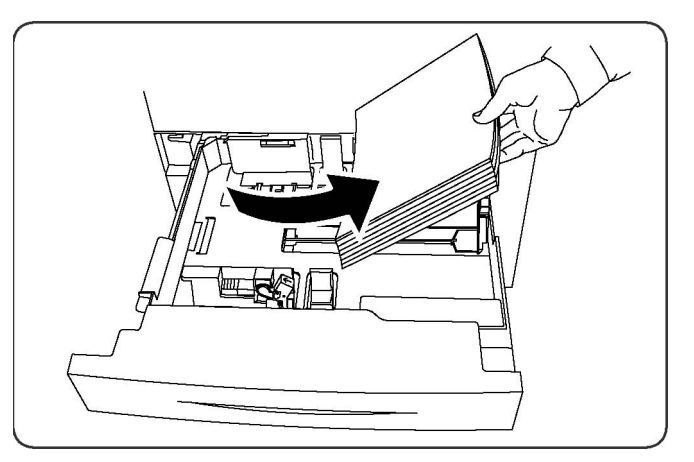

- 3. Si el papel se ha roto, extraiga la bandeja completamente y compruebe que no quedan trozos de papel en el interior de la impresora.
- 4. Vuelva a colocar el papel intacto en la bandeja e introdúzcala completamente.
- 5. En la pantalla táctil de la impresora, toque Confirmar.

#### **Eliminar atascos de papel en la bandeja 5 (Especial)**

- 1. Extraiga el papel atascado de la bandeja. Asegúrese de que no haya ninguna hoja en el área de entrada de alimentación del papel donde la bandeja se conecta a la impresora.
- 2. Si el papel está roto, compruebe si queda algún fragmento en el interior de la impresora.
- 3. Coloque papel intacto en la bandeja. El borde delantero del papel debe tocar ligeramente la entrada de alimentación del papel.
- 4. En la pantalla táctil de la impresora, toque Confirmar.

## **Eliminar atascos en el alimentador automático de documentos**

- 1. Abra la cubierta superior del alimentador automático de documentos hasta que se detenga.
- 2. Abra la puerta izquierda hasta que se detenga.
- 3. Si el documento no está atascado en el alimentador, extráigalo.
- 4. Cierre la cubierta superior para que se acople en su sitio.
- 5. Cierre la cubierta izquierda para que se acople en su sitio.
- 6. Si no encuentra el documento, levante el alimentador automático de documentos despacio.
- 7. Vuelva a colocar con cuidado la bandeja del alimentador automático de documentos en su posición original.

#### **Eliminar atascos de papel en el alimentador de alta capacidad**

1. Abra la bandeja 6 y retire el papel atascado.

- 2. Si el papel está roto, compruebe si hay fragmentos en el interior de la máquina.
- 3. Cierre la bandeja 6 con cuidado.
- 4. Mueva la bandeja 6 con cuidado hacia la izquierda hasta que se detenga.
- 5. Abra la cubierta superior de la bandeja 6 y retire el papel atascado.
- 6. Cierre la cubierta superior de la bandeja 6 y mueva la bandeja con cuidado hasta su posición original.

## **Eliminar atascos de papel en el alimentador de alta capacidad para tamaños grandes**

- 1. Abra la bandeja donde se ha producido el atasco.
- 2. Retire el papel atascado que esté a la vista.
- 3. Si el papel está roto, compruebe si hay fragmentos en el interior de la máquina.
- 4. Cierre la bandeja con cuidado.

#### **Eliminar de atascos de papel en el fusor**

- 1. Abra la cubierta inferior derecha y tire del borde de entrada de la hoja atascada. Retire cualquier hoja atascada en el alimentador de la bandeja especial (bandeja 5). Abra la puerta frontal.
- 2. Gire el tirador 2 a la derecha hasta que esté en posición horizontal y, a continuación, extraiga el módulo de transferencia.

 $\mathscr{O}$ Nota: Nunca toque áreas del fusor o próximas a él que tengas etiquetas que indiquen Temperatura elevada o Precaución. Podría quemarse.

- 3. Retire el papel atascado que esté a la vista.
- 4. Si el papel está roto, compruebe si hay fragmentos en el interior de la máquina.
- 5. Mueva el tirador 2a hacia la derecha y quite todo el papel atascado.
- 6. Baje el tirador 2b y retire el papel atascado.
- 7. Vuelva a colocar los tiradores 2a y 2b en su posición original.
- 8. Empuje el módulo de transferencia completamente y, a continuación, gire el tirador 2 hacia la izquierda.
- 9. Cierre la cubierta frontal.

## <span id="page-166-0"></span>Problemas de calidad de impresión

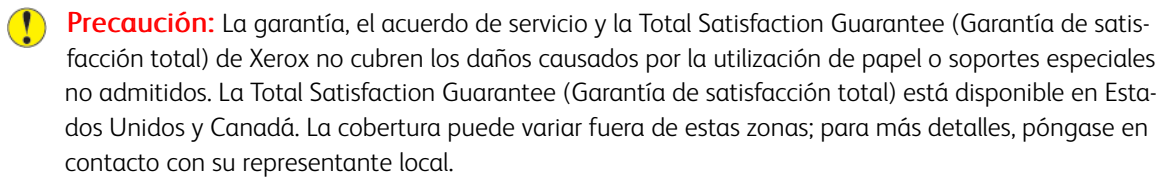

 $\mathscr{O}^{\circ}$ Nota: Para mejorar la calidad de impresión, el tóner y los cartuchos de impresión de muchos de los modelos de equipos están diseñados para dejar de funcionar en un punto predeterminado.

 $\mathscr{O}$ Nota: Las imágenes en escala de grises que se imprimen mediante la configuración de color negro compuesto cuentan como páginas en color, ya que se usan consumibles de color. Es la configuración prefijada en la mayoría de impresoras.

## <span id="page-167-0"></span>Problemas de copia y escaneado

Si la calidad de copia o escaneado es deficiente, para corregir el problema, seleccione el síntoma más parecido de entre los de la tabla siguiente.

Si la calidad de copia no mejora después de seguir las instrucciones correspondientes, póngase en contacto con el Servicio de asistencia técnica de Xerox o con su distribuidor local.

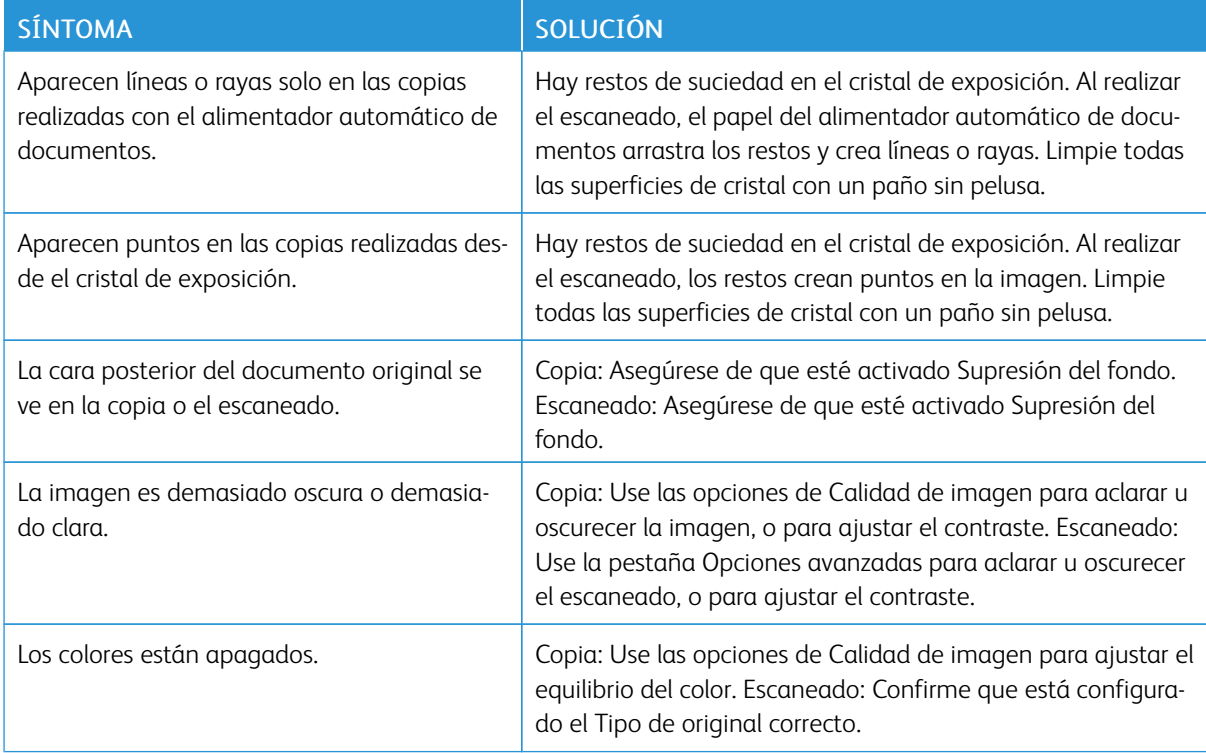

## <span id="page-168-0"></span>Problemas de fax

Si el fax no se puede enviar o recibir correctamente, consulte la tabla siguiente y realice los procedimientos indicados. Si el fax sigue sin poder enviarse o recibirse correctamente, incluso después de seguir los procedimientos descritos, póngase en contacto con su técnico de servicio.

#### SÍNTOMA CAUSA CONSTRUITOR ES ENTREGADA E A ESPECIÓN E ENTREGADA E A ESPECIÓN E ENTREGADA E ENTREGADA E ENTREGA El documento no se escanea mediante el alimentador de documentos. El documento es demasiado grueso, fino o pequeño. Utilice el cristal de exposición para enviar el fax. El documento se escanea oblicuamente. Las guías del alimentador de documentos no están ajustadas a la anchura del documento. Ajuste las guías del alimentador de documentos a la anchura del documento. El fax que el destinatario ha recibido está borroso. El documento está mal colocado. | Coloque el documento correctamente. El cristal de exposición está sucio. Limpie el cristal de exposición. El texto del documento es demasiado claro. Ajuste la resolución. Ajuste el contraste. Puede haber un problema en la conexión telefónica. Compruebe la línea telefónica y vuelva a enviar el fax. Puede que haya un problema con la máquina que envía el fax. Para asegurarse de que la impresora esté funcionando correctamente, realice una copia. Si la copia se imprime bien, pida al destinatario que compruebe su máquina de fax. El fax recibido por el destinatario está en blanco. El documento se colocó incorrectamente. Alimentador automático de documentos: coloque hacia arriba el documento que va a enviar por fax. Cristal de exposición: coloque hacia abajo el documento que va a enviar por fax. El fax no se ha transmitido. El número de fax puede ser incorrecto. Compruebe el número de fax. La línea telefónica podría estar mal conectada. Compruebe la conexión de la línea telefónica. Si la línea está desconectada, conéctela. Puede que haya un problema con la máquina que recibe el fax. Póngase en contacto con el destinatario del fax.

## **PROBLEMAS AL ENVIAR FAXES**

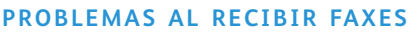

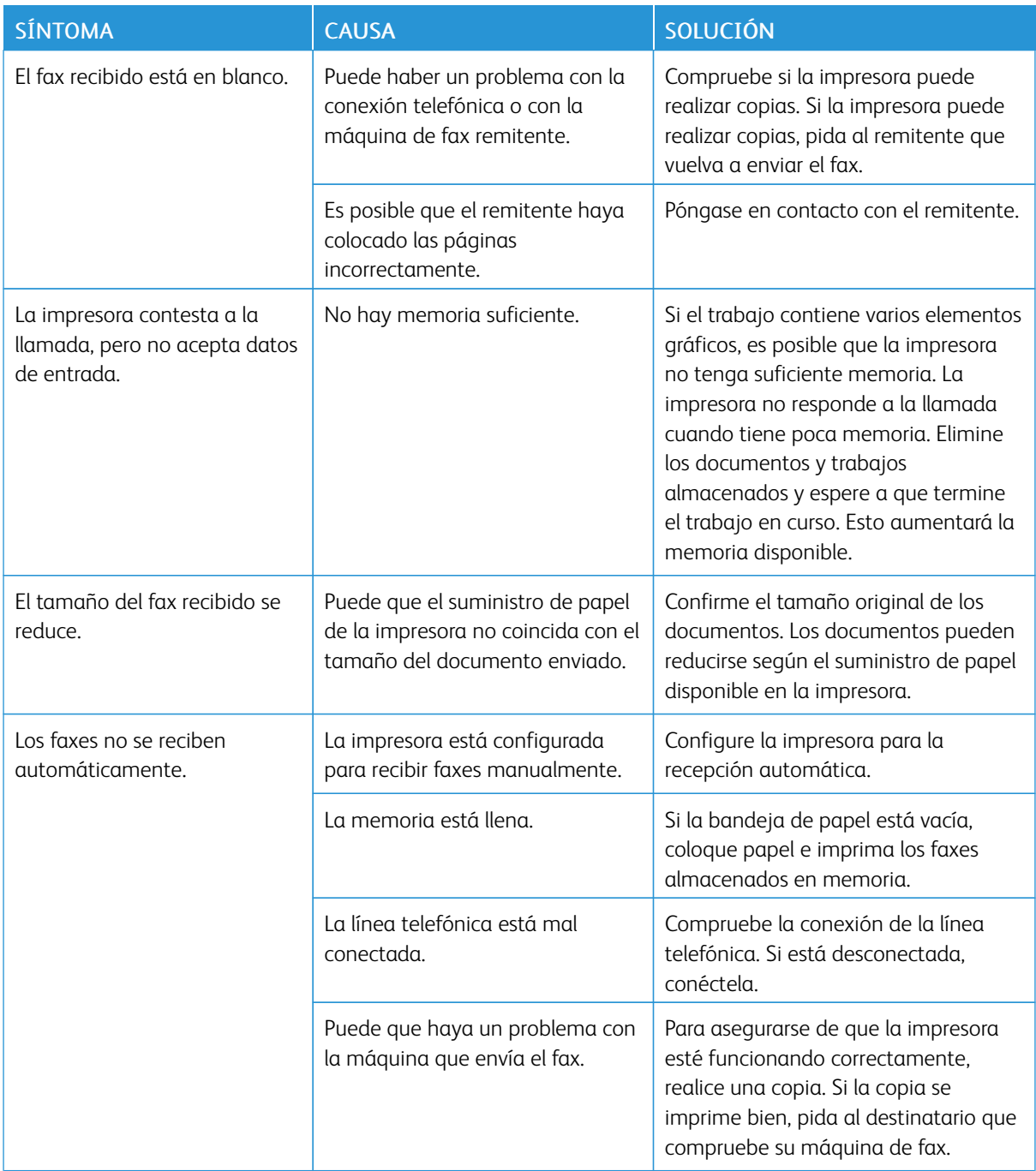

## <span id="page-170-0"></span>Obtención de ayuda

La pantalla táctil del panel de control proporciona información y ayuda para solucionar problemas. Cuando se produce una condición de error o advertencia, la pantalla táctil muestra un mensaje. La pantalla táctil podría un gráfico animado con la ubicación del problema como, por ejemplo, el lugar en el que se ha producido un atasco de papel.

Los problemas que impiden el correcto funcionamiento de la impresora tienen códigos de error asociados. Estos códigos de error permiten identificar el componente que tiene el problema. Los errores y el historial de errores se pueden recuperar en cualquier momento.

Para ver una lista de los mensajes de error que se han mostrado en la impresora:

- 1. Pulse el botón Estado de la máquina.
- 2. En la pantalla táctil, toque la pestaña Errores.
- 3. Toque Errores actuales, Mensajes actuales o Historial de errores.
- 4. Toque Cerrar.

## **LOCALIZACIÓN DEL NÚMERO DE SERIE**

Al solicitar consumibles o asistencia técnica de Xerox, se le pedirá que indique el número de serie.

Para ver el número de serie de la impresora en la pantalla táctil:

- 1. Pulse el botón Estado de la máquina. Aparecerá la pestaña Información del dispositivo.
- 2. Observe el número de a la izquierda de la pantalla Información del dispositivo.

El número de serie se encuentra también en el bastidor, en el interior de la cubierta inferior izquierda o de la puerta frontal de la impresora.

## **MENSAJES DEL PANEL DE CONTROL**

Xerox proporciona varias herramientas de diagnóstico automático para garantizar y mantener la calidad de impresión. El panel de control proporciona información y ayuda para la solución de problemas. Cuando se produce un error o una advertencia, la pantalla táctil del panel de control muestra un mensaje para informarle del problema. En muchos casos, la pantalla táctil muestra un gráfico animado que le indica la ubicación del problema, como por ejemplo, el lugar donde se ha producido un atasco de papel.

#### **ALERTAS**

Las alertas proporcionan mensajes e instrucciones para ayudarle a resolver problemas. Las alertas se pueden ver en:

- La página de Estado de Embedded Web Server.
- Todas las pestañas de la ventana Propiedades del controlador de impresión. Para obtener información de estado detallada, haga clic en Más estado.

#### Asistente de Ayuda en línea

El Asistente de Ayuda en línea es una base de datos que proporciona instrucciones y asistencia para la solución de problemas de la impresora. Encontrará soluciones para problemas relativos a la calidad de impresión o de copia, los atascos, la instalación de software, etc. Para acceder al Asistente de Ayuda en línea, vaya a [www.](https://www.office.xerox.com/cgi-bin/printer.pl?APP=udpdfs&Page=color&Model=PLC9065_PLC9070&PgName=tech&Language=English) [xerox.com/office/PLC9065\\_PLC9070support](https://www.office.xerox.com/cgi-bin/printer.pl?APP=udpdfs&Page=color&Model=PLC9065_PLC9070&PgName=tech&Language=English).

## **RECURSOS WEB**

Xerox proporciona varios sitios web con ayuda adicional.

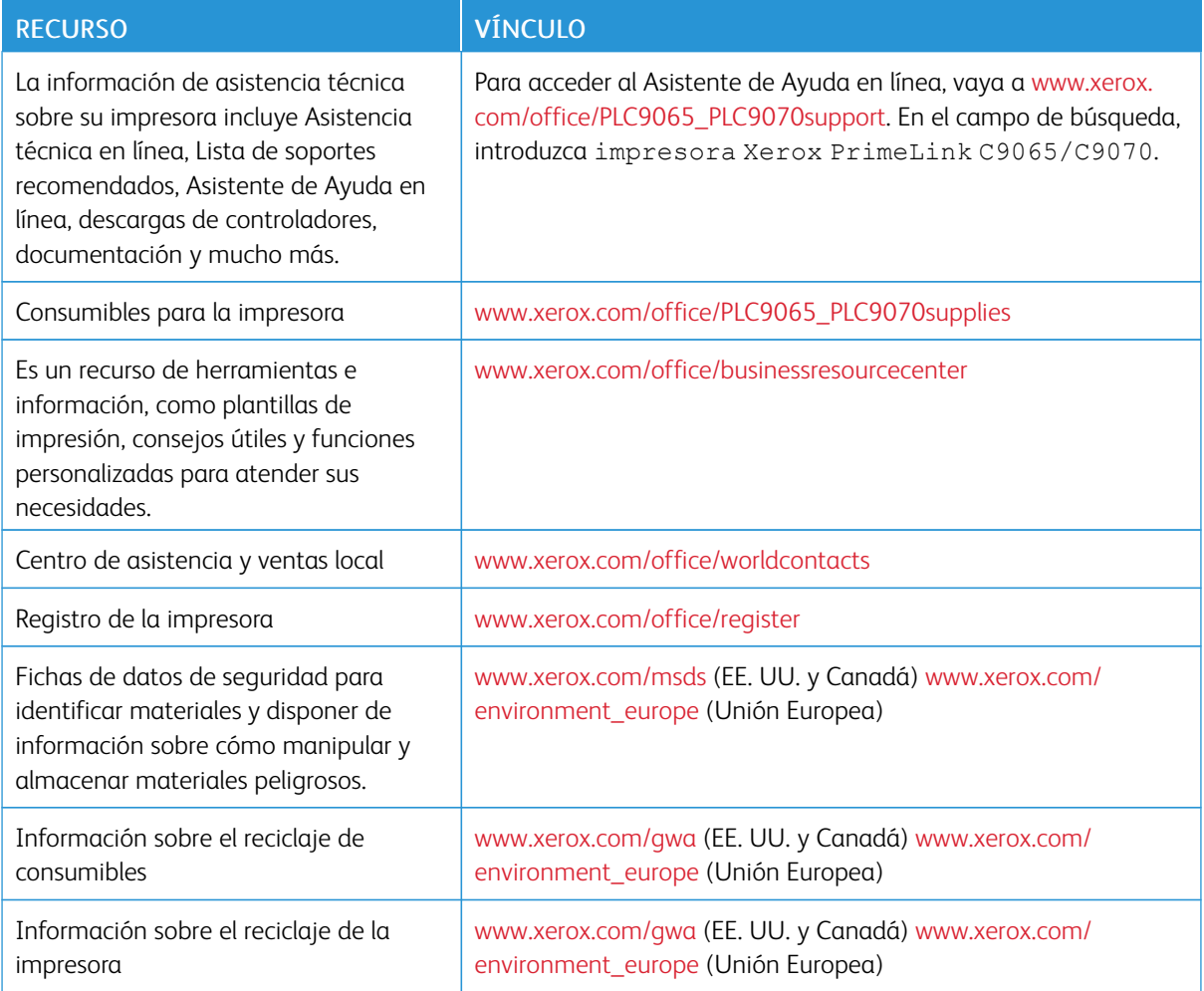

# <span id="page-172-0"></span>Especificaciones

## Este apéndice contiene:

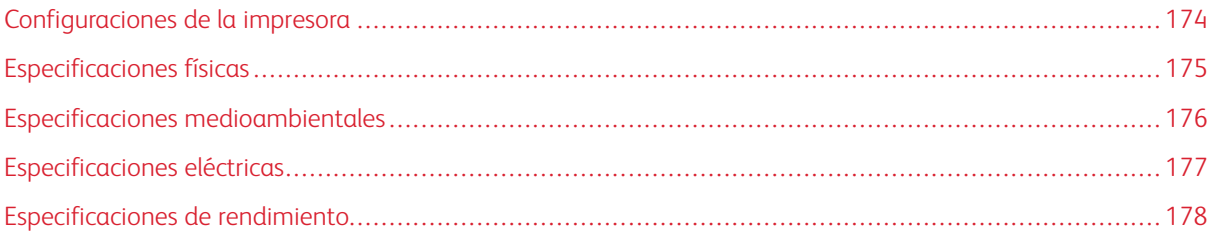

## <span id="page-173-0"></span>Configuraciones de la impresora

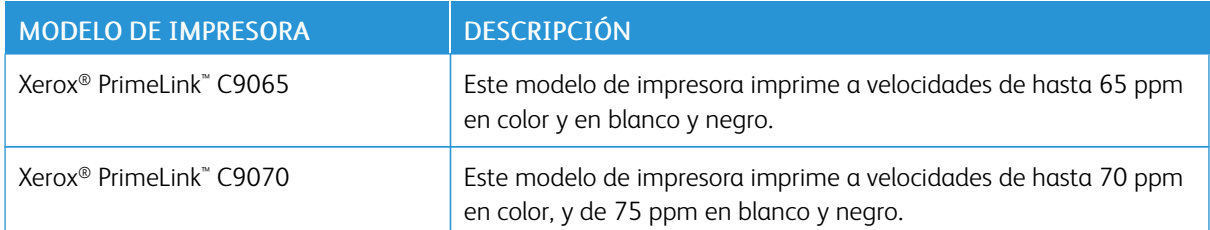

## **FUNCIONES ESTÁNDAR**

- Copia, impresión, impresión móvil
- Fax estándar, fax de Internet
- Escanear a PC, USB o e-mail
- Contabilidad de red
- Alimentador automático de documentos a doble cara de una sola pasada
- Resolución de 2400 x 2400 ppp
- Impresión automática a doble cara
- Escáner integrado
- Capacidad de papel estándar (4 bandejas y bandeja especial): 3260 hojas
- Panel de control integrado con pantalla táctil en color
- Xerox Extensible Interface Platform® para la conexión con software de otros fabricantes desde la pantalla táctil
- Dispositivo de interfaz de otro fabricante
- Compatibilidad de PDL para PCL 5 y PCL 6
- Compatibilidad para conexiones Ethernet 10/100BaseTX
- Capacidad para material de impresión estucado y sin estucar de hasta 300 g/m² (cubierta 110 lb)
- Catálogo de papeles (si está disponible) para seleccionar el tipo de papel

## <span id="page-174-0"></span>Especificaciones físicas

En esta sección, en lugar de tratar cada configuración concreta, se describen algunas especificaciones de muestra para configuraciones representativas de entrada/salida disponibles para la impresora y las acabadoras.

## **UNIDAD BÁSICA**

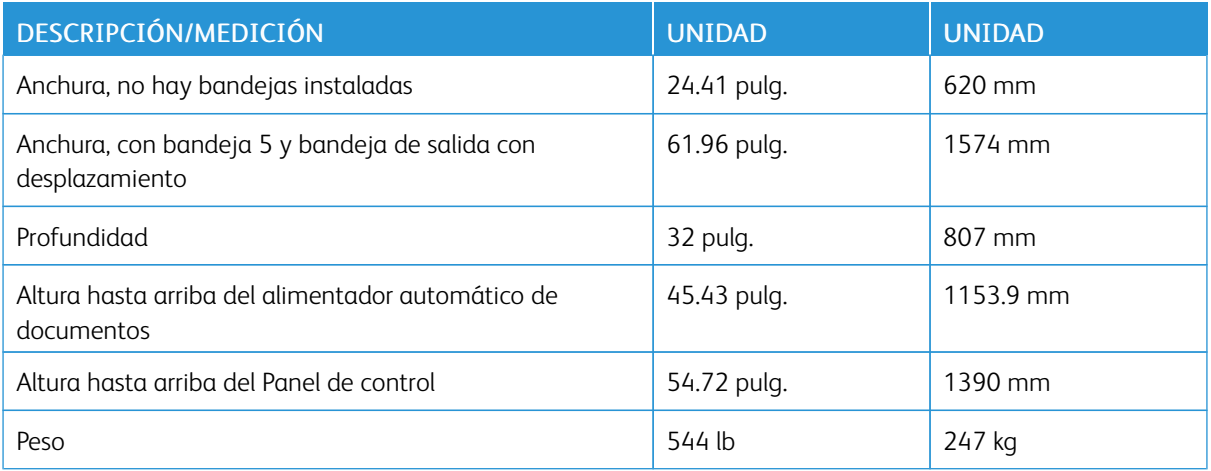

## **UNIDAD BÁSICA, ALIMENTADOR DE ALTA CAPACIDAD, MÓDULO INTERFAZ Y ACABADORA**

## **ESTÁNDAR**

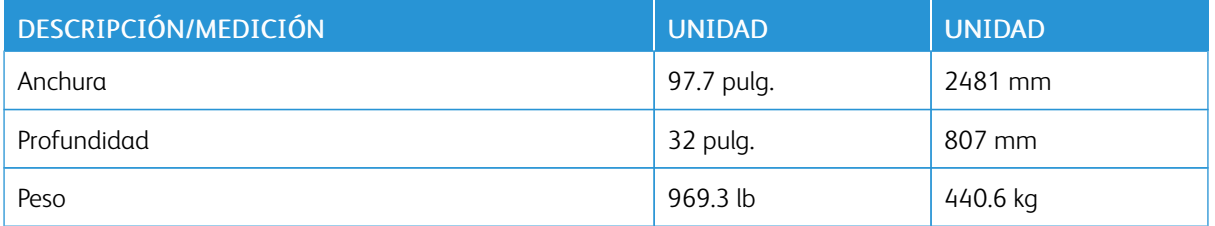

## **UNIDAD BASE Y ACABADORA/REALIZADOR DE FOLLETOS BUSINESS READY CON**

## **ALIMENTADOR DE ALTA CAPACIDAD PARA TAMAÑOS GRANDES DE 2 CAJONES**

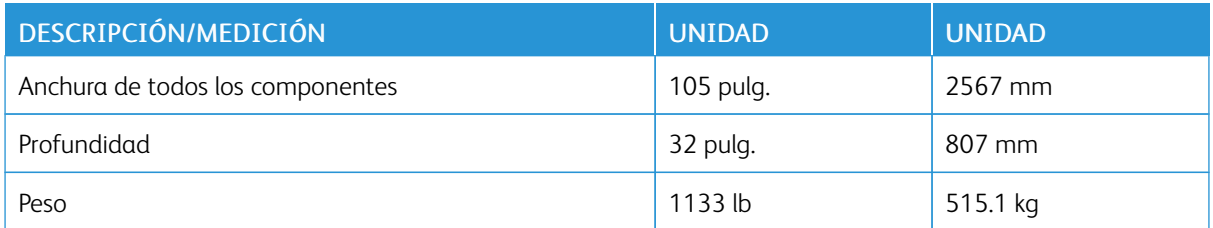

## <span id="page-175-0"></span>Especificaciones medioambientales

## **TEMPERATURA Y HUMEDAD RELATIVA**

- Temperatura de funcionamiento: 10–28 °C (50–83 °F)
- Con una humedad del 85 %, no puede haber una temperatura superior a 28 °C (83 °F).
- Humedad relativa de funcionamiento: 15–85 %
- Con una temperatura de 32 °C (90 °F), no puede haber una humedad relativa superior a 62.5 %.

## <span id="page-176-0"></span>Especificaciones eléctricas

América del Norte:

- $\bullet$  110–127 VCA +10/-6 %
- Consumo energético de 1.936 kVA o menos
- Frecuencia  $50/60$  (Hz) +/-  $3\%$
- Recipiente NEMA número 5-20R
- Ciclos de 60 Hz

Europa:

- 220–240 VCA +/- 10 %
- Consumo energético de 2.2 kVA o menos
- Frecuencia 50/60 (Hz) +/-  $3\%$
- Ciclos de 50 Hz

## <span id="page-177-0"></span>Especificaciones de rendimiento

## **RESOLUCIÓN DE IMPRESIÓN**

Resolución de impresión máxima: 600 x 600 ppp

## **VELOCIDAD DE IMPRESIÓN**

La velocidad de impresión máxima varía según el modelo de impresora y según se vayan a imprimir páginas en color o en blanco y negro.

## Impresora Xerox PrimeLink C9065:

- Color: 65 ppm
- Blanco y negro: 65 ppm

## Impresora Xerox PrimeLink C9070:

- Color: 70 ppm
- Blanco y negro: 75 ppm

## <span id="page-178-0"></span>Información sobre normativas

## Este apéndice contiene:

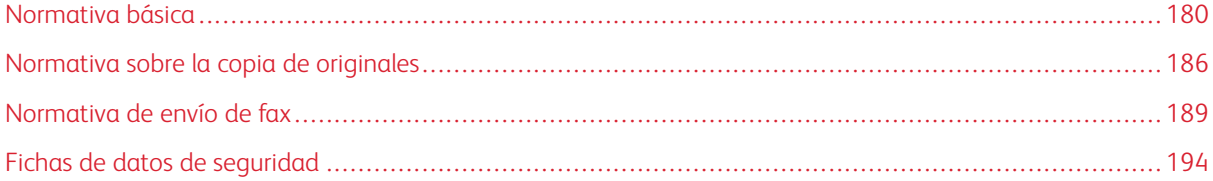

## <span id="page-179-0"></span>Normativa básica

Xerox ha probado esta impresora de acuerdo con la normativa sobre emisiones electromagnéticas e inmunidad. El objeto de esta normativa es mitigar las interferencias causadas o recibidas por esta impresora en un entorno de oficina habitual.

### **NORMATIVA FCC DE ESTADOS UNIDOS**

Se ha comprobado que este equipo cumple con los límites de un dispositivo digital de Clase A, de acuerdo con el Apartado 15 de las Normas FCC. Estos límites se han establecido para proporcionar una protección adecuada contra interferencias perjudiciales cuando el equipo se utiliza en un entorno comercial. Este equipo genera, utiliza y puede irradiar energía de radiofrecuencia. Si el equipo no se instala y utiliza conforme a estas instrucciones, puede provocar interferencias perjudiciales para las comunicaciones de radio. El uso de este equipo en una zona residencial puede provocar interferencias perjudiciales. Los usuarios tendrán que corregir las interferencias por su cuenta.

Si este equipo causa interferencias a equipos de recepción de radio o televisión, lo cual se puede comprobar encendiendo y apagando el equipo, se recomienda al usuario que intente corregir las interferencias mediante una o varias de las siguientes medidas:

- Cambie la orientación o la ubicación de la antena receptora.
- Aumente la separación entre el equipo y el receptor.
- Conecte el equipo a una toma de corriente cuyo circuito eléctrico sea diferente al del receptor.

Póngase en contacto con el distribuidor o con un técnico experimentado de radio/televisión para pedir ayuda.

Las modificaciones o los cambios realizados a este dispositivo sin la autorización de Xerox pueden anular la autoridad del usuario para utilizarlo.

Advertencia: Para garantizar el cumplimiento de la sección 15 de las normas FCC, utilice cables de interfaz apantallados.

#### **Xerox® PrimeLink® C9065 y PrimeLink® C9070**

Este dispositivo cumple el Apartado 15 del Reglamento de la FCC norteamericana. Su funcionamiento está sujeto a las dos siguientes condiciones:

- 1. Este dispositivo no podrá causar interferencias peligrosas, y
- 2. Este dispositivo debe aceptar cualquier interferencia recibida, inclusive interferencias que causen un funcionamiento indeseable.

Entidad responsable: Xerox Corporation

Dirección: 800 Phillips Road, Webster, Nueva York 14580 (EE. UU.)

Información de contacto en Internet: [www.xerox.com](http://www.xerox.com)
## **CANADÁ**

Este aparato digital de clase A cumple con la normativa canadiense ICES-003 e ICES-001.

Cet appareil numérique de la classe A est conforme à la norme NMB-003 et NMB-001 du Canada.

Este equipo cumple con las especificaciones RSS de exención de licencia de Industry Canada. Su funcionamiento está sujeto a las dos siguientes condiciones:

- 1. Este equipo no podrá causar interferencias, y
- 2. Este equipo debe aceptar cualquier interferencia recibida, inclusive interferencias que causen un funcionamiento indeseable del equipo.

Le présent appareil est conforme aux CNR d'Industrie Canada applicables aux appareils radio exempts de licence. L'exploitation est autorisée aux deux conditions suivantes:

- 1. l'appareil ne doit pas produire de brouillage, et
- 2. l'utilisateur de l'appareil doit accepter tout brouillage radioélectrique subi, même si le brouillage est susceptible d'en compromettre le fonctionnement.

### **CERTIFICACIÓN EN EUROPA**

 $\epsilon$ 

El marcado CE de este producto representa la declaración de conformidad de Xerox con las siguientes directivas aplicables de la Unión Europea en la fecha indicada:

• 16 de abril de 2014: Directiva de equipos radioeléctricos 2014/53/UE

Por la presente, Xerox declara que el modelo de equipo radioeléctrico Xerox® PrimeLink™ C9065/C9070 cumple las disposiciones de la Directiva 2014/53/UE. El texto completo de la declaración de conformidad europea se encuentra en la siguiente dirección de Internet: [www.xerox.com/environment\\_europe](http://www.office.xerox.com/cgi-bin/printer.pl?APP=udpdfs&Page=color&PgName=environmenteu&Language=English).

Esta impresora, si se utiliza correctamente de acuerdo con las instrucciones de uso, no supone un peligro ni para el consumidor ni para el medio ambiente.

## $\bigwedge$  Advertencia:

- Las modificaciones o los cambios realizados en este equipo sin la autorización específica de Xerox Corporation pueden anular la autorización del usuario para utilizarlo.
- La radiación externa procedente de equipos industriales, científicos y médicos (ICM) puede interferir con el funcionamiento de este dispositivo Xerox. Si la radiación externa procedente de equipos ICM interfiere con este dispositivo, solicite ayuda al representante de Xerox.
- Este es un producto de Clase A. Este producto puede provocar interferencias de radiofrecuencia en entornos domésticos, lo que puede obligar al usuario a tomar las medidas adecuadas.

# **INFORMACIÓN MEDIOAMBIENTAL SURGIDA DEL ACUERDO SOBRE EQUIPOS DE IMPRESIÓN DE IMÁGENES DEL LOTE 4 DE LA UNIÓN EUROPEA**

#### **Información medioambiental para la provisión de soluciones medioambientales y reducción de gastos**

Esta información se elaboró con el fin de ayudar a los usuarios y se emitió conforme a la Directiva sobre productos vinculados con la energía de la Unión Europea (UE), concretamente el Estudio sobre equipos de impresión de imágenes del lote 4. Esta directiva exige a los fabricantes mejorar el desempeño medioambiental de los productos abarcados y respalda el plan de acción de la UE sobre eficiencia energética.

Los productos abarcados son equipos domésticos y ofimáticos que cumplen los siguientes criterios:

- Productos con formato monocromo estándar con una velocidad máxima de 66 imágenes A4 por minuto.
- Productos con formato a color estándar con una velocidad máxima de 51 imágenes A4 por minuto.

# **Directiva Europea sobre Diseño Ecológico, Lote 19**

Conforme a la directiva europea de ecodiseño, la fuente de luz incluida en este producto o sus componentes solo está prevista para utilizarse en la captura o proyección de imágenes, y no para ninguna otra aplicación.

## **EPEAT**

Este equipo está registrado en el directorio de EPEAT por su cumplimiento con las propiedades de la etiqueta ecológica. Queda incluida la activación del modo de reposo predeterminada en fábrica. En el modo de reposo, la impresora emplea menos de 1 vatio de energía.

Si desea conocer más sobre la participación de Xerox en iniciativas de sostenibilidad, vaya a [www.xerox.com/](http://www.xerox.com/about-xerox/environment/enus.html) [about-xerox/environment/enus.html](http://www.xerox.com/about-xerox/environment/enus.html) o [www.xerox.co.uk/about-xerox/environment/engb.html](http://www.xerox.co.uk/about-xerox/environment/engb.html).

#### **Beneficios medioambientales de imprimir a doble cara**

La mayoría de los productos Xerox® tiene capacidad para imprimir a doble cara. Esto le permite imprimir en ambas caras del papel en forma automática y, por lo tanto, ayuda a reducir el uso de recursos valiosos, ya que disminuye el consumo de papel. El Acuerdo sobre equipos de impresión de imágenes del lote 4 exige que los modelos para imprimir a color 40 ppm o más o los modelos de impresión monocroma de 45 ppm o más tengan habilitada la función Impresión a doble cara, durante la configuración y la instalación del controlador. Algunos modelos Xerox® que están por debajo de estos rangos de velocidad también tienen habilitadas las opciones de impresión a doble cara al ser instalados. El uso constante de la función de impresión a doble cara reduce el impacto medioambiental de su trabajo. No obstante, si necesita imprimir a 1 cara, podrá cambiar las opciones de impresión en el controlador de impresión.

# **Tipos de papel**

Este producto se puede usar para imprimir tanto con papel reciclado como con papel virgen, conforme a un plan de protección medioambiental y acorde con la norma EN12281 o alguna otra norma similar. En algunas aplicaciones, se puede usar papel de menor gramaje (60 g/m²), que contiene menos materia prima y, por

consiguiente, ahorra más recursos por impresión. Le aconsejamos que compruebe si es apto para sus necesidades de impresión.

#### **ENERGY STAR**

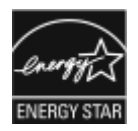

ENERGY STAR es un programa voluntario para fomentar el desarrollo y la adquisición de modelos eficientes energéticamente, que ayuden a reducir el impacto medioambiental. La información sobre el programa ENERGY STAR y los modelos con calificación ENERGY STAR se puede consultar en el siguiente sitio web: [www.](http://www.energystar.gov) [energystar.gov](http://www.energystar.gov).

ENERGY STAR y la marca ENERGY STAR son marcas comerciales registradas en los Estados Unidos.

El programa de equipos de impresión de imágenes ENERGY STAR es un programa de colaboración entre los gobiernos de Estados Unidos, la Unión Europea y Japón y el sector de equipos de oficina para fomentar el uso de copiadoras, impresoras, dispositivos de fax, equipos multifunción, ordenadores personales y monitores con un uso eficiente de la energía. Reducir el consumo energético del producto contribuye a la lucha contra la contaminación urbana, la lluvia ácida y los cambios climáticos a largo plazo al disminuir las emisiones producidas cuando se genera electricidad.

Si desea más información sobre ahorro energético o temas relacionados, visite [www.xerox.com/about-xerox/](http://www.xerox.com/about-xerox/environment/enus.html) [environment/enus.html](http://www.xerox.com/about-xerox/environment/enus.html) o [www.xerox.co.uk/about-xerox/environment/engb.html.](http://www.xerox.co.uk/about-xerox/environment/engb.html)

#### **Consumo energético y tiempo de activación de Ahorro de energía**

La cantidad de electricidad que consume un producto depende de la forma en que se usa el dispositivo. Este producto está diseñado y configurado para permitirle reducir su gasto en electricidad.

Después de la última impresión, el dispositivo pasa al modo Preparado. En este modo, el dispositivo puede volver a imprimir de inmediato. Si el equipo no se utiliza durante cierto período de tiempo, pasa al modo de ahorro de energía. En el modo de ahorro de energía, solo están activas las funciones esenciales, lo cual permite que el producto reduzca el consumo de energía.

El producto tarda un poco más en producir la primera impresión después de salir del modo de Ahorro de energía que al imprimir desde el modo de preparado. Esta demora es el resultado de la activación del sistema desde el modo de Ahorro de energía y es común en la mayoría de productos de impresión de imágenes en el mercado.

Esta impresora tiene la certificación ENERGY STAR® conforme a los requisitos del programa ENERGY STAR para equipos de generación de imagen. Puede configurarse un tiempo del modo de bajo consumo de hasta 60 minutos. El valor predeterminado es de 1 minuto. Puede configurarse un tiempo del modo de reposo de hasta 60 minutos. El valor predeterminado es de 1 minuto. El modo de reposo comienza después del tiempo de inactividad configurado, no del tiempo del modo de bajo consumo.

Para cambiar las opciones del modo de ahorro de energía o activar la función de activación automática del modo de espera, póngase en contacto con el administrador del sistema o consulte la *Guía del administrador del sistema Xerox® PrimeLink® C9065/C9070*, en [www.xerox.com/office/PLC9065\\_PLC9070docs.](https://www.office.xerox.com/cgi-bin/printer.pl?APP=udpdfs&Page=Color&Model=PLC9065_PLC9070&PgName=man&Language=English)

Antes de desactivar el modo de ahorro de energía o configurar un tiempo de activación prolongado, evalúe la posibilidad de aumentar el consumo de energía del producto.

Para saber más sobre la participación de Xerox en iniciativas de sostenibilidad, vaya a: [www.xerox.com/](https://www.office.xerox.com/cgi-bin/printer.pl?APP=udpdfs&Page=color&PgName=environmentna&Language=english) [environment](https://www.office.xerox.com/cgi-bin/printer.pl?APP=udpdfs&Page=color&PgName=environmentna&Language=english).

# **ALEMANIA**

## **Alemania - Ángel azul**

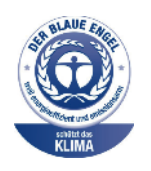

RAL, el Instituto Alemán para la Garantía y Distinción de la Calidad, ha otorgado a este dispositivo la etiqueta medioambiental Ángel Azul. Esta etiqueta lo cataloga como un dispositivo que satisface los criterios de Ángel Azul para la aceptabilidad en materia ambiental en términos de diseño, fabricación y operación. Para más información, visite: [www.blauer-engel.de](http://www.blauer-engel.de).

#### **Especificaciones eléctricas**

- Tensión nominal: 220–240 VCA
- Corriente: 10 A
- Frecuencia: 50/60 Hz

### **Blendschutz**

Das Gerät ist nicht für die Benutzung im unmittelbaren Gesichtsfeld am Bildschirmarbeitsplatz vorgesehen. Um störende Reflexionen am Bildschirmarbeitsplatz zu vermeiden, darf dieses Produkt nicht im unmittelbaren Gesichtsfeld platziert werden.

#### **Lärmemission**

Maschinenlärminformations-Verordnung 3. GPSGV: Der höchste Schalldruckpegel beträgt 70 dB(A) oder weniger gemäß EN ISO 7779.

#### **Importador**

Xerox GmbH Hellersbergstraße 2-4 41460 Neuss Deutschland

### **TURQUÍA (NORMATIVA ROHS)**

De acuerdo con el artículo 7 (d), certificamos que "Cumple con la normativa de Aparatos eléctricos y electrónicos".

"EEE yönetmeliðine uygundur."

# **CERTIFICACIÓN DE LA COMUNIDAD ECONÓMICA EUROASIÁTICA**

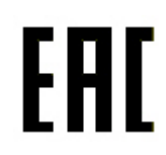

Rusia, Bielorrusia y Kazajistán están realizando gestiones para fundar una unión aduanera común, la Comunidad Económica Euroasiática o EurAsEC. Los miembros de la Comunidad Económica Euroasiática prevén un esquema normativo en común y una marca de certificación en común para la EurAsEC, la marca EAC.

La fecha de fabricación se encuentra en la placa de características eléctricas (etiqueta del marcado) situada en la parte trasera del dispositivo.

#### **DIRECTIVA DE LA UNIÓN EUROPEA RELATIVA A EQUIPOS RADIOELÉCTRICOS 2014/53/UE**

#### Información del usuario

Por la presente, Xerox declara que el equipo radioeléctrico Xerox cumple las disposiciones de la Directiva 2014/ 53/UE. El texto completo de la declaración de conformidad europea se encuentra en la siguiente dirección de Internet: [www.xerox.com/environment\\_europe](https://www.office.xerox.com/cgi-bin/printer.pl?APP=udpdfs&Page=color&PgName=environmenteu&Language=English)

#### Información reglamentaria para equipos RFID de 13.56 MHz

Este producto contiene un dispositivo de identificación por radiofrecuencia (RFID) de 13.56 MHz cumple con los requisitos especificados en la Parte 15 de la FCC, Industry Canada RSS-210 y la Directiva 2014/53/CE del Consejo Europeo. La potencia de salida de radiofrecuencia (RF) de este dispositivo no supera los 13.5 dBm.

Preguntas: [EHS-Europe@xerox.com](mailto:EHS-Europe@xerox.com)

### **REQUISITOS DE ETIQUETADO**

#### **Estados Unidos**

En el dispositivo de identificación por radiofrecuencia (RFID) debe indicarse el nombre del fabricante y el modelo del RFID.

#### **Unión Europea**

El producto host debe contar con el marcado CE. Al lado de la marca CE, debe figurar el número del organismo de notificación en caso de que hubiera un organismo necesario para el proceso de aprobación del dispositivo de identificación por radiofrecuencia (RFID). No es obligatoria la inclusión de un organismo de notificación.

#### **Brasil**

Debe indicarse en el dispositivo el nombre del modelo del dispositivo de identificación por radiofrecuencia.

# Normativa sobre la copia de originales

## **ESTADOS UNIDOS**

El Congreso prohíbe por ley la reproducción de los elementos siguientes en determinadas circunstancias. Se pueden imponer multas y penas de prisión a los responsables de dichas copias.

- 1. Bonos o valores del gobierno de Estados Unidos, como:
	- Certificados de deuda.
	- Moneda de bancos nacionales.
	- Cupones de bonos.
	- Billetes bancarios de la Reserva Federal.
	- Certificados de depósito de plata.
	- Certificados de depósito de oro.
	- Bonos de Estados Unidos.
	- Pagarés del tesoro.
	- Billetes de la Reserva Federal.
	- Billetes fraccionarios.
	- Certificados de depósito.
	- Papel moneda.
	- Bonos y obligaciones de determinadas agencias gubernamentales, como la FHA, etc.
	- Bonos. Los bonos de ahorros de EE. UU. solo pueden ser fotocopiados con fines publicitarios en relación con campañas para su venta.
	- Timbre del Servicio de impuestos internos. Se podrá llevar a cabo, únicamente con fines legales, la reproducción de documentos legales en los que haya un timbre fiscal matasellado.
	- Sellos de correo, matasellados o sin matasellar. Los sellos se pueden fotocopiar, con fines filatélicos, siempre que la reproducción sea en blanco y negro y su tamaño sea inferior al 75% o superior al 150% de las dimensiones lineales del original.
	- Giros postales.
	- Letras, cheques o efectos monetarios expedidos por funcionarios autorizados de Estados Unidos.
	- Sellos y otros exponentes de valor, con cualquier denominación, que hayan sido o puedan ser emitidos mediante alguna ley del Congreso.
	- Certificados de indemnizaciones para veteranos de las Guerras Mundiales.
- 2. Bonos o valores de cualquier gobierno, banco o corporación extranjeros.
- 3. Material protegido por derechos de autor, a menos que se obtenga permiso del propietario de los derechos de autor o las copias se realicen de acuerdo con la ley de derechos de autor respecto a la reproducción para "uso justo" o para bibliotecas. Puede obtener más información sobre estas disposiciones en la Copyright Office, Library of Congress, Washington, D.C. 20559. Solicite la circular R21.
- 4. Certificado de ciudadanía o naturalización. Los certificados de naturalización de extranjeros pueden fotocopiarse.
- 5. Pasaportes. Los pasaportes extranjeros pueden fotocopiarse.
- 6. Papeles de inmigración.
- 7. Tarjetas de registro de reclutamiento.
- 8. Papeles del servicio de reclutamiento selectivo que llevan la siguiente información de registro:
	- Ingresos o ganancias.
	- Documentos judiciales.
	- Condición física o mental.
	- Estado de dependencia.
	- Servicio militar anterior.
	- Excepción: Los certificados de baja militar de Estados Unidos pueden fotocopiarse.
- 9. Insignias, tarjetas de identificación, pases o insignia usadas por el personal militar o por miembros de los distintos departamentos federales, tales como FBI, Tesoro y otros (a menos que la fotografía haya sido solicitada por el jefe de tal departamento u oficina).

La reproducción de los siguientes documentos también es ilegal en algunos estados:

- Permisos de automóvil.
- Permisos de conducir.
- Certificados de titularidad de automóviles.

Esta lista no es exhaustiva. No se admite ninguna responsabilidad derivada de su contenido o exactitud. En caso de duda, consulte a su abogado.

Puede obtener más información sobre estas disposiciones en la Copyright Office, Library of Congress, Washington, D.C. 20559. Solicite la circular R21.

### **CANADÁ**

El Parlamento prohíbe, por ley, la reproducción de los elementos siguientes en determinadas circunstancias. Se pueden imponer multas y penas de prisión a los responsables de dichas copias.

- Billetes bancarios o papel moneda actuales
- Obligaciones o valores de un gobierno o banco
- Letras de cambio o vales del Tesoro
- El sello público de Canadá o una de sus provincias o el sello de un organismo público o una autoridad de Canadá, o de un tribunal
- Las proclamas, dictámenes, regulaciones, mandatos o avisos de estos (con la falsa pretensión de que han sido impresos por la Queens Printer para Canadá o por otra imprenta equivalente para una provincia)
- Las marcas, sellos, envoltorios o diseños utilizados por o en nombre del Gobierno de Canadá o una de sus provincias, el gobierno de otro estado o un departamento, junta, comisión o agencia establecidos por el Gobierno de Canadá o una provincia o por el gobierno de otro estado
- Timbres impresos o adhesivos utilizados con fines recaudatorios por parte del Gobierno de Canadá o de una provincia o por el gobierno de otro estado
- Documentos o registros que están a cargo de funcionarios públicos que tienen el deber de realizar o emitir copias certificadas de tales documentos, en casos en que se pretenda hacer pasar una copia falsa por una certificación auténtica
- Material protegido por derecho de autor o marcas comerciales, sin el consentimiento del propietario

Se le suministra esta lista con fines de practicidad y asistencia, pero no es una lista exhaustiva. No se admite ninguna responsabilidad derivada de su contenido o exactitud. En caso de duda, consulte a su abogado.

## **OTROS PAÍSES**

La copia de determinados documentos puede ser ilegal en su país. Se pueden imponer multas y penas de prisión a los responsables de dichas copias.

- Moneda de curso legal
- Billetes bancarios y cheques
- Bonos o valores de bancos o gobiernos
- Pasaportes y tarjetas de identidad
- Material con copyright o marcas comerciales, sin el consentimiento del propietario
- Sellos de correos y otros instrumentos negociables

Esta lista no es exhaustiva. No se admite ninguna responsabilidad derivada de su contenido o exactitud. En caso de duda, consulte a su asesor jurídico.

# Normativa de envío de fax

## **ESTADOS UNIDOS**

#### **Requisitos de encabezado para el envío de fax**

La Ley de protección del consumidor de servicios telefónicos (Telephone Consumer Protection Act) de 1991 establece que es ilegal utilizar un PC u otro dispositivo electrónico, incluidas máquinas de fax, para enviar mensajes, a menos que el mensaje contenga la fecha y hora de envío, la identificación de la empresa, entidad o particular que envía el mensaje, así como el número de teléfono de la máquina de envío de dicha empresa, entidad o particular, en el margen superior o inferior de cada una de las páginas transmitidas, o bien en la primera página. El número de teléfono proporcionado no puede ser un número 900 ni ningún otro número cuyo coste exceda la tarifa de llamadas locales o de larga distancia.

Para obtener más información sobre cómo programar la información de encabezado de envío de fax, consulte la sección Configuración de valores prefijados de transmisión en la *Guía del administrador del sistema*.

#### **Información del acoplador de datos**

Este equipo cumple la sección 68 de la normativa y los requisitos FCC adoptados por el Consejo Administrativo de Conexiones de Terminales (Administrative Council for Terminal Attachments, ACTA). En la cubierta del equipo hay una etiqueta que, entre otra información, incluye un identificador de producto con el formato US: AAAEQ##TXXXX. Si es necesario, debe proporcionar este número a la compañía telefónica.

La clavija y el conector para conectar este equipo al cableado de las instalaciones y a la red telefónica deben cumplir la sección 68 de la normativa y los requisitos de la FCC adoptados por el ACTA. Con el producto se suministra un cable telefónico admitido con un enchufe modular. Se conecta con un conector modular admitido. Consulte las instrucciones de instalación para obtener más información.

Puede conectar la impresora de forma segura al siguiente conector modular estándar: USOC RJ-11C mediante el cable de línea telefónica admitido (con enchufes modulares) que se suministra con el kit de instalación. Consulte las instrucciones de instalación para obtener más información.

El número de equivalencia de timbre (Ringer Equivalence Number, REN) se utiliza para determinar la cantidad de dispositivos que se pueden conectar a la línea telefónica. Si hay demasiados REN en una línea telefónica, es posible que los dispositivos no suenen ante una llamada entrante. En la mayoría de las zonas, la suma de números REN no debe ser superior a cinco (5.0). Para estar seguro de la cantidad de dispositivos que pueden conectarse a una línea según los números de equivalencia de timbre (REN), póngase en contacto con la compañía telefónica local. Para los productos aprobados después del 23 de julio de 2001, el número REN forma parte del identificador del producto que tiene el formato US:AAAEQ##TXXXX. Los dígitos representados mediante ## equivalen al número REN sin punto decimal (por ejemplo, 03 indica un REN de 0.3). Para productos anteriores, el número REN se muestra por separado en la etiqueta.

Para solicitar el servicio adecuado a la compañía telefónica local, es probable que también tenga que facilitar los códigos que se indican en la siguiente lista:

- Código de interfaz de la instalación (FIC) = 02LS2
- Código de pedido de servicio (SOC) = 9.0Y

 $\bigcirc$ Precaución: Pida información sobre el tipo de conector modular instalado en su línea a la compañía telefónica local. La conexión de esta máquina a un conector no autorizado podría dañar el equipo de la compañía telefónica. Usted, y no Xerox, asumirá cualquier responsabilidad que se derive de los daños provocados por la conexión de esta máquina a un conector no autorizado.

Si el dispositivo Xerox® provocara algún daño en la red telefónica, la compañía telefónica podría desconectar temporalmente el servicio de la línea a la que está conectado. Si no es posible avisarle con antelación, la compañía telefónica le informará de la desconexión lo antes posible. Si la compañía telefónica interrumpe el servicio, le podrá informar sobre sus derechos para, si lo considera oportuno, presentar una reclamación a la FCC.

La compañía telefónica podría hacer cambios en sus instalaciones, equipos, operaciones o procedimientos que podrían afectar al funcionamiento del equipo. Si la compañía telefónica cambia algún dato que influya en el funcionamiento del equipo, deberá avisarle por adelantado para que usted pueda realizar los cambios necesarios a fin de mantener un servicio ininterrumpido.

Si tiene algún problema con este equipo Xerox®, póngase en contacto con el centro de servicios adecuado para obtener información sobre reparaciones o garantías. Los detalles de contacto figuran en el menú Estado de la máquina de la impresora y al dorso de la sección Solución de problemas en la Guía del usuario. Si el equipo provoca algún daño en la red telefónica, la compañía telefónica podría solicitarle que lo desconecte hasta que el problema se haya solucionado.

Las reparaciones de la impresora solo deben ser realizadas por un representante de servicio de Xerox o un proveedor de servicios de Xerox autorizado. Esto es aplicable durante el período de garantía de servicio y una vez finalizado el mismo. Si se realiza alguna reparación no autorizada, se anulará el tiempo restante del período de garantía.

Este equipo no debe utilizarse en líneas compartidas. La conexión a un servicio de línea compartida está sujeta a las tarifas correspondientes en vigor. Para obtener más información, póngase en contacto con la comisión estatal de servicios públicos, la comisión de servicios públicos o la comisión de corporaciones.

Su oficina podría disponer de un sistema especial de alarma conectado a la línea telefónica. Asegúrese de que la instalación de este equipo de Xerox® no lo desactive.

Si tiene alguna duda sobre los elementos que pueden desactivar el sistema de alarma, póngase en contacto con la compañía telefónica o con un instalador autorizado.

# **CANADÁ**

Este producto satisface las especificaciones técnicas correspondientes de Industry Canada.

Las reparaciones de equipos certificados serán coordinadas por el representante designado por el proveedor. Cualquier reparación o modificación que el usuario lleve a cabo en este dispositivo o su mal funcionamiento pueden hacer que la empresa de telecomunicaciones exija que el usuario desconecte el equipo.

Para garantizar la protección de los usuarios, asegúrese de que la impresora está conectada a tierra correctamente. Las conexiones eléctricas con descarga a tierra exigidas por el proveedor público de electricidad, las líneas telefónicas y los sistemas internos de tuberías metálicas de agua, si los hubiera, deben conectarse conjuntamente. Esta precaución puede ser especialmente importante en zonas rurales.

Advertencia: No intente establecer dichas conexiones. Póngase en contacto con el organismo de inspecciones eléctricas correspondiente o con un electricista para realizar la conexión a tierra.

El número de equivalencia de timbre (REN, Ringer Equivalence Number) asignado a cada terminal indica el número máximo de terminales que se pueden conectar a una interfaz telefónica. La terminación de una interfaz podría estar compuesta por cualquier combinación de dispositivos. El único requisito en cuanto a la cantidad de dispositivos es que la suma de números REN de todos los dispositivos no supere los 5. Para conocer el valor de REN canadiense, consulte la etiqueta del equipo.

#### **Canadá CS–03 Edición 9**

Este producto ha sido sometido a pruebas que acreditan que cumple la norma CS-03, edición 9.

#### **UNIÓN EUROPEA**

#### **Directiva sobre equipos radioeléctricos y equipos terminales de telecomunicación**

Este dispositivo Xerox® ha sido autocertificado por Xerox® para la conexión paneuropea de terminales simples a la red telefónica pública conmutada (RTPC) analógica, de conformidad con la Directiva 1999/5/CE.

El diseño de este dispositivo es compatible con redes nacionales telefónicas públicas conmutadas y conmutadores privados (PBX) compatibles de los siguientes países:

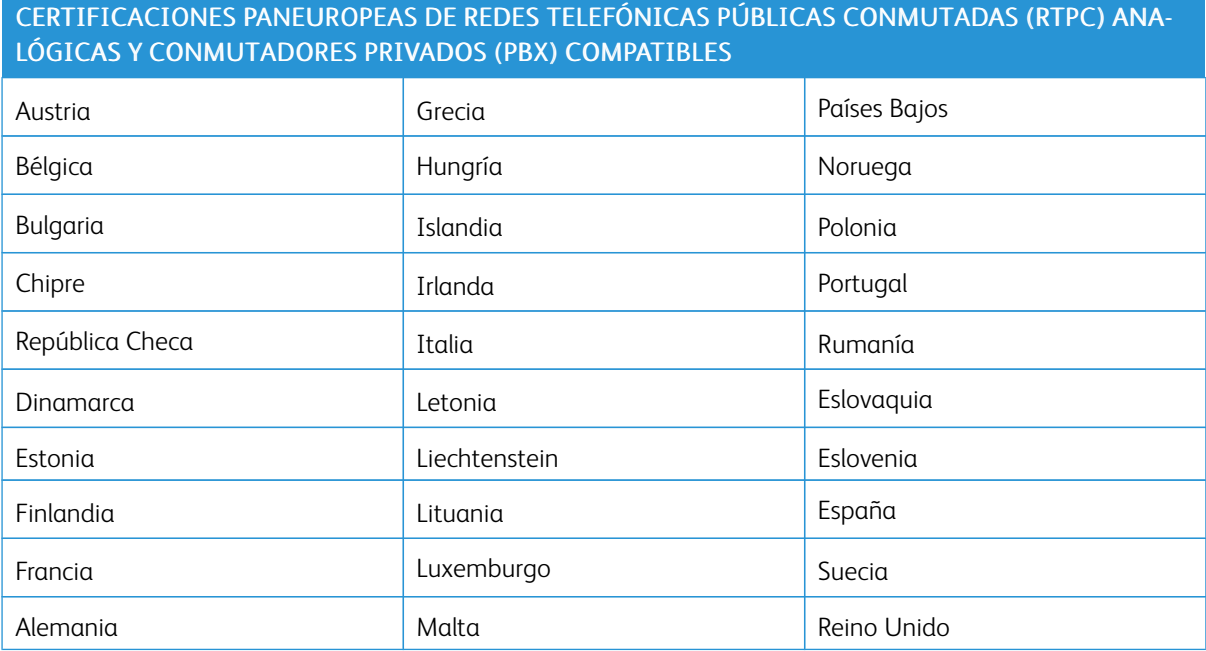

Se han hecho pruebas sobre este producto, y cumple con las especificaciones técnicas emanadas de TBR21 O ES 103 021-1/2/3 o ES 203 021-1/2/3 sobre equipos terminales que se usan en redes de telefonía conmutada analógica en el Espacio Económico Europeo.

Si tiene problemas con el producto, póngase en contacto con su representante local de Xerox. Este producto se puede configurar para que sea compatible con redes de otros países. Antes de volver a conectar el dispositivo con una red de otro país, póngase en contacto con su representante de Xerox para pedir asistencia.

Nota: Aunque este producto puede utilizar la marcación por pulsos (desconexión de bucle) o por tonos multifrecuencia (DTMF), Xerox recomienda que se configure para usar la señalización DTMF. La señalización DTMF ofrece un establecimiento de llamadas confiable y rápido.

Nota: La modificación de este producto o la conexión a un software o un aparato de control externos no autorizados por Xerox anula el certificado.

## **NUEVA ZELANDA**

1. La concesión de un permiso Telepermit para cualquier artículo del equipo terminal indica solamente que Telecom ha aceptado que dicho artículo cumple con las condiciones mínimas para conectarse con su red. No indica que Telecom respalde el producto, no brinda ningún tipo de garantía y no implica que un producto adjudicado con el permiso Telepermit sea compatible con todos los servicios de red de Telecom. Por sobre todo, no garantiza que un artículo vaya a funcionar correctamente en todos los aspectos con otro equipo que también cuente con dicho permiso Telepermit y que sea de otra marca o modelo.

Es probable que el equipo no funcione correctamente con las velocidades de datos designadas más altas. Es probable que las conexiones de 33.6 kbps y 56 kbps estén restringidas a velocidades de bits más bajas durante la conexión con algunas implementaciones de la red telefónica pública conmutada (RTPC). Telecom no acepta ninguna responsabilidad por dificultades que surjan ante tales circunstancias.

- 2. Desconecte el equipo inmediatamente en caso de que se estropee físicamente. Luego, solicite su remoción o reparación.
- 3. Este módem no se debe usar de tal manera que pudiera provocar una molestia a otros clientes de Telecom.
- 4. Este dispositivo viene equipado con marcación por pulsos, mientras que el estándar de Telecom es la marcación por tonos multifrecuencia (DTMF). No se garantiza que las líneas de Telecom sean compatible para siempre con la marcación por pulsos.
- 5. El uso de la marcación por pulsos, cuando este equipo está conectado a la misma línea que otro equipo, puede provocar un "campanilleo" o algún otro ruido y activar una "falsa respuesta". Si se encuentra con tales problemas, no se ponga en contacto con el Servicio de fallas de Telecom.
- 6. La marcación por tonos multifrecuencia (DTMF) es el método preferido porque es más rápido que la marcación por pulsos (decádica) y está disponible con facilidad para casi todos los intercambios telefónicos en Nueva Zelanda.

Advertencia: No se puede llamar al "111" ni hacer otras llamadas desde este dispositivo durante una falla de la alimentación eléctrica principal.

- 7. Es probable que este equipo no transmita efectivamente una llamada a otro dispositivo conectado a la misma línea.
- 8. Algunos parámetros requeridos para cumplir con los requisitos del permiso Telepermit de Telecom dependen del equipo (PC) asociado con este dispositivo. El equipo asociado se debe configurar de tal manera que funcione dentro de los siguientes límites para cumplir con las Especificaciones de Telecom:

Para repetir llamadas al mismo número:

- No debe haber más de 10 intentos de llamadas al mismo número en cualquier período de 30 minutos para un único inicio de llamada manual; y
- El equipo debe quedar colgado durante no menos de 30 segundos entre la finalización de un intento y el comienzo del próximo.

Para llamadas automáticas a diferentes números:

El equipo se debe configurar de tal manera que se garantice que las llamadas automáticas a diferentes números se hagan en forma espaciada, es decir, que no haya menos de cinco segundos de diferencia entre el final de un intento de llamada y el comienzo del próximo.

9. Para lograr un funcionamiento correcto, el total de RN (ruido de referencia) de todos los dispositivos conectados a una línea en cualquier momento no debe superar los cinco.

# **SUDÁFRICA**

Este módem debe utilizarse junto con un dispositivo aprobado de protección contra subidas de tensión.

# Fichas de datos de seguridad

Para ver información de seguridad de materiales de su impresora, vaya a:

- Dirección web: <https://safetysheets.business.xerox.com/en-us/>
- EE. UU. y Canadá: 1-800-ASK-XEROX (1-800-275-9376)
- En otros mercados, enviar solicitud por correo electrónico a [EHS-Europe@xerox.com](mailto:EHS-Europe@xerox.com)

# <span id="page-194-0"></span>Reciclaje y eliminación de productos

# Este apéndice contiene:

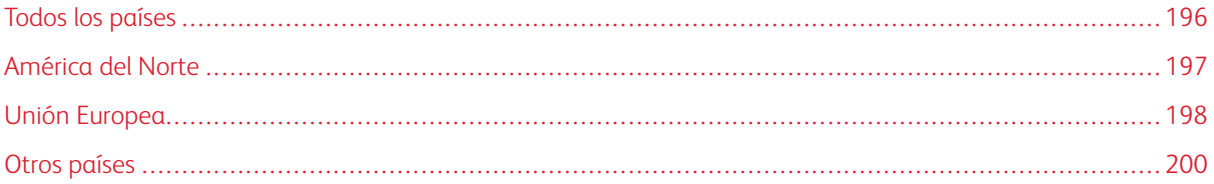

# <span id="page-195-0"></span>Todos los países

Si es el responsable de desechar el producto Xerox, tenga en cuenta que la impresora puede contener plomo, mercurio, perclorato y otros materiales cuya eliminación puede estar regulada por consideraciones medioambientales. La presencia de estos materiales cumple en su totalidad la normativa internacional aplicable en el momento en que se comercializó este producto. Para obtener información sobre el reciclaje y la eliminación del producto, póngase en contacto con las autoridades locales. Materiales con perclorato: este producto puede contener uno o más dispositivos con perclorato como, por ejemplo, las baterías. Es posible que se requiera una manipulación especial; consulte [www.dtsc.ca.gov/hazardouswaste/perchlorate.](http://www.dtsc.ca.gov/hazardouswaste/perchlorate/)

# <span id="page-196-0"></span>América del Norte

Xerox dispone de un programa para la recogida y la reutilización o el reciclaje de los equipos. Póngase en contacto con un representante de Xerox (1-800-ASK-XEROX) para determinar si este producto Xerox forma parte del programa. Para obtener más información sobre los programas medioambientales de Xerox, visite [www.](https://www.office.xerox.com/cgi-bin/printer.pl?APP=udpdfs&Page=color&PgName=recyclesupplies&Language=English) [xerox.com/gwa](https://www.office.xerox.com/cgi-bin/printer.pl?APP=udpdfs&Page=color&PgName=recyclesupplies&Language=English) o póngase en contacto con las autoridades locales para obtener información sobre el reciclaje y la eliminación de equipos.

# <span id="page-197-0"></span>Unión Europea

Algunos equipos se pueden utilizar tanto en el ámbito doméstico o privado como en el ámbito profesional o de negocios.

# **ÁMBITO DOMÉSTICO O PRIVADO**

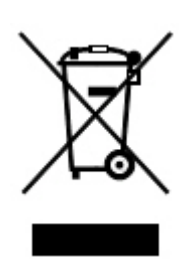

Si el equipo lleva este símbolo, indica que no debe deshacerse de él utilizando los mismos medios que emplea para los residuos domésticos.

En virtud de la legislación europea, los equipos eléctricos y electrónicos que se vayan a desechar deben separarse de los residuos domésticos.

Los estados miembros de la UE disponen de puntos de recogida designados para la entrega gratuita de aparatos eléctricos y electrónicos. Para obtener información, póngase en contacto con las autoridades locales.

En algunos estados miembros de la UE, cuando se compra un equipo nuevo, es posible que el distribuidor local tenga la obligación de retirar el equipo usado de manera gratuita. Póngase en contacto con su distribuidor para obtener más información.

## **ÁMBITO PROFESIONAL Y DE NEGOCIOS**

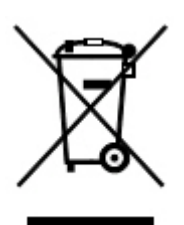

Si el equipo incorpora este símbolo, debe desecharlo según los procedimientos aplicables en su país.

En virtud de la legislación europea, los equipos eléctricos y electrónicos que se vayan a desechar deben gestionarse según los procedimientos establecidos.

Antes de retirar del servicio el producto, póngase en contacto con su distribuidor o el vendedor de Xerox para obtener información sobre el procedimiento de recogida de los equipos que han llegado al final de su vida útil.

# **RECOGIDA Y ELIMINACIÓN DE EQUIPOS Y BATERÍAS**

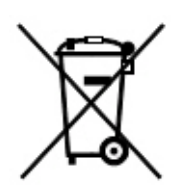

La presencia de estos símbolos en los productos o en la documentación que los acompaña significa que los productos eléctricos o electrónicos y las baterías que hayan llegado al final de su vida útil no deben mezclarse con otros desechos domésticos.

Con el fin de que los productos antiguos y las baterías gastadas sigan el procedimiento adecuado de tratamiento, recogida y reciclaje, deposítelos en los puntos de recogida establecidos para este fin según su legislación local y las Directivas 2002/96/CE y 2006/66/CE.

Al eliminar estos productos y baterías siguiendo el procedimiento apropiado, está contribuyendo a proteger recursos de gran importancia y a evitar los posibles efectos nocivos que una manipulación incorrecta podría tener sobre la salud de las personas y el medio ambiente.

Para obtener más información sobre la recogida y reciclaje de productos antiguos y baterías, póngase en contacto con las autoridades locales, el servicio de recogida de residuos o el punto de venta donde adquirió los artículos.

La incorrecta eliminación de estos productos podría dar lugar a la aplicación de multas de acuerdo con la legislación nacional.

#### **Para empresas usuarias en la Unión Europea**

Si desea desechar equipos eléctricos o electrónicos, póngase en contacto con su distribuidor para obtener más información.

### **Eliminación de productos en países que están fuera de la Unión Europea**

Estos símbolos solo son válidos en la Unión Europea. Si desea desechar estos componentes, póngase en contacto con las autoridades locales o un distribuidor para saber cuál es el procedimiento adecuado.

# **SÍMBOLO DE LA BATERÍA**

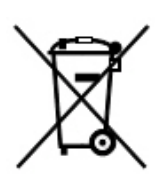

El símbolo del contenedor con ruedas puede ir acompañado de un símbolo químico. El uso de este símbolo indica la conformidad con los requisitos de la directiva.

## **EXTRACCIÓN DE LAS BATERÍAS**

Las baterías solo deben ser sustituidas por un centro de servicio autorizado por el fabricante.

# <span id="page-199-0"></span>Otros países

Póngase en contacto con las autoridades locales responsables del tratamiento de desechos para obtener información sobre la eliminación de residuos.

# <span id="page-200-0"></span>Acabadora Business Ready y realizador de folletos

# Este apéndice contiene:

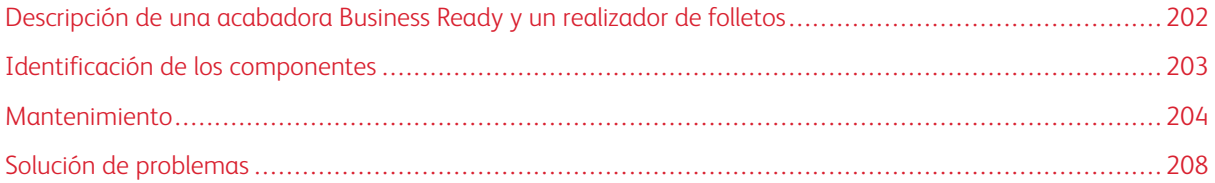

# <span id="page-201-0"></span>Descripción de una acabadora Business Ready y un realizador de folletos

La acabadora Business Ready incluye varias opciones de acabado profesional para su impresora y requiere un espacio adicional mínimo. La acabadora está disponible con o sin realizador de folletos opcional. Las acabadoras y los realizadores de folletos cuentan con bloqueos de rueda sobre las ruedecillas delanteras y traseras. Consulte [Identificación](#page-202-0) de los componentes.

## Acabadora Business Ready

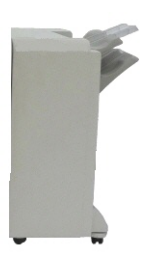

Acabadora Business Ready con realizador de folletos

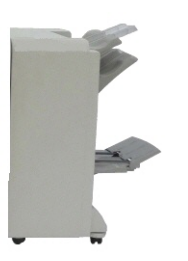

# <span id="page-202-0"></span>Identificación de los componentes

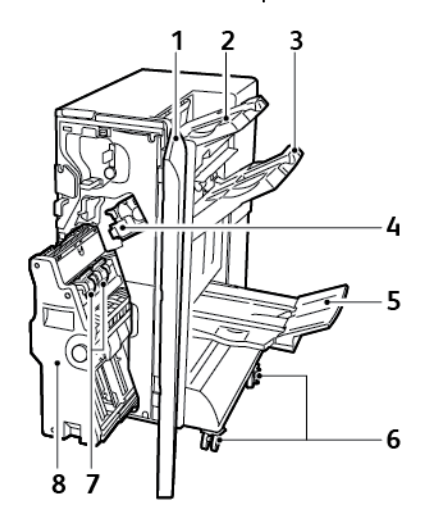

- 1. Cubierta frontal de la acabadora
- 2. Bandeja superior derecha
- 3. Bandeja intermedia derecha
- 4. Cartucho de grapas
- 5. Bandeja del realizador de folletos
- 6. Bloqueos de ruedecillas
- 7. Unidad de grapado de folletos
- 8. Unidad del realizador de folletos

# <span id="page-203-0"></span>Mantenimiento

# **SUSTITUCIÓN DE GRAPAS EN LA UNIDAD DE LA GRAPADORA PRINCIPAL**

Para reemplazar las grapas en la unidad grapadora principal:

- 1. Abra la puerta frontal de la acabadora Business Ready.
- 2. En el conjunto de la grapadora, empuje la palanca naranja R1 hacia la derecha.

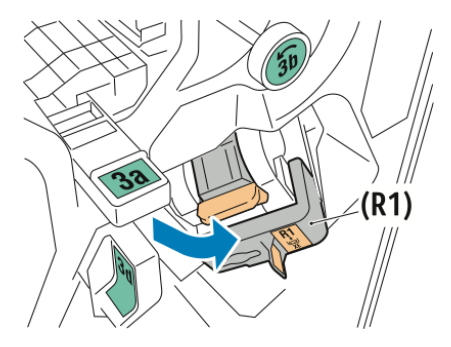

3. Para extraer el cartucho de grapas, sujételo por el tirador naranja y tire firmemente de él hacia usted.

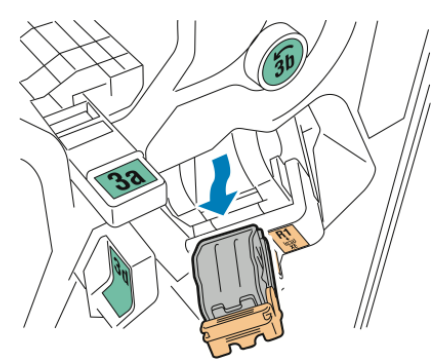

4. Apriete los dos lados del recipiente de recambio de grapas y extráigalo del cartucho.

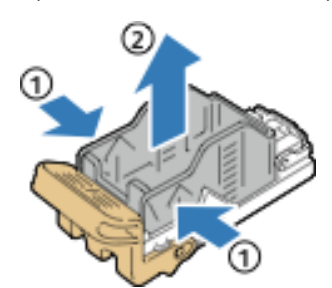

5. Inserte el extremo anterior del nuevo recipiente de recambio de grapas en el cartucho de grapas, empuje la parte trasera del recambio para encajarlo en el cartucho.

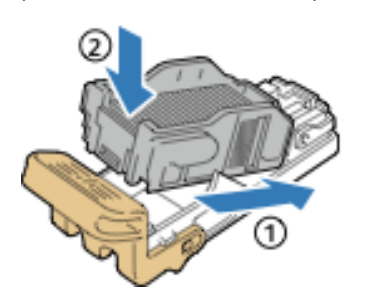

# **SUSTITUCIÓN DE GRAPAS EN EL COMPONENTE DEL REALIZADOR DE FOLLETOS**

Para reemplazar las grapas en el componente del realizador de folletos:

- 1. Abra la puerta frontal de la acabadora Business Ready.
- 2. Agarre el tirador del realizador de folletos y tire del realizador de folletos hacia usted hasta que vea los cartuchos de grapas en el borde superior del módulo.

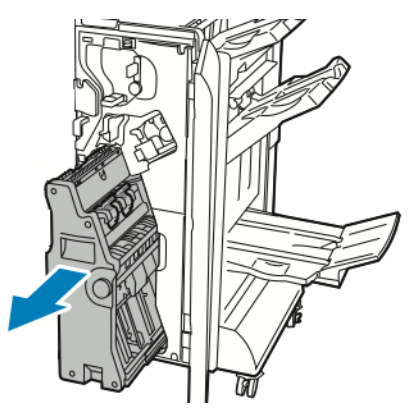

3. Para extraer el cartucho de grapas del realizador de folletos, empuje hacia abajo el tirador del cartucho como se muestra. Tire del cartucho de grapas hacia fuera y hacia arriba.

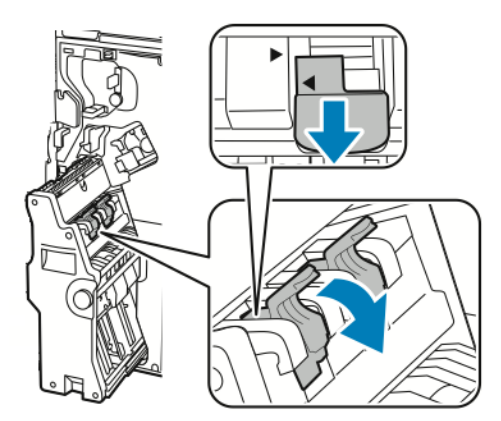

4. Dé la vuelta al cartucho de grapas.

5. Para que el tirador del cartucho se abra por completo alejado del recipiente de recambio grapas, presione las pestañas verdes y corra el tirador hacia atrás.

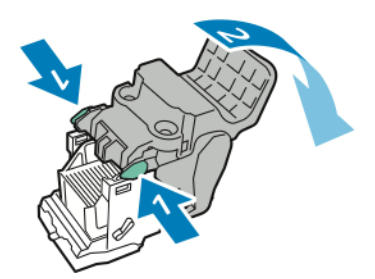

6. Para extraer el recipiente de recambio grapas, presione su parte posterior como se muestra.

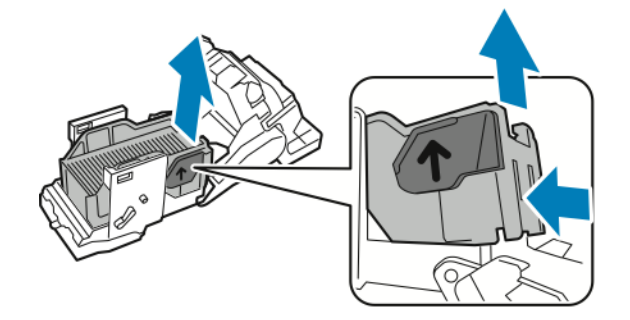

7. Sustituya el recipiente de recambio grapas y, a continuación, vuelva a colocar el cartucho de grapas en el realizador de folletos.

## **VACIADO DEL RECIPIENTE DE RESIDUOS DE LA TALADRADORA**

Cuando el recipiente de residuos de la taladradora está lleno, aparece un mensaje en el panel de control.

Nota: No lleve a cabo este procedimiento mientras la impresora esté copiando o imprimiendo.

Para vaciar el recipiente de residuos de la taladradora:

- 1. Abra la puerta frontal de la acabadora Business Ready.
- 2. En el espacio correspondiente cerca de la parte superior izquierda de la acabadora, extraiga el recipiente de residuos de la taladradora R4.

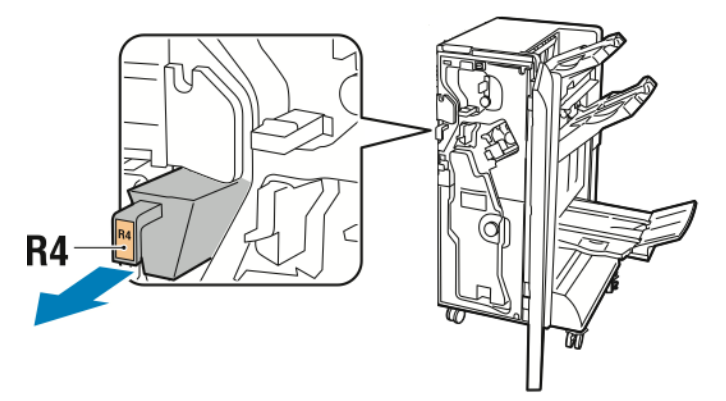

0

3. Vacíe el recipiente de residuos de la taladradora R4.

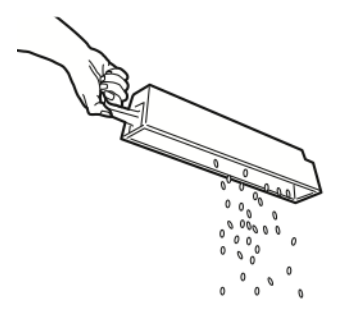

4. Espere 10 segundos antes de volver a colocar el recipiente en la impresora. El contador de la taladradora necesita 10 segundo para restablecerse.

 $\mathscr{O}$ Nota: Si extrae el depósito de residuos antes de que lo indique el panel de control del módulo, no vuelva a insertarlo en la acabadora sin vaciar los de residuos del taladrado.

5. Inserte el recipiente R4 en la acabadora hasta que se detenga.

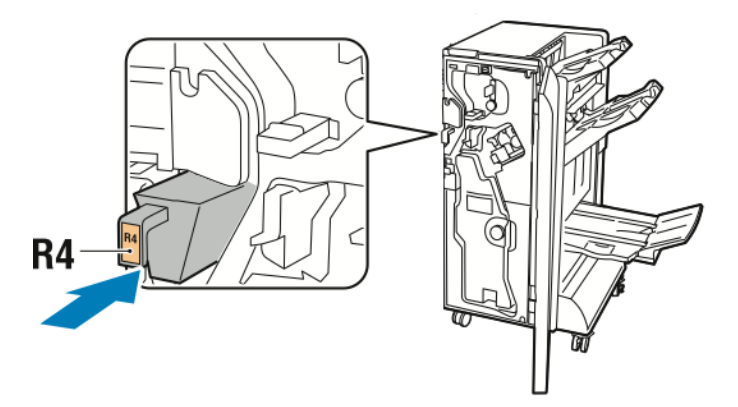

6. Cierre la puerta frontal de la acabadora Business Ready.

# <span id="page-207-0"></span>Solución de problemas

# **ELIMINAR ATASCOS DE LA ACABADORA EN LA POSICIÓN 3A**

Para eliminar atascos en la posición 3a, siga estos pasos:

1. Si puede ver el papel en la boca de la bandeja de salida, retírelo tirando con suavidad en la dirección que se indica.

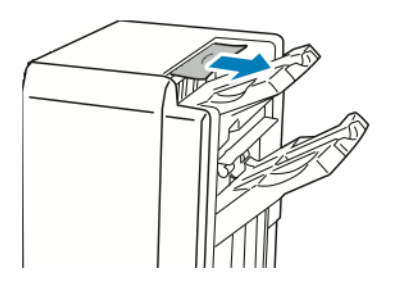

- 2. Abra la puerta frontal de la acabadora Business Ready.
- 3. Levante el tirador verde 3a.

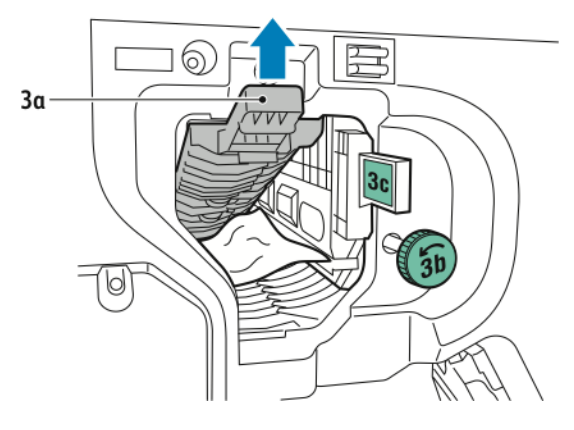

- 4. Retire con cuidado el papel atascado.
	- Si el papel se ha roto, retire de la acabadora todos los fragmentos de papel.
	- Si puede acceder al papel o si el panel de control le indica liberar el papel, gire la perilla verde 3b en la dirección que se indica.

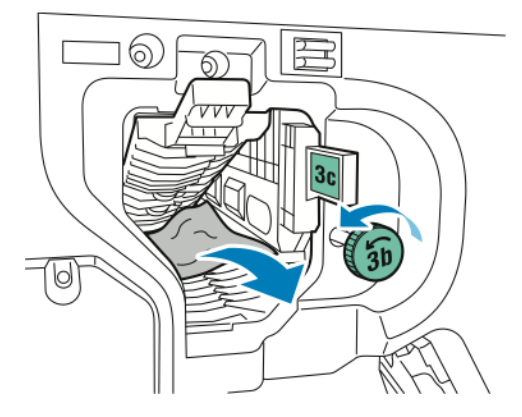

5. Vuelva a colocar el tirador verde 3a en la posición original.

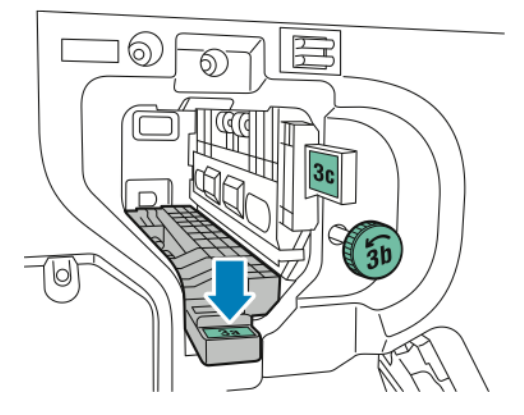

6. Cierre la puerta frontal de la acabadora Business Ready.

# **ELIMINAR ATASCOS DE LA ACABADORA EN LA POSICIÓN 3C**

Para eliminar atascos en la posición 3c:

1. Abra la puerta frontal de la acabadora Business Ready.

2. Mueva la palanca verde 3c hacia la izquierda.

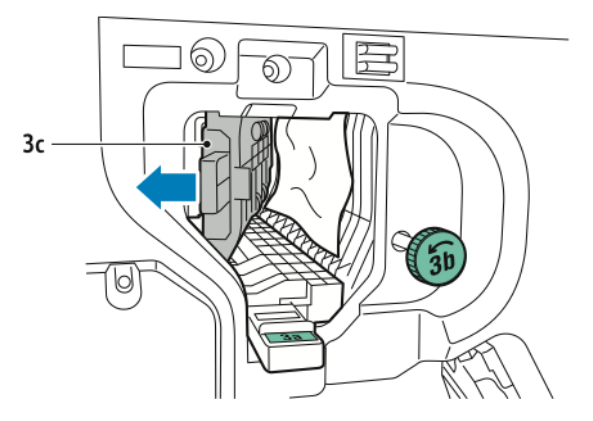

- 3. Retire con cuidado el papel atascado.
	- Si el papel se ha roto, retire de la acabadora todos los fragmentos pequeños de papel.
	- Si puede acceder al papel o si el panel de control le indica liberar el papel, gire la perilla verde 3b en la dirección que se indica.

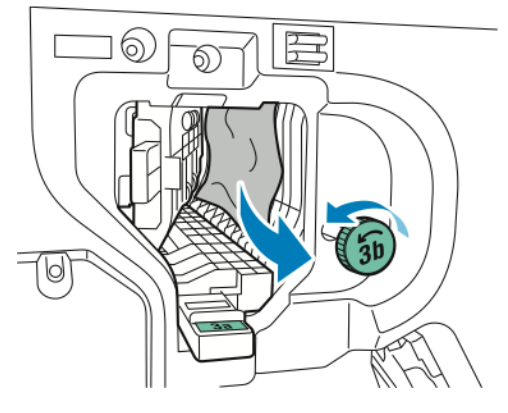

4. Vuelva a colocar la palanca verde 3c en su posición original.

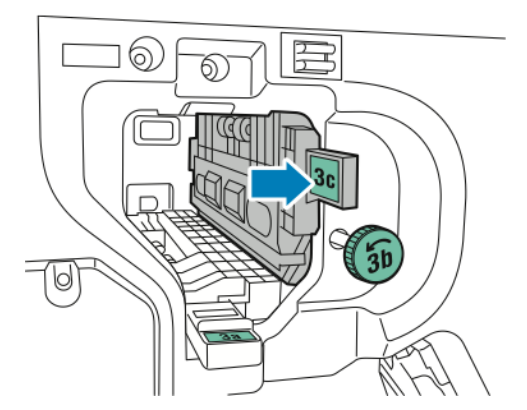

5. Cierre la puerta frontal de la acabadora Business Ready.

# **ELIMINAR ATASCOS DE LA ACABADORA EN LA POSICIÓN 3D**

Para eliminar atascos en la posición 3d:

1. Abra la puerta frontal de la acabadora y localice la palanca verde 3d.

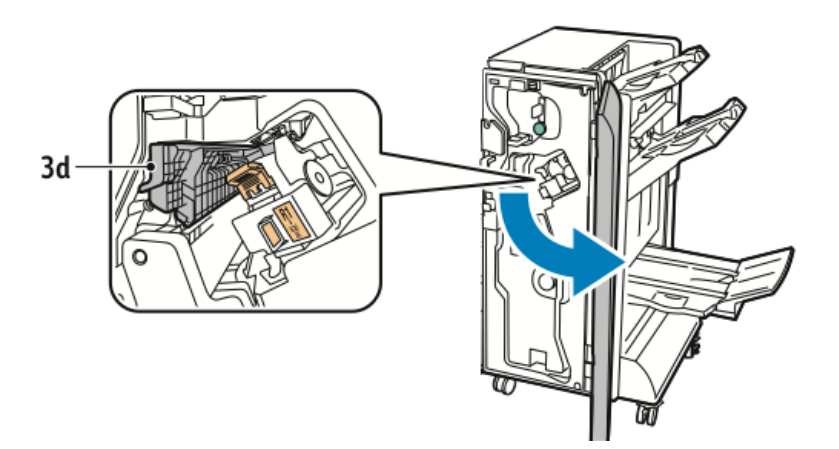

2. Mueva la palanca verde 3d hacia la derecha.

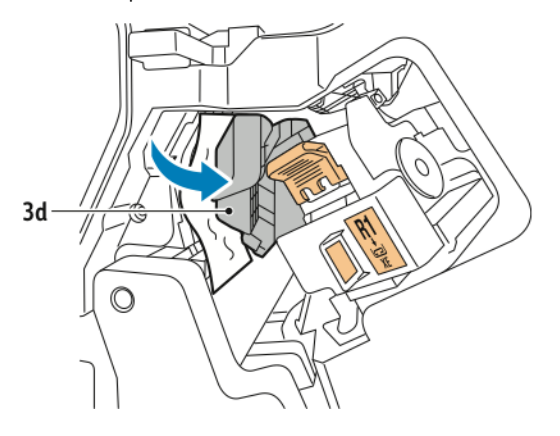

3. Retire con cuidado el papel atascado.

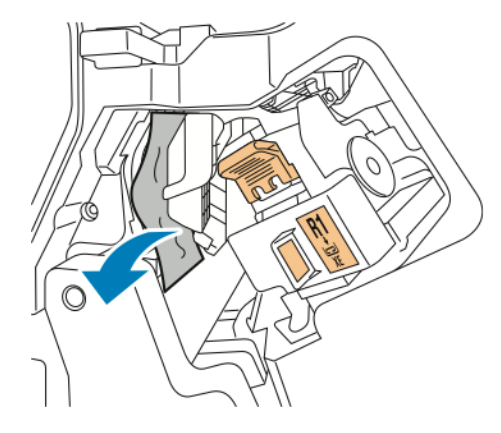

 $\mathscr{O}$ Nota: Si el papel se ha roto, retire de la acabadora todos los fragmentos pequeños de papel.

4. Vuelva a colocar la palanca verde 3d en su posición original.

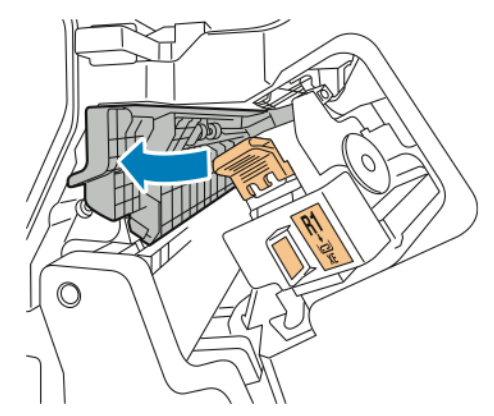

5. Cierre la puerta frontal de la acabadora Business Ready.

# **ELIMINAR ATASCOS DE LA ACABADORA EN LA POSICIÓN 4**

Para eliminar atascos en la posición 4, siga estos pasos:

1. Abra la puerta frontal de la acabadora Business Ready.

2. Sujete el tirador verde y tire de la unidad 4a hacia fuera hasta que se detenga.

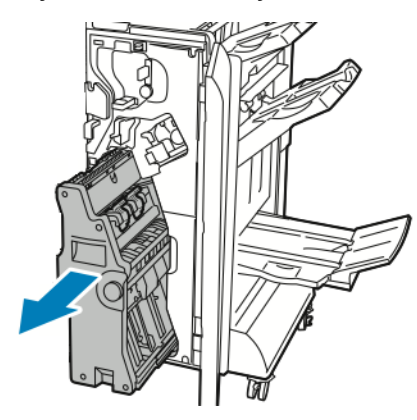

- 3. Para extraer el papel atascado, gire la perilla verde 4 en cualquier dirección, como se muestra.
- 4. Si el papel se ha roto, retire todos los trozos de la acabadora.

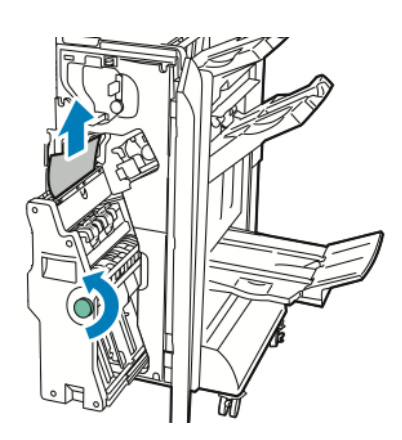

5. Vuelva a colocar la unidad 4 en su posición original.

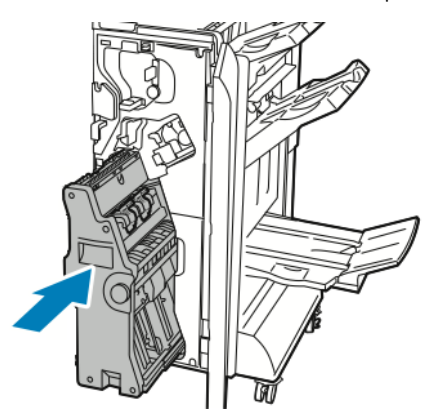

6. Cierre la puerta frontal de la acabadora Business Ready.

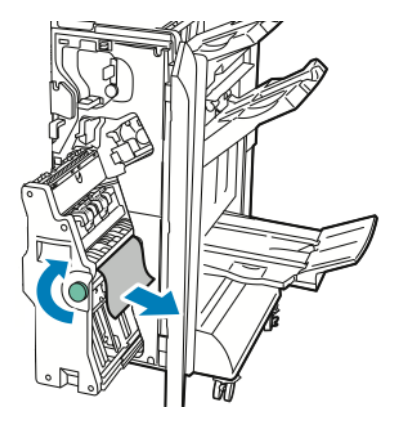

# **ELIMINAR ATASCOS EN LA BANDEJA DE FOLLETOS**

Para eliminar atascos en la bandeja de folletos:

- 1. Abra la puerta frontal de la acabadora Business Ready.
- 2. Para liberar el papel atascado, gire la perilla verde 4a hacia la derecha.

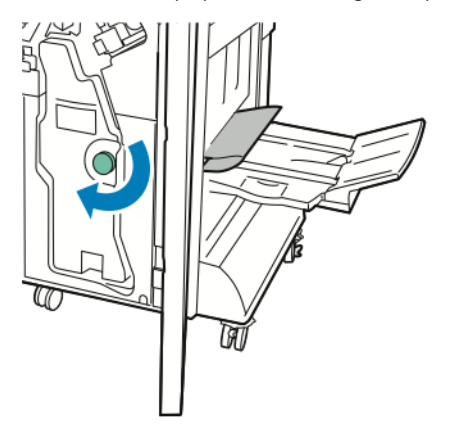

3. Para extraer el papel, tire en la dirección que se indica.

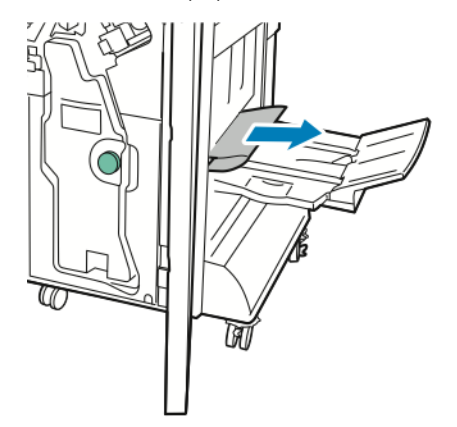

 $\mathscr{O}$ Nota: Si el papel se ha roto, retire de la acabadora todos los fragmentos de papel.

4. Cierre la puerta frontal de la acabadora Business Ready.

# <span id="page-214-0"></span>Módulo interfaz reductor de curvatura

# Este apéndice contiene:

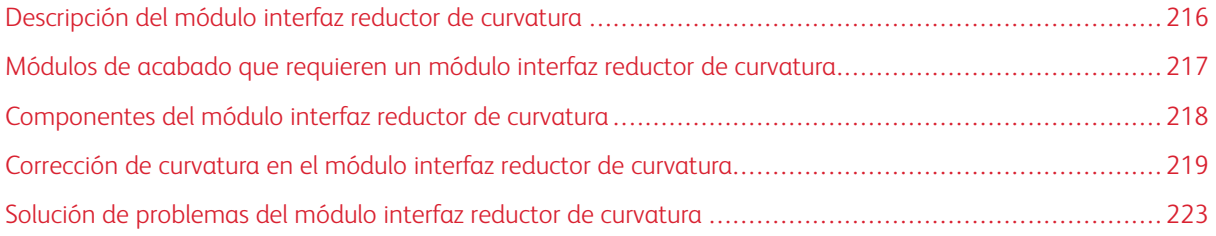

# <span id="page-215-0"></span>Descripción del módulo interfaz reductor de curvatura

El módulo interfaz reductor de curvatura (IDM, Interface Decurler Module) se necesita con la mayoría de los módulos de acabado instalados en línea con la impresora. El módulo interfaz reductor de curvatura no se necesita con la bandeja de salida con desplazamiento.

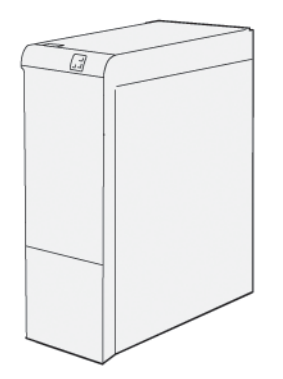

El módulo interfaz reductor de curvatura proporciona las siguientes funciones:

- Comunicación entre la impresora y el módulo de acabado conectado
- Recorrido del papel alineado entre la impresora y el módulo de acabado conectado
- Enfriamiento y reducción de curvatura del papel al salir de la impresora
## Módulos de acabado que requieren un módulo interfaz reductor de curvatura

Los siguientes accesorios de acabado necesitan el uso de un módulo interfaz reductor de curvatura:

- Módulo intercalador
- Guillotina superior e inferior y hendedora
- Plegadora en C/Z
- Acabadora Production Ready (PR)
- Acabadora con realizador de folletos PR
- Módulo de guillotina Xerox® SquareFold® Trimmer: la guillotina SquareFold necesita la acabadora con realizador de folletos PR y el módulo interfaz reductor de curvatura.

Componentes del módulo interfaz reductor de curvatura

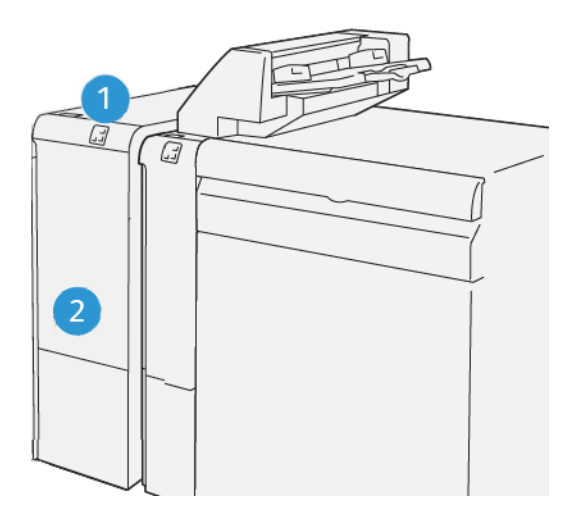

- 1. Panel de indicadores de error y atascos de papel
- 2. Cubierta frontal del módulo interfaz reductor de curvatura

#### **PANEL DE CONTROL DEL MÓDULO INTERFAZ REDUCTOR DE CURVATURA**

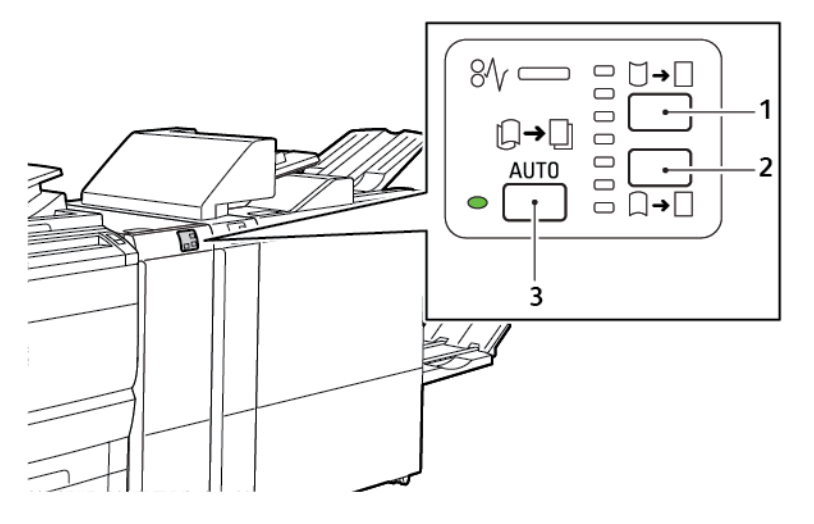

1. Botón de Curva hacia arriba

- 3. Botón e indicador de Automática
- 2. Botón de Curva hacia abajo

## Corrección de curvatura en el módulo interfaz reductor de curvatura

Nota: La finalidad de la corrección de curvatura es enderezar el papel cuando sale de la impresora y antes de que llegue al módulo de acabado en línea siguiente. Utilice la función de corrección de la curvatura del módulo interfaz reductor de curvatura (IDM) mientras la impresora está imprimiendo.

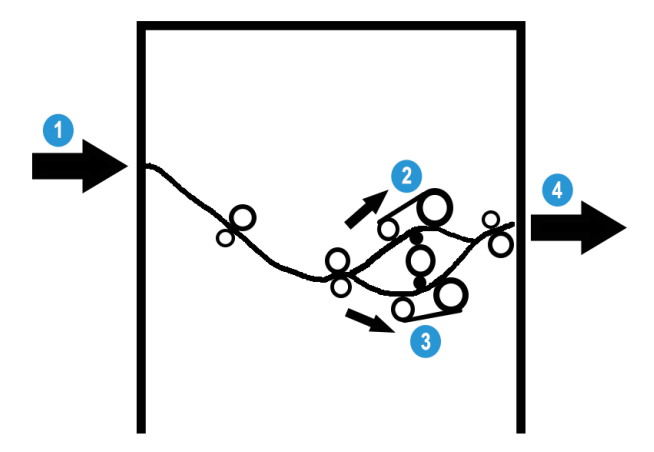

- 1. Papel imprimido procedente de la impresora
- 2. Recorrido del papel con curvatura hacia arriba del IDM
- 3. Recorrido del papel con curvatura hacia abajo del IDM
- 4. Papel imprimido procedente del IDM y camino al módulo de acabado en línea

El papel entra en el módulo de acabado en línea y pasa a través del IDM para la corrección de curvatura. El IDM tiene dos rodillos reductores de curvatura, uno inferior y otro superior, que aplican presión al papel en función de los siguientes criterios:

- Opción prefijada del sistema Automática, activada
- Opciones seleccionadas manualmente en el panel de control del IDM

En función de cómo esté configurada la corrección de curvatura del papel en el IDM, la compuerta del reductor de curvatura dirige el papel por uno de sus recorridos:

- Recorrido del papel con curvatura hacia arriba
- Recorrido del papel con curvatura hacia abajo

El grado de presión aplicado al papel es independiente de la corrección del reductor de curvatura hacia arriba o hacia abajo.

Si desea ajustar la curvatura del papel rápidamente en la salida impresa, toque los iconos Curva hacia arriba o Curva hacia abajo en el módulo del reductor de curvatura.

El IDM enfría la impresión y la dirige del IDM al módulo de acabado en línea opcional siguiente.

## **MODOS Y FUNCIONES DE CORRECCIÓN DE CURVATURA EN EL MÓDULO INTERFAZ**

## **REDUCTOR DE CURVATURA**

Nota: Al seleccionar un modo de corrección de curvatura del módulo interfaz de reducción de curvatura (IDM), la impresora aplica el nuevo modo a la hoja de papel siguiente que llegue al IDM.

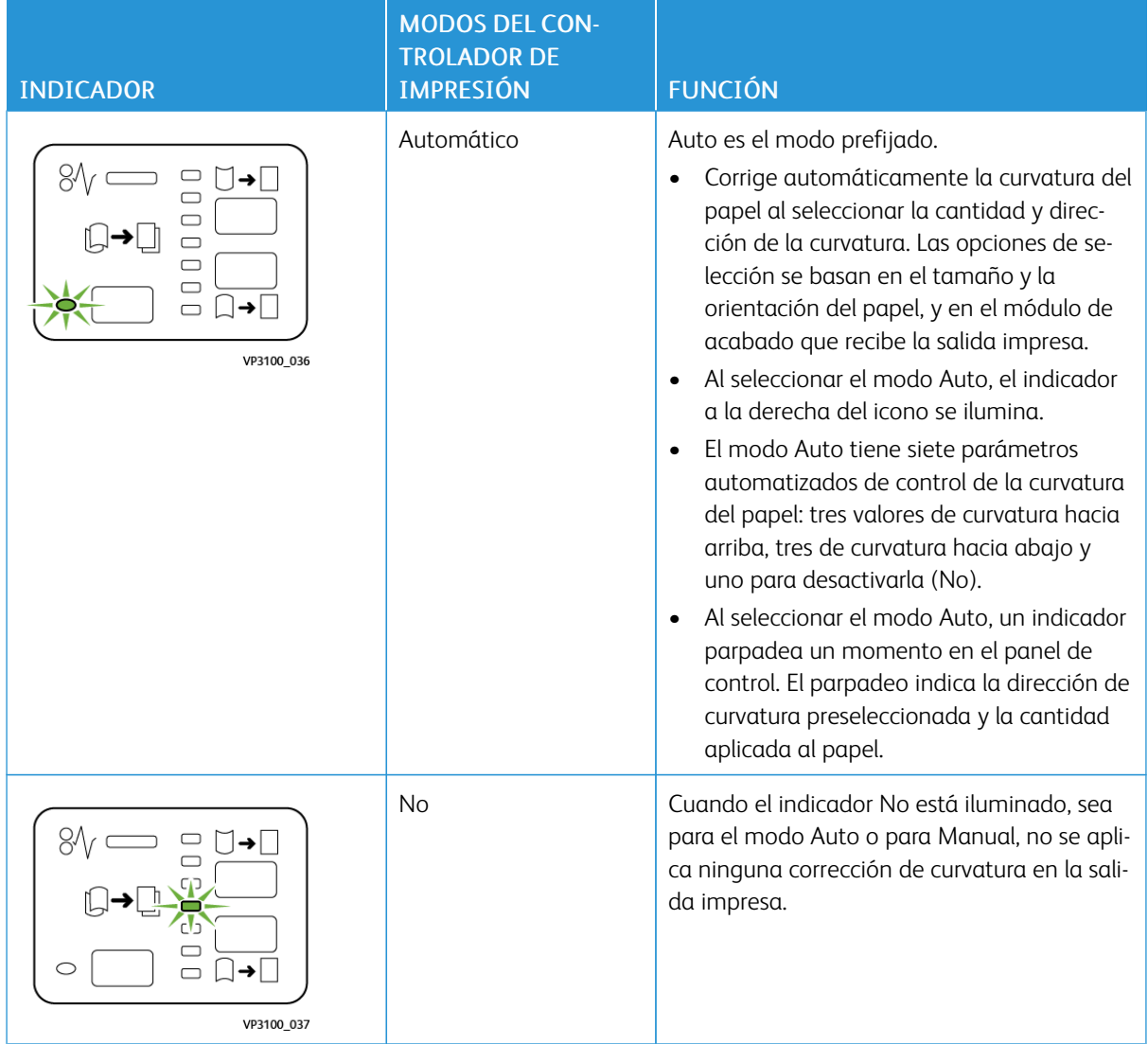

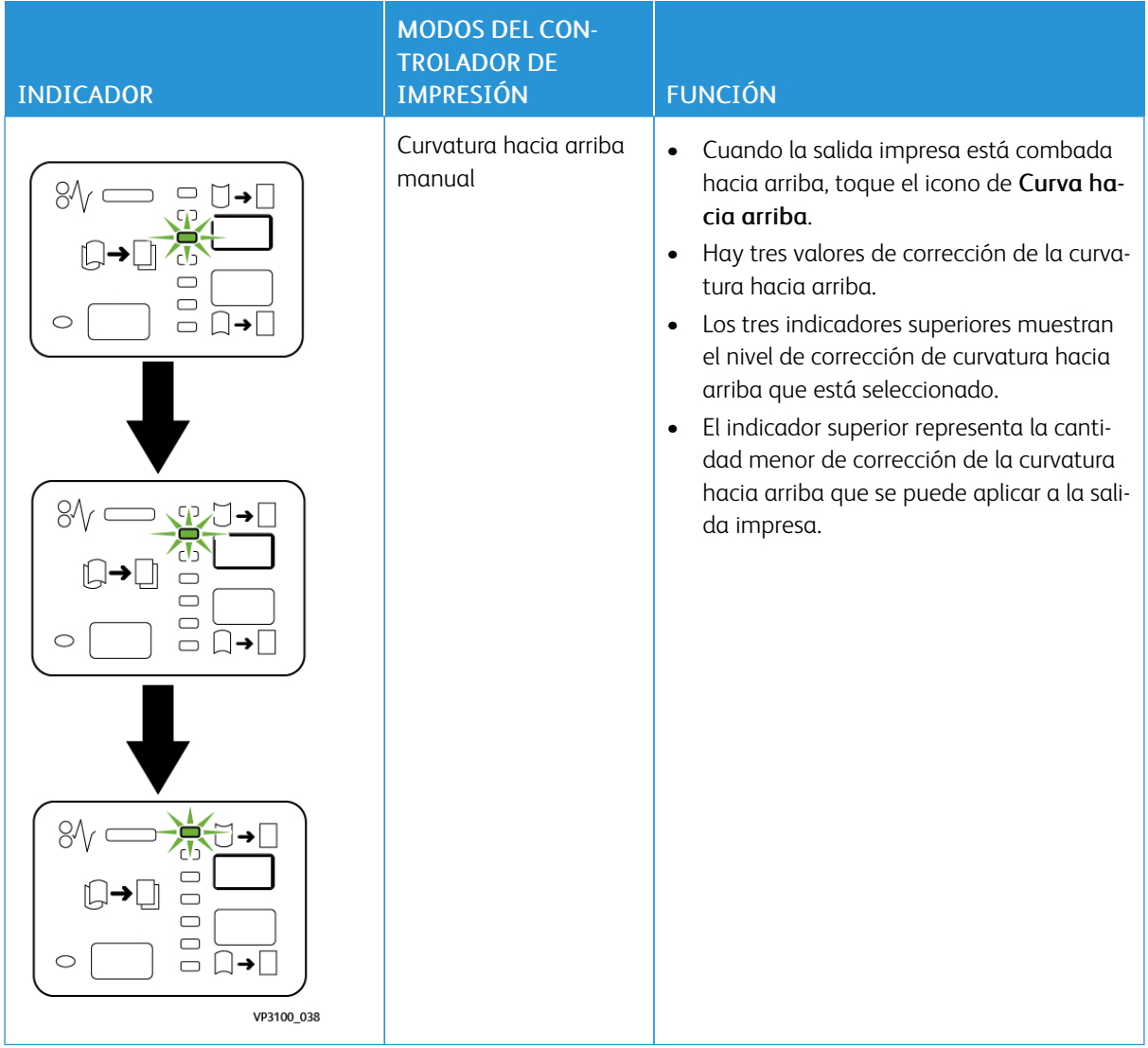

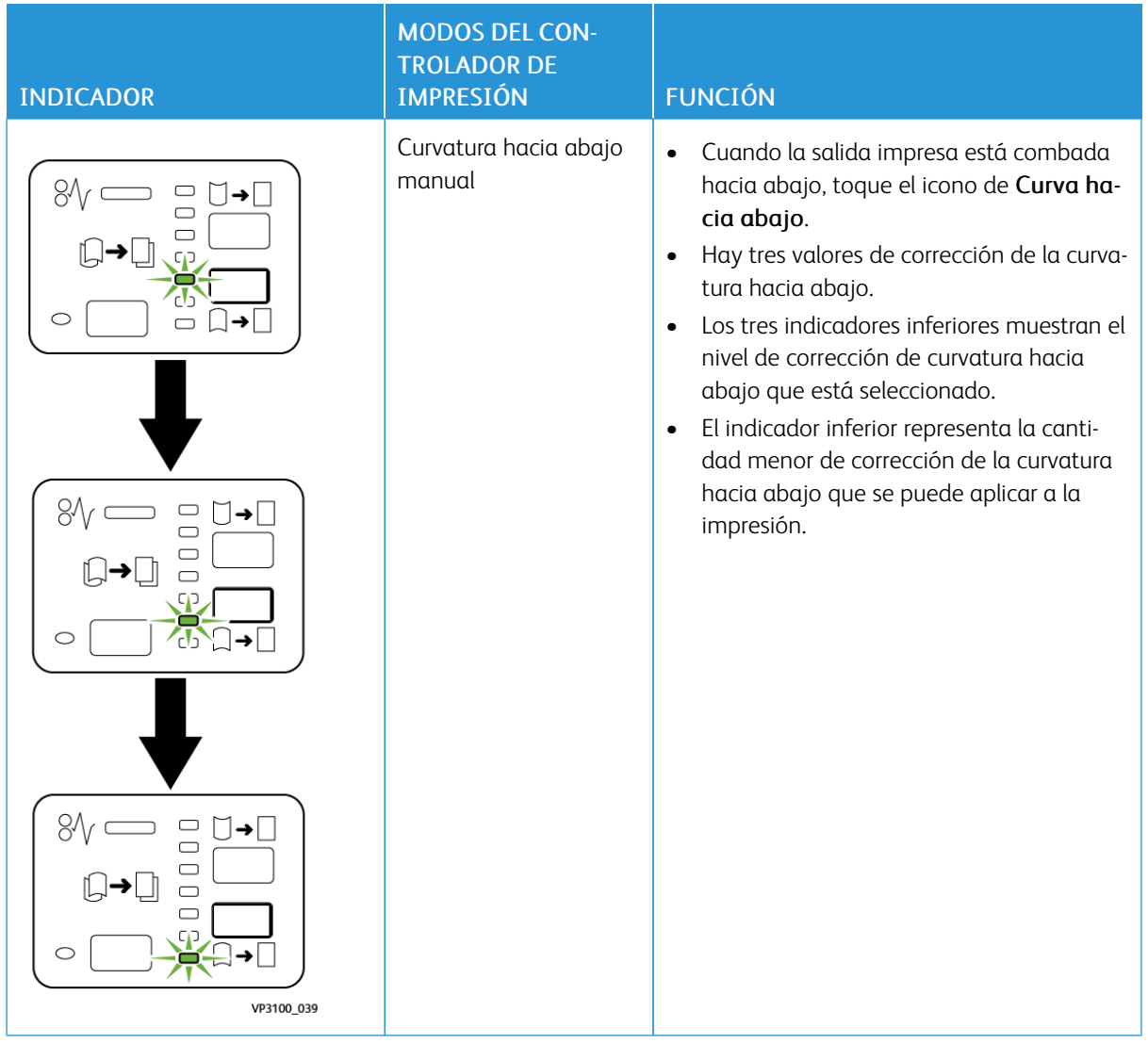

Al tocar el icono de Curva hacia arriba, los niveles de corrección de curvatura cambian según muestra la progresión de los indicadores iluminados:

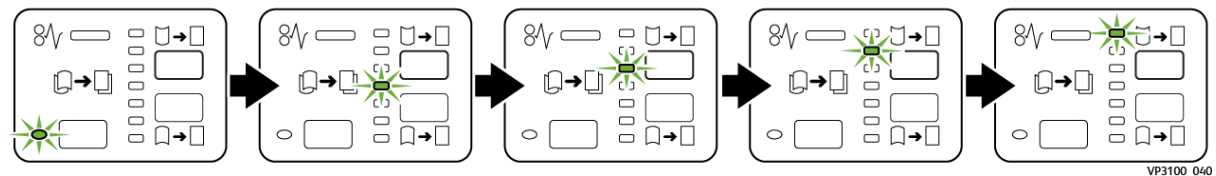

Al tocar el icono de Curva hacia abajo, el nivel de corrección de curvatura cambia según muestra la progresión de los indicadores iluminados:

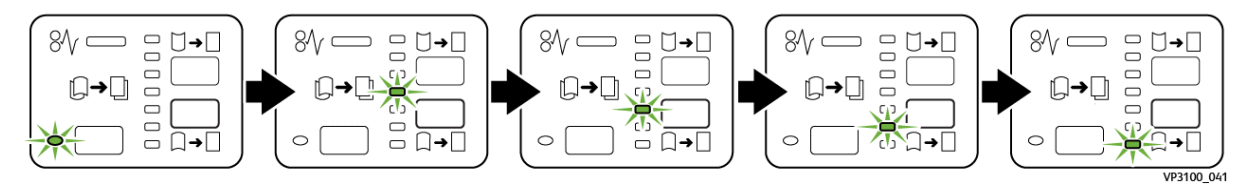

## Solución de problemas del módulo interfaz reductor de curvatura

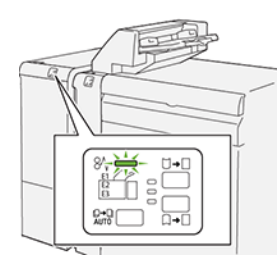

#### **ATASCOS DE PAPEL EN EL MÓDULO INTERFAZ REDUCTOR DE CURVATURA**

Cuando se producen errores debidos a un atasco de papel, puertas o cubiertas abiertas o un mal funcionamiento de la impresora, esta deja de imprimir.

- La impresora detiene la impresión y aparece un mensaje de error en el panel de control.
- El mensaje incluye una ilustración que muestra la ubicación del error y las medidas necesarias para corregirlo.
- Se pueden producir atascos de papel en varias áreas de la impresora y de los módulos opcionales conectados a ella. Cuando se producen varios atascos, la ilustración muestra las distintas ubicaciones y medidas correctivas.
- Si se produce un error en un módulo opcional, se ilumina un indicador en el panel de control del módulo. El indicador muestra el área del módulo donde se ha producido el error.

A la hora de eliminar atascos de papel, tenga siempre presente la siguiente información:

- Al eliminar atascos de papel, tenga la impresora encendida. Cuando se apaga la impresora, se borra toda la información guardada en la memoria del sistema.
- Para reducir los defectos al mínimo, no toque componentes del interior de la impresora.
- Antes de reanudar los trabajos de impresión, asegúrese de haber eliminado todos los atascos de papel.
- Extraiga el papel roto con detenimiento. Asegúrese de extraer todos los fragmentos pequeños de papel roto.
- Una vez eliminados todos los atascos de papel, cierre las puertas y cubiertas de la impresora. La impresora no puede imprimir cuando hay cubiertas o puertas abiertas.
- Tras eliminar el atasco de papel, la impresora reanuda la impresión de forma automática desde el punto en que estaba cuando se produjo el atasco.
- Si no elimina todos los atascos de papel, continuará apareciendo un mensaje de error en el panel de control. Para eliminar los atascos de papel pendientes, siga las instrucciones que aparecen en el panel de control.

#### **Eliminar atascos de papel en el módulo interfaz reductor de curvatura**

1. Abra la cubierta frontal del módulo interfaz reductor de curvatura (IDM).

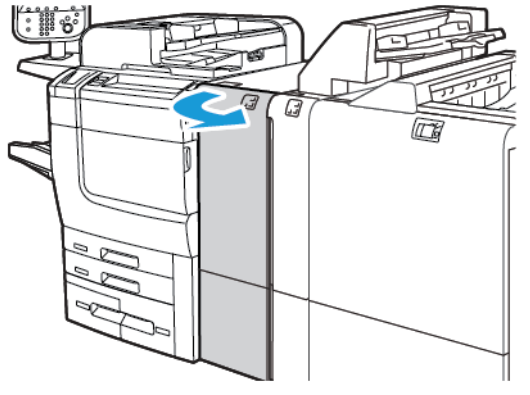

2. Para retirar papel atascado:

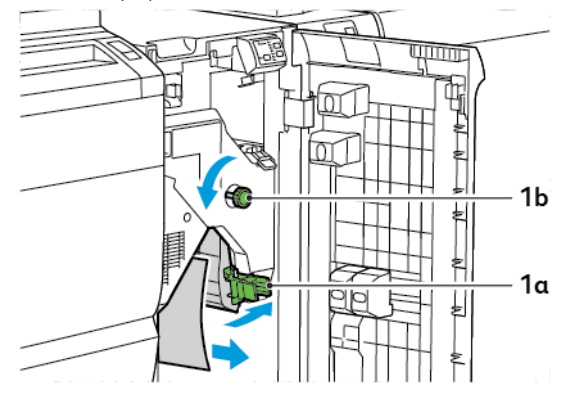

- a. Baje la palanca 1a.
- b. Gire la perilla 1b hacia la izquierda.

Í Nota: Para asegurarse de que el papel atascado salga del área, gire la perilla 10 vueltas como mínimo.

- c. Retire las hojas atascadas.
- 3. Vuelva a colocar la palanca 1a en la posición original.

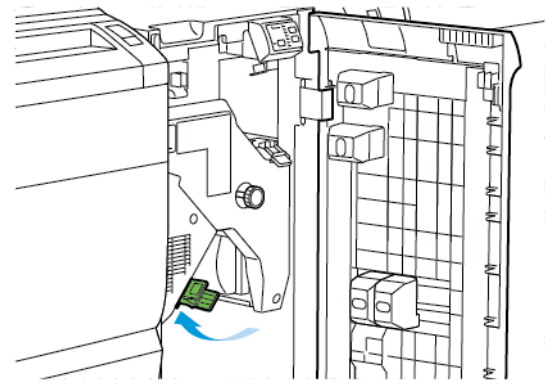

- $1<sub>c</sub>$  $\epsilon$  $\overline{a}$
- 4. Si resulta difícil retirar el papel atascado, levante la palanca 1c y extraiga con cuidado el papel atascado.

5. Vuelva a colocar la palanca 1c en la posición original.

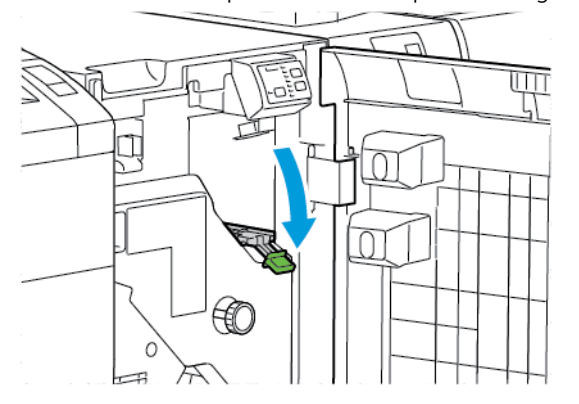

- 6. Cierre la cubierta frontal del módulo interfaz reductor de curvatura.
- 7. Si es necesario, para limpiar otras áreas del sistema, siga las instrucciones que aparecen en el panel de control de la impresora.

#### **MENSAJES DE ERROR DEL MÓDULO INTERFAZ REDUCTOR DE CURVATURA**

Cuando se producen errores debidos a un atasco de papel, puertas o cubiertas abiertas o un mal funcionamiento de la impresora, esta deja de imprimir. Para resolver el problema, siga las instrucciones que aparecen en el panel de control de la impresora. Si el error se produce en varios puntos, el panel de control de la impresora muestra las ubicaciones y las medidas correctivas.

El código E que aparece en el mensaje de error identifica el indicador de error que se ilumina en el panel de control del módulo interfaz reductor de curvatura.

#### **Información de códigos de error del módulo interfaz reductor de curvatura**

Los códigos de error que comienzan por los tres dígitos 048 indican errores del módulo interfaz reductor de curvatura.

Módulo interfaz reductor de [curvatura](#page-214-0)

# <span id="page-226-0"></span>Módulo intercalador

### Este apéndice contiene:

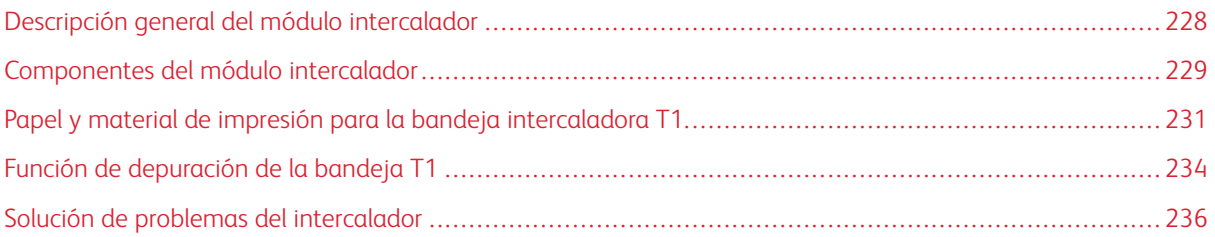

 $\mathscr{O}$ 

## <span id="page-227-0"></span>Descripción general del módulo intercalador

Nota: Este accesorio de acabado opcional necesita el módulo interfaz reductor de curvatura (IDM).

Utilice el modulo intercalador para cargar el material de impresión (en blanco, preimpreso o papel especial) que desee insertar en la salida acabada. Este material de impresión se utilizará en los separadores o cubiertas de la salida acabada. La impresora no imprime en el material de impresión colocado en el módulo intercalador. En su lugar, la impresora coloca el material de impresión en la salida impresa en las ubicaciones seleccionadas.

Nota: El intercalador también es conocido con los nombres de insertador postproceso o unidad intermedia.

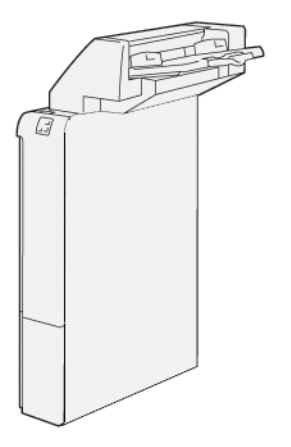

<span id="page-228-0"></span>Componentes del módulo intercalador

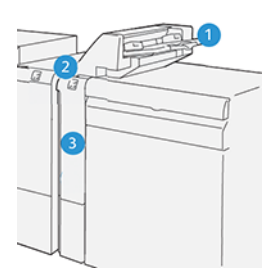

- 1. Bandeja T1 o bandeja intercaladora
- 2. Panel de control del intercalador
- 3. Cubierta frontal del intercalador

#### **PANEL DE CONTROL DEL INTERCALADOR**

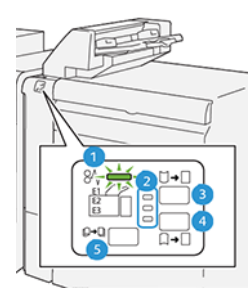

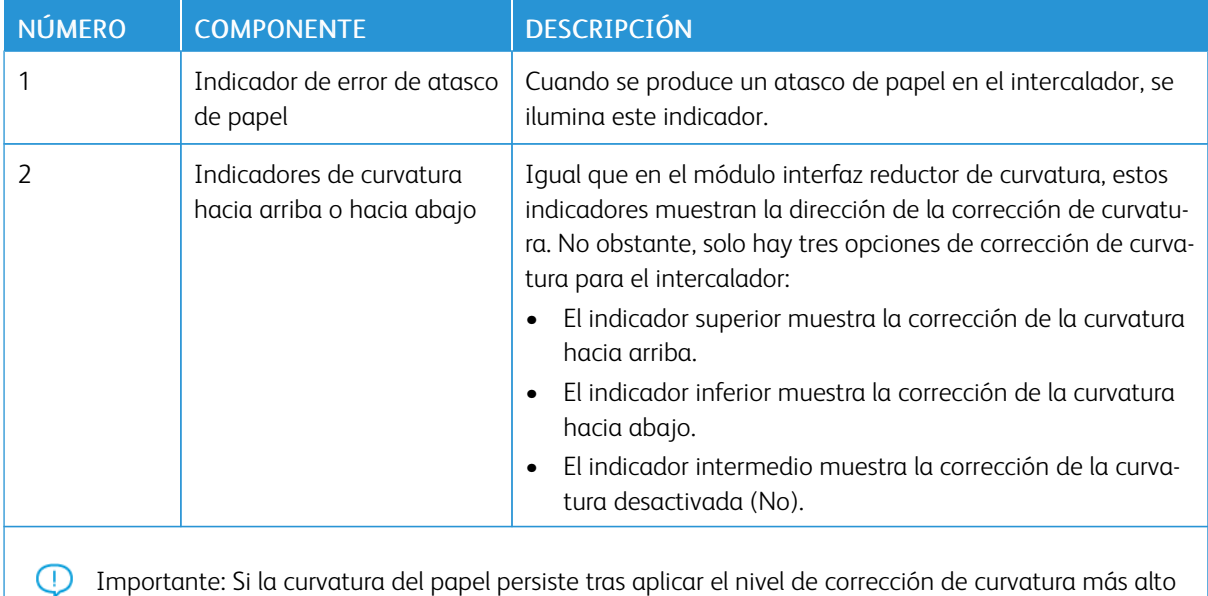

o más bajo en el IDM, seleccione una de las siguientes opciones.

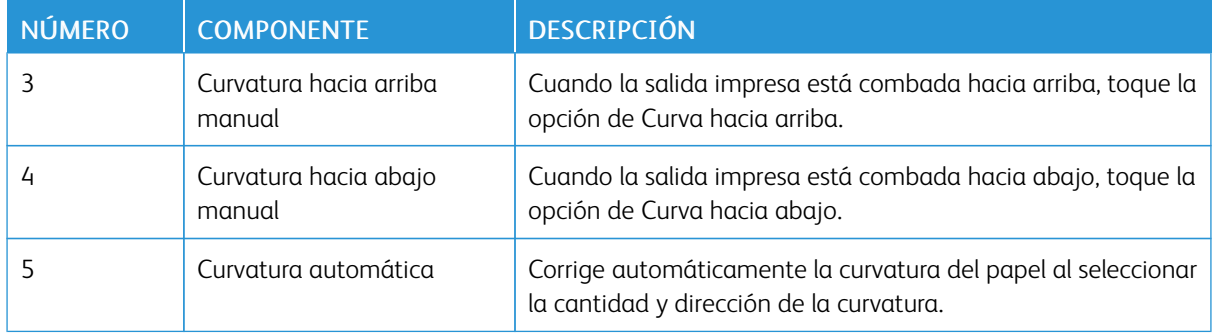

## <span id="page-230-0"></span>Papel y material de impresión para la bandeja intercaladora T1

ଚ Consejo: La impresora no imprime en papel alimentado desde el módulo intercalador. No obstante, la impresora sí coloca el papel en la salida impresa en las ubicaciones seleccionadas.

#### <span id="page-230-1"></span>**PAPEL ADMITIDO POR LA BANDEJA INTERCALADORA T1**

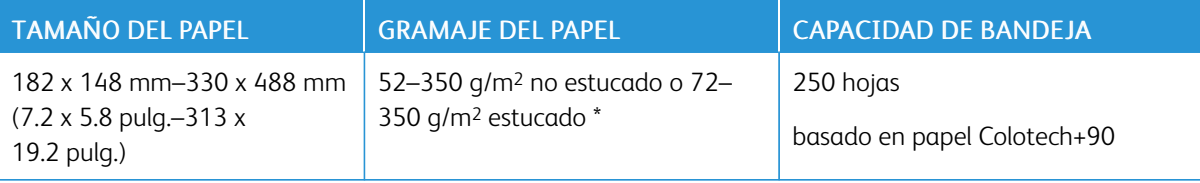

Nota: Utilice la bandeja 5 cuando desee combinar los siguientes tipos de papel con las funciones de grapado por el centro o de plegado simple:

- Papel estucado con gramaje de 127 g/m2 o menos
- Hojas en blanco o papel no impreso con gramaje de 80 g/m2 o menos

Si utiliza una bandeja distinta de la bandeja 5, la combinación puede originar una desalineación de las posiciones de plegado y arrugas.

#### **COLOCACIÓN DE PAPEL EN LA BANDEJA INTERCALADORA T1**

Antes de utilizar la bandeja de papel T1, repase las siguientes normas generales:

- Retire cualquier papel que quede en la bandeja.
- Coloque en la bandeja todo el papel necesario para el trabajo.
- Para utilizar las opciones de plegado simple y grapado por el centro, asegúrese de que el papel colocado en la bandeja principal de alimentación sea del mismo tamaño que el de la bandeja T1.
- Para informarse sobre el admitido, consulte Papel admitido por la bandeja [intercaladora](#page-230-1) T1.

Para insertar hojas de separación o de cubierta, sean en blanco o preimpresas, utilice la bandeja intercaladora T1. La impresora inserta el papel colocado en la bandeja T1 en la salida impresa y acabada. La bandeja T1 tiene una capacidad máxima de 250 hojas en base al papel Colotech+90.

 $\bigcirc$ Consejo: La impresora no puede imprimir en papel alimentado desde el módulo intercalador. No obstante, la impresora sí coloca el papel en la salida impresa en las ubicaciones seleccionadas.

 $\mathscr{O}$ 

1. Coloque el papel y alinee todos los bordes.

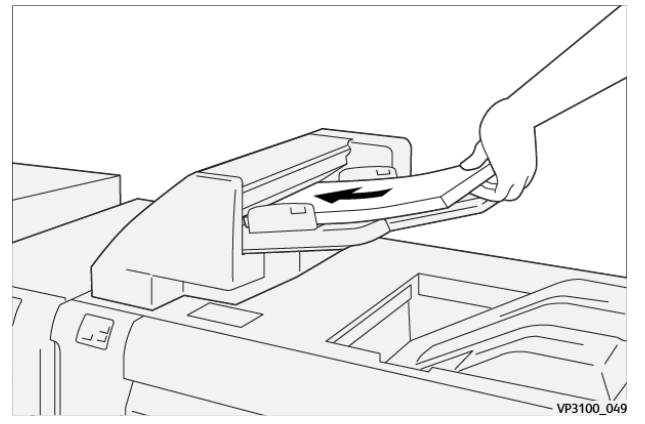

Si el papel está preimpreso, colóquelo con la cara impresa hacia arriba.

Nota: Para evitar atascos de papel y anomalías de funcionamiento de la impresora, no coloque papel por encima de la línea tope de llenado.

2. Sujete el centro de las guías de registro. Deslice suavemente las guías hasta el tamaño del papel adecuado. Asegúrese de que las guías toquen los bordes del papel.

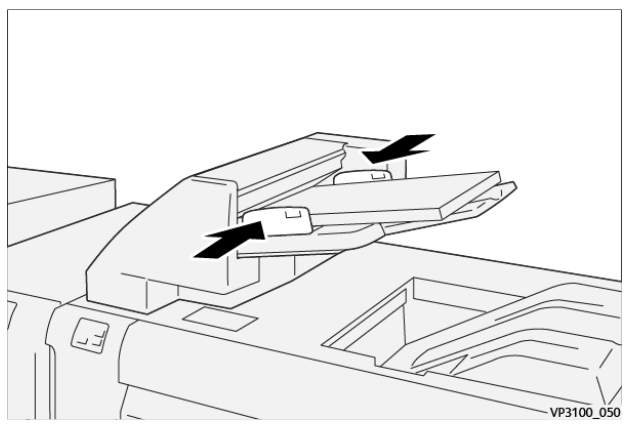

Cuando la distancia entre las guías es demasiado corta o demasiado larga para el papel, se pueden producir atascos de papel.

Si el administrador del sistema lo estableció así, aparecerá la ventana de la Bandeja 1 en el panel de control de la impresora.

- 3. En la ventana Bandeja 1, introduzca o confirme la información correcta del papel.
- 4. Para guardar la información y cerrar la ventana Bandeja 1, seleccione Aceptar.

#### **IMPRESIÓN EN PAPEL ESPECIAL**

#### Papel taladrado

Coloque el papel taladrado en la bandeja de papel T1 para alimentación por borde largo (ABL). Asegúrese de que los orificios queden a la derecha según se mira desde delante del módulo intercalador.

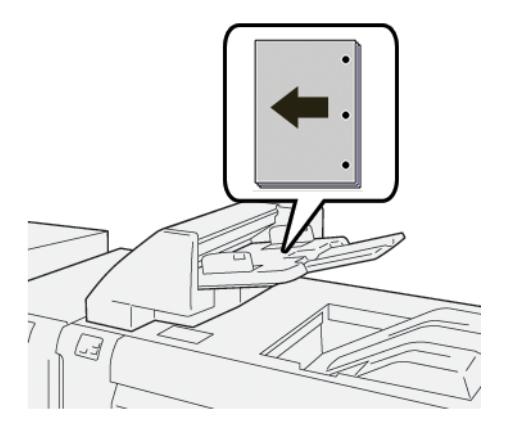

#### Separadores

Coloque los separadores en la bandeja de papel T1 para alimentación por borde largo (ABL). Asegúrese de que las pestañas queden a la izquierda según se mira desde delante del módulo intercalador.

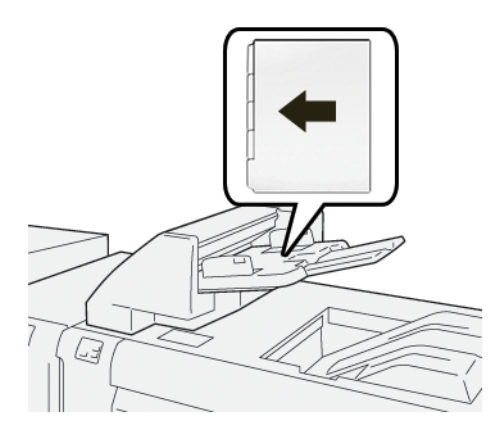

## <span id="page-233-0"></span>Función de depuración de la bandeja T1

Si la bandeja T1 se queda sin papel, la impresora deja de imprimir. Cuando la impresora se detiene, la salida impresa se desplaza a la bandeja de salida del módulo de acabado.

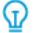

Consejo: Para evitar atascos de papel, no reutilice el papel descartado por la función de depuración.

Para evitar que se active la función de depuración cuando la bandeja T1 se queda sin papel, seleccione Herramientas en el panel de control.

Importante: Solo el administrador del sistema puede cambiar las opciones de la función de depuración de la bandeja T1.

#### **CONFIGURACIÓN DE LA FUNCIÓN DE DEPURACIÓN DE LA BANDEJA T1**

La función de depuración permite definir el comportamiento de la impresora cuando se utiliza la bandeja T1. La función de depuración tiene dos opciones:

#### Estándar

Antes de comenzar la impresión, la impresora comprueba el papel que está colocado en la bandeja T1 para cada juego impreso que requiera inserciones de papel en el juego acabado.

Esta opción incrementa el tiempo de espera entre juegos, lo que disminuye la productividad. No obstante, no se depura el papel incluso si la bandeja T1 se queda sin papel.

#### Speed First

La impresora comienza a imprimir sin considerar el estado de la bandeja T1. Esta opción mantiene el nivel de productividad configurado en la impresora. Cuando la bandeja T1 se queda sin papel, la impresora deja de imprimir y depura el papel.

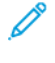

Nota: Speed First (Primero velocidad) es la opción prefijada de la función de depuración de la bandeja T1.

#### **CAMBIO DE LA FUNCIÓN DE DEPURACIÓN DE LA BANDEJA T1**

Nota: Para conectarse se necesitan privilegios de acceso de administrador del sistema.

- 1. En el panel de control, inicie sesión como administrador del sistema.
- 2. Toque la pestaña Herramientas.
- 3. Toque el icono de Herramientas.
- 4. Toque Opciones del sistema > Opciones de servicio comunes.
- 5. Toque Mantenimiento.

Aparece la pantalla Mantenimiento.

6. Utilice las flechas arriba y abajo para desplazarse por las pantallas de Mantenimiento hasta que vea Print Action When Using Tray T1 (Inserter) (Acción de imprimir al usar bandeja T1 (Intercalador).

7. Toque Print Action When Using Tray T1 (Inserter) (Acción de imprimir al usar bandeja T1 (Intercalador).

Aparece la pantalla Tray T1 purge function (Función de depuración de la bandeja T1).

- 8. Seleccione la opción de depuración adecuada:
	- Estándar: Seleccione esta opción para desactivar la función de depuración. La opción Estándar disminuye la productividad. La impresora continúa funcionando incluso cuando la bandeja T1 se queda sin papel, de forma que la impresora puede proporcionar juegos de salida sin inserciones en la bandeja de acabado seleccionada.
	- Speed First: Esta opción mantiene el nivel de productividad. Seleccione la opción Speed First (Primero velocidad) para que la impresora detenga la impresión y depurar la bandeja T1 cuando se quede sin papel.

 $\mathscr{O}$ Nota: Speed First (Primero velocidad) es la opción prefijada.

9. Toque Guardar y Aceptar.

Aparece la pantalla Mantenimiento.

10. Toque Cerrar.

Aparecerá la pestaña Herramientas principal.

11. Salga del modo de administrador.

## <span id="page-235-0"></span>Solución de problemas del intercalador

#### **ATASCOS DE PAPEL EN EL MÓDULO INTERCALADOR**

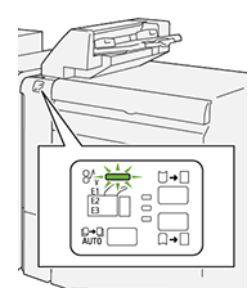

Cuando se producen errores debidos a un atasco de papel, puertas o cubiertas abiertas o un mal funcionamiento de la impresora, sucede lo siguiente:

- La impresora detiene la impresión y aparece un mensaje de error en el panel de control.
- El mensaje incluye una ilustración que muestra la ubicación del error y las medidas necesarias para corregirlo.
- Se pueden producir atascos de papel en varias áreas de la impresora y de los módulos opcionales conectados a ella. Cuando se producen varios atascos, la ilustración muestra las distintas ubicaciones y medidas correctivas.
- Si se produce un error en un módulo opcional, se ilumina un indicador en el panel de control del módulo. El indicador muestra el área de los módulos donde se ha producido el error.

A la hora de eliminar atascos de papel, tenga siempre presente la siguiente información:

- Al eliminar atascos de papel, tenga la impresora encendida. Cuando se apaga la impresora, se borra toda la información guardada en la memoria del sistema.
- Antes de reanudar los trabajos de impresión, elimine todos los atascos de papel.
- Para reducir los defectos al mínimo, no toque componentes del interior de la impresora.
- Antes de reanudar los trabajos de impresión, asegúrese de haber retirado todos los fragmentos de papel del atasco, incluso los más pequeños.
- Extraiga el papel roto con detenimiento. Asegúrese de extraer todos los fragmentos de papel.
- Una vez eliminados todos los atascos de papel, cierre las puertas y cubiertas de la impresora. La impresora no puede imprimir cuando hay cubiertas o puertas abiertas.
- Tras eliminar el atasco de papel, la impresora reanuda la impresión de forma automática desde el punto en que estaba cuando se produjo el atasco.
- Si no elimina todos los atascos de papel, continuará apareciendo un mensaje de error en el panel de control. Para eliminar los atascos pendientes, lea detenidamente la información e instrucciones del mensaje en el panel de control.

#### **Eliminar atascos de papel en el área del intercalador E1**

1. Abra la cubierta T1. Retire el papel atascado y el que quede en la bandeja.

Nota: Si la bandeja tiene dos o más hojas cargadas, extraiga todas las hojas.

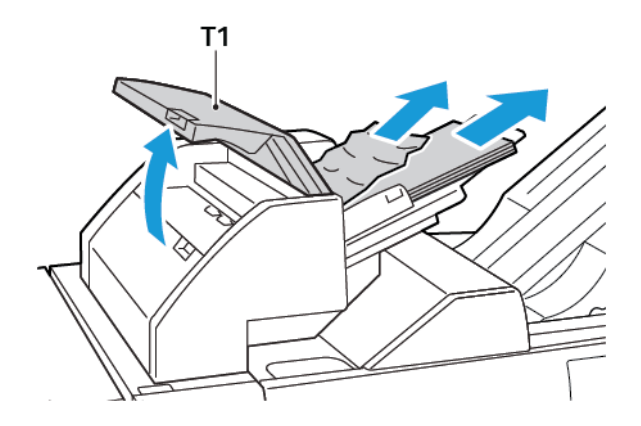

Airee el papel que haya extraído. Asegúrese de que las cuatro esquinas estén bien alineadas.

- 2. Vuelva a colocar el papel en la bandeja.
- 3. Cierre la cubierta T1.

#### **Eliminar atascos de papel en el área del intercalador E2**

1. Abra la cubierta frontal del intercalador.

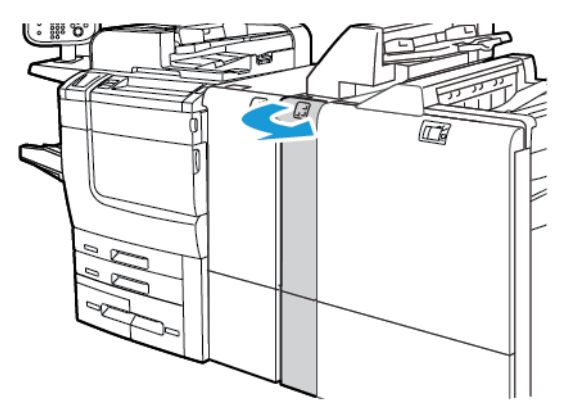

2. Levante la palanca 1a y gire la perilla 1b a la izquierda. Quite el papel atascado.

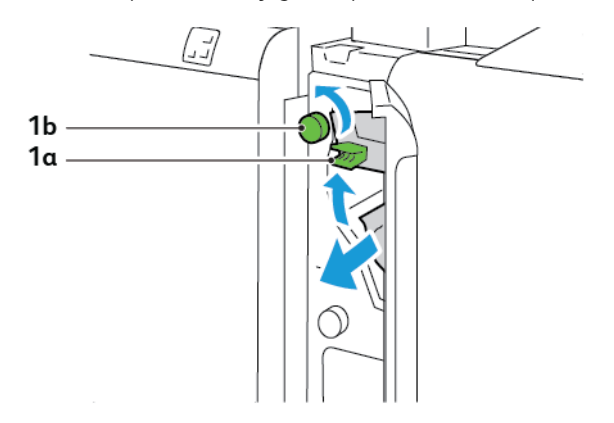

3. Baje la palanca 1a hasta la posición original.

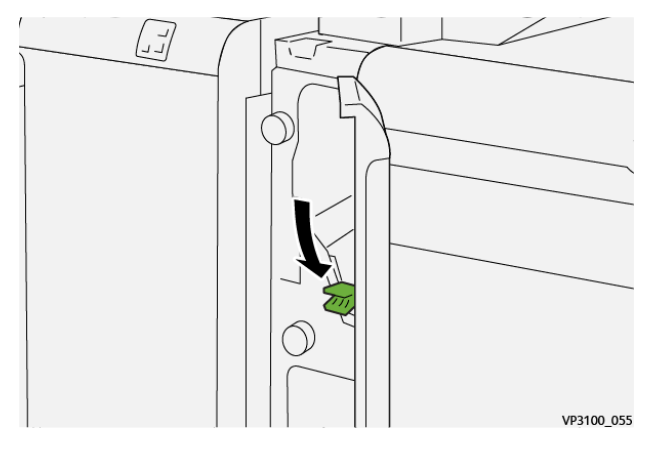

4. Si resulta difícil retirar el papel atascado, mueva la palanca 1c hacia a la derecha y gire la perilla 1b a la izquierda. Quite el papel atascado.

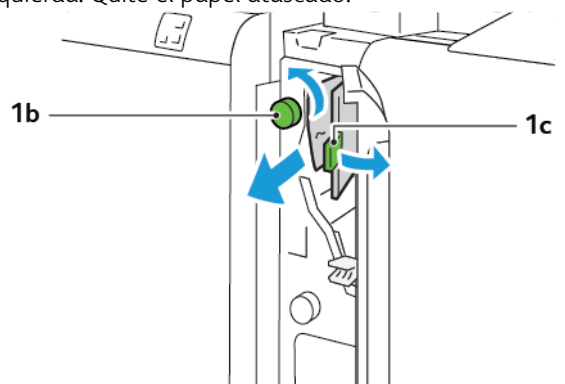

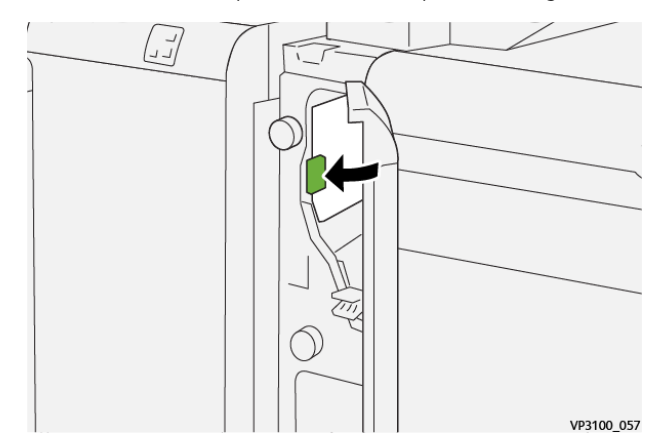

5. Vuelva a colocar la palanca 1c en la posición original.

6. Cierre la cubierta frontal del intercalador.

#### **Eliminar atascos de papel en el área del intercalador E3**

1. Abra la cubierta frontal del intercalador.

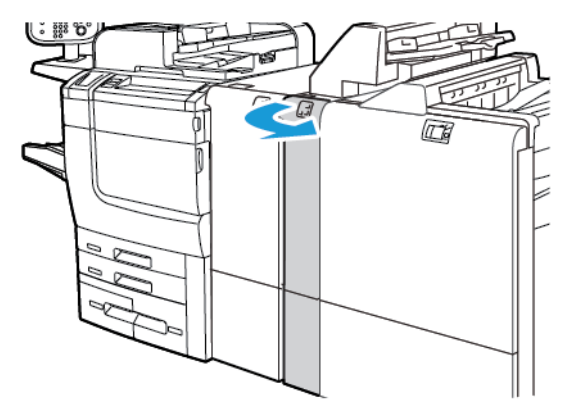

2. Baje la palanca 1d. Gire la perilla 1e hacia la izquierda. Retire las hojas atascadas.

Nota: Podría haber papel atascado oculto detrás del área de la cubierta.

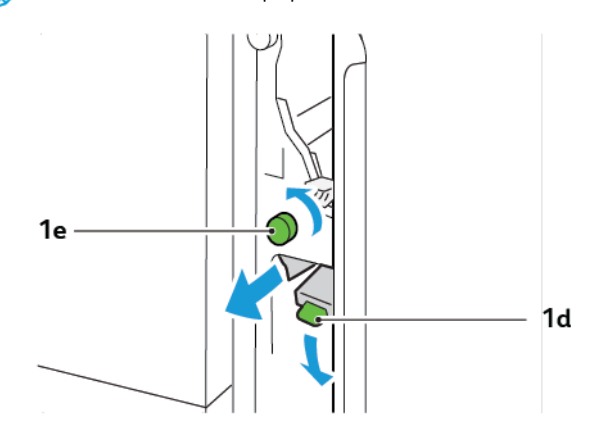

3. Vuelva a colocar la palanca 1d en la posición original.

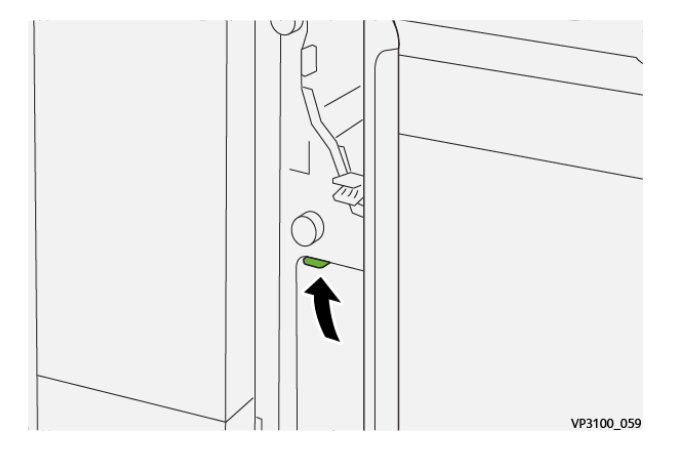

4. Si resulta difícil retirar el papel atascado, levante la palanca 1a y gire la perilla 1e hacia la izquierda. Quite el papel atascado.

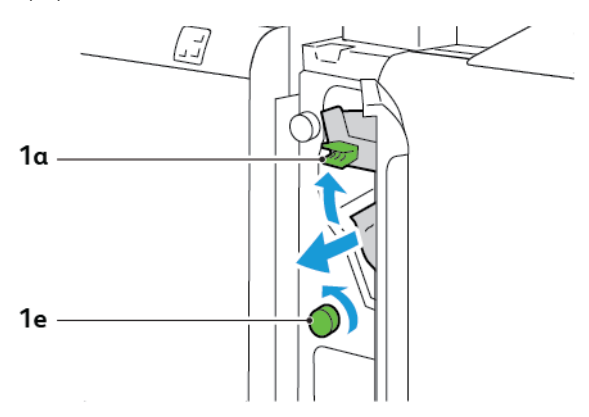

5. Vuelva a colocar la palanca 1a en la posición original.

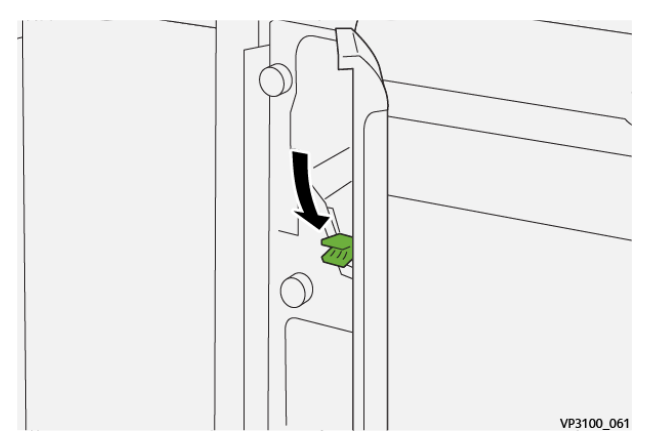

6. Cierre la cubierta frontal del intercalador.

#### **MENSAJES DE ERROR DEL INTERCALADOR**

Cuando se producen errores debidos a un atasco de papel, puertas o cubiertas abiertas o un mal funcionamiento de la impresora, esta deja de imprimir. Para resolver el problema, siga las instrucciones que aparecen en pantalla. Si el error se produce en varios puntos, el panel de control muestra las ubicaciones y las medidas correctivas.

El código E que aparece en el mensaje de error identifica el indicador de error que se ilumina en el panel de control del intercalador.

#### **Información sobre códigos de error del intercalador**

Los códigos de error que comienzan por los tres dígitos 012, 013 o 024 indican errores del intercalador.

Módulo [intercalador](#page-226-0)

# <span id="page-242-0"></span>Guillotina superior e inferior y hendedora

### Este apéndice contiene:

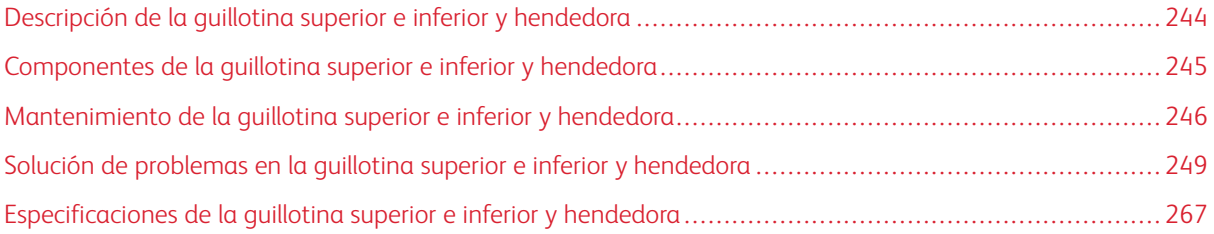

## <span id="page-243-0"></span>Descripción de la guillotina superior e inferior y hendedora

Nota: El módulo de acabado opcional necesita el módulo interfaz reductor de curvatura (IDM).

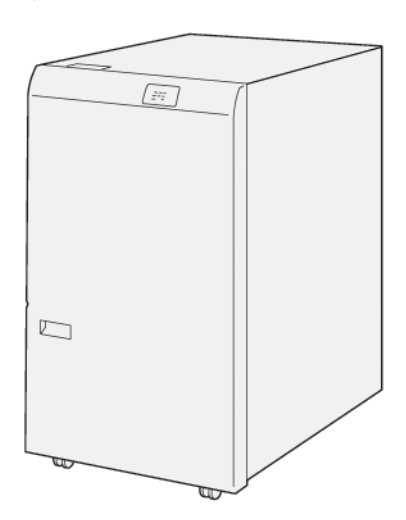

La guillotina superior e inferior y hendedora opcional ofrece capacidades de hendido y corte en dos lados de la salida.

- La guillotina superior e inferior y hendedora corta 6–25 mm (0.24–0.99 pulg.) de la cabecera y el pie de las impresiones o folletos para lograr un borde uniforme.
- Cuando se conecta a la guillotina SquareFold® Trimmer, se cortan todos los lados del folleto excepto el borde de encuadernación, lo que permite crear folletos con corte a sangre. Para obtener más información, consulte Normas generales de uso del módulo de guillotina [SquareFold®](#page-346-0) Trimmer.
- La guillotina corta tamaños de papel desde 182 x 257 mm (7.2 x 10.1 pulg.) hasta 330 x 488 mm (13 x 19.2 pulg.).
- La guillotina puede cortar papel no estucado de 52–350 g/m<sup>2</sup> o estucado de 106–350 g/m<sup>2</sup>.

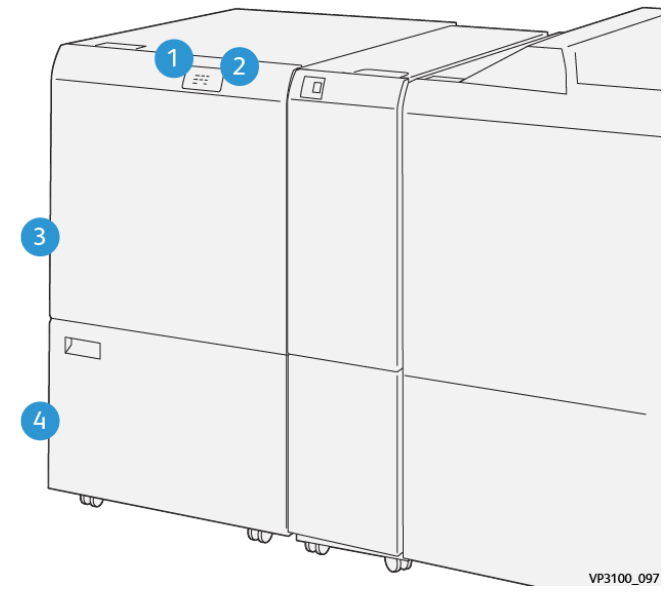

## <span id="page-244-0"></span>Componentes de la guillotina superior e inferior y hendedora

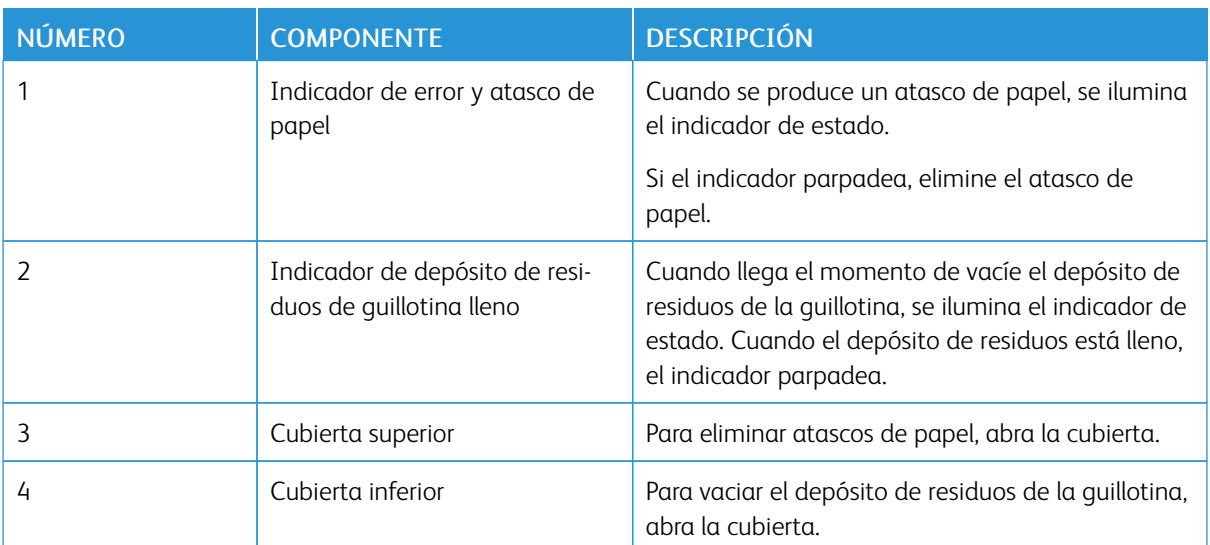

## <span id="page-245-0"></span>Mantenimiento de la guillotina superior e inferior y hendedora

## **VACIADO DEL DEPÓSITO DE RESIDUOS DE LA GUILLOTINA SUPERIOR E INFERIOR Y HENDEDORA**

Cuando el depósito de residuos de la guillotina esté próximo a llenarse, se ilumina un indicador de estado en la parte superior de la guillotina superior e inferior y hendedora.

Nota: Conviene vaciar el depósito de residuos antes de que llegue a estar lleno, aunque la impresora esté en funcionamiento.

Cuando el depósito de residuos está lleno, se producen los siguientes cambios:

- El indicador pasa de emitir una luz fija a una parpadeante.
- Aparece un mensaje en el panel de control de la impresora que indica que el depósito de residuos está lleno.

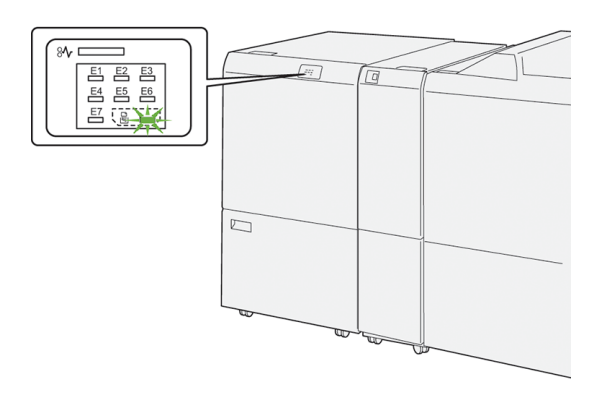

Para vaciar el depósito de residuos de la guillotina, siga estos pasos:

1. Abra la puerta inferior de la guillotina superior e inferior y hendedora.

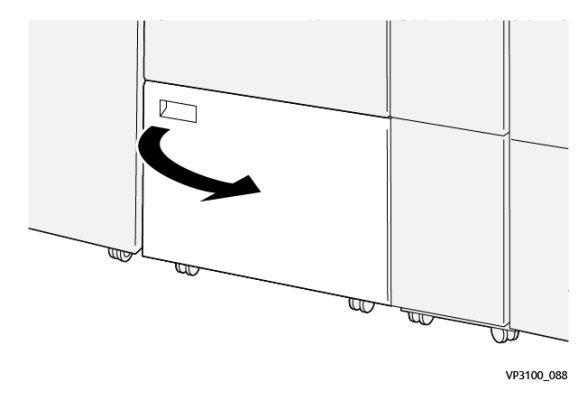

2. Tire del depósito de residuos hacia fuera y extráigalo.

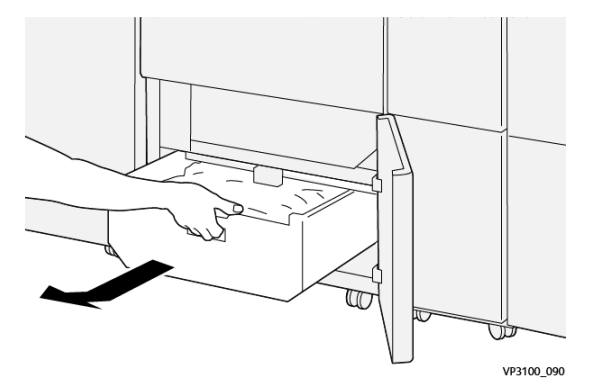

3. Deseche todos los residuos.

Nota: Asegúrese de mantener el depósito de residuos vacío. Si quedan restos o residuos en el depósito, la guillotina podría funcionar mal.

4. Para retirar todos los residuos y restos de debajo del bastidor, utilice la varilla de limpieza para quitar los restos queden en el interior de la guillotina.

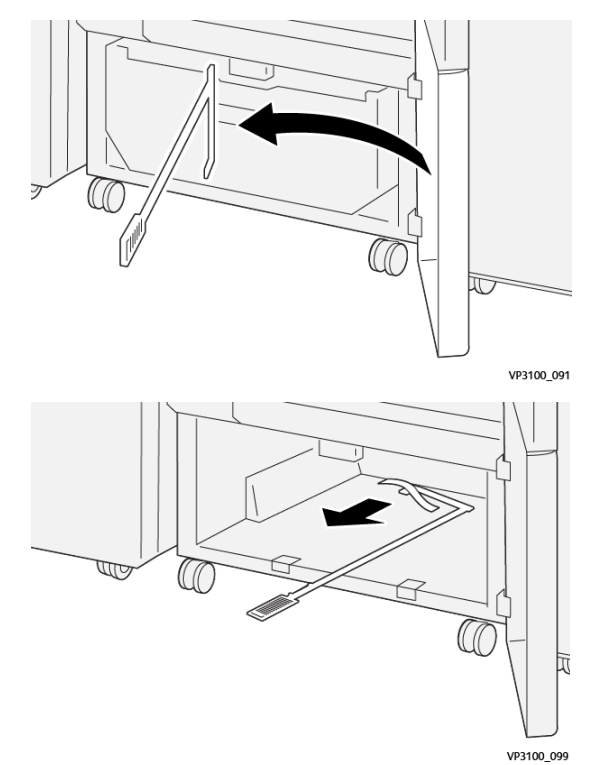

5. Vuelva a colocar la varilla de limpieza en la posición original dentro de la puerta inferior.

6. Inserte de nuevo el depósito de residuos empujándolo hasta que se detenga.

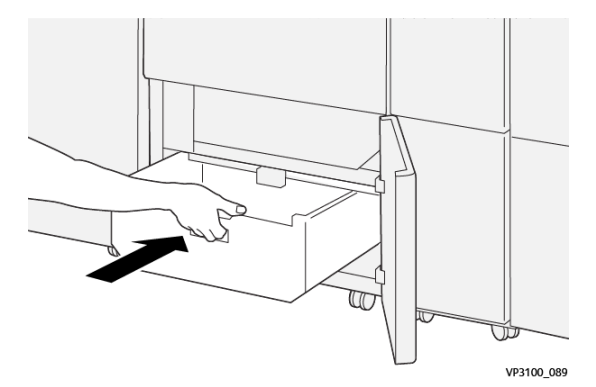

7. Cierre la puerta inferior.

## <span id="page-248-0"></span>Solución de problemas en la guillotina superior e inferior y hendedora

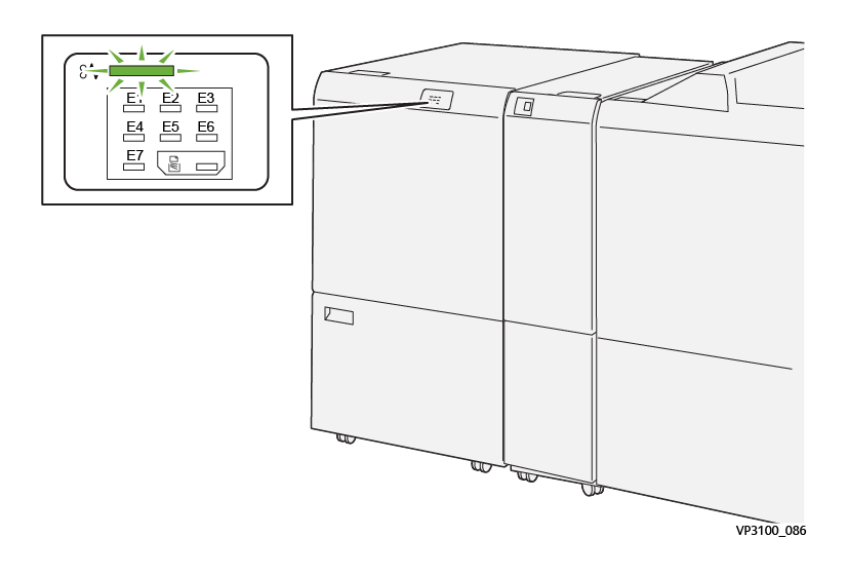

#### **ATASCOS DE PAPEL EN LA GUILLOTINA SUPERIOR E INFERIOR Y HENDEDORA**

Cuando se producen errores debidos a un atasco de papel, puertas o cubiertas abiertas o un mal funcionamiento de la impresora, sucede lo siguiente:

- La impresora detiene la impresión y aparece un mensaje de error en el panel de control.
- El mensaje incluye una ilustración que muestra la ubicación del error y las medidas necesarias para corregirlo.
- Se pueden producir atascos de papel en varias áreas de la impresora y de los módulos opcionales conectados a ella. Cuando se producen varios atascos, la ilustración muestra las distintas ubicaciones y medidas correctivas.
- Si se produce un error en un módulo opcional, se ilumina un indicador en el panel de control del módulo. El indicador muestra el área de los módulos donde se ha producido el error.

A la hora de eliminar atascos de papel, tenga siempre presente la siguiente información:

- Al eliminar atascos de papel, tenga la impresora encendida. Cuando se apaga la impresora, se borra toda la información guardada en la memoria del sistema.
- Antes de reanudar los trabajos de impresión, elimine todos los atascos de papel.
- Para reducir los defectos al mínimo, no toque componentes del interior de la impresora.
- Antes de reanudar los trabajos de impresión, asegúrese de haber retirado todos los fragmentos de papel del atasco, incluso los más pequeños.
- Extraiga el papel roto con detenimiento. Asegúrese de extraer todos los fragmentos del papel roto.
- Una vez eliminados todos los atascos de papel, cierre las puertas y cubiertas de la impresora. La impresora no puede imprimir cuando hay cubiertas o puertas abiertas.
- Tras eliminar el atasco de papel, la impresora reanuda la impresión de forma automática desde el punto en que estaba cuando se produjo el atasco.
- Si no elimina todos los atascos de papel, continuará apareciendo un mensaje de error en el panel de control. Para eliminar los atascos pendientes, lea detenidamente la información e instrucciones del mensaje en el panel de control.

#### **Eliminar atascos de papel en el área de la guillotina E1**

1. Abra la cubierta superior de la guillotina.

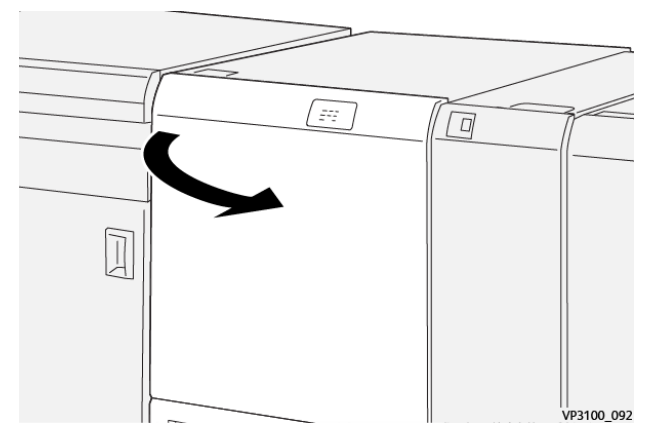

2. Baje la palanca 1a. Baje la palanca 1b. Levante la palanca 1d. Retire las hojas atascadas.

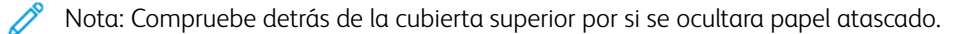

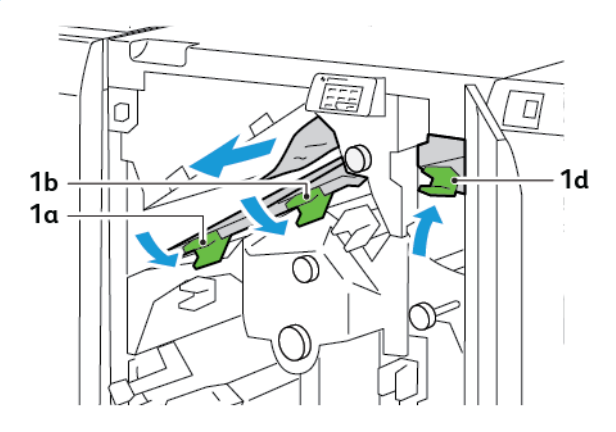

- $\Box$ r  $1<sub>c</sub>$
- 3. Si resulta difícil retirar el papel atascado, gire la perilla 1c hacia la derecha para extraer las hojas atascadas.

4. Vuelva a colocar las palancas 1a, 1b y 1d en su posición original.

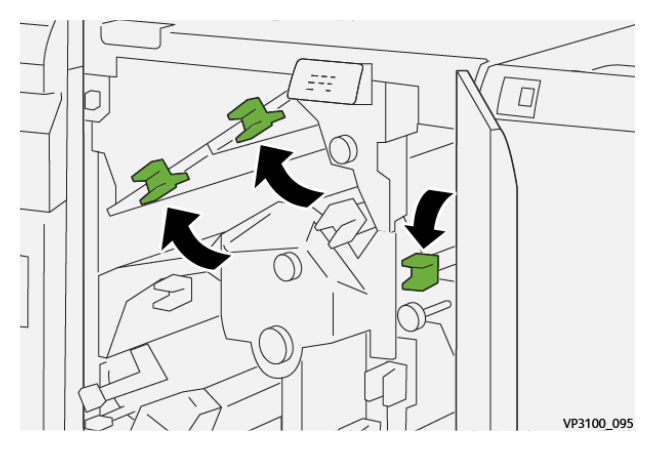

- 5. Cierre la cubierta superior de la guillotina.
- 6. Si en el panel de control de la impresora aparece un mensaje sobre otro atasco de papel, siga las instrucciones de la pantalla.

## **Eliminar atascos de papel en el área de la guillotina E2**

1. Abra la cubierta superior de la guillotina.

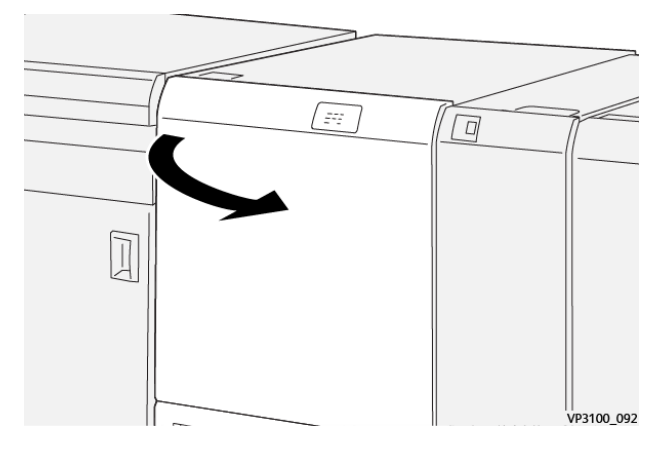

- EE:  $\overline{\Box}$  $\boldsymbol{\theta}$  $\overline{\blacktriangle}$ VP3100\_100
- 2. Gire la perilla 2 hacia la izquierda y alinee la marca de la perilla con la posición de desbloqueo.

3. Baje la palanca 1a. Baje la palanca 1b.

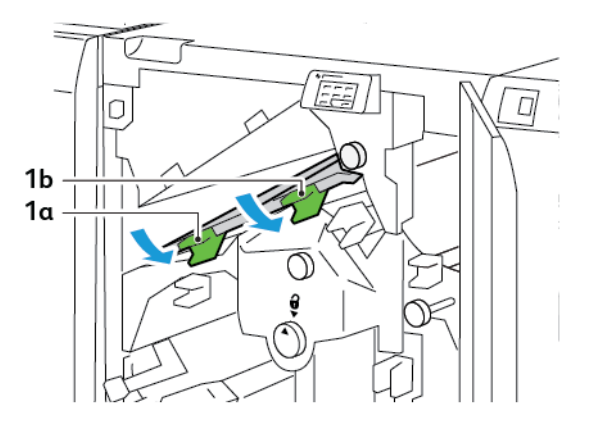

4. Gire la perilla 1c hacia la derecha y retire el papel atascado.

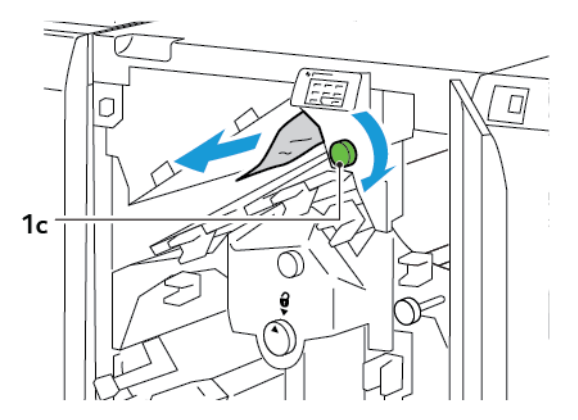
5. Vuelva a colocar las palancas 1a y 1b en su posición original.

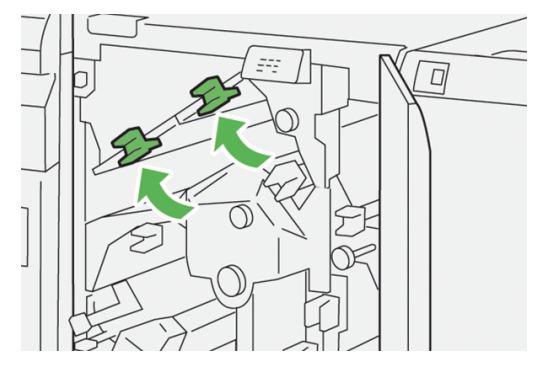

6. Si resulta difícil eliminar los atascos de papel, levante la palanca 1d y empuje la palanca 2a hacia la izquierda.

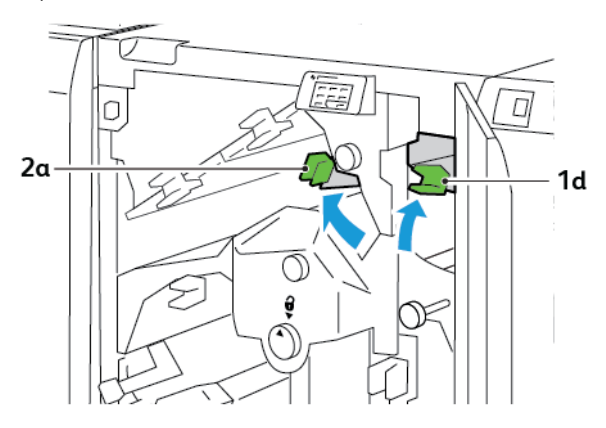

7. Gire la perilla 2b hacia la izquierda y retire el papel atascado.

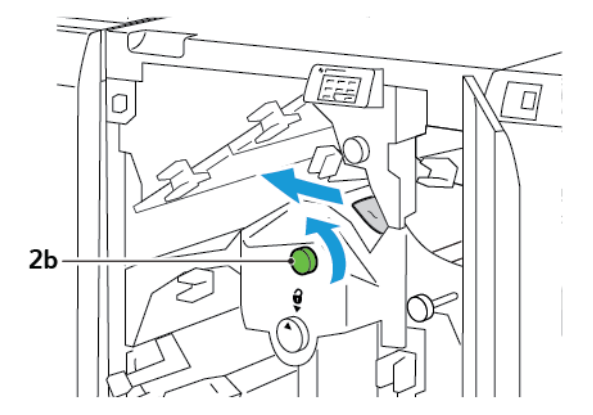

- $\Box$ VP3100\_103
- 8. Vuelva a colocar las palancas 1d y 2a en su posición original.

- 9. Cierre la cubierta superior de la guillotina.
- 10. Si en el panel de control de la impresora aparece un mensaje sobre otro atasco de papel, siga las instrucciones de la pantalla.

#### **Eliminar atascos de papel en el área de la guillotina E3**

1. Abra la cubierta superior de la guillotina.

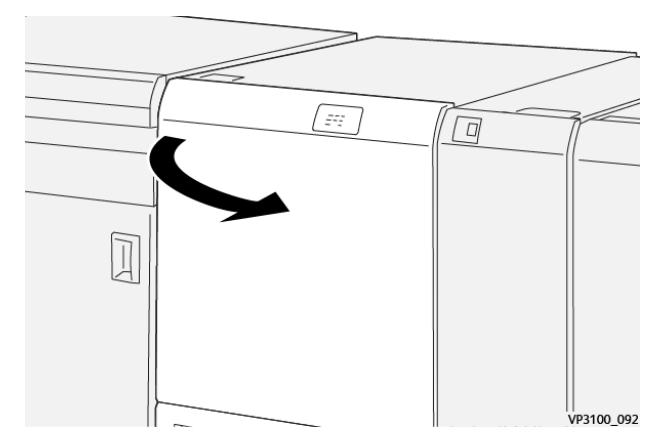

2. Gire la perilla 2 hacia la izquierda y alinee la marca de la perilla con la posición de desbloqueo.

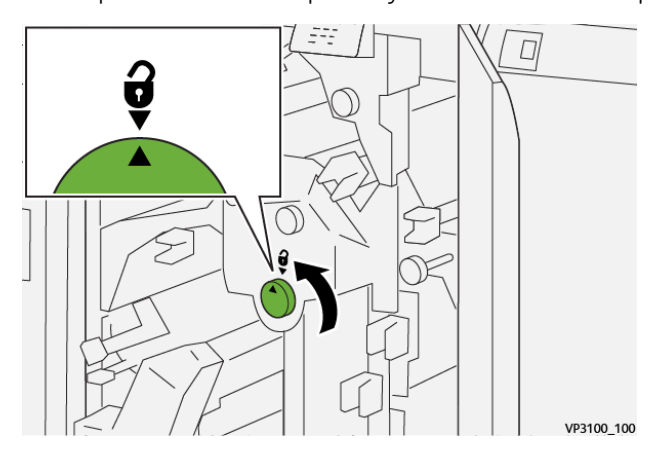

3. Baje la palanca 2c y retire el papel atascado.

Nota: Compruebe detrás de la cubierta superior por si se ocultara papel atascado.

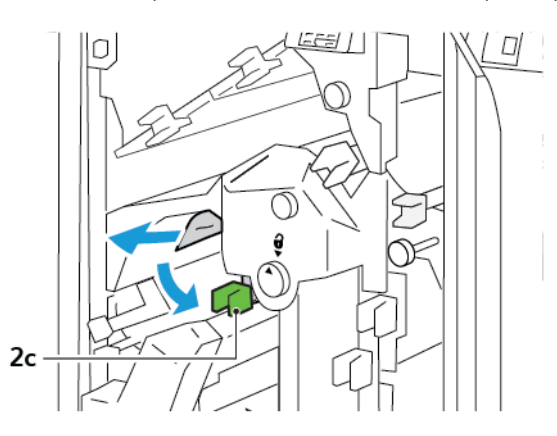

4. Vuelva a colocar la palanca 2c en la posición original.

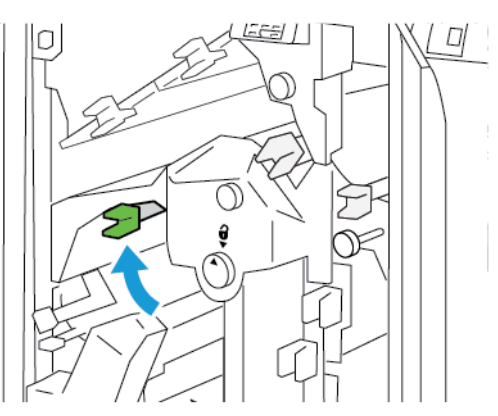

- 5. Cierre la cubierta superior de la guillotina.
- 6. Si en el panel de control de la impresora aparece un mensaje sobre otro atasco de papel, siga las instrucciones de la pantalla.

#### **Eliminar atascos de papel en el área de la guillotina E4**

1. Abra la cubierta superior de la guillotina.

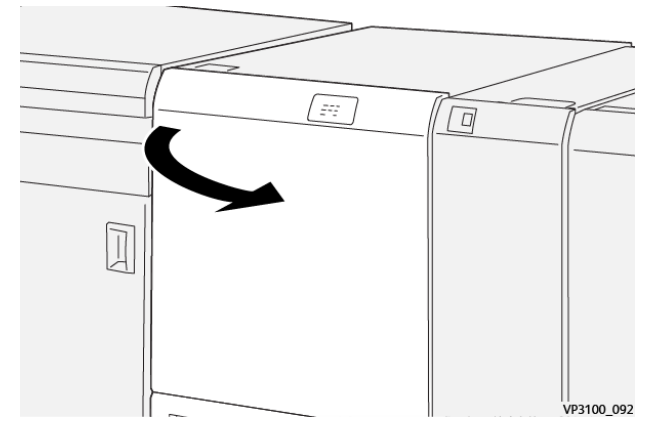

2. Baje la palanca 2c. Levante la palanca 2d. Mueva la palanca 2e hacia la derecha.

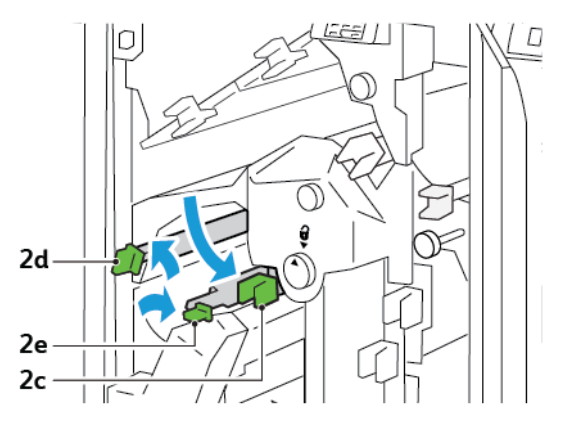

3. Gire la perilla 2f hacia la derecha y retire el papel atascado.

Nota: Para eliminar un atasco de papel, sujete el extremo del papel y tire de la hoja hacia fuera con suavidad.

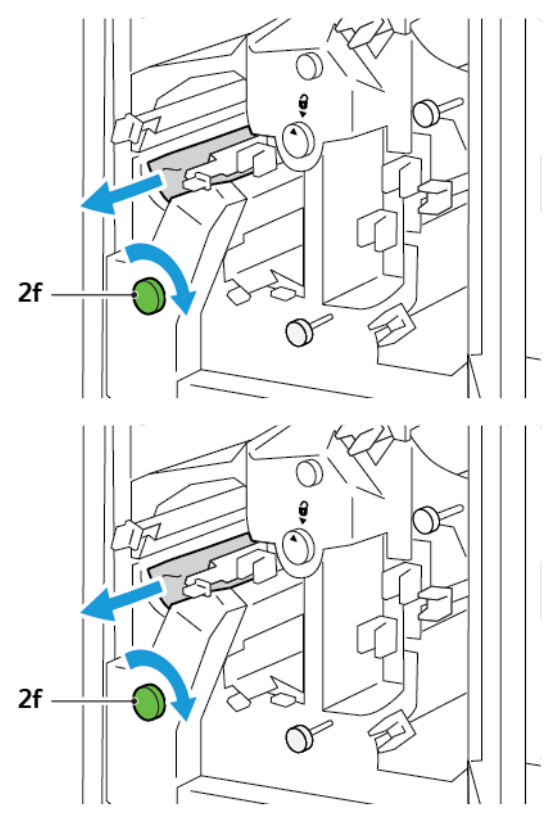

4. Si resulta difícil quitar las hojas atascadas, agarre el borde del papel y tire de la hoja hacia fuera con suavidad.

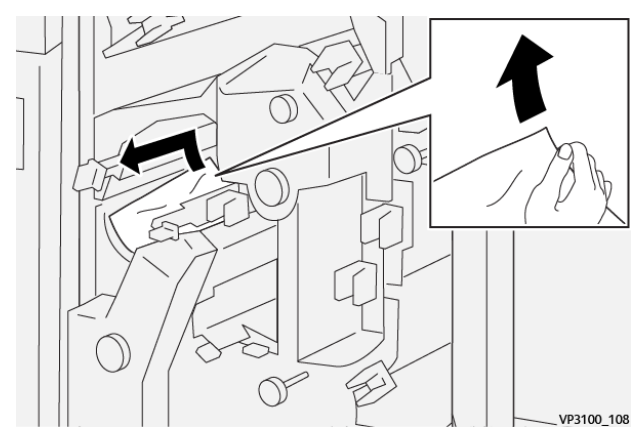

5. Vuelva a colocar las palancas 2e, 2d y 2c en su posición original.

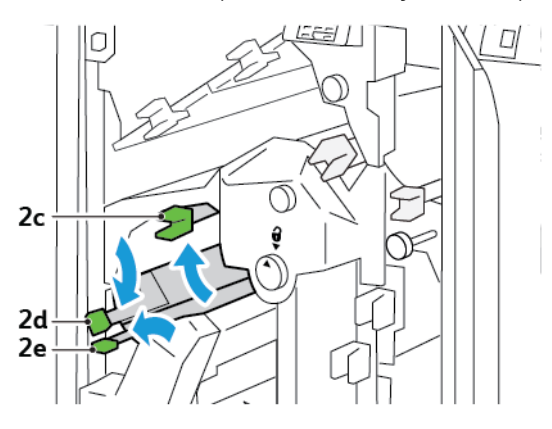

- 6. Cierre la cubierta superior de la guillotina.
- 7. Si en el panel de control de la impresora aparece un mensaje sobre otro atasco de papel, siga las instrucciones de la pantalla.

#### **Eliminar atascos de papel en el área de la guillotina E5**

1. Abra la cubierta superior de la guillotina.

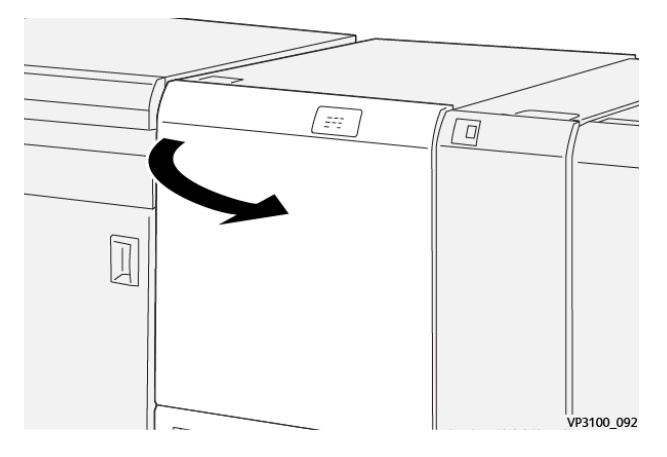

2. Levante y mueva la palanca 3a a la derecha. Mueva la palanca 3b hacia la izquierda.

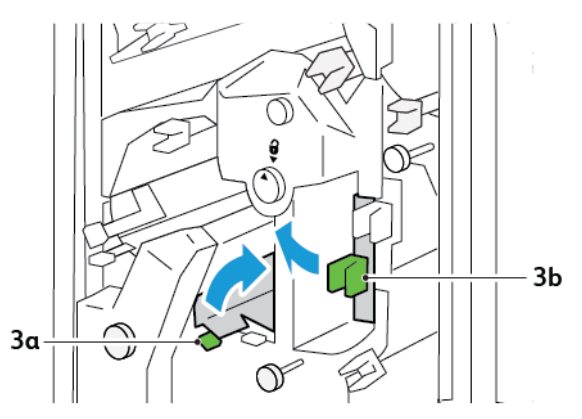

- 3c
- 3. Gire la perilla 3c hacia la derecha y retire el papel atascado.

4. Gire la perilla 2f hacia la izquierda y retire el papel atascado.

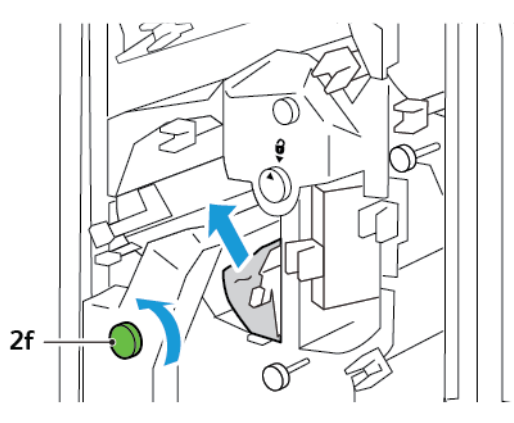

5. Vuelva a colocar las palancas 3a y 3b en su posición original.

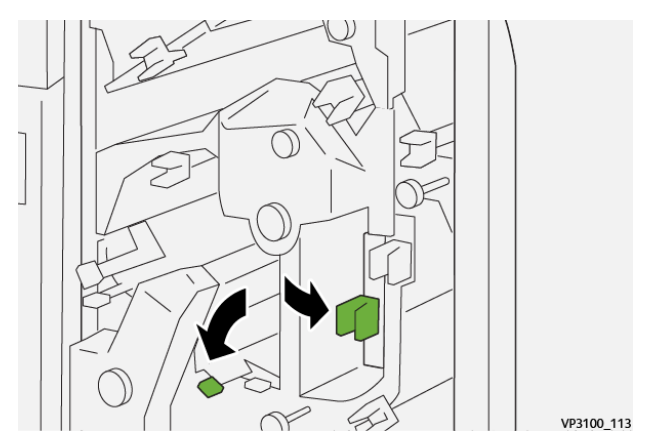

- 6. Cierre la cubierta superior de la guillotina.
- 7. Si en el panel de control de la impresora aparece un mensaje sobre otro atasco de papel, siga las instrucciones de la pantalla.

#### **Eliminar atascos de papel en el área de la guillotina E6**

1. Abra la cubierta superior de la guillotina.

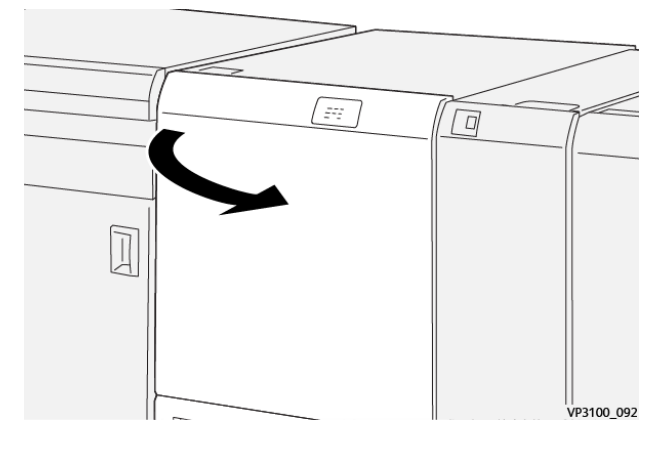

2. Levante y mueva la palanca 3a a la derecha. Baje la palanca 4b. Levante y mueva la palanca 4c a la derecha. Retire las hojas atascadas.

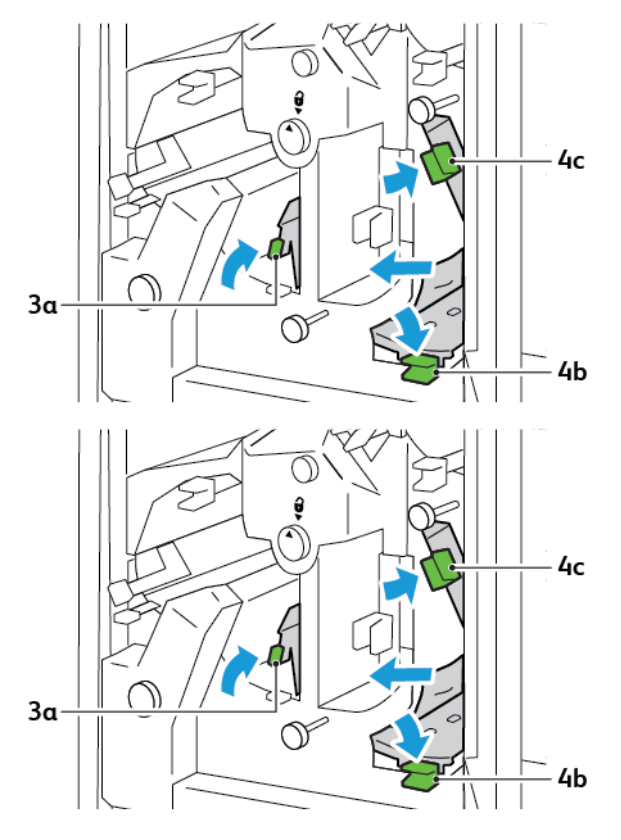

3. Gire la perilla 4d hacia la izquierda y retire el papel atascado.

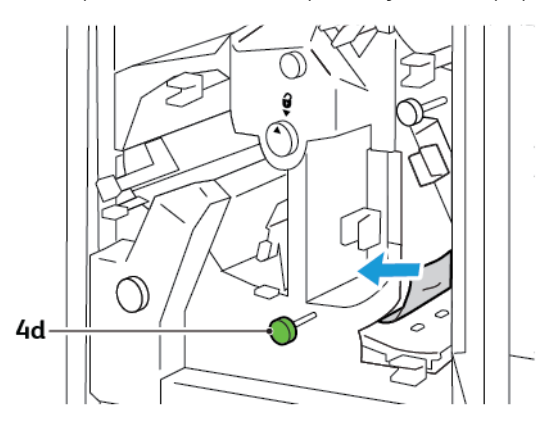

4. Levante y mueva la palanca 4a a la derecha y, mientras la sujeta arriba, gire la perilla 2f hacia la izquierda. Retire las hojas atascadas.

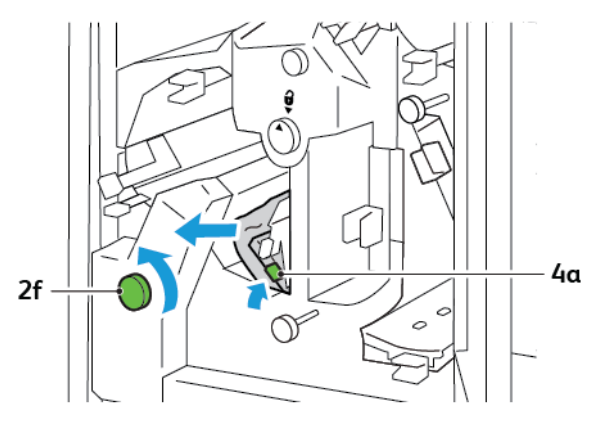

5. Gire la perilla 3c hacia la derecha y retire el papel atascado.

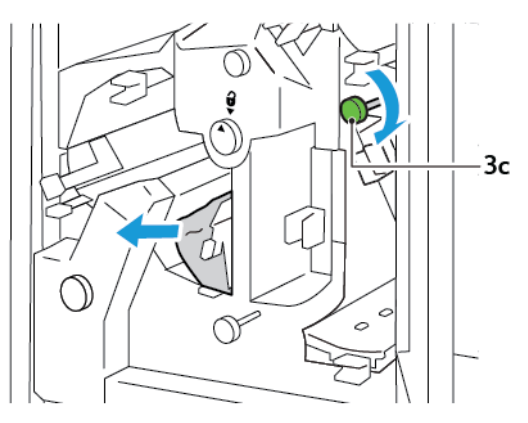

6. Vuelva a colocar las palancas 3a, 4b y 4c en su posición original.

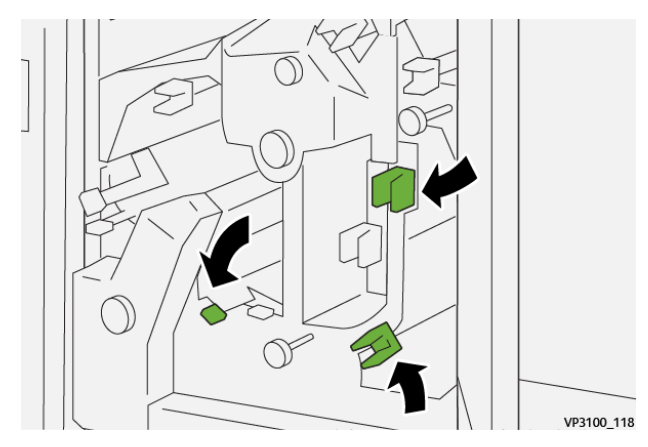

- 7. Cierre la cubierta superior de la guillotina.
- 8. Si en el panel de control de la impresora aparece un mensaje sobre otro atasco de papel, siga las instrucciones de la pantalla.

#### **Eliminar atascos de papel en el área de la guillotina E7**

1. Abra la puerta superior de la guillotina.

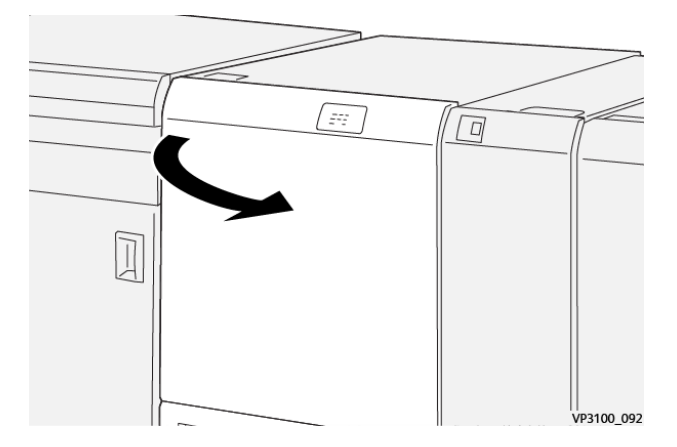

2. Mueva la palanca 3a hacia la derecha. Gire la perilla 2f hacia la izquierda.

Nota: Para asegurarse de que el papel salga del recorrido del papel, gire la perilla 2f cinco vueltas o más hacia la izquierda.

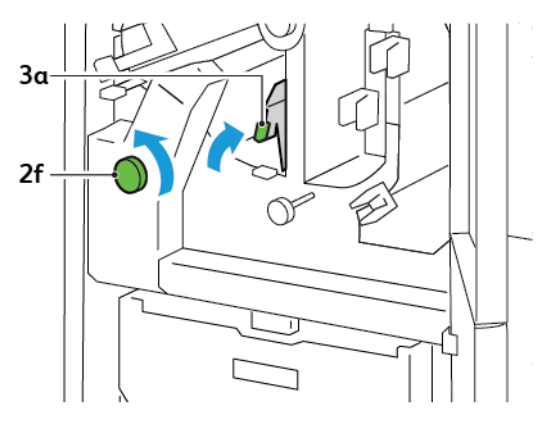

3. Para eliminar residuos o restos, tire hacia fuera y empuje hacia dentro el depósito de residuos de la guillotina tres veces o más.

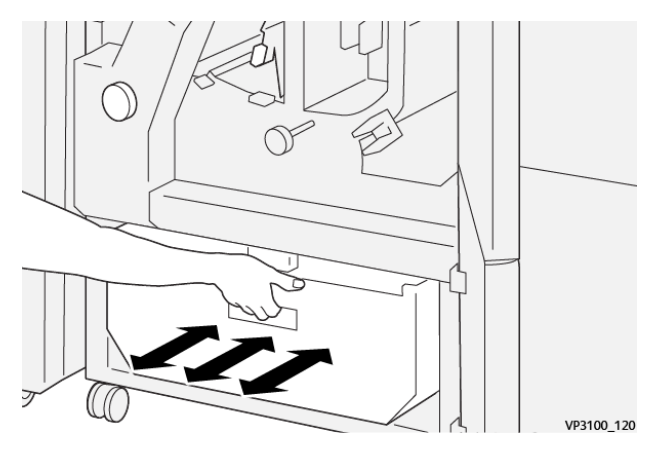

4. Vuelva a colocar la palanca 3a en la posición original.

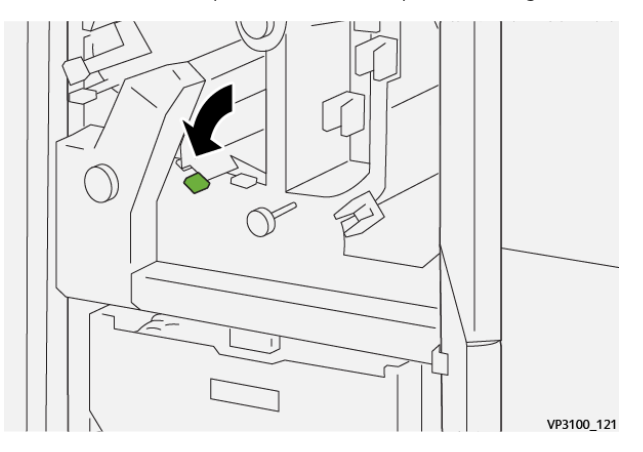

5. Si el indicador E7 continúa encendido, siga estos pasos:

a. Abra la puerta inferior.

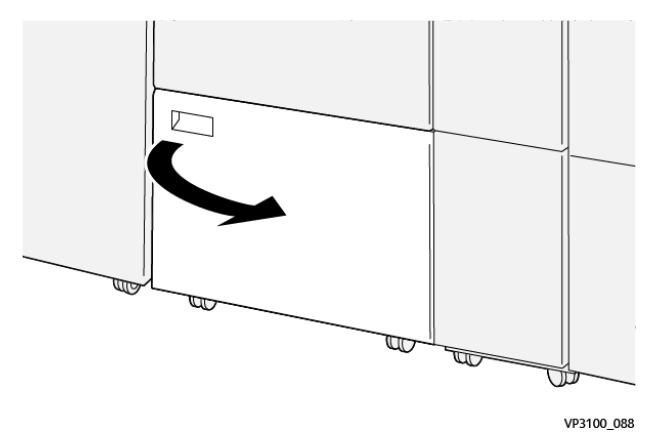

b. Extraiga la varilla de limpieza del interior de la puerta inferior.

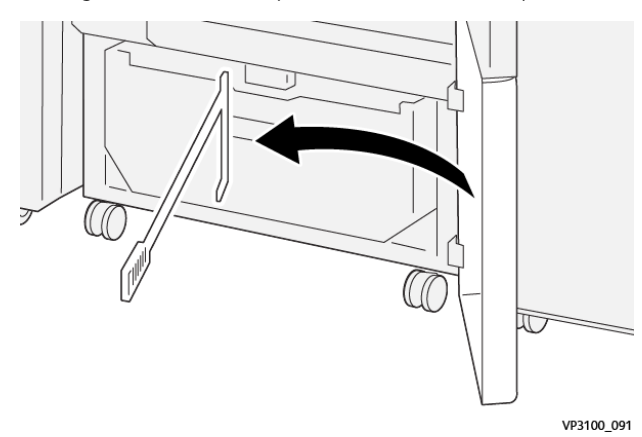

c. Mueva la palanca 3a hacia la derecha. Mueva la palanca 3d hacia la derecha.

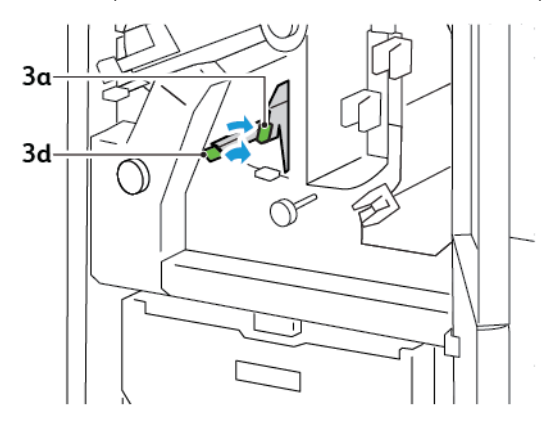

d. Utilice la varilla de limpieza para limpiar cualquier resto o residuo que quede aún en el interior de la guillotina y dirigirlo al depósito de residuos de la misma.

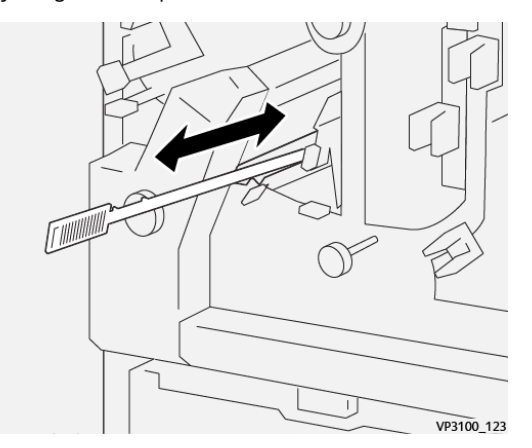

e. Si resulta difícil dirigir los residuos al depósito de residuos de la guillotina, utilice la telilla de limpieza para atrapar los restos y retírelos a mano.

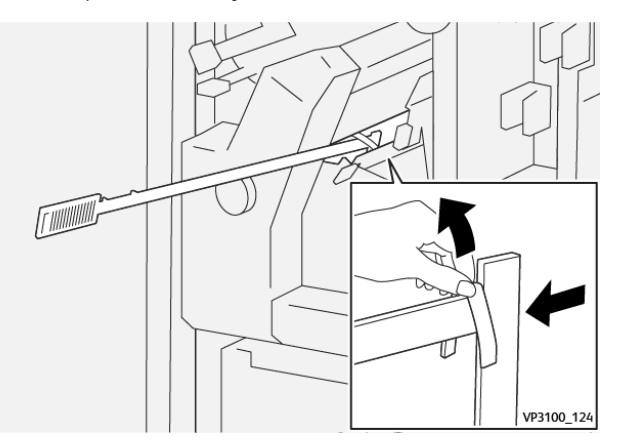

- f. Vuelva a colocar las palancas 3a y 3d en su posición original.
- 6. Para asegurarse de retirar todos los residuos y restos, en especial de debajo el bastidor, utilice la varilla de limpieza para eliminar los restos que queden en el interior de la guillotina.

Nota: Para obtener más información, consulte Vaciado del depósito de residuos de la [guillotina](#page-245-0) superior e inferior y [hendedora.](#page-245-0)

- 7. Cierre las puertas superior e inferior de la guillotina.
- 8. Si en el panel de control de la impresora aparece un mensaje sobre otro atasco de papel, siga las instrucciones de la pantalla.

#### **MENSAJES DE ERROR DE LA GUILLOTINA SUPERIOR E INFERIOR Y HENDEDORA**

Cuando se producen errores debidos a un atasco de papel, puertas o cubiertas abiertas o un mal funcionamiento de la impresora, esta deja de imprimir. Para resolver el problema, siga las instrucciones que aparecen en pantalla. Si el error se produce en varios puntos, el panel de control muestra las ubicaciones y las medidas correctivas.

El código E que aparece en el mensaje de error identifica el indicador de error que se ilumina en el panel de control de la guillotina superior e inferior y hendedora.

#### **Información sobre códigos de error de la guillotina superior e inferior y hendedora**

Los códigos de error que comienzan por los tres dígitos 012, 013, 014, 024 o 028 indican errores de la guillotina superior e inferior y hendedora.

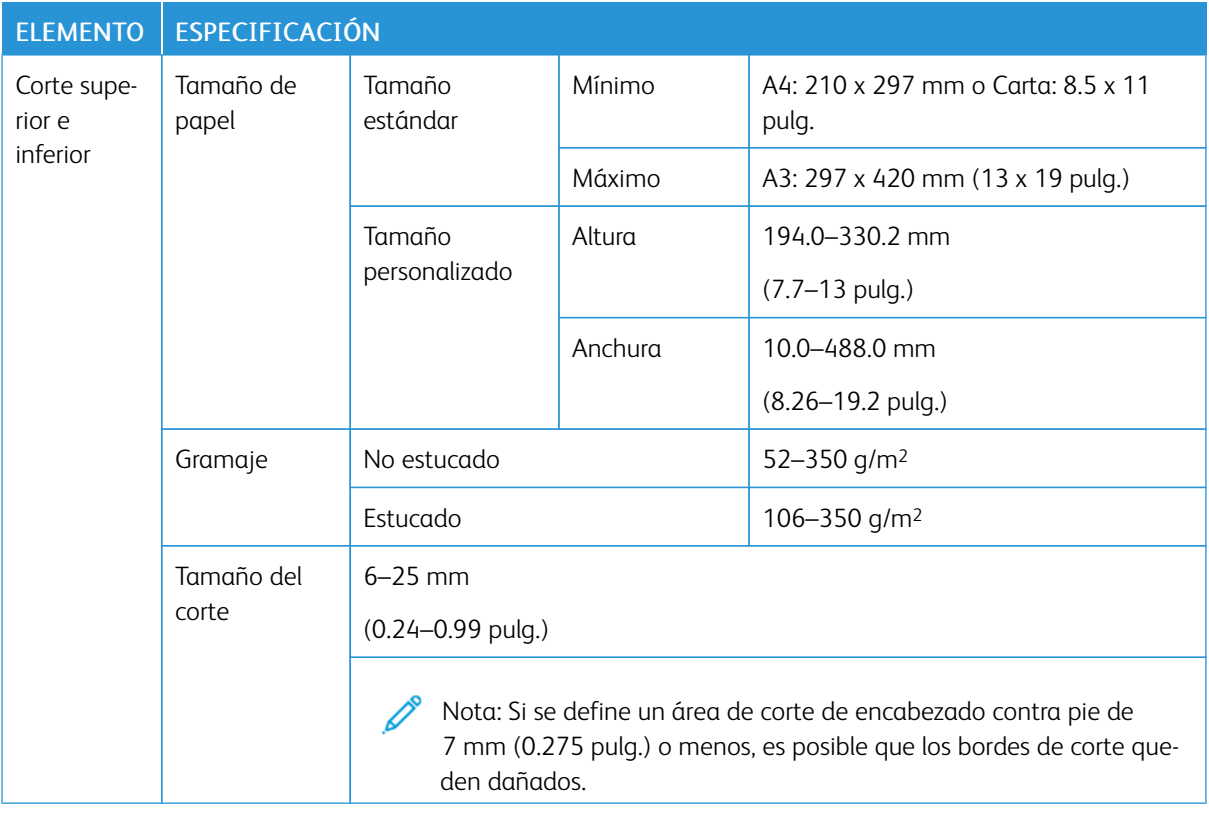

## Especificaciones de la guillotina superior e inferior y hendedora

Guillotina superior e inferior y [hendedora](#page-242-0)

# <span id="page-268-0"></span>Plegadora en C/Z

## Este apéndice contiene:

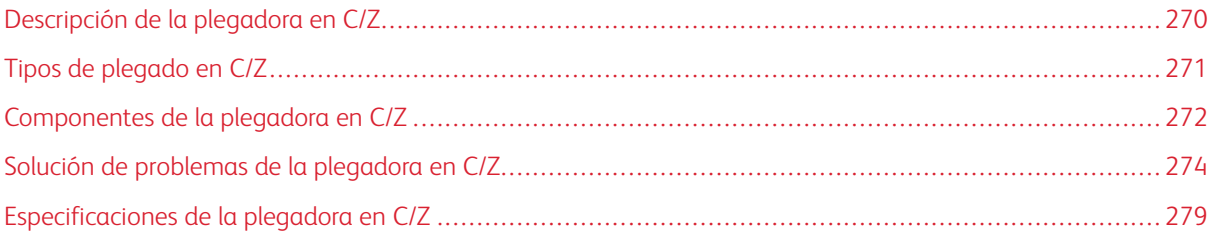

## <span id="page-269-0"></span>Descripción de la plegadora en C/Z

Nota: La plegadora en C/Z solo está disponible con una de las acabadoras Production Ready (PR). Para obtener más información, consulte Descripción de las [acabadoras](#page-281-0) Production Ready.

La plegadora en C/Z es un módulo de acabado opcional que proporciona salidas con plegado en C y en Z en material de impresión de tamaños 210 x 297 mm (8.5 x 11 pulg.) y 297 x 432 mm (11 x 17 pulg.).

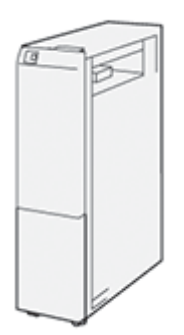

La función de Plegado genera salidas plegadas.

- Para trabajos de impresión en red, seleccione Plegado en el controlador de impresión.
- Para trabajos de copia y escaneado, seleccione Plegado en el escáner.

Nota: La copia y el escaneado de trabajos solo pueden utilizarse en impresoras que contengan un escáner.

- Para utilizar la función de Plegado, asegúrese de que la orientación de los documentos sea de alimentación por borde corto (ABC).
- Seleccione una bandeja que contenga material de impresión con orientación ABC.
- Hay tres tipos de plegado disponibles: Plegado en C, plegado en Z y plegado en Z media hoja.

## <span id="page-270-0"></span>Tipos de plegado en C/Z

#### Plegado en C

Un plegado en C tiene dos pliegues que crean una salida con dos paneles.

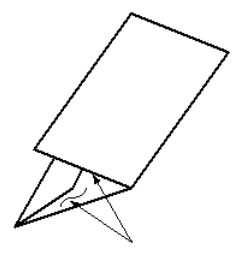

#### Plegado en Z

Un plegado en Z tiene dos pliegues en direcciones opuestas, creando una especie de pliegue de abanico.

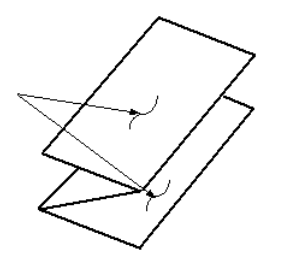

#### Plegado en Z de media hoja con 3 orificios

Como el plegado en Z normal, tiene dos pliegues en direcciones opuestas. La diferencia entre el plegado en Z normal y el plegado en Z de media hoja es que el plegado en Z media hoja no se pliega en dos pliegues iguales. Los dos pliegues son distintos, lo que permite que un borde del plegado en Z media hoja tenga un borde más largo. Este borde más largo permite el grapado o taladrado.

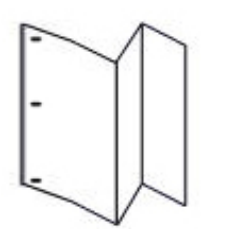

## <span id="page-271-0"></span>Componentes de la plegadora en C/Z

Nota: Para obtener información detallada sobre la función de plegado, consulte *Ajuste de la posición de plegado* en la *Guía del administrador del sistema de Xerox® PrimeLink™ C9065/C9070*.

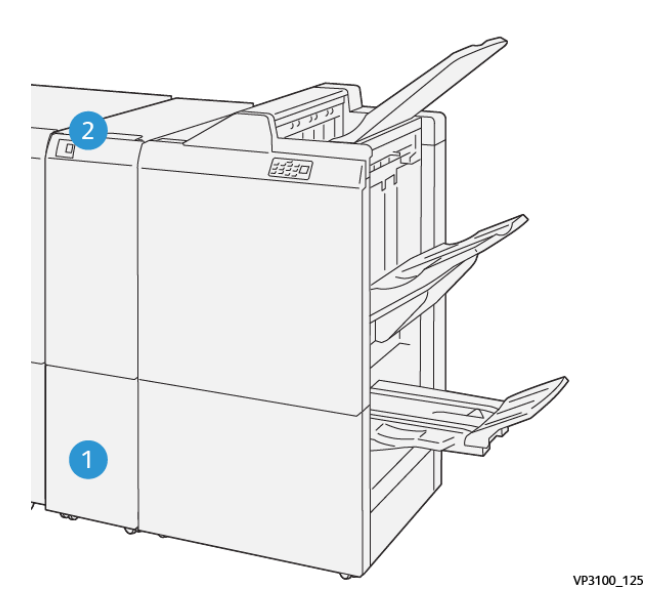

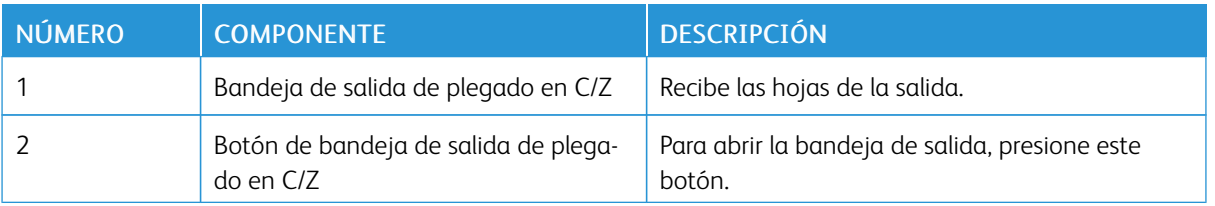

#### **SALIDA DE PLEGADO EN C/Z**

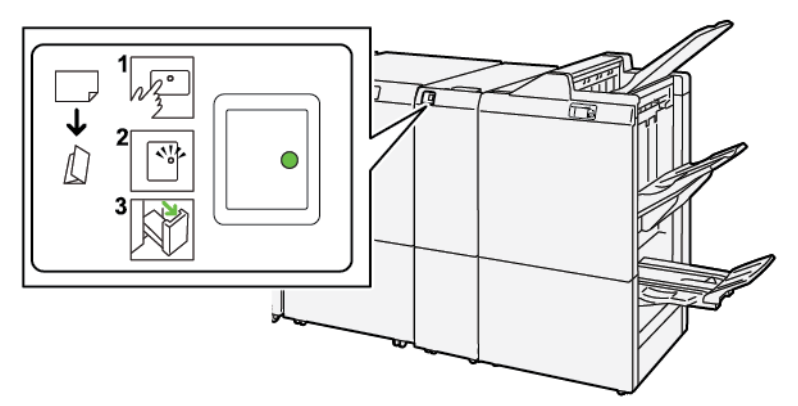

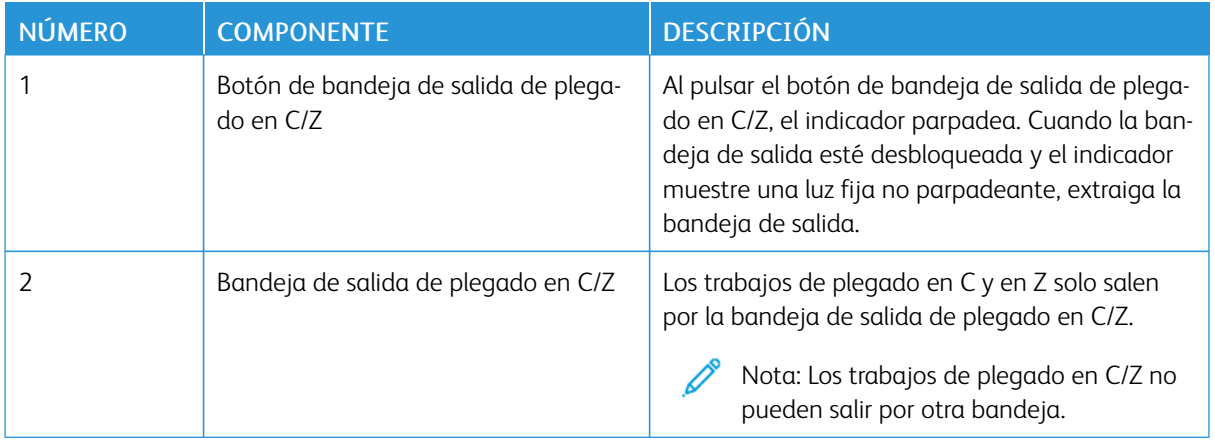

## <span id="page-273-0"></span>Solución de problemas de la plegadora en C/Z

#### **ATASCOS DE PAPEL EN LA PLEGADORA EN C/Z**

Si la impresora deja de imprimir, tenga presente la siguiente información:

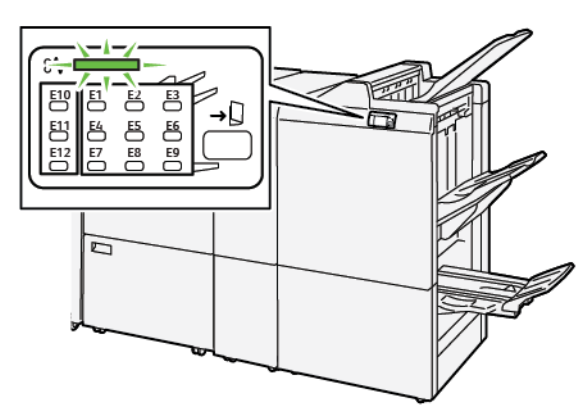

- La impresora detiene la impresión y aparece un mensaje de error en el panel de control de la impresora.
- El mensaje de error incluye una ilustración que muestra la ubicación del error y las medidas necesarias para corregirlo.
- Se pueden producir atascos de papel en varias áreas de la impresora y de los módulos opcionales conectados a ella. Cuando se producen atascos en varios puntos, la ilustración muestra las distintas ubicaciones y medidas correctivas.
- Cuando se produce un error en la plegadora en C/Z, se ilumina un indicador en el panel de control de la acabadora PR. El indicador muestra el área de la plegadora en C/Z donde se ha producido el error.

A la hora de eliminar atascos de papel, tenga siempre presente esta información:

- Al eliminar atascos de papel, no desconecte la impresora. Puede extraer papel atascado con la impresora encendida. Cuando se apaga la impresora, se borra toda la información guardada en la memoria del sistema.
- Antes de reanudar los trabajos de impresión, elimine todos los atascos de papel.
- Para evitar defectos de impresión, no toque componentes del interior de la impresora.
- Antes de reanudar los trabajos de impresión, asegúrese de haber retirado todos los fragmentos de papel del atasco, incluso los más pequeños.
- Extraiga el papel con detenimiento, intentando no romperlo. Si el papel está roto, asegúrese de extraer todos los fragmentos de papel.
- Una vez eliminados todos los atascos de papel, cierre todas las puertas y cubiertas. La impresora no puede imprimir cuando hay cubiertas o puertas abiertas.
- Tras eliminar el atasco de papel, la impresora reanuda la impresión de forma automática desde el punto en que estaba cuando se produjo el atasco.
- Si no elimina todos los atascos de papel, continuará apareciendo un mensaje de error en el panel de control de la impresora. Para eliminar los atascos pendientes, lea detenidamente la información e instrucciones en el panel de control.

#### **Eliminar atascos de papel en el área de la plegadora E10**

1. Abra la puerta frontal de la plegadora,

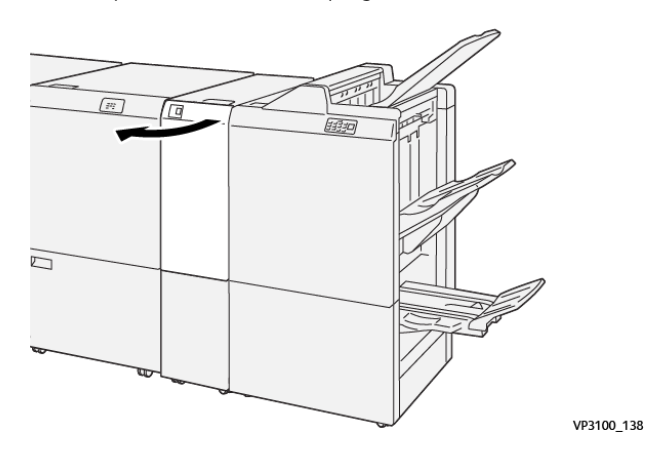

2. Levante la palanca 2a. Mueva la palanca 2b hacia la izquierda. Retire las hojas atascadas.

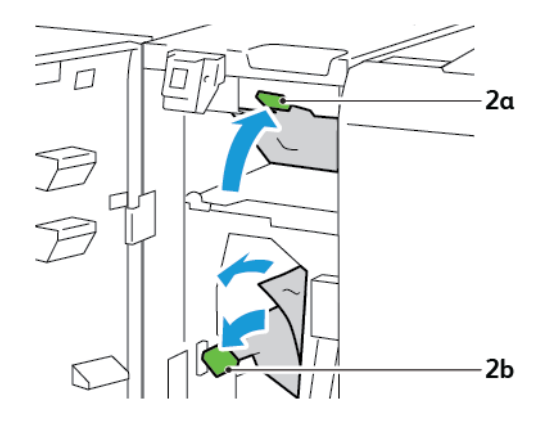

3. Mueva la palanca 2b hacia la derecha. Baje la palanca 2a.

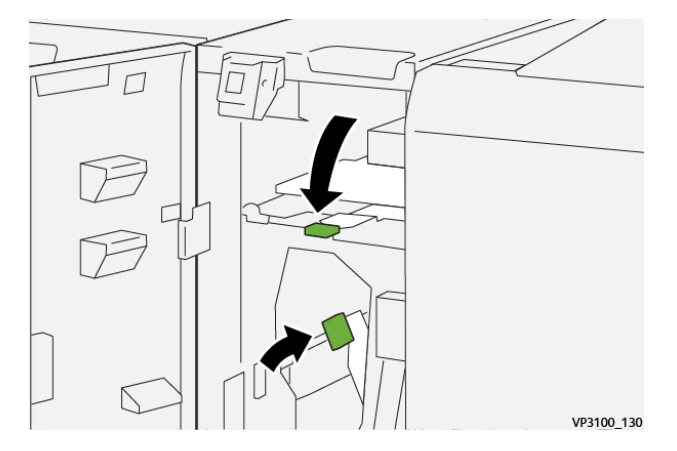

- 4. Cierre la puerta frontal de la plegadora.
- 5. Si aparece un mensaje de error sobre otro atasco de papel en el panel de control, siga las instrucciones de la pantalla para eliminar el atasco.

#### **Eliminar atascos de papel en el área de la plegadora E11**

1. Abra la puerta frontal de la plegadora,

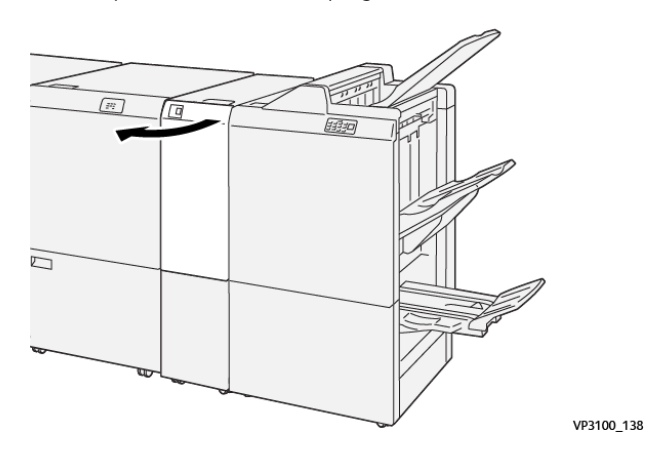

2. Tire de la palanca 2g hacia la derecha y gire la perilla 2c a la izquierda. Retire las hojas atascadas.

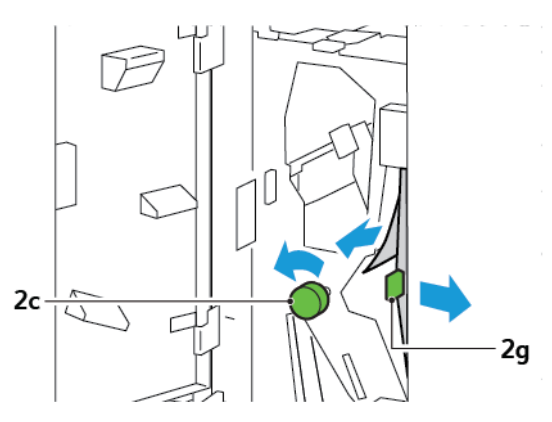

3. Vuelva a colocar la palanca 2g en la posición original.

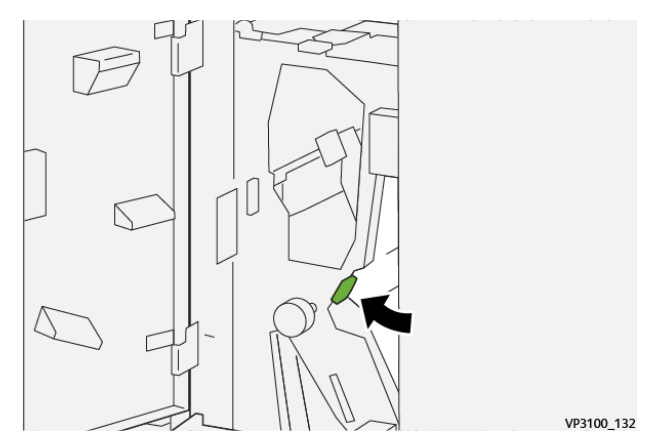

- 4. Cierre la puerta frontal de la plegadora.
- 5. Si aparece un mensaje en el panel de control sobre otros atascos de papel, siga las instrucciones de la pantalla.

#### **Eliminar atascos de papel en el área de la plegadora E12**

1. Abra la puerta frontal de la plegadora en C/Z.

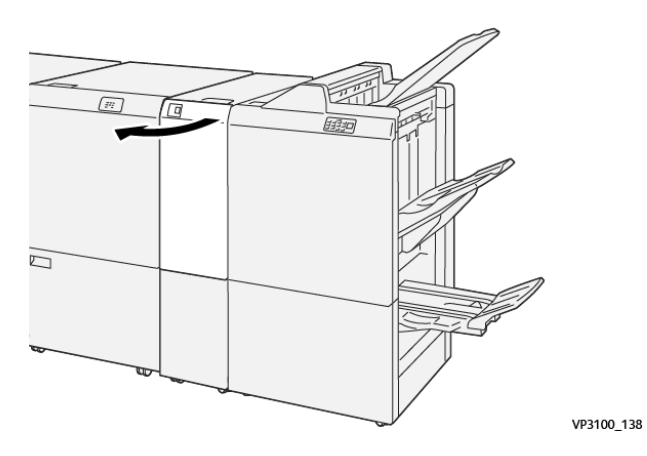

2. Tire hacia fuera de la bandeja de salida de plegado en C/Z 2d.

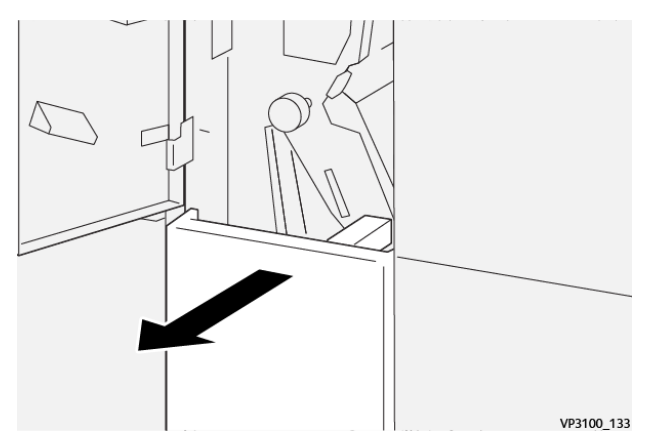

3. Para eliminar el atasco del área superior, empuje la palanca 2e hacia la derecha y retire el papel atascado. Si es necesario, gire la perilla 2c hacia la izquierda y retire el papel atascado. Vuelva a colocar la palanca 2e en la posición original.

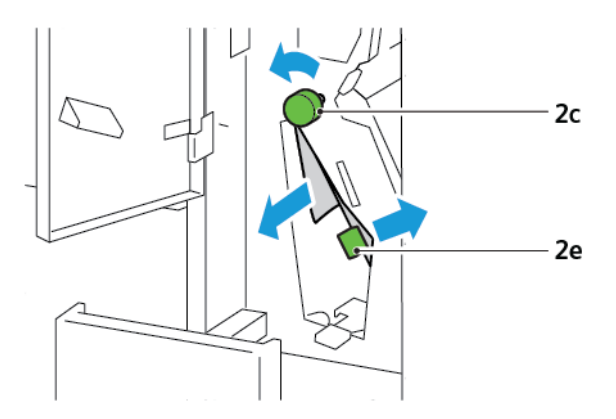

4. Para eliminar el atasco del área inferior, levante la palanca 2f y retire el papel atascado. Si es necesario, gire la perilla 2c hacia la izquierda y retire el papel atascado. Vuelva a colocar la palanca 2f en la posición original.

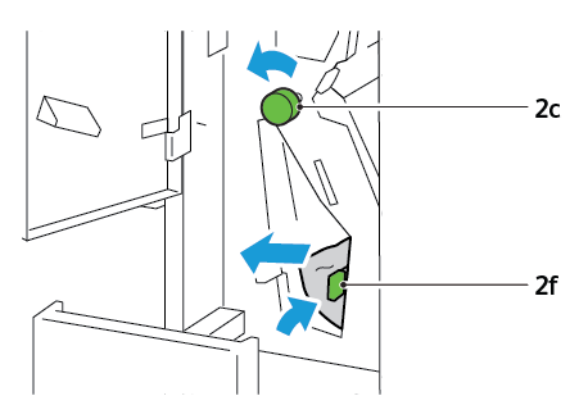

5. Empuje hacia dentro la bandeja de salida de plegado en C/Z 2d completamente.

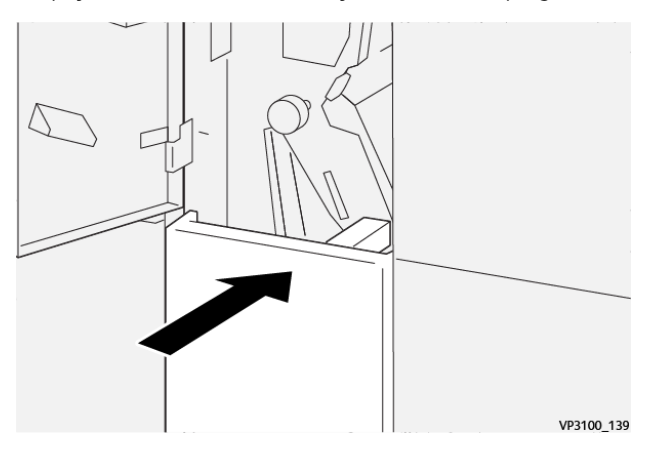

- 6. Cierre la puerta frontal de la plegadora en C/Z.
- 7. Si aparece un mensaje en el panel de control sobre otros atascos de papel, siga las instrucciones de la pantalla.

#### **MENSAJES DE ERROR DE LA PLEGADORA EN C/Z**

Cuando se producen errores debidos a un atasco de papel, puertas o cubiertas abiertas o un mal funcionamiento de la impresora, esta deja de imprimir. Para resolver el problema, siga las instrucciones que aparecen en pantalla. Si el error se produce en varios puntos, el panel de control muestra las ubicaciones y las medidas correctivas.

El código E que aparece en el mensaje de error identifica el indicador de error que se ilumina en el panel de control de la plegadora C/Z.

#### **Información de códigos de error de la plegadora en C/Z**

Los códigos de error que comienzan por los tres dígitos 012 o 013 indican errores de la plegadora C/Z.

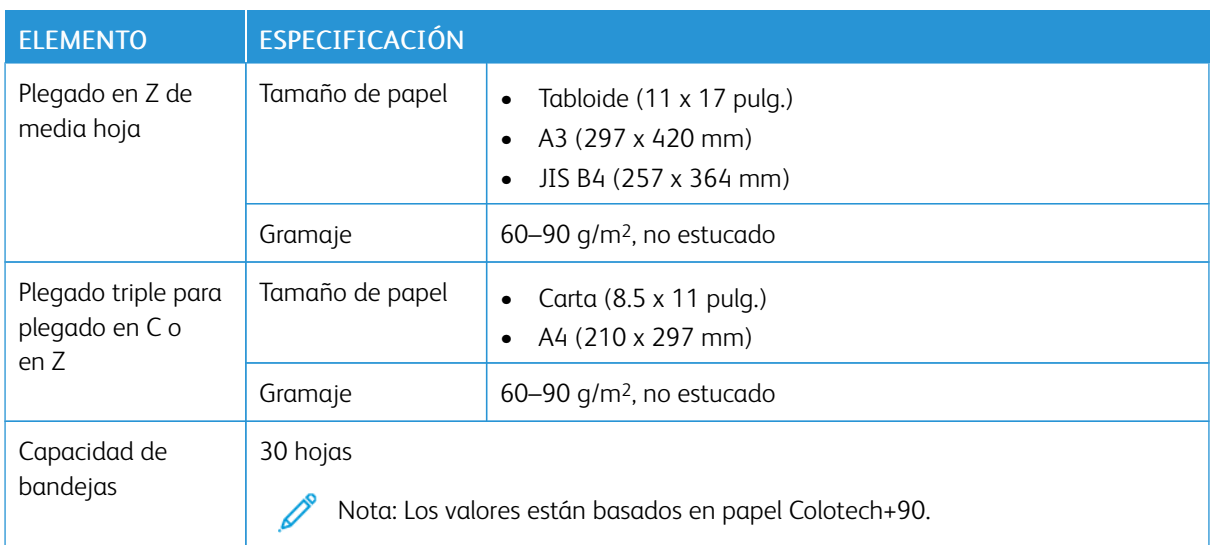

## <span id="page-278-0"></span>Especificaciones de la plegadora en C/Z

[Plegadora](#page-268-0) en C/Z

# <span id="page-280-0"></span>Acabadoras Production Ready

#### Este apéndice contiene:

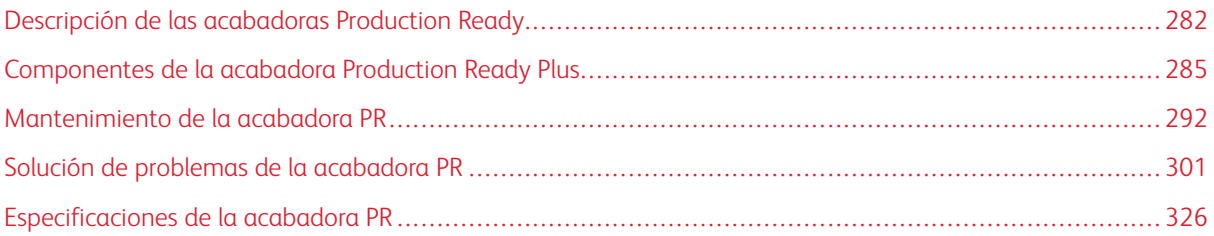

## <span id="page-281-0"></span>Descripción de las acabadoras Production Ready

Existen tres acabadoras Production Ready (PR) que puede utilizar con su impresora:

- Acabadora Production Ready (PR)
- Acabadora con realizador folletos Production Ready (PR)
- Acabadora Production Ready (PR) Plus

Nota: Las acabadoras opcionales necesitan el módulo interfaz reductor de curvatura:

Nota: En este capítulo se utiliza el término "acabadora" para referirse tanto a la Acabadora PR, como a la Acabadora PR con realizador de folletos y a la Acabadora PR Plus. Para identificar diferencias entre ellas, se utiliza el nombre completo de cada acabadora.

Las acabadoras PR ofrecen estas funciones:

- Manipulación de material de impresión de tamaño inferior a A5 o 148 x 210 mm (5.8 x 8.3 pulg.)
- Grapado de un máximo de 35 páginas de papel estucado
- Manipulación de papel de gran tamaño, máximo de 330.2 x 488 mm (13 x 19.2 pulg.)

La acabadora PR Plus alimenta el material de impresión de la salida desde la impresora y otros accesorios de acabado en línea a un módulo de arquitectura de acabado de documentos (DFA) de otros fabricantes.

Nota: La plegadora en C/Z opcional está disponible con la acabadora PR y con la acabadora con realizador de folletos PR.

#### **ACABADORA PRODUCTION READY (PR)**

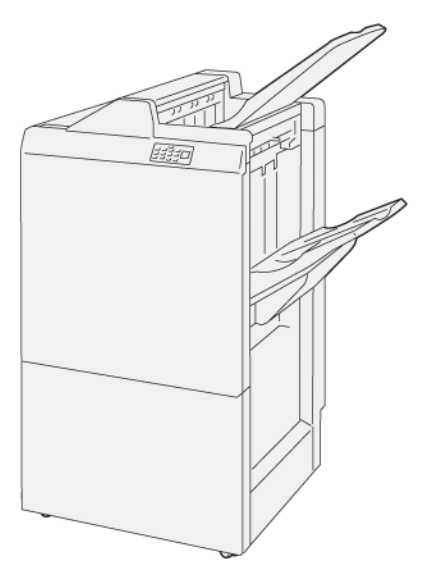

Acabadora PR:

- Dos bandejas de salida: Bandeja superior y bandeja del apilador
- **Grapadora**

• Taladradora básica opcional

#### **ACABADORA CON REALIZADOR FOLLETOS PRODUCTION READY (PR)**

La Acabadora con realizador de folletos Production Ready (PR) cuenta con las mismas funciones que la acabadora PR, pero incluye, además, dos funciones adicionales que la diferencian de la acabadora PR. Estas funciones le permiten crear automáticamente folletos grapados por el centro de hasta 25 hojas con plegado simple (un solo pliegue).

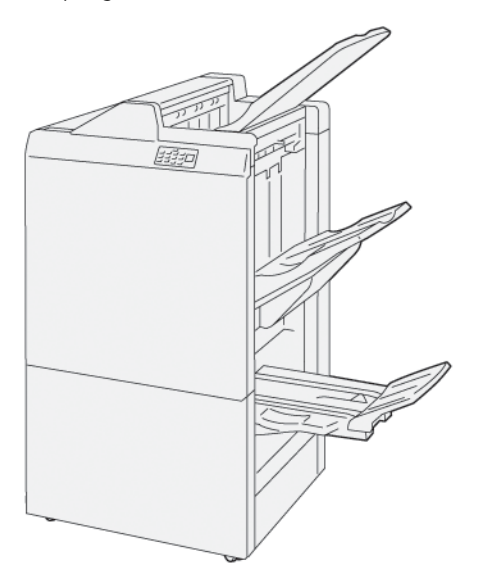

Acabadora PR:

- Tres bandejas de salida: Bandeja superior, bandeja del apilador y bandeja superior:
- Unidad del realizador de folletos
- Grapadora
- Taladradora básica opcional

#### **ACABADORA PRODUCTION READY (PR) PLUS**

La Acabadora Production Ready (PR) Plus proporciona las mismas funciones que la acabadora PR, pero, además, la acabadora PR Plus sirve como interfaz en la transferencia de papel entre la impresora y cualquier módulo de acabado de otros fabricantes conectado a la impresora.

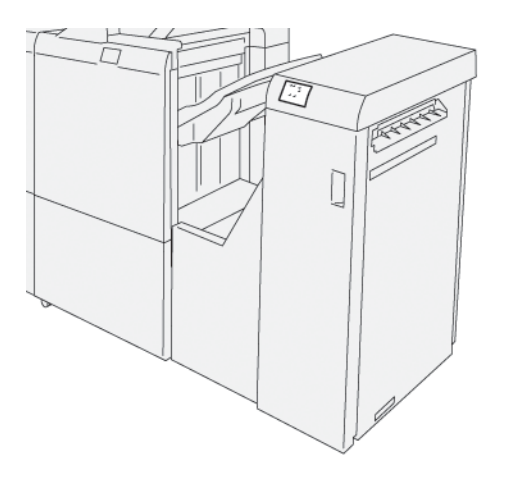

## <span id="page-284-0"></span>Componentes de la acabadora Production Ready Plus

### **COMPONENTES DE LA ACABADORA PR Y LA ACABADORA CON REALIZADOR DE FOLLETOS PR**

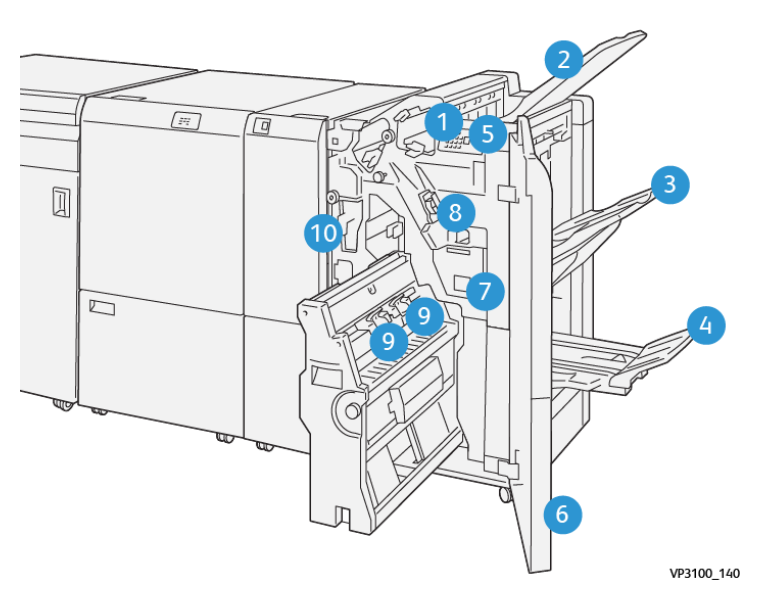

- 1. Indicador de error de atasco de papel
- 2. Bandeja superior
- 3. Bandeja del apilador
- 4. Bandeja de folletos\*
- 5. Botón de salida de folletos\*
- 6. Cubierta frontal
- 7. Depósito de residuos de grapas
- 8. Cartucho de grapas básico para grapado lateral
- 9. Dos cartuchos de grapas de folletos para grapado lateral\*
- 10. Recipiente de residuos de la taladradora

Nota: \* Solo disponible con la acabadora con realizador de folletos PR.

#### **Bandejas de salida de la acabadora**

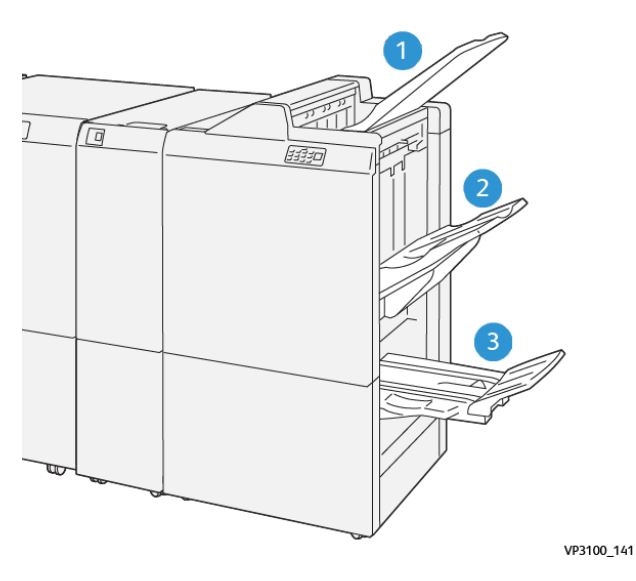

- 1. Bandeja superior
- 2. Bandeja del apilador

3. Bandeja del realizador de folletos: solo disponible con la acabadora con realizador de folletos PR

#### **Bandeja superior**

Si la impresión no sale completa de la impresora, esta detecta un problema de papel agotado. Si el problema se produce con frecuencia, cambie el ángulo de la bandeja superior.

Para cambiar el ángulo de la bandeja superior, tenga presente las siguientes normas generales:

• Para el uso general, mantenga la bandeja en la posición prefijada, la inferior.

Nota: El uso continuo de la bandeja de papel en la posición superior podría causar los siguientes errores:

- Atascos de papel
- Caída de las copias impresas de la bandeja
- Cuando utilice los tipos de papel indicados a continuación, cambie el ángulo de la bandeja a la posición superior. Los siguientes tipos de papel pueden generar con frecuencia una condición de papel agotado:
	- Papel ligero estucado de 106 g/m2 o menos gramaje
	- Papel estucado con bordes de 364 mm (14.3 pulg.) o más largos
	- Papel largo

Nota: Si se curvan las hojas, cambiar el ángulo de la bandeja no tiene ningún efecto.

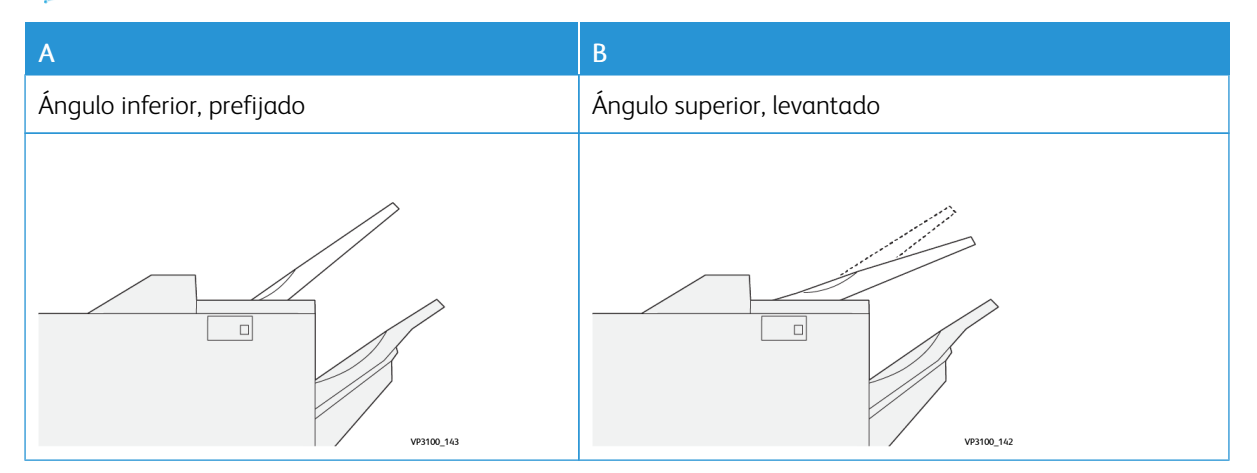

Para cambiar el ángulo de la bandeja:

- 1. Tire de la bandeja superior en la posición inferior A hacia la derecha.
- 2. Inserte los enganches del borde de entrada de la bandeja en la posición superior B.

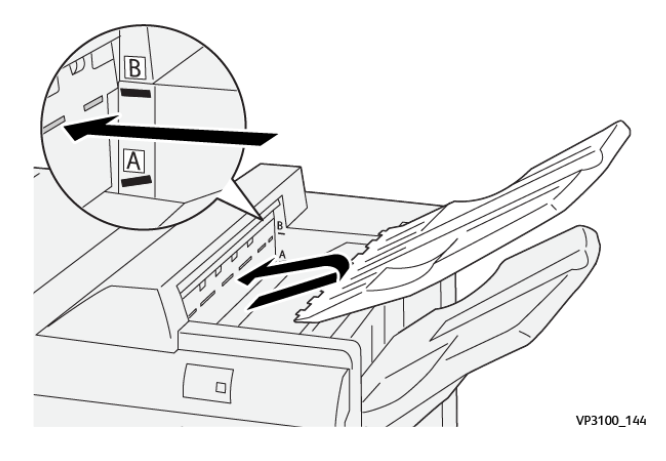

#### **Bandeja del apilador**

Los trabajos con plegado por el centro solo salen de la impresora por la bandeja del apilador.

Nota: Si salen 2000 hojas o más en la bandeja del apilador, el papel podría curvarse en exceso. Cargar en exceso la bandeja del apilador puede provocar el desbordamiento de la bandeja y la caída al suelo de la pila. En caso de que se caiga la pila:

- En el módulo interfaz reductor de curvatura, ajuste el nivel de corrección de la curvatura en el valor mínimo.
- En el intercalador, ajuste la corrección de curvatura hacia abajo.

Para obtener más información, consulte Corrección de curvatura del papel en las [acabadoras](#page-287-0) PR.

#### **Bandeja de folletos**

 $\mathscr{O}$ Nota: La bandeja de folletos se acopla a la acabadora con realizador de folletos PR. Si está instalada la guillotina SquareFold Trimmer, la bandeja de folletos se acopla a ella.

Los trabajos con plegado simple (dípticos) o plegado simple con grapado por el centro solo salen de la impresora por la bandeja de folletos.

#### <span id="page-287-0"></span>**Corrección de curvatura del papel en las acabadoras PR**

Si en alguna de las bandejas de la acabadora salen las hojas combadas, tenga presente la siguiente información:

• La impresión en papel A5,148 x 210 mm (5.8 x 8.3 pulg.), alimentado por borde largo (ABL) con curvatura hacia arriba pueden originar atascos de papel. Si se produce un atasco, siga estos pasos:
- En el módulo interfaz reductor de curvatura, toque el indicador que representa el valor más alto del nivel de corrección de la curvatura.
- En el módulo interfaz reductor de curvatura, toque el icono que representa la corrección de curvatura hacia arriba.
- La impresión en cartulina con curvatura hacia abajo puede originar atascos de papel. Si se produce un atasco, siga estos pasos:
	- En el módulo interfaz reductor de curvatura, toque el indicador que representa el valor más bajo del nivel de corrección de la curvatura.
	- En el módulo interfaz reductor de curvatura, toque el icono que representa la corrección de curvatura hacia abajo.
- La impresión en papel con gramaje de 157 g/m2 o más, con curvatura hacia arriba, puede originar atascos de papel. Si se produce un atasco, siga estos pasos:
	- En el módulo interfaz reductor de curvatura, toque el indicador que representa el valor más alto del nivel de corrección de la curvatura.
	- En el módulo interfaz reductor de curvatura, toque el icono que representa la corrección de curvatura hacia arriba.

Para obtener más información sobre la corrección de curvatura del papel, consulte [Corrección](#page-218-0) de curvatura en el módulo interfaz reductor de [curvatura](#page-218-0) y Panel de control del [intercalador.](#page-228-0)

#### **Función de plegado simple en la acabadora con realizador de folletos Production Ready**

Nota: La acabadora con realizador de folletos Production Ready (PR) ofrece la función de plegado simple.

- 1. Para utilizar la función Plegado doble (un pliegue), oriente los documentos para alimentación por borde corto (ABC). Seleccione una bandeja que contenga papel con orientación ABC.
- 2. Seleccione la función Plegado doble desde el controlador de impresión adecuado:
	- Para trabajos de impresión en red, seleccione el controlador de impresión adecuado y, a continuación, la opción de plegado doble.
	- Para trabajos de copia, utilice el panel de control de la acabadora con realizador de folletos PR y seleccione las opciones de plegado doble apropiadas.

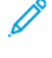

Nota: En este contexto, plegado simple y plegado doble son términos sinónimos. El plegado simple consiste en un solo pliegue que crea dos páginas en la salida.

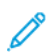

Nota: Solo la plegado en C/Z ofrece opciones de plegado en C y en Z.

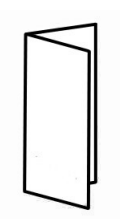

Existen tres opciones de Plegado doble (un pliegue):

- Hoja suelta plegada
- Hojas sueltas plegadas
- Hojas sueltas plegadas y grapadas

P Nota: Para obtener información detallada sobre los tipos de plegado, consulte la *Guía del administrador del sistema Xerox PrimeLink C9065/C9070* y el tema *Ajuste de la posición de plegado*.

#### **Botón de salida de folletos**

Para retirar los folletos acabados de la acabadora, pulse el botón en el panel de control de la acabadora.

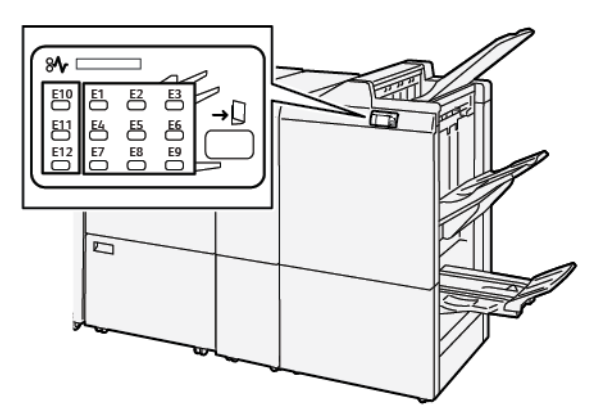

#### **COMPONENTES DE LA ACABADORA PR PLUS**

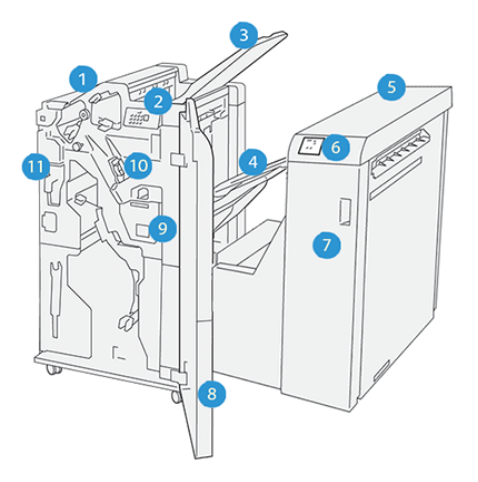

- 1. Módulo de la acabadora
- 2. Indicadores de error y de atasco de papel del módulo de la acabadora
- 3. Bandeja superior de la acabadora
- 4. Bandeja del apilador de la acabadora
- 5. Transporte de acabado
- 6. Indicadores de error y de atasco de papel del transporte de acabado
- 7. Cubierta frontal del transporte de acabado
- 8. Cubierta frontal del módulo de la acabadora
- 9. Depósito de residuos de grapas de la acabadora
- 10. Grapadora básica de la acabadora, usada para el grapado lateral
- 11. Recipiente de residuos de la taladradora de la acabadora

Nota: Para obtener información detallada sobre las funciones del módulo de acabado, consulte el manual suministrado con el módulo.

# Mantenimiento de la acabadora PR

#### **CONSUMIBLES DE LA ACABADORA**

Para pedir consumibles Xerox, como grapas, cartuchos de grapas y depósitos de residuos de grapas usadas, vaya a [www.xerox.com/office/supplies.](https://www.office.xerox.com/cgi-bin/printer.pl?APP=udpdfs&Page=Color&PgName=Order&Language=English) Para obtener información o números telefónicos de contacto específicos de su área, haga clic en Contáctenos. Para realizar un pedido de consumibles en línea, haga clic en Consumibles y siga las indicaciones para pedir los artículos que necesite.

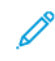

Nota: Consulte siempre en [www.xerox.com/office/supplies](https://www.office.xerox.com/cgi-bin/printer.pl?APP=udpdfs&Page=Color&PgName=Order&Language=English) los códigos de producto más recientes de las unidades reemplazables por el cliente (CRU).

#### **COMPROBACIÓN DEL ESTADO DE LOS CONSUMIBLES DE LA ACABADORA**

Cuando un consumible está próximo a necesitar sustituirse, aparece un mensaje en el panel de control. El mensaje aparecerá cuando sea el momento de solicitar o instalar un artículo consumible nuevo. Con algunas unidades reemplazables por el usuario, el mensaje indica que la impresora puede continuar imprimiendo trabajos sin tener que sustituir el consumible de inmediato. No obstante, cuando llega el momento de sustituirlo, el mensaje aparece y la impresora deja de imprimir.

Para comprobar el estado de los consumibles, siga estos pasos:

- 1. En el panel de control, pulse el botón Página principal.
- 2. Para ver más información sobre consumibles y su estado, toque el botón Información  $\begin{bmatrix} 1 \\ 1 \end{bmatrix}$ .

Aparecerá la pantalla Suministros.

3. En el menú, seleccione Otros consumibles para ver el estado de otros consumibles.

Aparecerá la ventana Otros consumibles. Esta ventana ofrece información sobre el porcentaje de vida útil remanente de cada consumible.

4. Utilice las flechas arriba y abajo para ver los demás consumibles, como las grapas de la acabadora, el depósito de residuos de grapas y los consumibles de los módulos opcionales instalados.

## **SUSTITUCIÓN DEL CARTUCHO DE GRAPAS BÁSICO PARA GRAPADO LATERAL**

Nota: Antes de llevar a cabo este procedimiento, asegúrese de que la impresora no esté imprimiendo.

1. Abra la puerta frontal de la acabadora

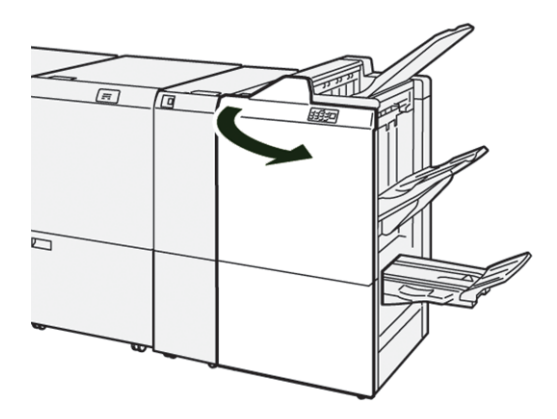

2. Extraiga la unidad del cartucho de grapas R1.

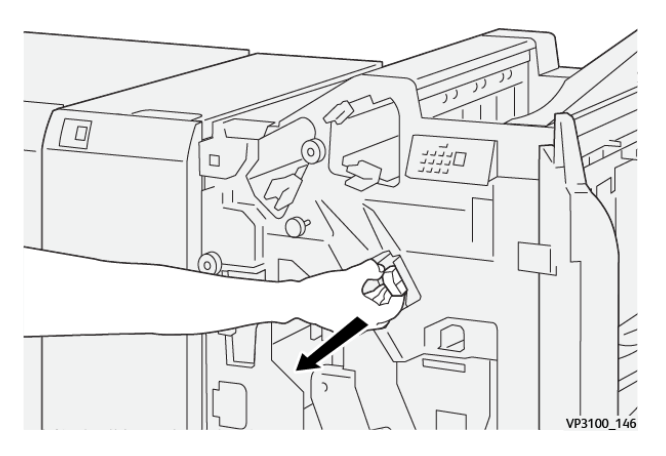

3. Mantenga el cartucho de grapas en la posición que indica la flecha y retire de la unidad el cartucho de grapas.

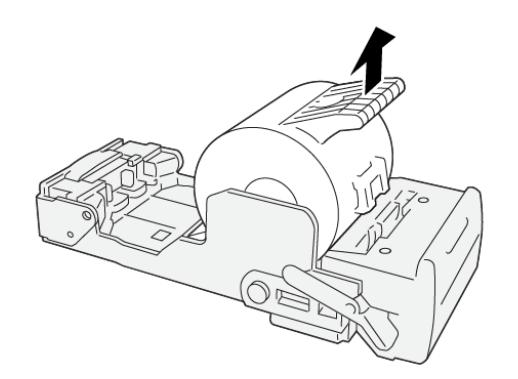

VP3100\_147

4. Inserte un nuevo cartucho de grapas en la unidad.

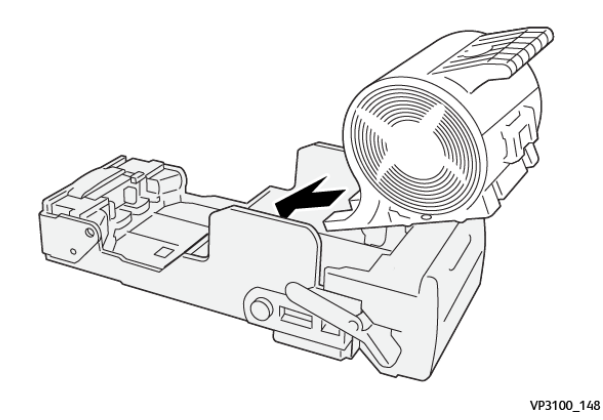

5. Para insertar la unidad en su posición original, presione la unidad del cartucho de grapas R1.

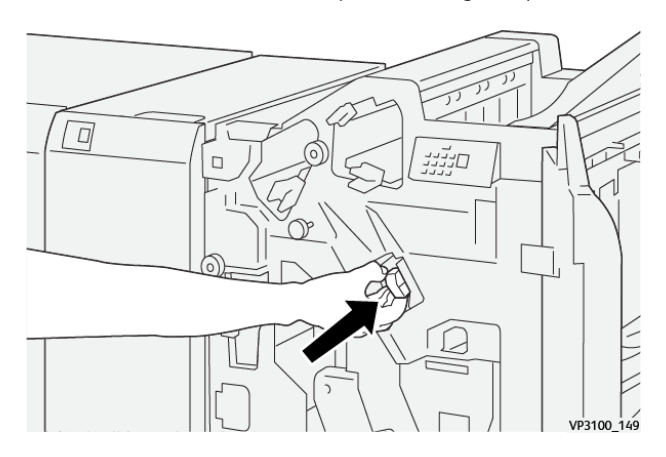

6. Cierre la puerta frontal de la acabadora.

# **SUSTITUCIÓN DEL CARTUCHO DE GRAPAS DE FOLLETOS PARA GRAPADO POR EL CENTRO**

⇙ Nota: Antes de llevar a cabo este procedimiento, asegúrese de que la impresora no esté imprimiendo.

1. Abra la puerta frontal de la acabadora

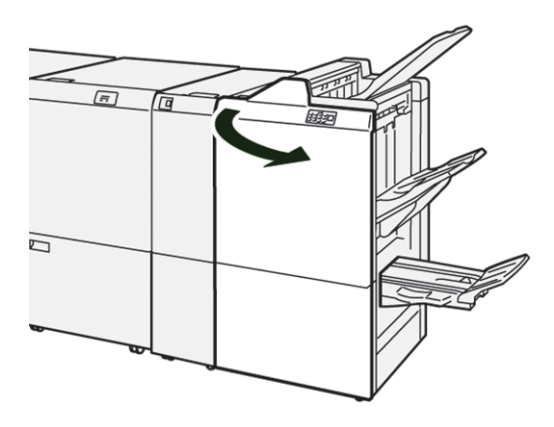

- $\sqrt{ }$  $\lceil$ VP3100 150
- 2. Tire de la unidad 3 de grapado hacia usted hasta que se detenga.

3. Para extraer el cartucho de grapas, sujételo por las pestañas del cartucho y extráigalo.

Nota: Se suministran dos cartuchos de grapas para folletos. En el panel de control, lea el mensaje sobre la sustitución de grapas.

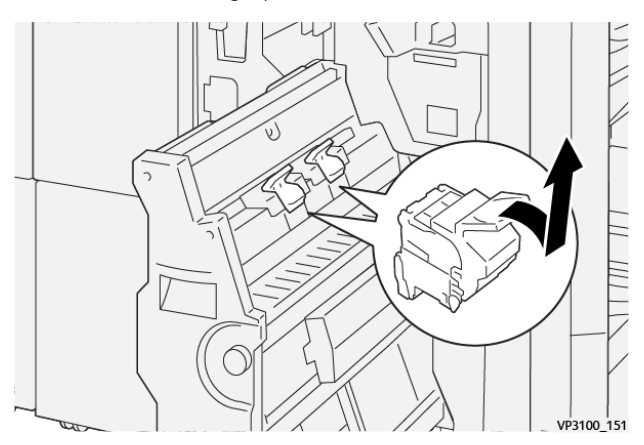

4. Sujete las pestañas del nuevo cartucho de grapas y empuje el cartucho hacia dentro hasta que se detenga.

VP3100\_152

Nota: Asegúrese de que las marcas estén alineadas.

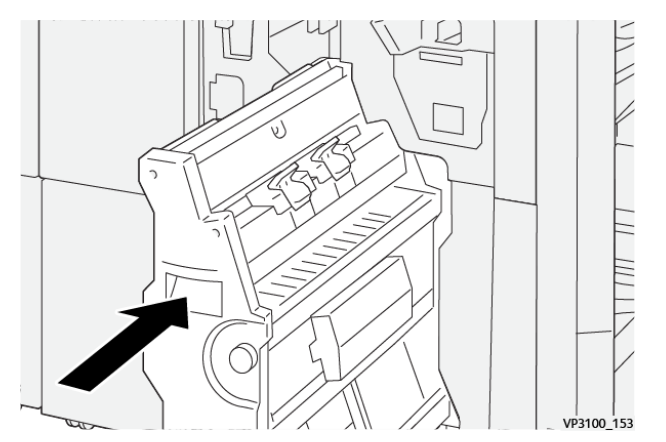

5. Introduzca suavemente la unidad 3 de grapado por el centro en la acabadora hasta que se detenga.

6. Cierre la puerta frontal de la acabadora.

#### **SUSTITUCIÓN DE DEPÓSITO DE RESIDUOS DE GRAPAS DE LA ACABADORA**

 $\bigcirc$ Precaución: Para evitar lesiones personales, tenga mucho cuidado al retirar el depósito de residuos de grapas.

Cuando el depósito de residuos de grapas está lleno, aparece un mensaje en el panel de control de la impresora. Cuando aparezca este mensaje, sustituya el depósito de residuos por uno nuevo.

# Nota:

- Antes de llevar a cabo este procedimiento, asegúrese de que la impresora no esté imprimiendo.
- Mantenga la impresora encendida mientras sustituye el depósito de residuos de grapas. Si apaga la impresora, no reconocerá la sustitución del depósito de residuos y el mensaje Lleno seguirá mostrándose en el panel de control de la impresora.
- Para asegurarse de que la impresora continúe imprimiendo tras sustituir el depósito de residuos, cierre la puerta frontal de la acabadora.

Nota: Con cartucho de grapas básico se suministra un depósito de residuos de grapas.

1. Abra la puerta frontal de la acabadora

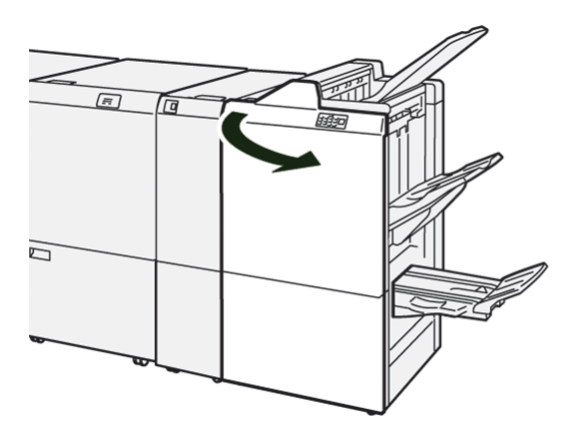

2. Para R5, mueva la palanca de bloqueo hacia la izquierda hasta el icono del candado (bloqueo) abierto.

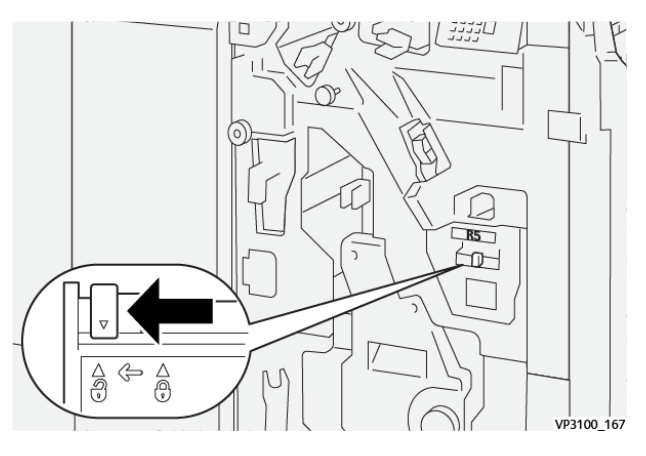

3. Extraiga el depósito de residuos de grapas R5.

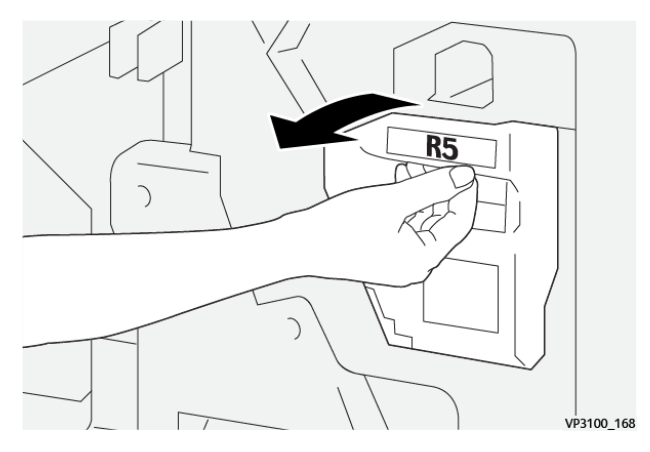

4. Coloque el depósito de residuos de grapas en la bolsa de plástico suministrada.

Nota: No desmonte los depósitos de residuos usados. Devuelva los recipientes de residuos de grapas a Servicio de asistencia técnica de Xerox.

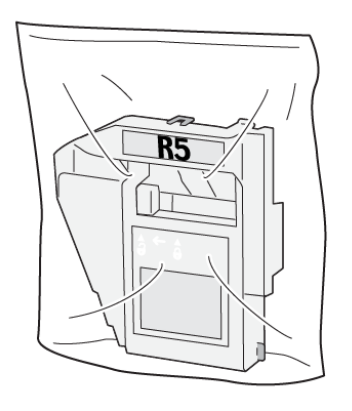

VP3100\_169

5. Para insertar el nuevo depósito de residuos de grapas, bájelo hasta su posición y presione ligeramente hasta que encaje.

Precaución: Para evitar lesiones, no coloque sus dedos sobre el recipiente.

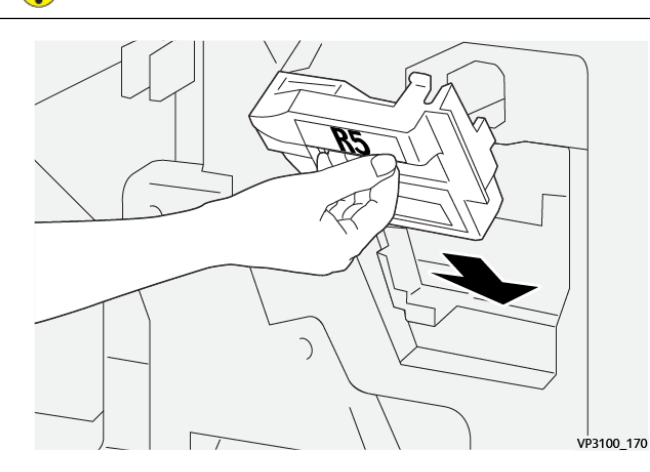

6. Para R5, mueva la palanca de bloqueo hacia la derecha hasta el icono del candado (bloqueo) cerrado.

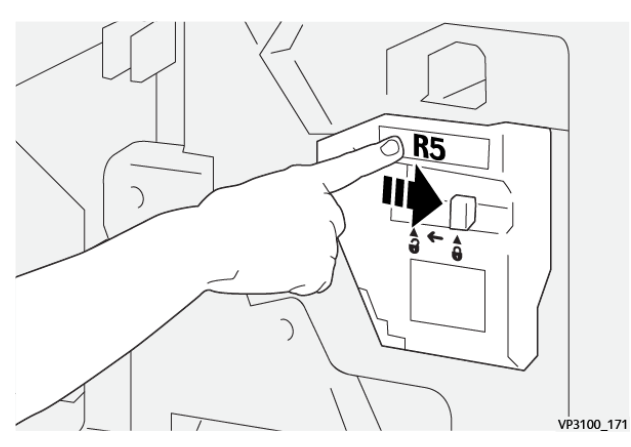

7. Cierre la puerta frontal de la acabadora.

## **VACIADO DEL RECIPIENTE DE RESIDUOS DE LA TALADRADORA**

Cuando el recipiente de residuos de la taladradora está lleno, aparece un mensaje en el panel de control de la impresora. Cuando aparezca el mensaje, vacíe todos los restos de papel del recipiente.

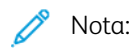

- Antes de llevar a cabo este procedimiento, asegúrese de que la impresora no esté imprimiendo.
- Cuando vacíe el depósito de residuos, mantenga la impresora encendida. Si apaga la impresora, no reconocerá el vaciado del depósito y el mensaje Lleno permanecerá en el panel de control de la impresora.
- Para asegurarse de que la impresora continúe funcionando tras vaciar el depósito de residuos, cierre la puerta frontal de la acabadora.
- 1. Abra la puerta frontal de la acabadora

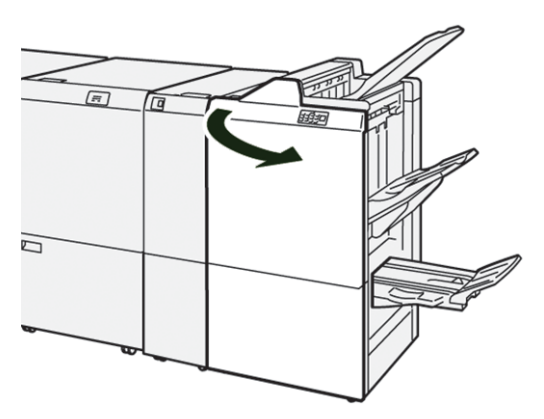

2. Extraiga el depósito de residuos R4.

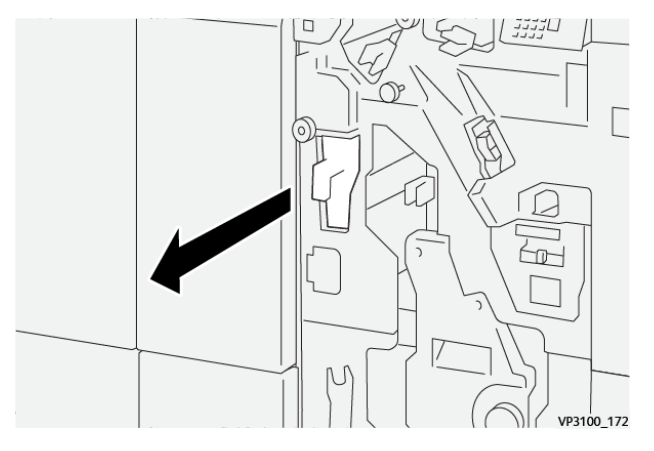

3. Deseche todos los restos del depósito de residuos.

# Nota:

- Antes de llevar a cabo este procedimiento, asegúrese de que la impresora no esté imprimiendo.
- Cuando vacíe el depósito, mantenga la impresora encendida. Si apaga la impresora, no reconocerá el vaciado del depósito y el mensaje Lleno permanecerá en el panel de control de la impresora.
- Para asegurarse de que la impresora continúe imprimiendo tras vaciar el depósito de residuos, cierre la puerta frontal de la acabadora.

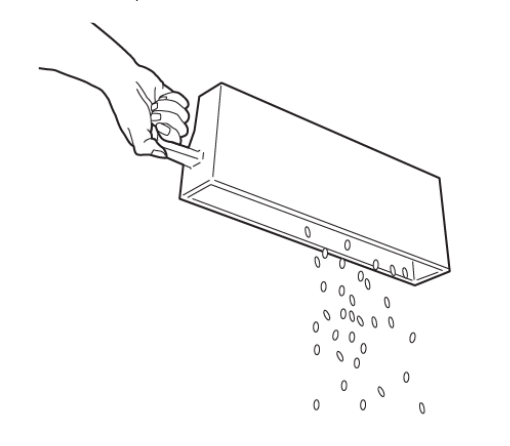

VP3100\_173

- 4. Vuelva a colocar el depósito de residuos R4 en su posición original.
- 5. Cierre la puerta frontal de la acabadora.

# Solución de problemas de la acabadora PR

# **ATASCOS DE PAPEL EN LA ACABADORA PR Y LA ACABADORA CON REALIZADOR DE**

**FOLLETOS PR**

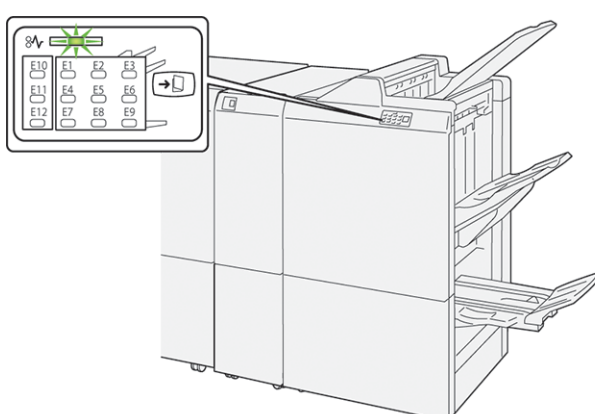

Cuando se producen errores debidos a un atasco de papel, puertas o cubiertas abiertas o un mal funcionamiento de la impresora, sucede lo siguiente:

- La impresora detiene la impresión y aparece un mensaje de error en el panel de control.
- El mensaje incluye una ilustración que muestra la ubicación del error y las medidas necesarias para corregirlo.
- Se pueden producir atascos de papel en varias áreas de la impresora y de los módulos opcionales conectados a ella. Cuando se producen varios atascos, la ilustración muestra las distintas ubicaciones y medidas correctivas.
- Si se produce un error en un módulo opcional, se ilumina un indicador en el panel de control del módulo. El indicador muestra el área de los módulos donde se ha producido el error.

A la hora de eliminar atascos de papel, tenga siempre presente la siguiente información:

- Al eliminar atascos de papel, tenga la impresora encendida. Cuando se apaga la impresora, se borra toda la información guardada en la memoria del sistema.
- Antes de reanudar los trabajos de impresión, elimine todos los atascos de papel.
- Para reducir los defectos al mínimo, no toque componentes del interior de la impresora.
- Antes de reanudar los trabajos de impresión, asegúrese de haber retirado todos los fragmentos de papel del atasco, incluso los más pequeños.
- Extraiga el papel roto con detenimiento. Asegúrese de extraer todos los fragmentos de papel.
- Una vez eliminados todos los atascos de papel, cierre las puertas y cubiertas de la impresora. La impresora no puede imprimir cuando hay cubiertas o puertas abiertas.
- Tras eliminar el atasco de papel, la impresora reanuda la impresión de forma automática desde el punto en que estaba cuando se produjo el atasco.

• Si no elimina todos los atascos de papel, continuará apareciendo un mensaje de error en el panel de control. Para eliminar los atascos pendientes, lea detenidamente la información e instrucciones del mensaje en el panel de control.

#### **ATASCOS DE PAPEL EN LA ACABADORA PR PLUS**

Cuando se produce un atasco de papel en la acabadora PR Plus, se ilumina un indicador en el módulo de la acabadora o en el de transporte del acabado.

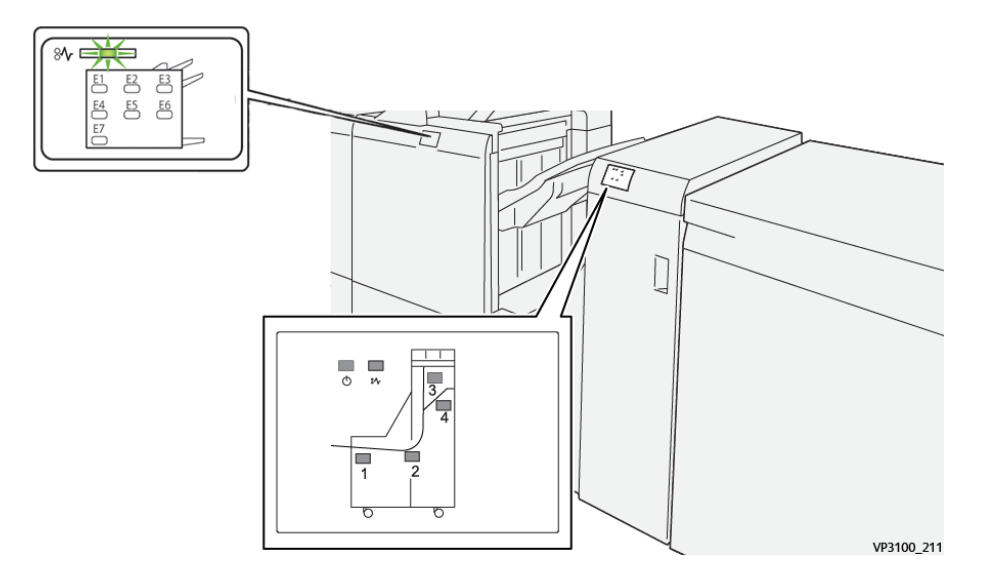

Cuando se producen errores debidos a un atasco de papel, puertas o cubiertas abiertas o un mal funcionamiento de la impresora, sucede lo siguiente:

- La impresora detiene la impresión y aparece un mensaje de error en el panel de control.
- El mensaje incluye una ilustración que muestra la ubicación del error y las medidas necesarias para corregirlo.
- Se pueden producir atascos de papel en varias áreas de la impresora y de los módulos opcionales conectados a ella. Cuando se producen varios atascos, la ilustración muestra las distintas ubicaciones y medidas correctivas.
- Si se produce un error en un módulo opcional, se ilumina un indicador en el panel de control del módulo. El indicador muestra el área de los módulos donde se ha producido el error.

A la hora de eliminar atascos de papel, tenga siempre presente la siguiente información:

- Al eliminar atascos de papel, tenga la impresora encendida. Cuando se apaga la impresora, se borra toda la información guardada en la memoria del sistema.
- Para reducir los defectos al mínimo, no toque componentes del interior de la impresora.
- Antes de reanudar los trabajos de impresión, asegúrese de haber eliminado todos los atascos de papel.
- Extraiga el papel roto con detenimiento. Asegúrese de extraer todos los fragmentos pequeños de papel roto.
- Una vez eliminados todos los atascos de papel, cierre las puertas y cubiertas de la impresora. La impresora no puede imprimir cuando hay cubiertas o puertas abiertas.
- Tras eliminar el atasco de papel, la impresora reanuda la impresión de forma automática desde el punto en que estaba cuando se produjo el atasco.
- Si no elimina todos los atascos de papel, continuará apareciendo un mensaje de error en el panel de control. Para eliminar los atascos pendientes, lea detenidamente la información e instrucciones del mensaje en el panel de control.

## **ELIMINAR ATASCOS DE PAPEL EN LAS ACABADORAS PR**

#### **Eliminar atascos de papel en el área de la acabadora E1**

1. Abra la puerta frontal de la acabadora

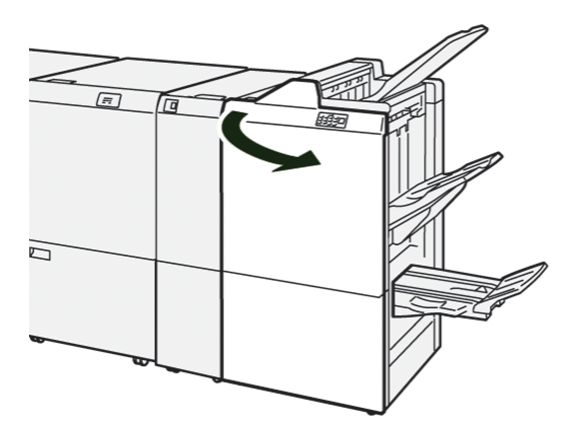

2. Mueva la palanca 1a hacia la izquierda y retire el papel atascado.

Nota: Sujete el borde de entrada del papel atascado y tire del papel hacia fuera.

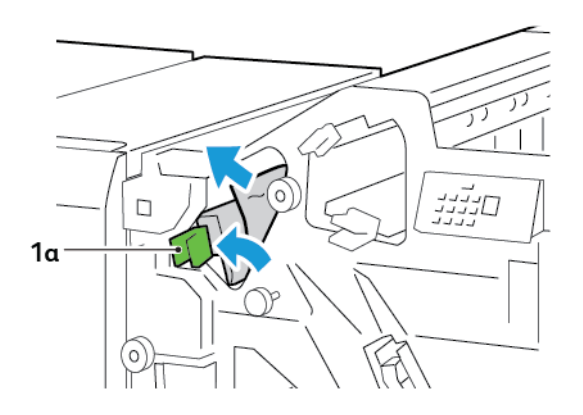

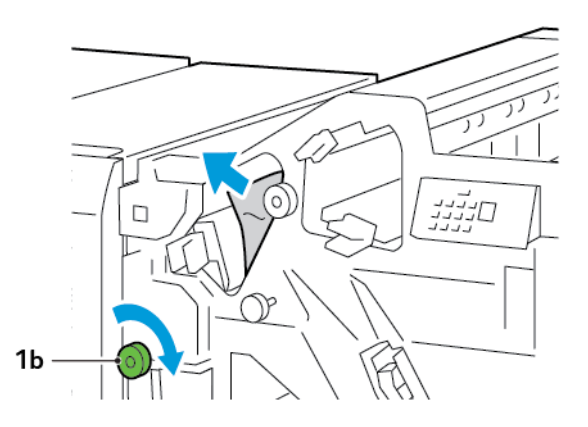

3. Si resulta difícil retirar el papel atascado, gire la perilla 1b hacia la derecha para extraer las hojas atascadas.

4. Vuelva a colocar la palanca 1a en la posición original.

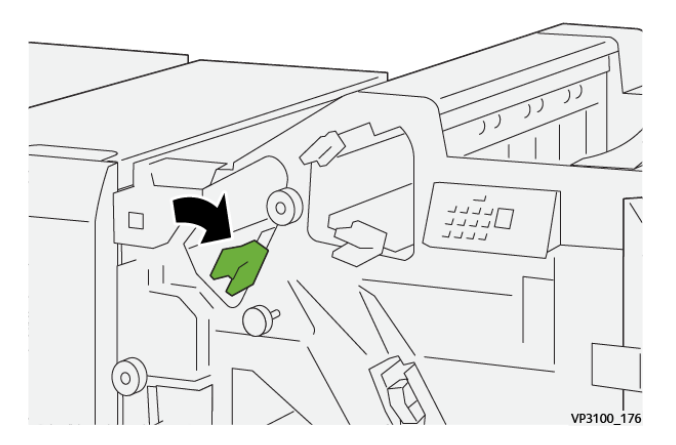

5. Cierre la puerta frontal de la acabadora.

## **Eliminar atascos de papel en el área de la acabadora E2**

1. Abra la puerta frontal de la acabadora

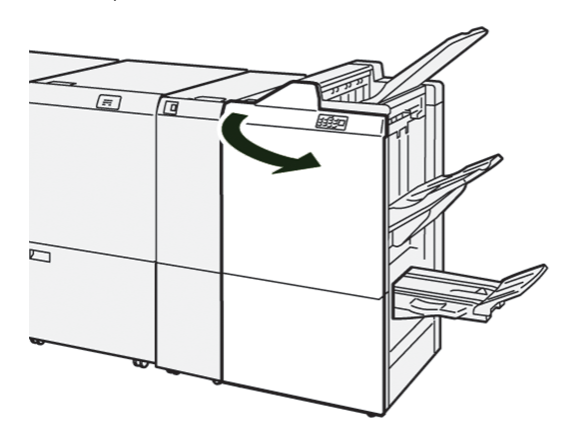

2. Mueva la palanca 1c hacia la derecha y gire la perilla 1e a la derecha. Retire las hojas atascadas.

Nota: Asegúrese de que no haya papel atascado detrás de la cubierta superior.

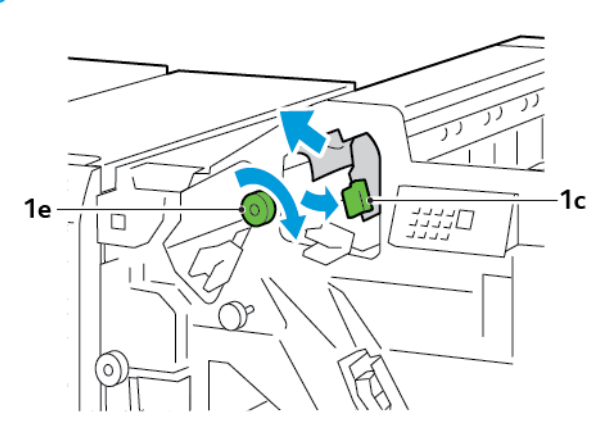

3. Vuelva a colocar la palanca 1c en la posición original.

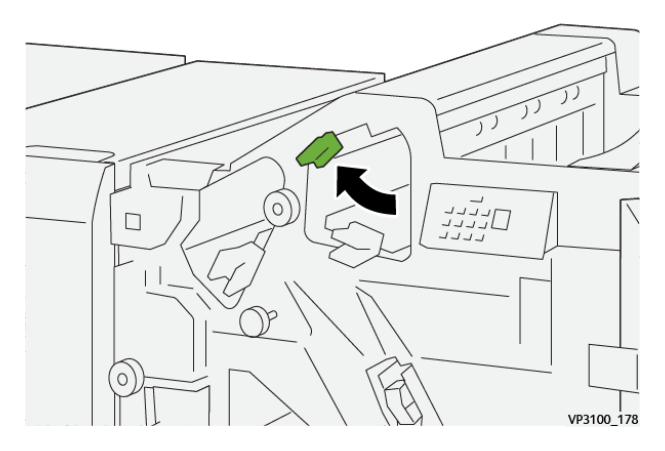

4. Cierre la puerta frontal de la acabadora.

## **Eliminar atascos de papel en el área de la acabadora E3**

1. Retire el papel atascado de la bandeja superior de la acabadora.

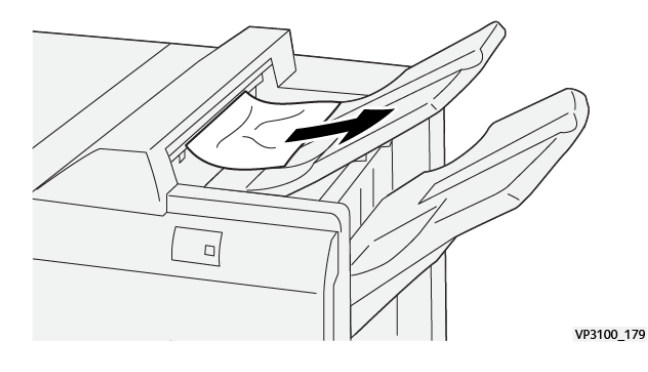

2. Abra y cierre la puerta frontal de la acabadora.

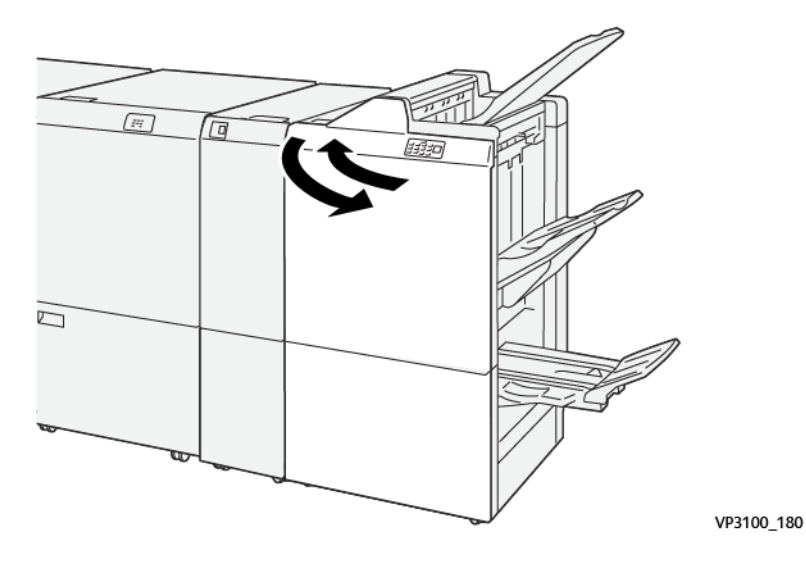

#### **Eliminar atascos de papel en el área de la acabadora E4**

1. Abra la puerta frontal de la acabadora

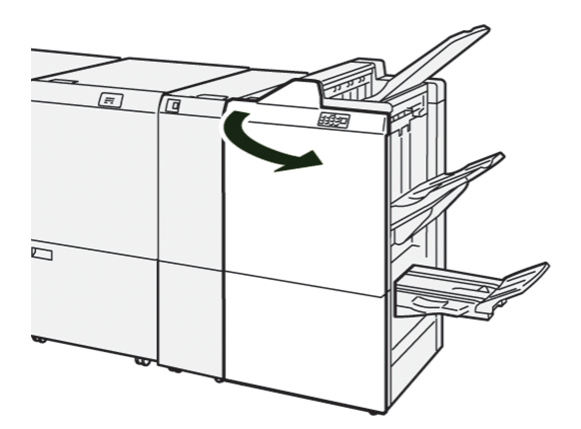

2. Mueva la palanca 1d hacia la derecha y gire la perilla 1e a la derecha. Retire las hojas atascadas.

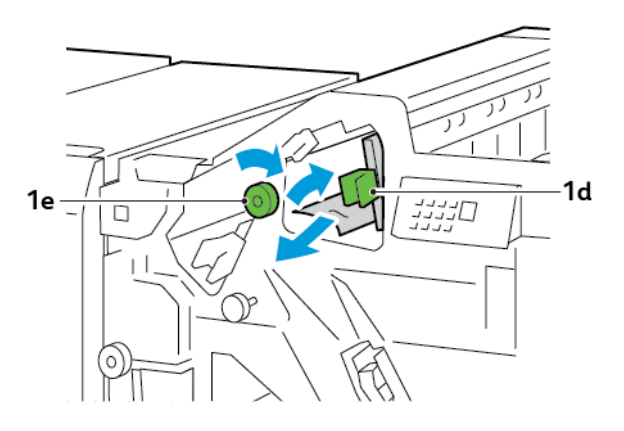

3. Vuelva a colocar la palanca 1d en la posición original.

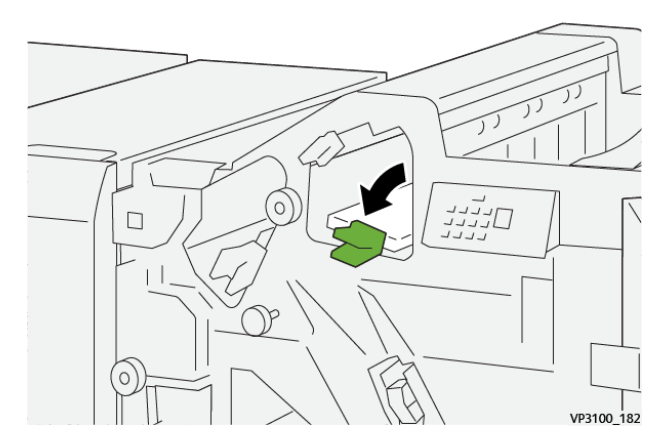

4. Cierre la puerta frontal de la acabadora.

## **Eliminar atascos de papel en el área de la acabadora E5**

1. Abra la puerta frontal de la acabadora

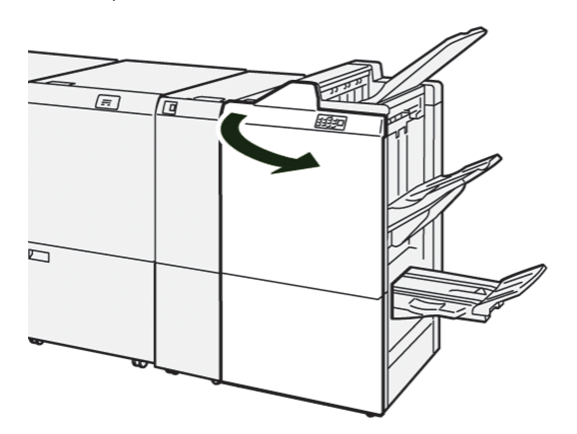

2. Mueva la palanca 1d hacia la derecha y gire la perilla 1f a la izquierda. Retire las hojas atascadas.

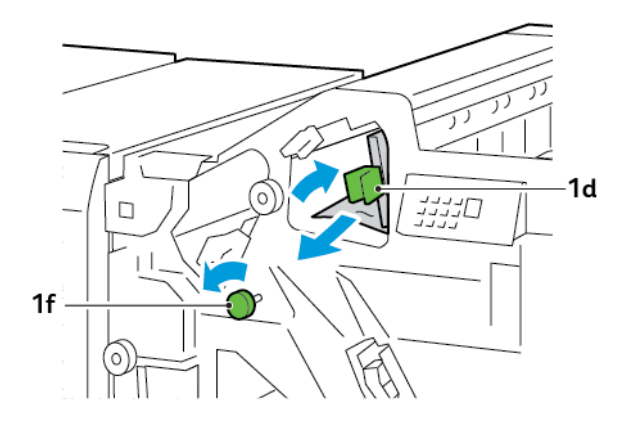

3. Vuelva a colocar la palanca 1d en la posición original.

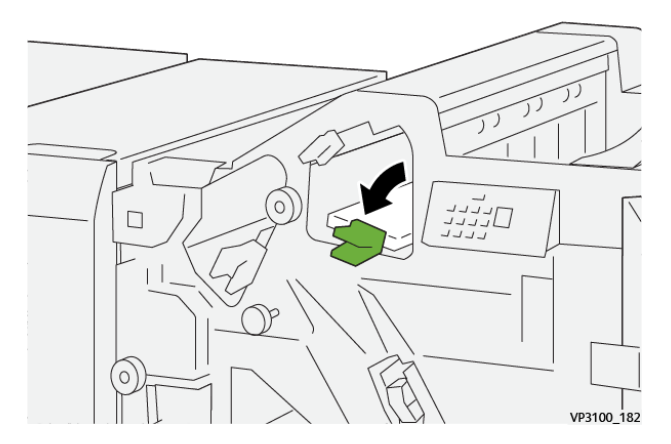

4. Cierre la puerta frontal de la acabadora.

## **Eliminar atascos de papel en el área de la acabadora E6**

1. Retire el papel atascado de la bandeja del apilador de la acabadora.

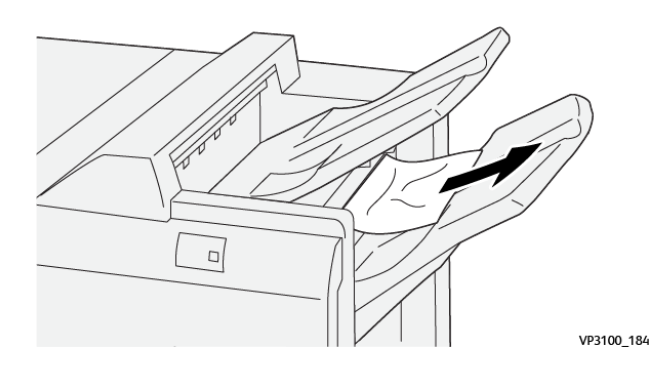

- $\sqrt{yz}$ Гт  $\mathbb{Z}/$ VP3100\_180
- 2. Abra y cierre la puerta frontal de la acabadora.

#### **Eliminar atascos de papel en el área de folletos de la acabadora E7**

1. Abra la puerta frontal de la acabadora

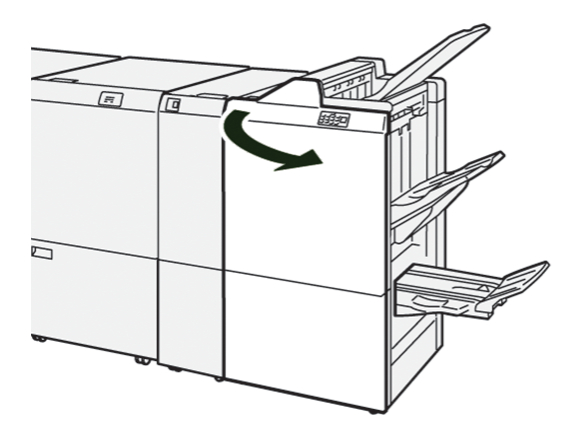

2. Mueva la palanca 3a hacia la izquierda y retire el papel atascado.

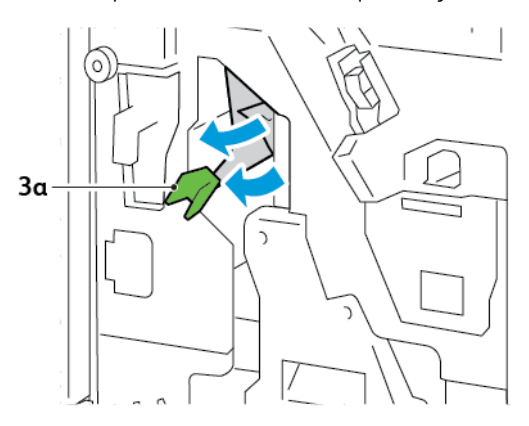

3. Si resulta difícil eliminar el atasco de papel, extraiga la unidad 3 de grapado por el centro para retirar el papel atascado.

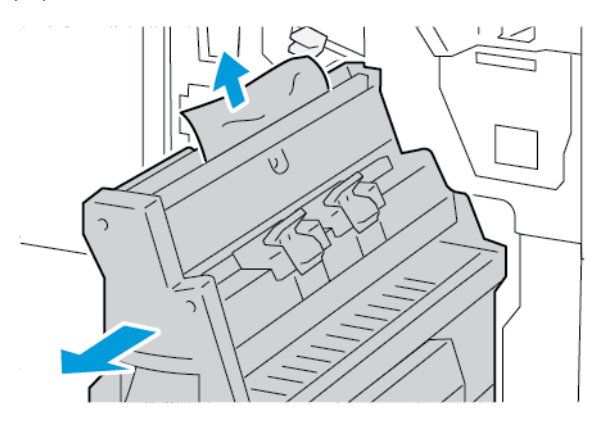

4. Vuelva a colocar la palanca 3a en la posición original.

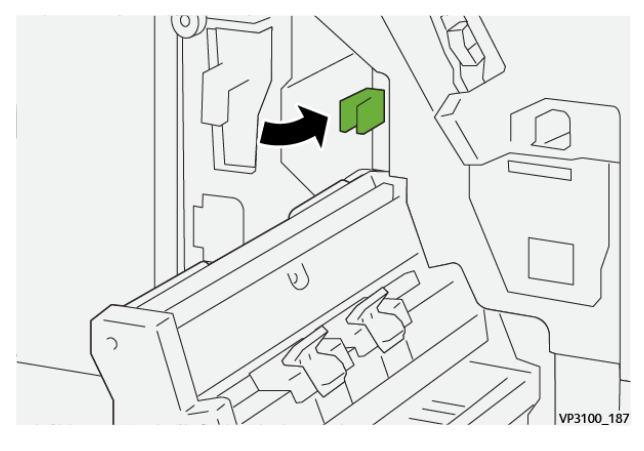

5. Introduzca suavemente la unidad 3 de grapado por el centro hasta que se detenga.

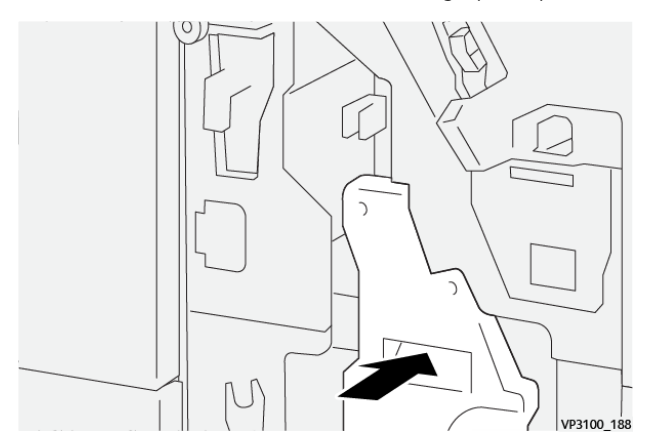

6. Cierre la puerta frontal de la acabadora.

## **Eliminar atascos de papel en el área de folletos de la acabadora E8**

1. Abra la puerta frontal de la acabadora

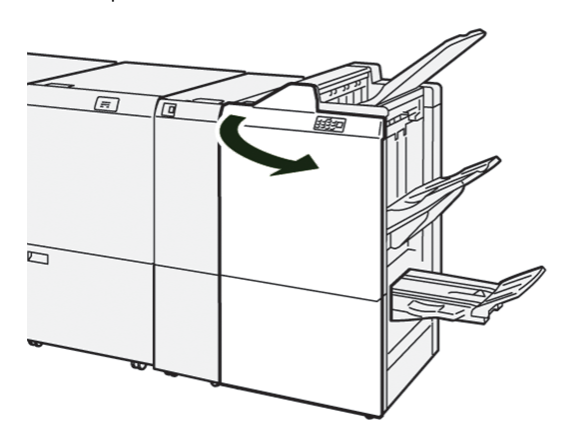

2. Localice la etiqueta 3. Coloque la mano en el área de recorte bajo la etiqueta. Tire de la unidad 3 de grapado por el centro hasta que se detenga.

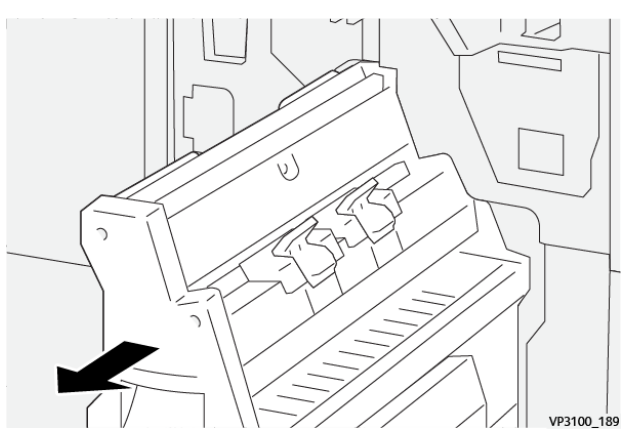

3. Gire la perilla 3b hacia la izquierda y retire el papel atascado.

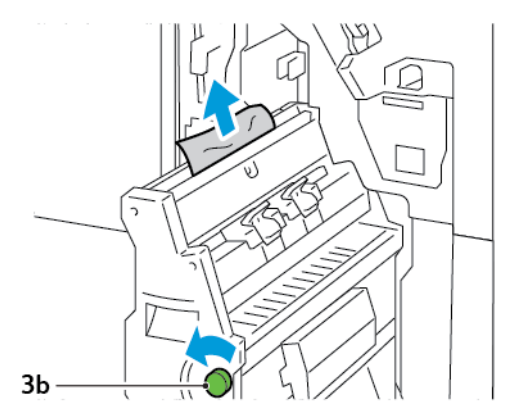

- VP3100\_188
- 4. Introduzca suavemente la unidad 3 de grapado por el centro hasta que se detenga.

5. Cierre la puerta frontal de la acabadora.

# **Eliminar atascos de papel en el área de folletos de la acabadora E9**

1. Abra la puerta frontal de la acabadora

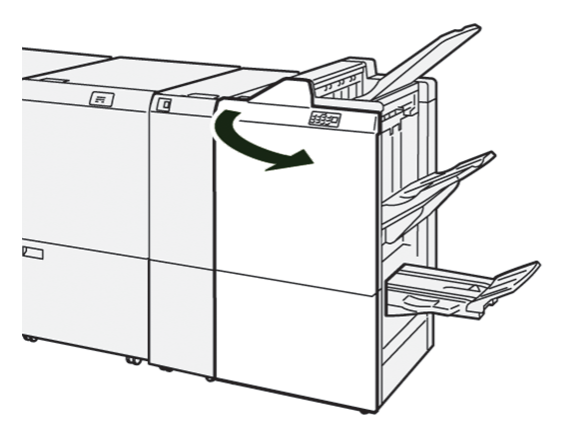

2. Gire la perilla 3b hacia la derecha y retire el papel atascado del área de la bandeja de folletos.

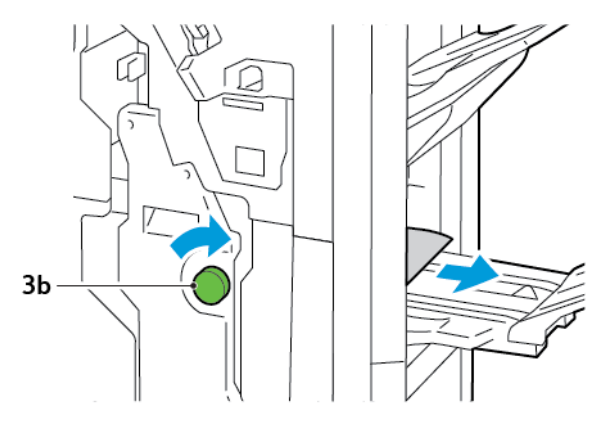

3. Cierre la puerta frontal de la acabadora.

# **ELIMINAR ATASCOS DE PAPEL EN LA ACABADORA PR PLUS**

#### **Eliminar atascos de papel en el área del módulo de acabado E7**

1. Abra la puerta frontal de la acabadora

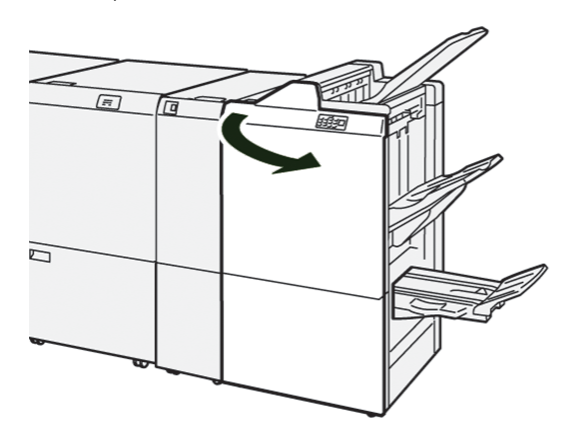

- 2. Quite el papel atascado.
- 3. Para eliminar atascos de papel del área E7, siga estos pasos:
	- a. Mueva la palanca 3a hacia la izquierda. Mueva la palanca 3b hacia la derecha. Extraiga la unidad 3.

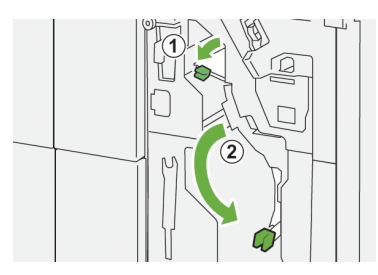

b. Gire la perilla 1b hacia la derecha y retire el papel atascado.

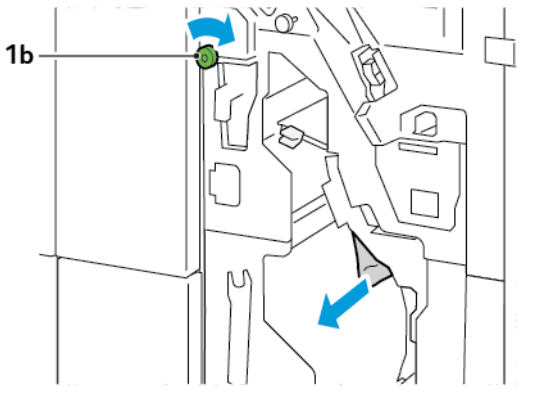

c. Vuelva a colocar las palancas 3a y 3b en la posición original.

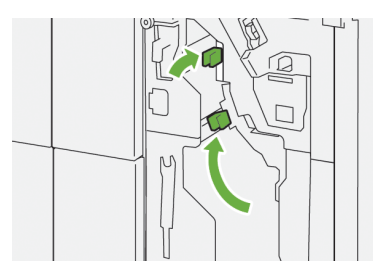

4. Cierre la puerta frontal de la acabadora.

## **Eliminar atascos de papel en el transporte de acabado**

#### **Eliminar atascos de papel en el área de transporte de acabado 1**

1. Abra la puerta frontal del transporte de acabado.

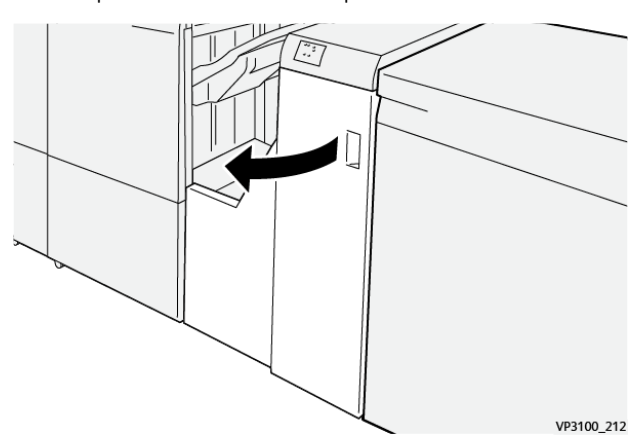

2. Baje la palanca 1 y retire el papel atascado.

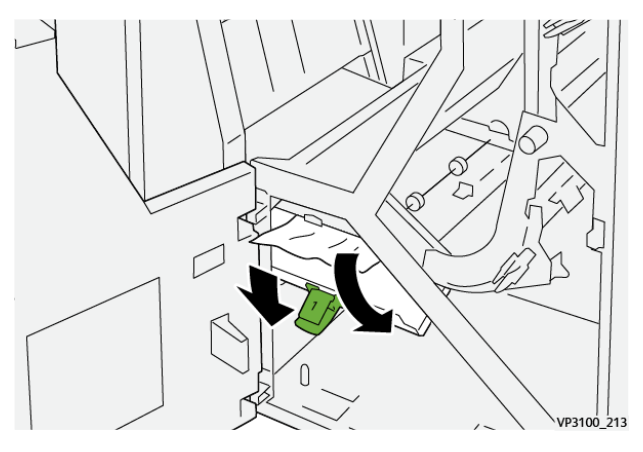

3. Vuelva a colocar la palanca 1 en la posición original.

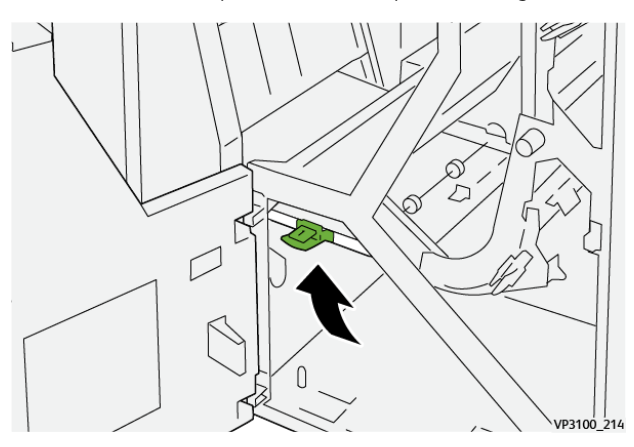

4. Cierre la puerta frontal del transporte de acabado.

#### **Eliminar atascos de papel en el área de transporte de acabado 2**

1. Abra la puerta frontal del transporte de acabado.

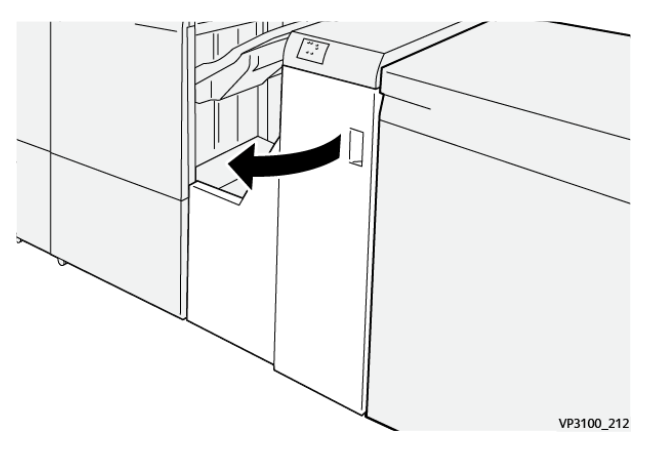

2. Mueva la palanca 2 hacia la derecha y gire la perilla a la izquierda. Retire las hojas atascadas.

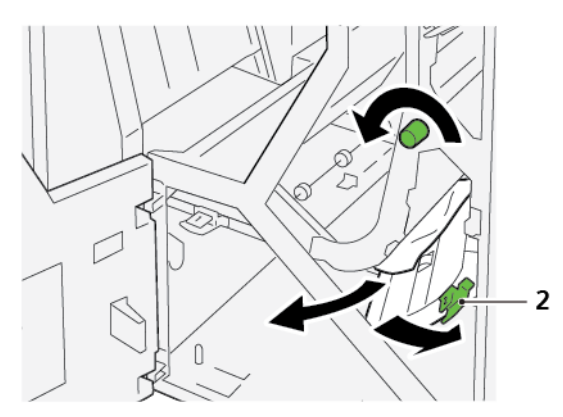

- ا<br>VP3100  $\frac{1}{216}$
- 3. Vuelva a colocar la palanca 2 en la posición original.

4. Cierre la puerta frontal del transporte de acabado.

#### **Eliminar atascos de papel en el área de transporte de acabado 3**

1. Abra la puerta frontal del transporte de acabado.

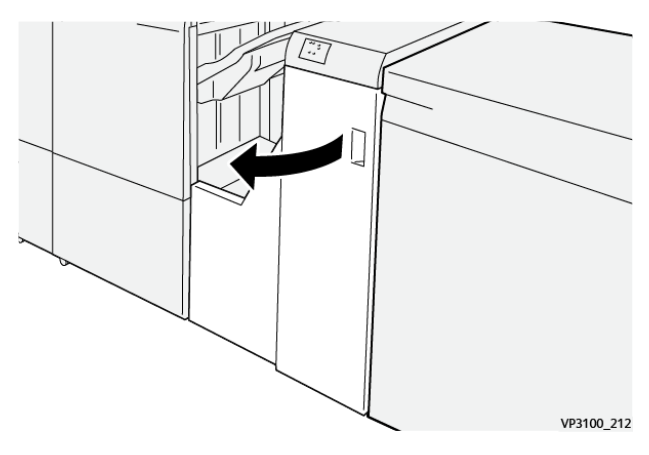

2. Mueva la palanca 3 hacia la izquierda y gire la perilla a la derecha. Retire las hojas atascadas.

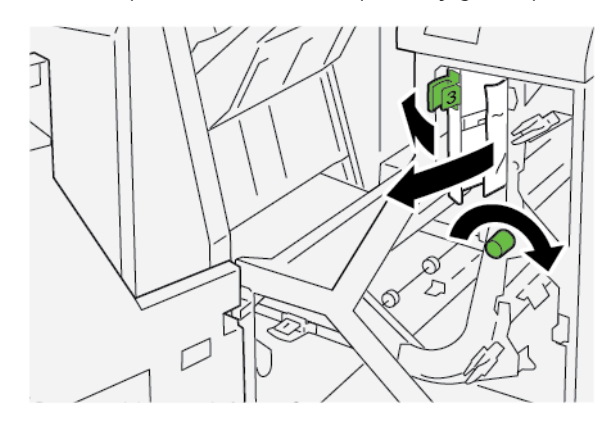

3. Vuelva a colocar la palanca 3 en la posición original.

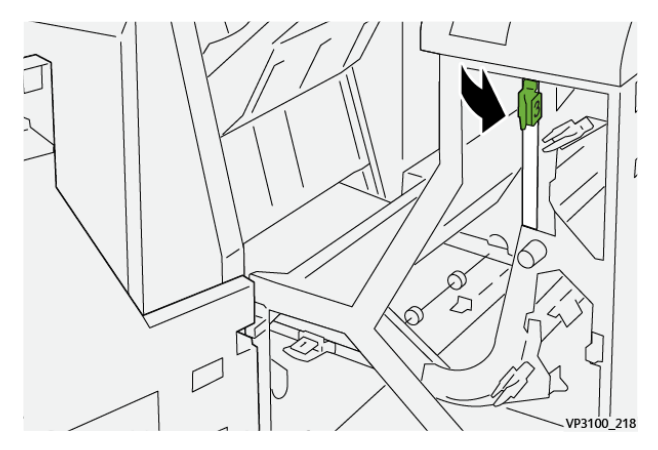

4. Cierre la puerta frontal del transporte de acabado.

#### **Eliminar atascos de papel en el área de transporte de acabado 4**

1. Abra la puerta frontal del transporte de acabado.

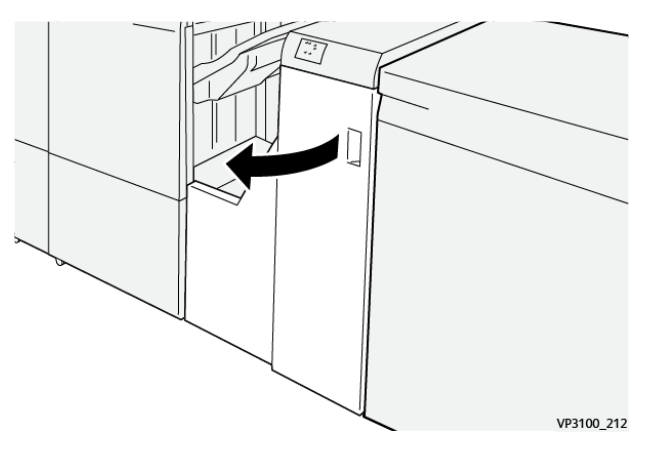

2. Baje la palanca 4 y gire la perilla a la derecha. Retire las hojas atascadas.

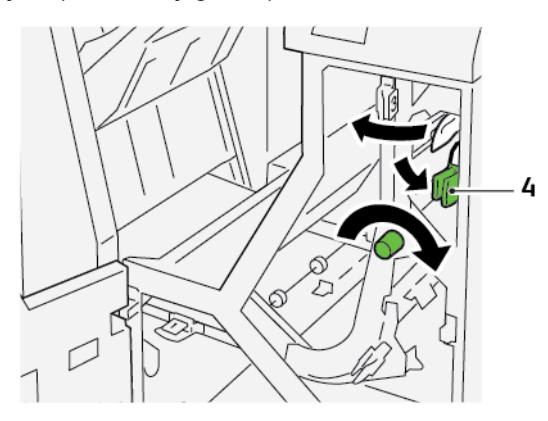

- 
- 3. Vuelva a colocar la palanca 4 en la posición original.

4. Cierre la puerta frontal del transporte de acabado.

## **ERRORES DE GRAPADO EN LA ACABADORA**

Si se produce alguno de estos problemas de grapado, siga el procedimiento indicado:

- Hojas no grapadas
- Grapas dobladas

Si el problema persiste tras aplicar las soluciones aquí indicadas, póngase en contacto con el técnico de servicio.

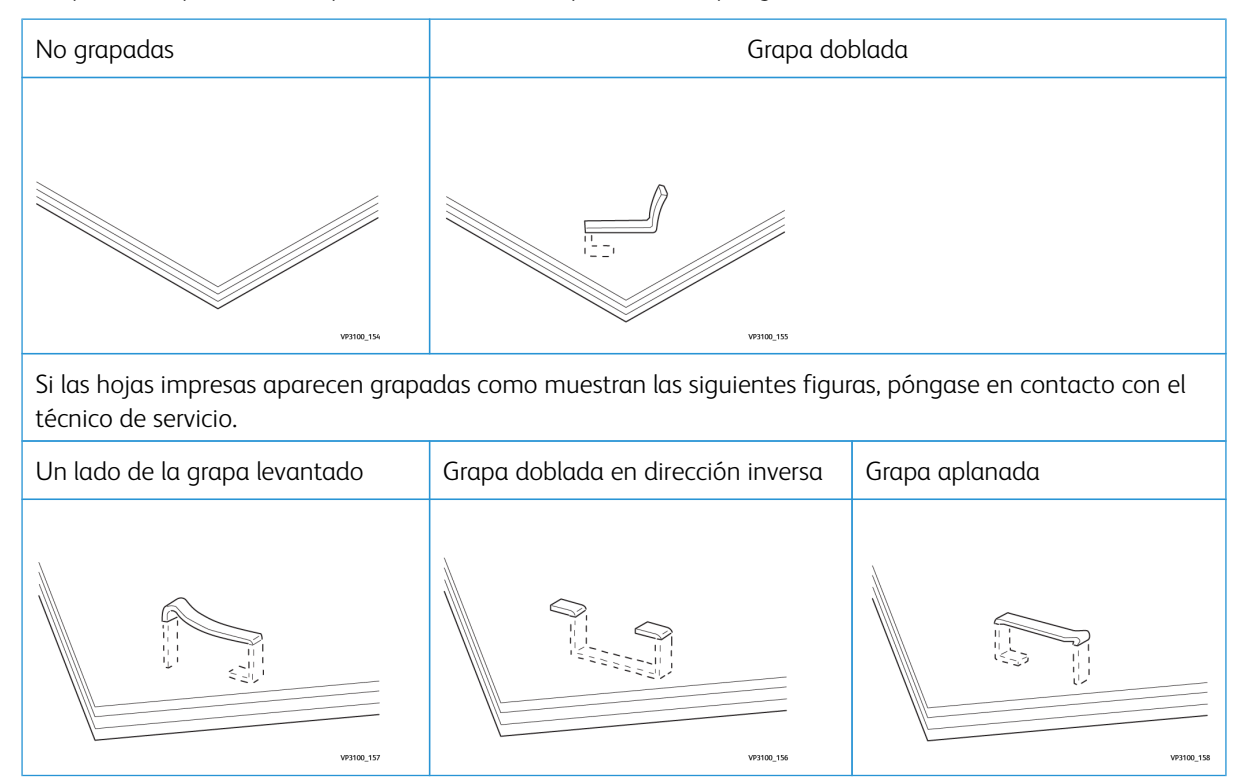

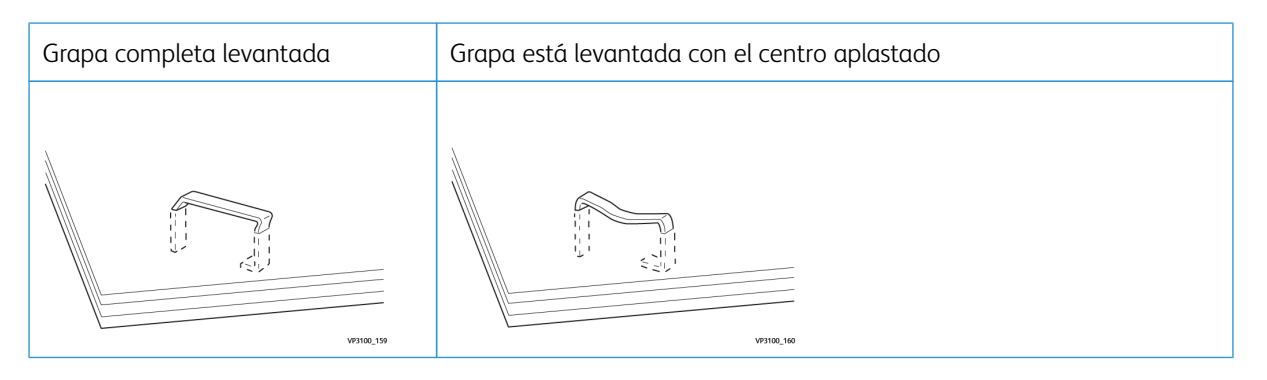

Importante: Según el tipo de papel que se esté grapando, las grapas pueden llegar a doblarse. Cuando las grapas dobladas se atoran en el interior de la acabadora, pueden causar atascos de papel.

Precaución: Para reducir al mínimo los atascos, retire las grapas dobladas cuando abra la cubierta del cartucho de grapas. Para evitar lesionarse dedos y uñas, utilice la cubierta del cartucho de grapas para retirar las grapas atascadas.

#### **Eliminar atascos de grapas en la grapadora básica**

Nota: Si el cartucho de grapas se separa del soporte, consulte [Reinserción](#page-320-0) del cartucho de grapas [básicoReinserción](#page-320-0) del cartucho de grapas básico.

 $\mathscr{O}$ Nota: Antes de llevar a cabo este procedimiento, asegúrese de que la impresora no esté imprimiendo.

1. Abra la puerta frontal de la acabadora

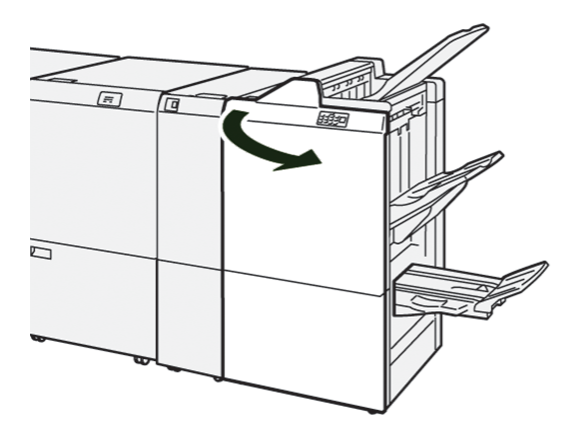

2. Extraiga la unidad del cartucho de grapas R1.

Nota: Después de extraer el cartucho de grapas, compruebe si quedan grapas dentro de la acabadora.

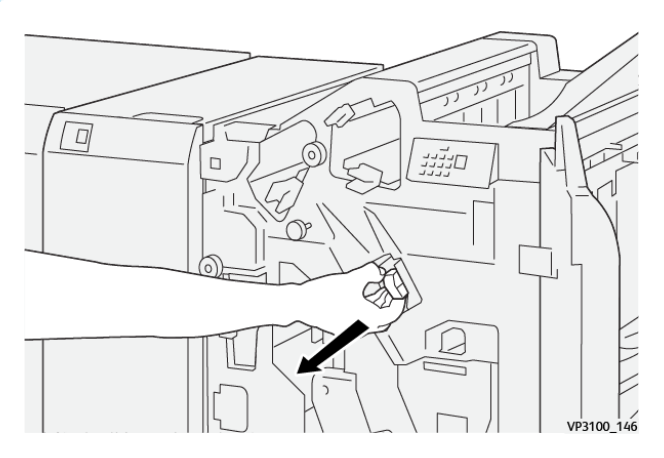

3. Abra la cubierta de la unidad del cartucho de grapas y retire las grapas atascadas.

Precaución: Para evitar lesiones personales, tenga mucho cuidado al retirar grapas atascadas.

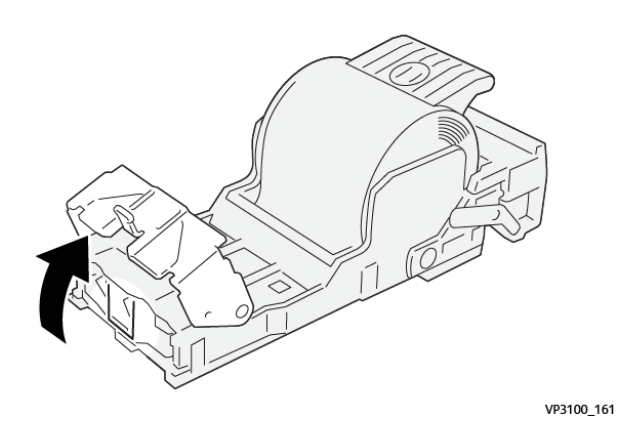

4. Vuelva a insertar la unidad del cartucho de grapas R1 en su posición original.

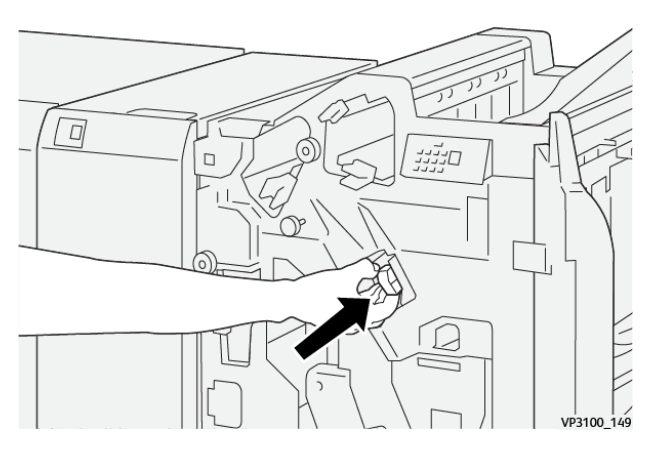

5. Cierre la puerta frontal de la acabadora.

## <span id="page-320-0"></span>**Reinserción del cartucho de grapas básico**

Cuando un cartucho se inserta de forma incorrecta o se extrae por error, es preciso volver a insertarlo de forma adecuada en la unidad del cartucho.

1. Abra la puerta frontal de la acabadora

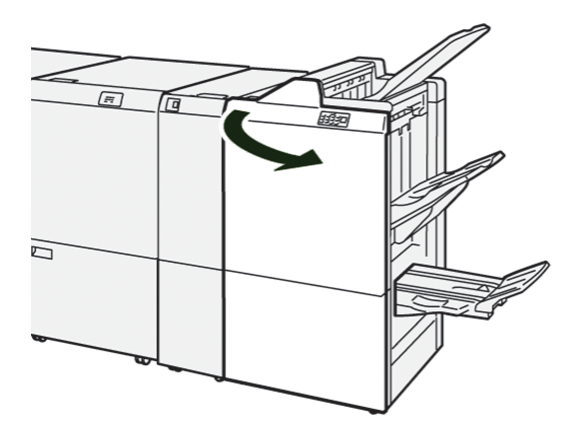

2. Extraiga la unidad del cartucho de grapas R1.

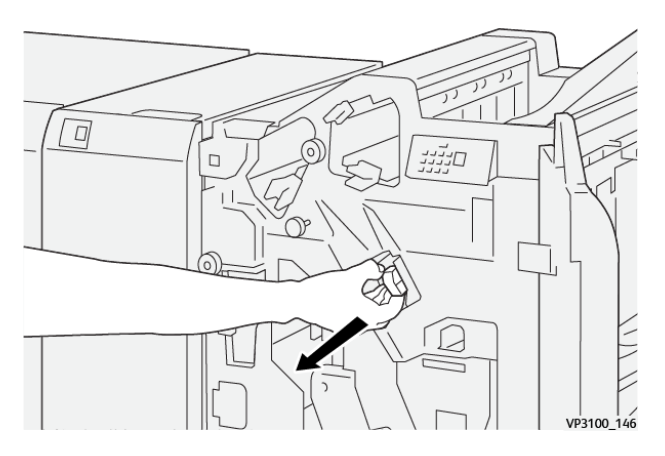

3. Abra la cubierta de la unidad del cartucho de grapas y retire las grapas atascadas.

 $\mathbf{D}$ Precaución: Para evitar lesiones personales, tenga mucho cuidado al retirar grapas atascadas.

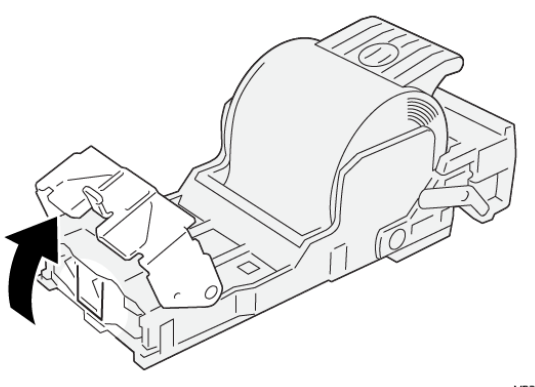

VP3100\_161

- 4. Cierre la cubierta de la unidad de grapado.
- 5. Introduzca la unidad del cartucho de grapas R1.
- 6. Cierre la puerta frontal de la acabadora.

#### **Eliminar atascos de grapas en la grapadora de folletos**

- Nota: Antes de llevar a cabo el procedimiento, asegúrese de que la impresora no esté imprimiendo. ⇙
- 1. Abra la puerta frontal de la acabadora

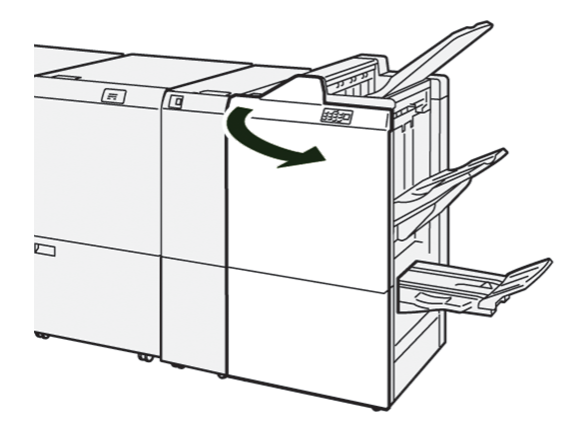

2. Tire de la unidad 3 de grapado por el centro hasta que se detenga.

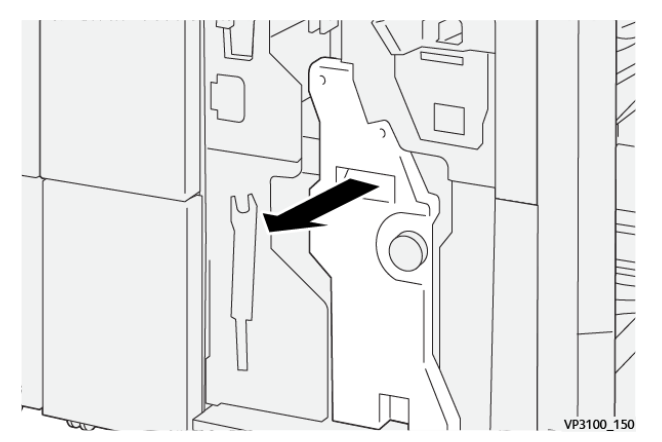

- $\Box$
- 3. Sujete las pestañas del cartucho de grapas y tire del cartucho hacia fuera.

4. Quite las grapas atascadas.

 $\bigcirc$ Precaución: Para evitar lesiones personales, tenga mucho cuidado al retirar grapas atascadas.

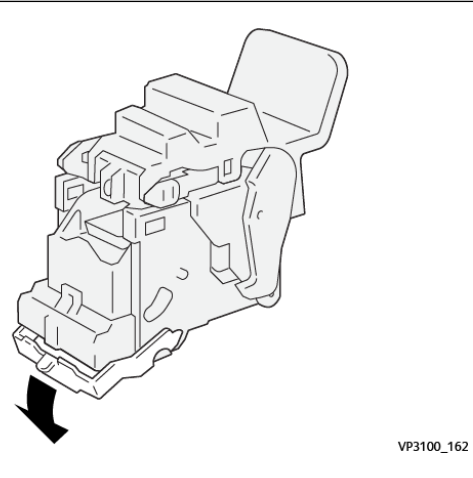

5. Sujete las pestañas del cartucho de grapas y empuje el cartucho hacia dentro hasta que se detenga.

Nota: Asegúrese de que las marcas del cartucho de grapas estén alineadas.

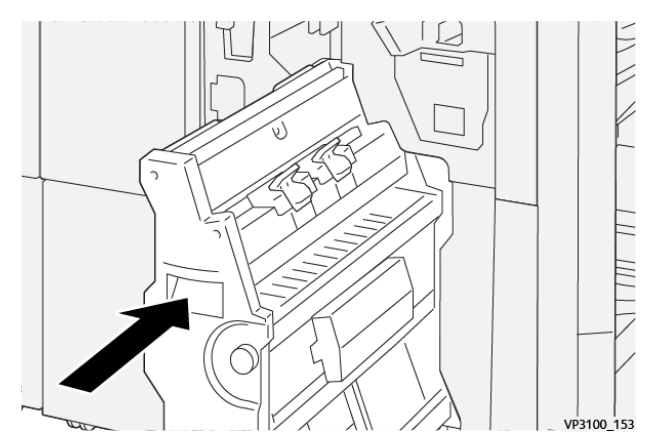

6. Introduzca suavemente la unidad 3 de grapado por el centro en la acabadora hasta que se detenga.

7. Cierre la puerta frontal de la acabadora.

# **MENSAJES DE ERROR DE LA ACABADORA PR Y LA ACABADORA CON REALIZADOR DE FOLLETOS PR**

Cuando se producen errores debidos a un atasco de papel, puertas o cubiertas abiertas o un mal funcionamiento de la impresora, esta deja de imprimir. Para resolver el problema, siga las instrucciones que aparecen en pantalla. Si el error se produce en varios puntos, el panel de control muestra el indicador de error que se ilumina en el panel de control del intercalador.

El código E que aparece en el mensaje de error identifica el indicador de error que se ilumina en el panel de control de la acabadora.

#### **Información sobre códigos de error de la acabadora**

Cuando se producen errores debidos a un atasco de papel, puertas o cubiertas abiertas o un mal funcionamiento de la impresora, esta deja de imprimir. Cuando se detiene la impresión, aparece un mensaje en el panel de control.

En el panel de control se muestra un botón Errores. Para obtener información sobre el error e instrucciones para corregirlo, toca Errores.

Consejo: Puede identificar los errores de la acabadora por los códigos que comienzan por los siguientes números de tres dígitos: 012, 013, 024, 041, 112 o 124

#### **MENSAJES DE ERROR DE LA ACABADORA PR PLUS**

Cuando se producen errores debidos a un atasco de papel, puertas o cubiertas abiertas o un mal funcionamiento de la impresora, esta deja de imprimir. Para resolver el problema, siga las instrucciones que aparecen en pantalla. Si el error se produce en varios puntos, el panel de control muestra las ubicaciones y las medidas correctivas.

El código E que aparece en el mensaje de error identifica el indicador de error que se ilumina en el panel de control de la acabadora PR Plus: áreas del módulo de la acabadora o del transporte de acabado.
### **Información sobre códigos de error de la acabadora PR Plus**

Los códigos de error que comienzan por los tres dígitos 013 o 051 indican errores de la acabadora PR Plus.

## Especificaciones de la acabadora PR

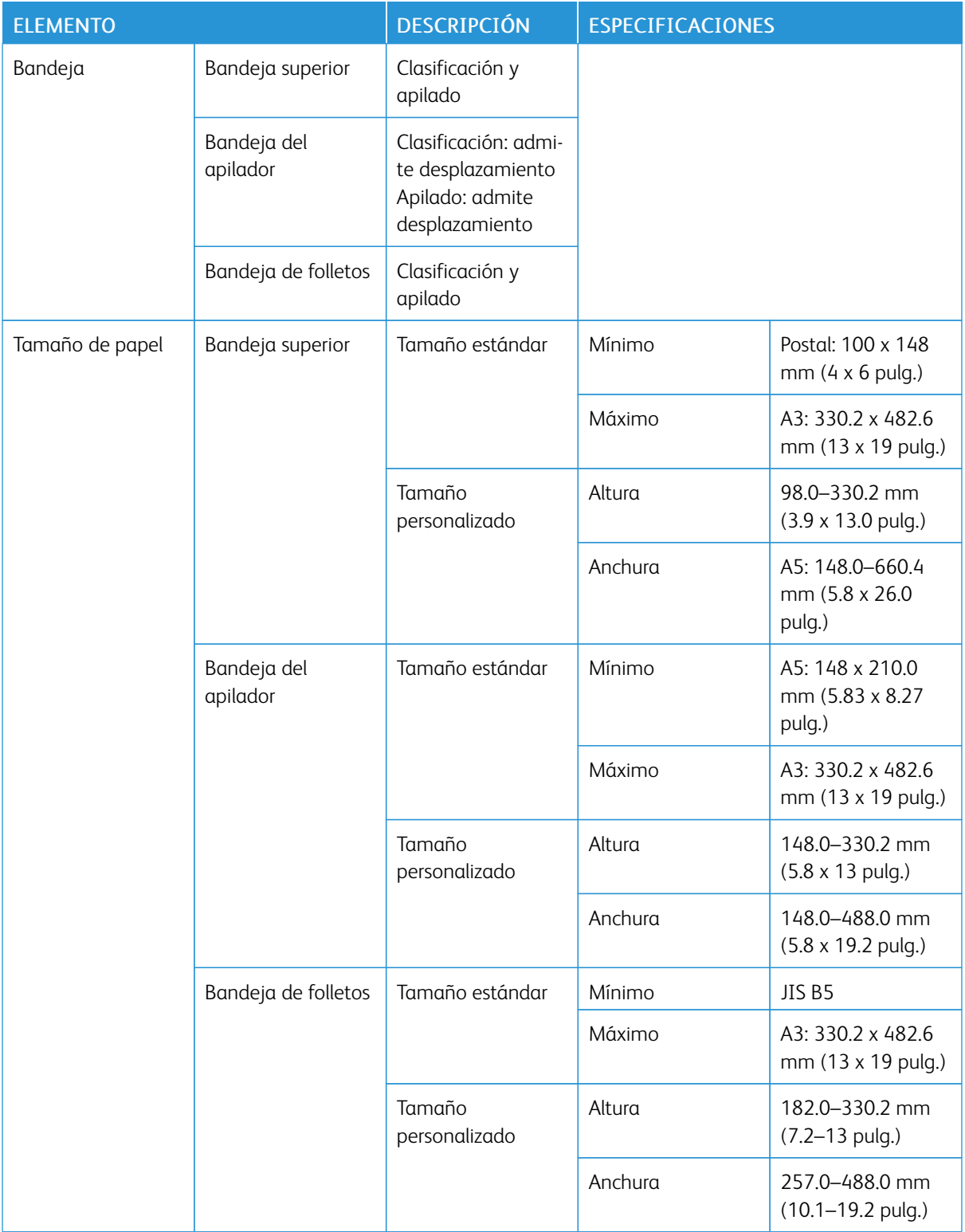

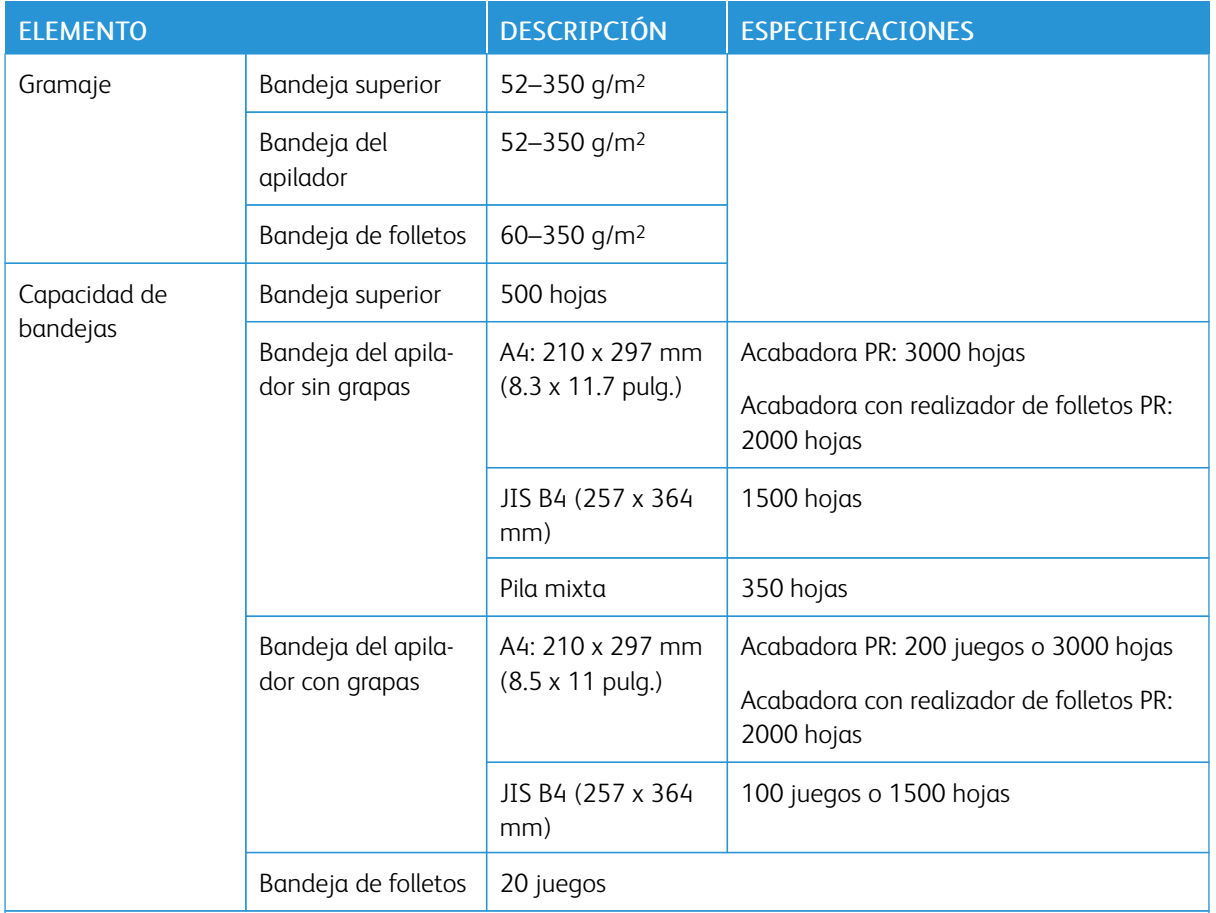

## Nota:

- Los valores están basados en papel Colotech+90.
- Por pila mezclada se entiende un juego de hojas de papel con las hojas más grandes colocadas sobre otras más pequeñas. Por ejemplo, papel A4 colocado sobre papel JIS B5, o papel JIS B4 sobre papel A4.
- La bandeja de folletos tiene capacidad para 16 juegos, siempre que un juego conste de 17 o más hojas.

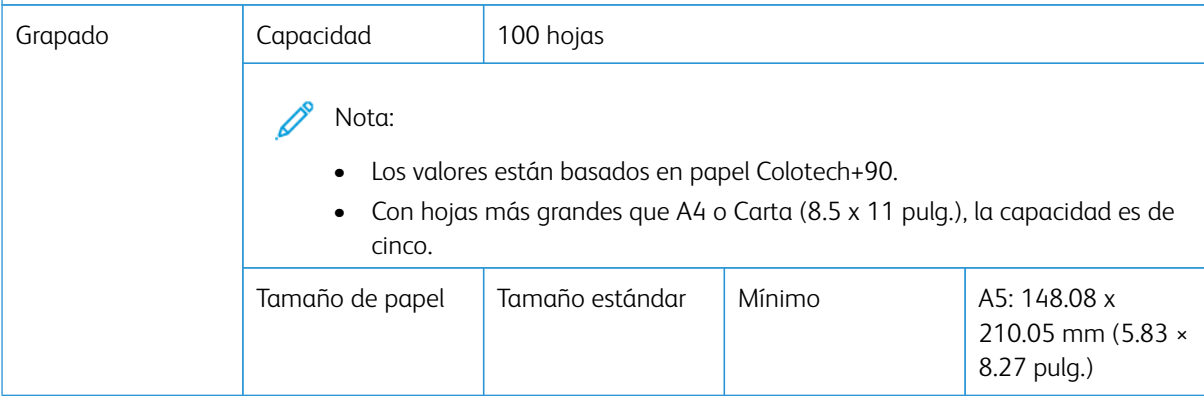

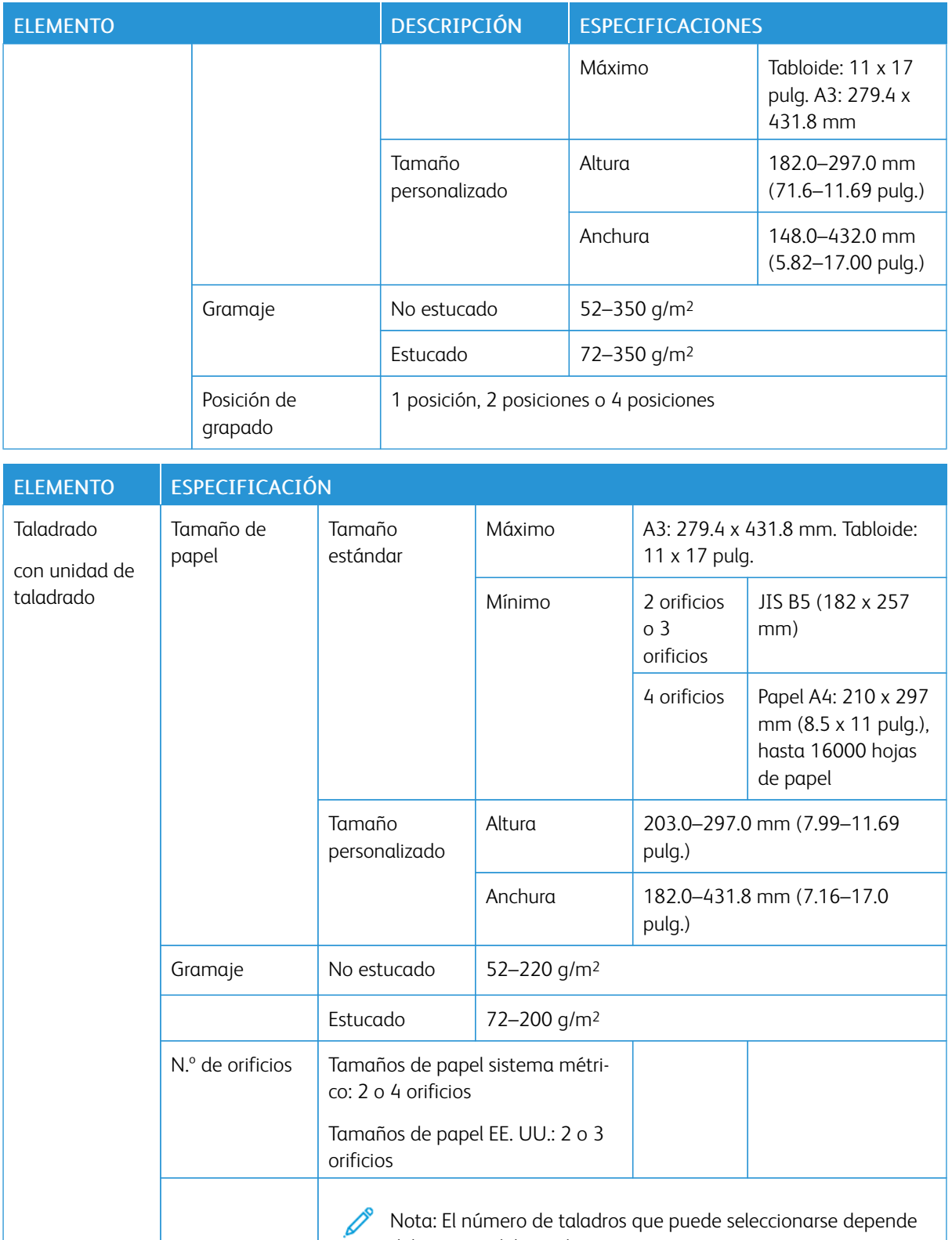

Nota: El número de taladros que puede seleccionarse depende del tamaño del papel.

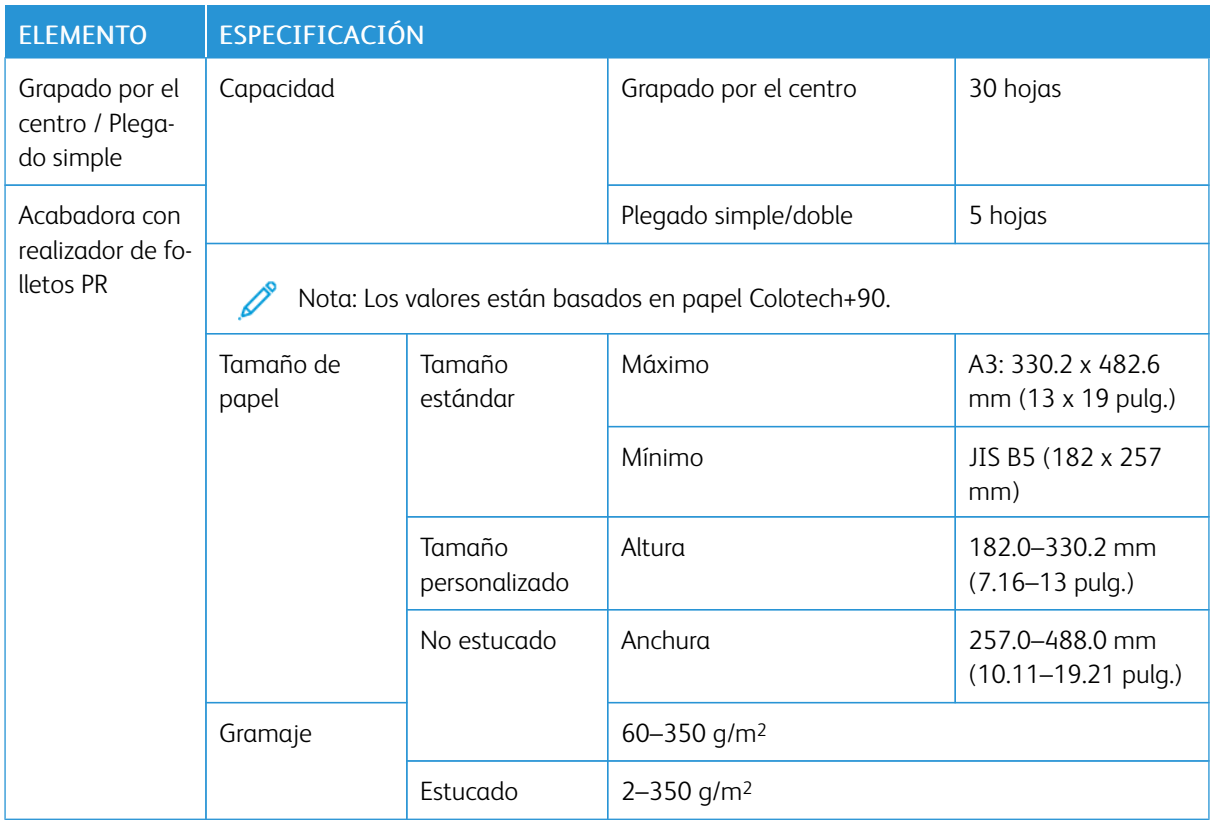

## **CAPACIDAD DE SALIDA CON GRAPAS**

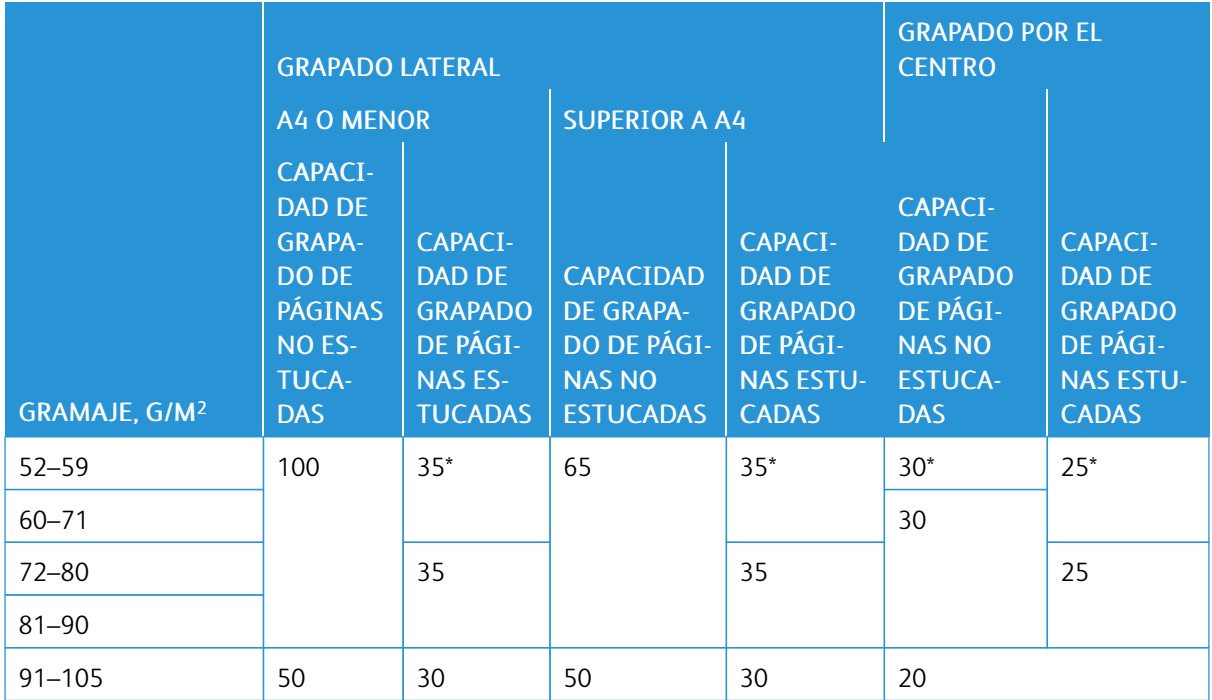

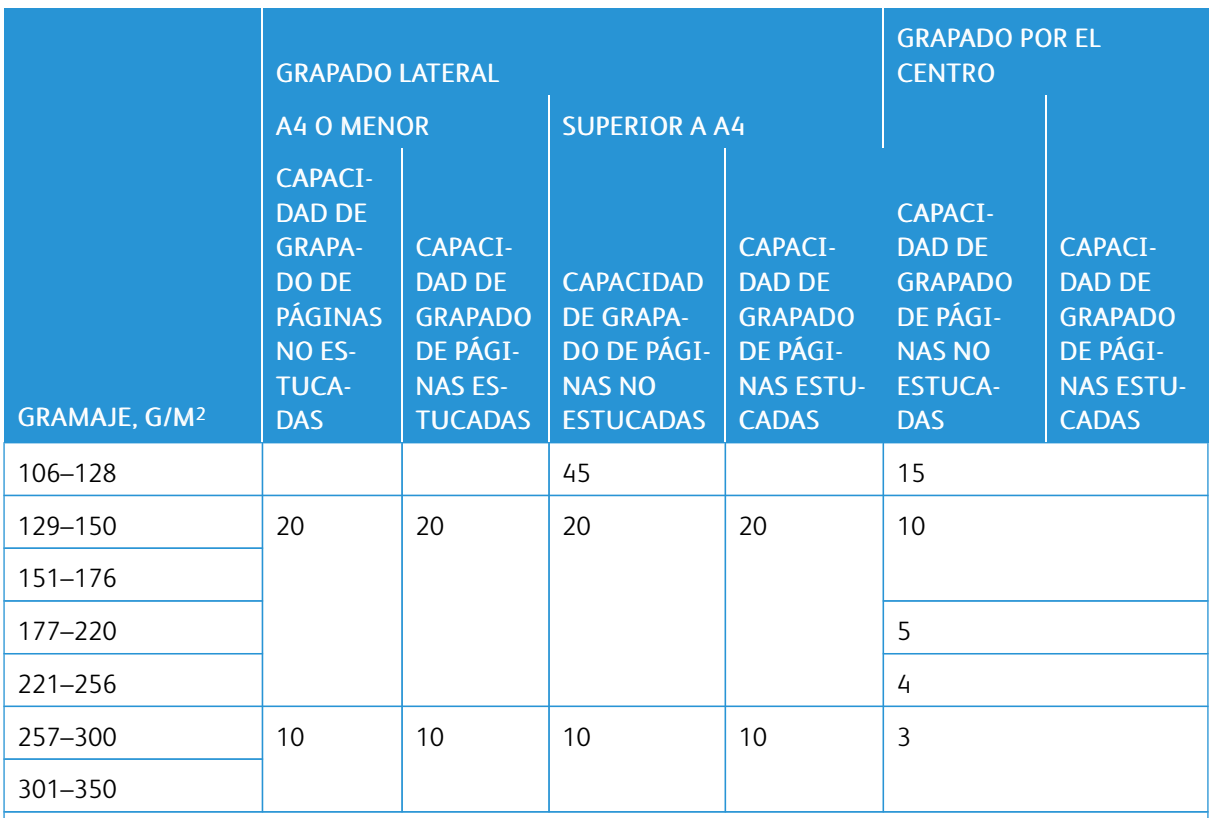

\*Se pueden grapar, aunque no se garantiza la precisión de encuadernación ni el rendimiento de la alimentación del papel.

Los valores de la tabla indican el número máximo de hojas que se puede grapar. Cifras validadas con los siguientes tipos de papel: 82 g/m2, Colotech+: 200 g/m2, 250 g/m2 y 350 g/m2.

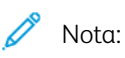

- La impresora detecta el gramaje y el tipo de papel a partir de la información definida en el trabajo, no en función del papel que tenga colocado la bandeja.
- La impresora conoce el número de hojas de cada trabajo por la información introducida en el trabajo. Cuando se produce una alimentación múltiple de papel, el grapado se realiza aunque el número de hojas supere el límite. Si se alimentan más hojas de las que establece el límite, se pueden producir errores de grapado.

# <span id="page-330-0"></span>Módulo de guillotina SquareFold® Trimmer

## Este apéndice contiene:

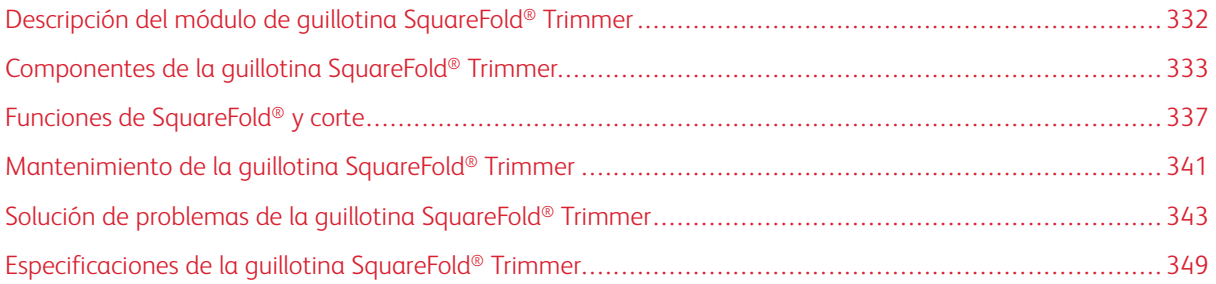

 $\Omega$ 

## <span id="page-331-0"></span>Descripción del módulo de guillotina SquareFold® Trimmer

 $\mathscr{O}$ Nota: Este módulo de acabado opcional necesita el módulo interfaz reductor de curvatura.

Consejo: El módulo SquareFold® Trimmer solamente está disponible con la acabadora con realizador de folletos.

El módulo de guillotina SquareFold® Trimmer es un módulo de acabado opcional que aplana el lomo del folleto y realiza un corte trilateral en el folleto.

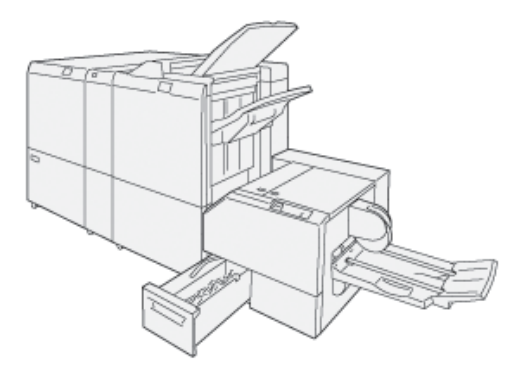

El módulo SquareFold® Trimmer:

- Recibe el folleto desde el área del realizador de folletos de la acabadora.
- Aplana el lomo del folleto para reducir su grosor y darle el aspecto de un libro con encuadernación perfecta.
- Corta y recorta el borde del folleto dándole unos bordes con un acabado limpio.

El área de folletos de la acabadora monta y grapa el cuadernillo. El folleto entra en el módulo SquareFold® Trimmer ya montado. Para ajustar la imagen del documento original y la posición de la imagen en la página del folleto, realice ajustes en el servidor de impresión.

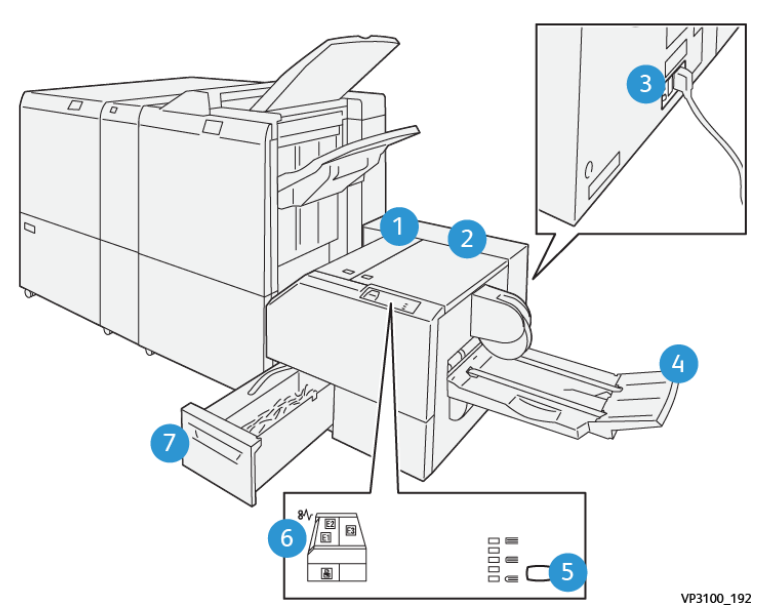

## <span id="page-332-0"></span>Componentes de la guillotina SquareFold® Trimmer

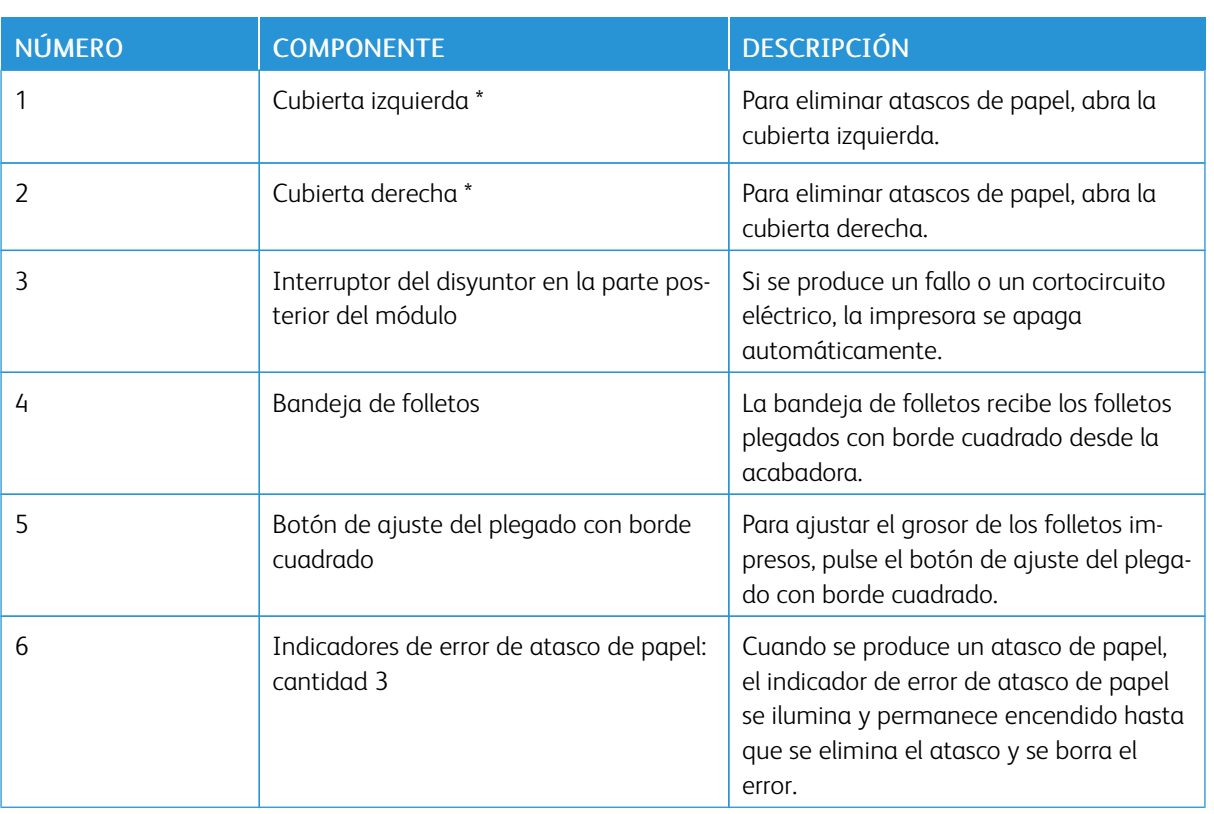

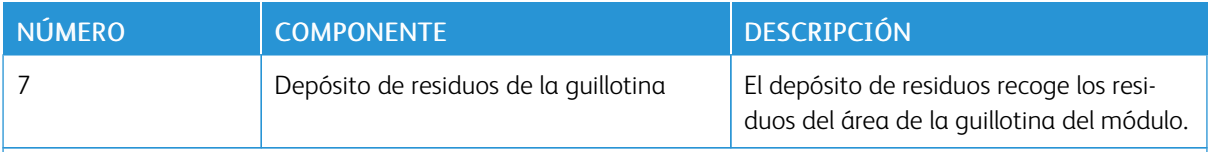

\*Las cubiertas no pueden abrirse durante el funcionamiento normal ni cuando la máquina está inactiva. Las cubiertas solo pueden abrirse cuando hay un indicador encendido y se produce un atasco o error en el módulo de guillotina SquareFold® Trimmer.

#### **DISYUNTOR DE LA GUILLOTINA SQUAREFOLD ® TRIMMER**

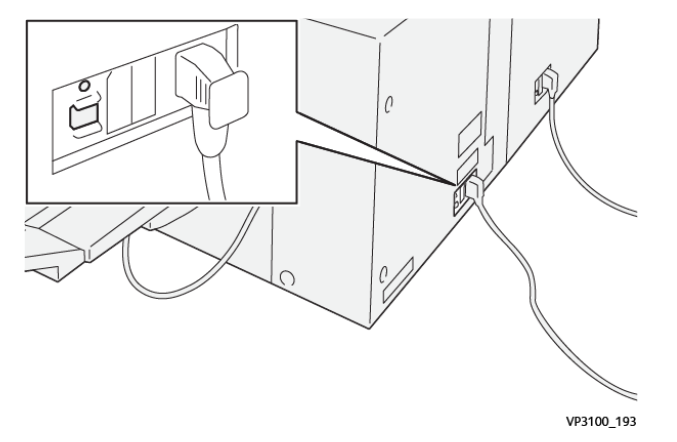

El disyuntor se encuentra en la parte posterior del módulo. El disyuntor suele estar en la posición de encendido (ON).

 $\mathscr{O}$ Nota: Cuando se detecta una interrupción eléctrica, el disyuntor desconecta y detiene automáticamente la corriente eléctrica del módulo. Para obtener información sobre aspectos eléctricos, consulte la *Guía de seguridad de la impresora Xerox® PrimeLink™ C9065/C9070*.

En condiciones de funcionamiento normales, no se debe tocar el interruptor de alimentación. En caso de cambiar de posición la impresora, apague el disyuntor para desconectar el módulo.

#### **BANDEJAS DE SALIDA**

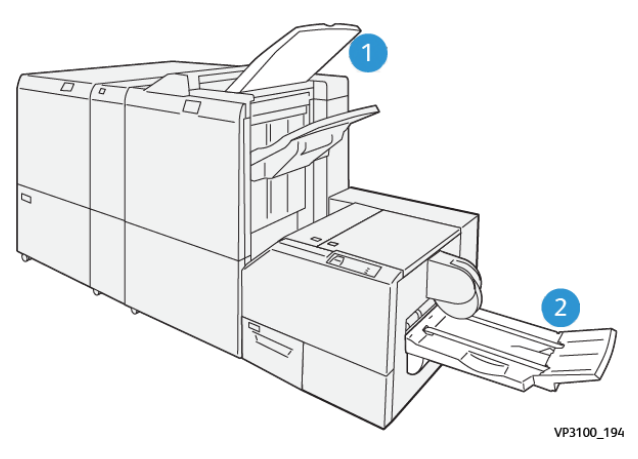

- 1. Bandeja de salida de la acabadora: La impresora expulsa las hojas depuradas y no utilizadas a la bandeja de salida de la acabadora.
- 2. Bandeja de folletos: Los trabajos con plegado simple (dípticos) o a escuadra solo salen de la impresora por la bandeja de folletos.

#### **PANEL DE CONTROL**

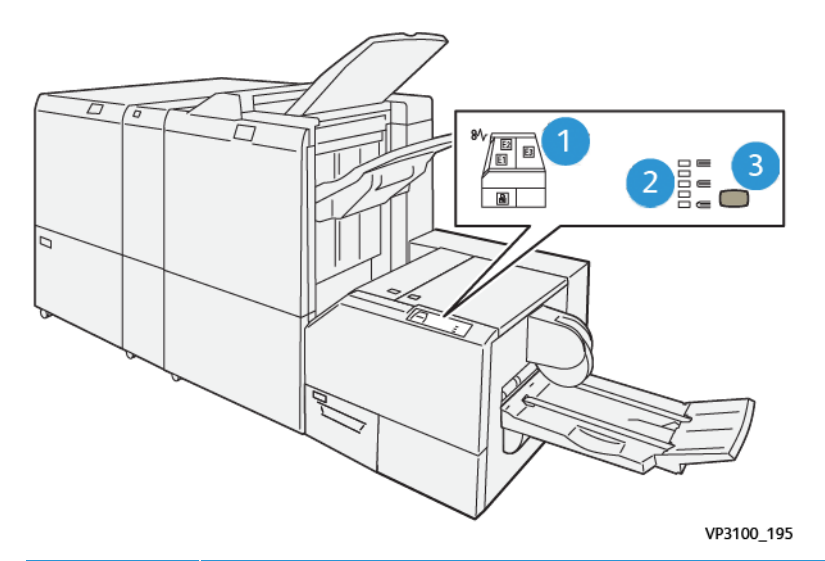

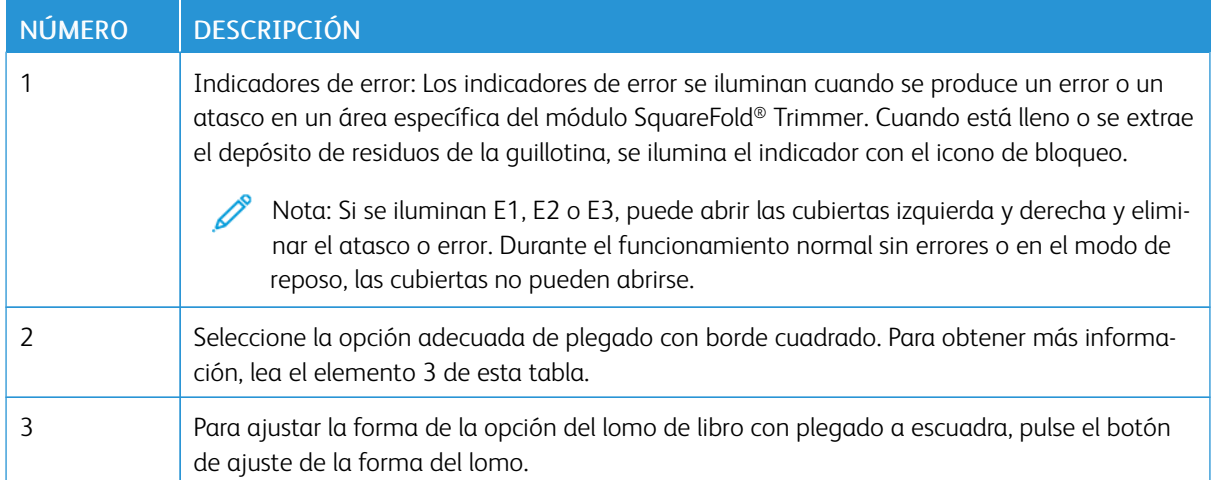

#### **RECORRIDO DEL PAPEL DE LA GUILLOTINA SQUAREFOLD ® TRIMMER**

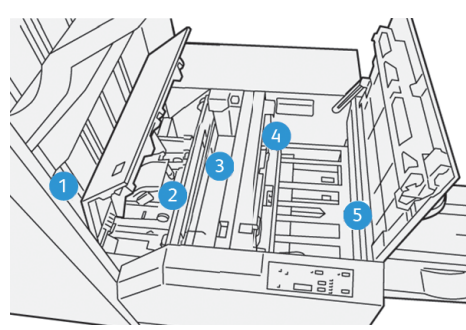

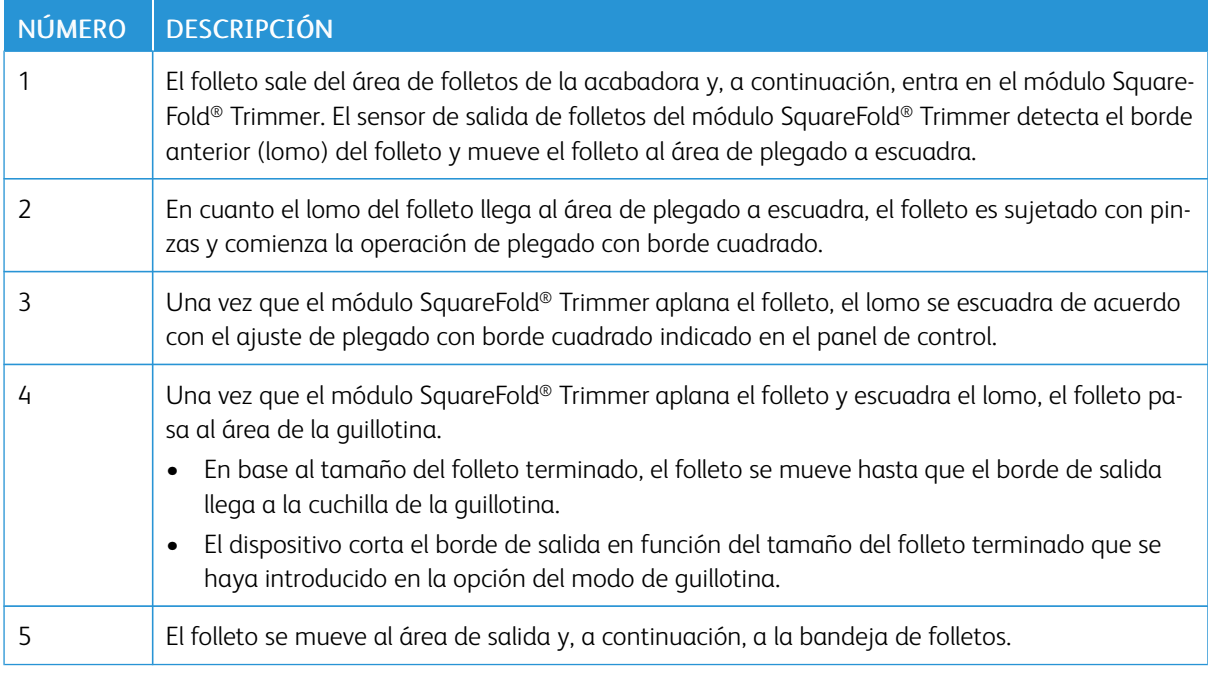

Nota: Debido a la electricidad estática, los folletos que salen del módulo de guillotina SquareFold® Trimmer pueden contener restos de recortes de papel del folleto cortado anteriormente. La acumulación de restos de papel es normal.

- Revise todo el folleto por si quedan restos de recortes de papel.
- Retire y deseche los posibles restos o recortes del papel.

## <span id="page-336-0"></span>Funciones de SquareFold® y corte

#### **FUNCIÓN DE PLEGADO CON BORDE CUADRADO (SQUAREFOLD ® )**

La función Plegado con borde cuadrado solo está disponible cuando la impresora está conectada tanto a una acabadora con realizador de folletos y al módulo de guillotina SquareFold® Trimmer.

La función Plegado con borde cuadrado se puede seleccionar y abrir desde el controlador de impresión, desde el panel de control de la impresora o desde el servidor de impresión.

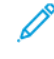

Nota: En esta guía del usuario, el término "plegado con borde cuadrado" es sinónimo de "plegado a escuadra" y de "prensado de libro".

#### **Opciones de ajuste del plegado con borde cuadrado (SquareFold®)**

En función de sus preferencias, active o desactive la función Plegado con borde cuadrado. Cuando esta función está activada, dispone de cinco opciones, que puede utilizar según los requisitos del trabajo de folleto acabado.

Nota: Antes de imprimir trabajos grandes, imprima una o varias páginas de prueba.

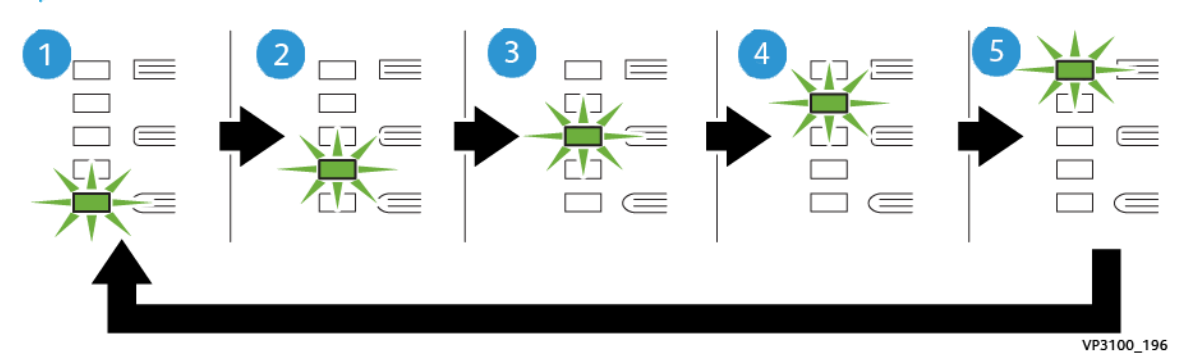

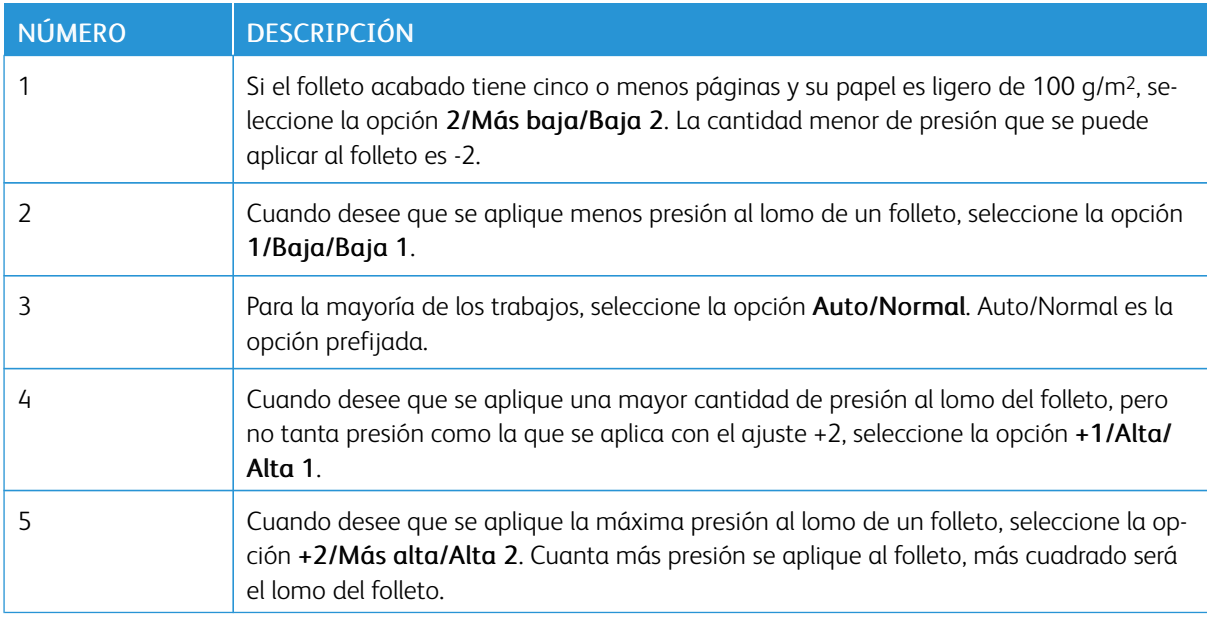

#### Ejemplo de folletos

La siguiente ilustración muestra dos tipos de folleto diferentes:

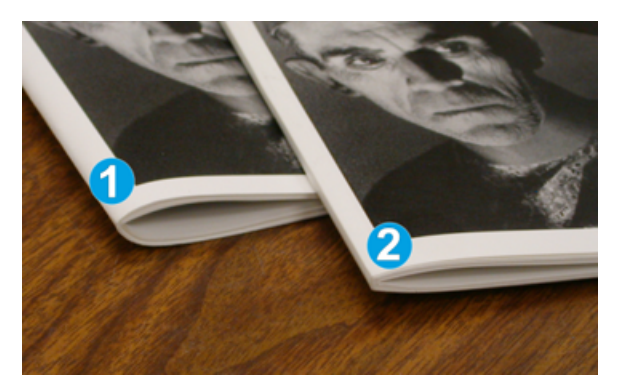

- 1. El folleto 1 no está plegado a escuadra. El lomo tiene un aspecto redondeado y grueso.
- 2. El folleto 2 está plegado a escuadra. El lomo del folleto es plano y cuadrado, lo que le da el aspecto de un libro con encuadernado perfecto.

#### **FUNCIÓN DE CORTE**

Puede acceder a la función de corte desde el controlador de impresión del PC, desde el panel de control de la impresora o desde el servidor de impresión.

#### **Opciones de corte**

Cuando utilice las opciones de recorte, siempre considere los siguientes puntos:

- Si los folletos salen del módulo de guillotina SquareFold® Trimmer, pueden presentar restos o fragmentos de recortes del folleto cortado con anterioridad. Ello se debe a la electricidad estática y es normal. Si los folletos contienen restos de recortes, retírelos y deséchelos.
- Al seleccionar la función de corte, puede ajustar la opción de corte en incrementos de 0.1 mm (0.0039 pulg.). Este ajuste gradual depende de los requisitos del trabajo de folleto acabado.

Las opciones de corte son:

- Recorte No/Sí: la función de corte tiene dos posiciones: Sí y No. La opción prefijada es No.
- Cortar a tamaño: para disminuir o aumentar los valores de la guillotina, utilice los botones de flecha izquierda/derecha. Los ajustes se realizan en incrementos de 0.1 mm (0.0039 pulg.).

Al seleccionar una opción de corte, la cantidad del corte depende de dos factores:

- El número de hojas del folleto acabado
- La anchura del folleto acabado
	- Nota: Pruebe con diferentes ajustes para determinar cuáles son los mejores para su trabajo específico. Para conseguir la salida de folleto mejor, imprima una o más páginas de prueba antes de imprimir los trabajos más grandes.

Nota: No se pueden ajustar opciones de recorte para eliminar menos de 2 mm (0.078 pulg.) ni más de 20 mm (0.787 pulg.) de material del borde del folleto. Recortes de menos de 2 mm pueden deteriorar la calidad del corte. Ajustes de más de 20 mm impedirán que el corte se lleve a cabo.

#### **Norma generales de la función de corte**

La siguiente tabla presenta diferentes situaciones en las que se utilizan diferentes gramajes de papel, tipos de material de impresión y opciones de corte. Utilice la tabla como guía al seleccionar opciones de corte para un trabajo específico.

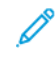

Nota: Los ajustes que se muestran en la tabla sirven como ejemplo, pero no representan todas las situaciones posibles.

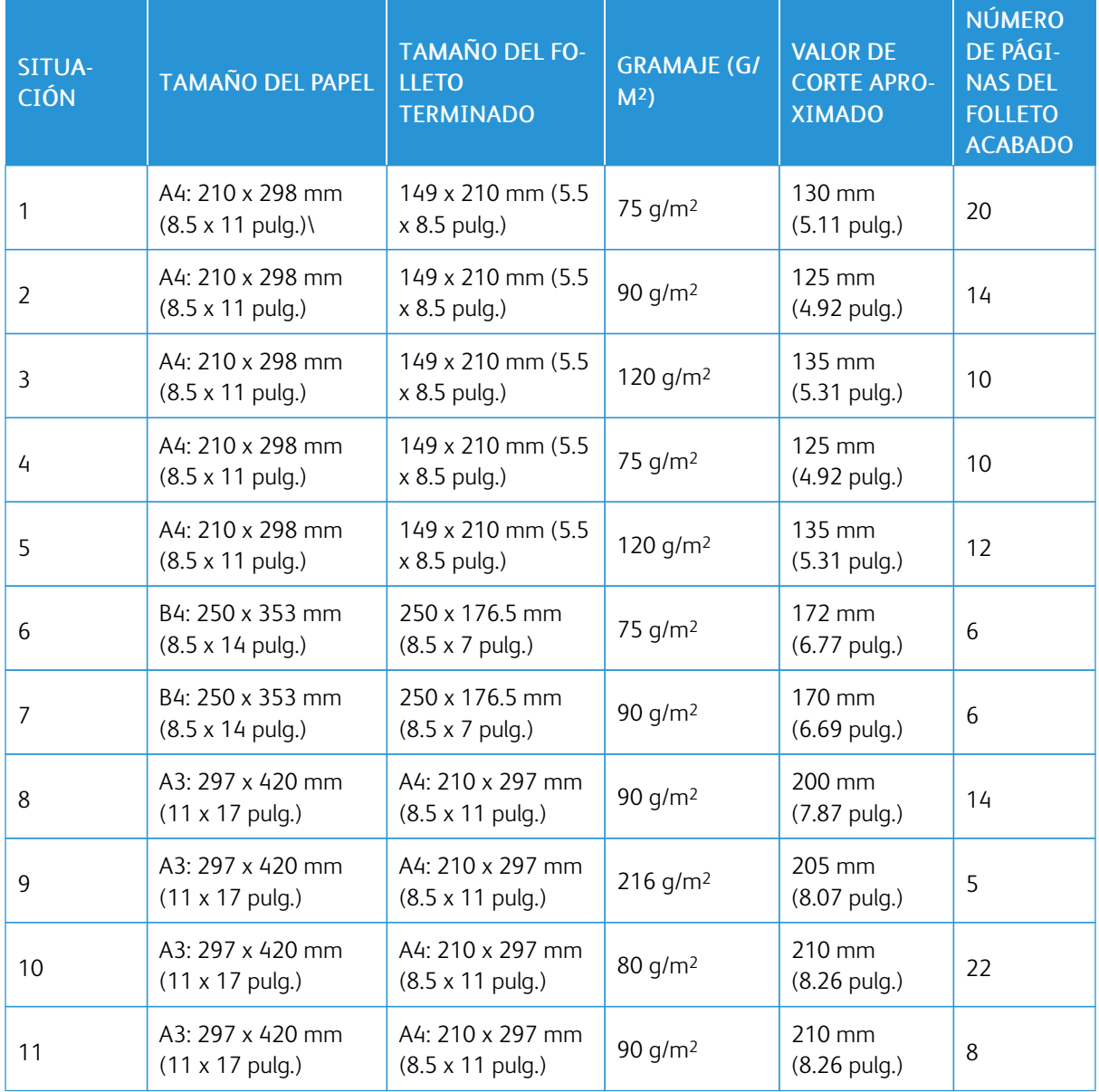

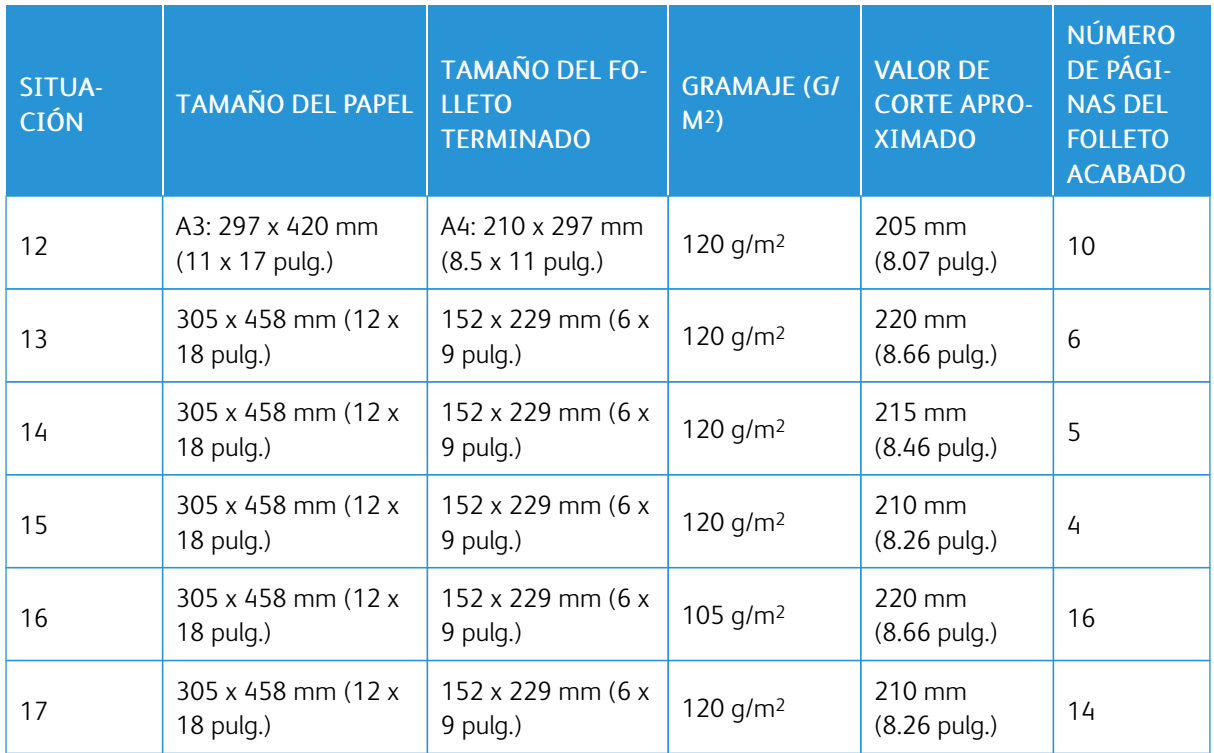

## <span id="page-340-0"></span>Mantenimiento de la guillotina SquareFold® Trimmer

### **VACIADO DEL DEPÓSITO DE RESIDUOS DE LA GUILLOTINA SQUAREFOLD ® TRIMMER**

Cuando el depósito de residuos está lleno, se ilumina un indicador en el módulo SquareFold® Trimmer y aparece un mensaje en el panel de control de la impresora. Cuando aparezca el mensaje, vacíe todos los restos de papel.

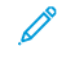

Nota: Mantenga la impresora encendida mientras desecha los residuos. Si está apagada, la impresora no reconocerá que se ha vaciado el depósito de residuos.

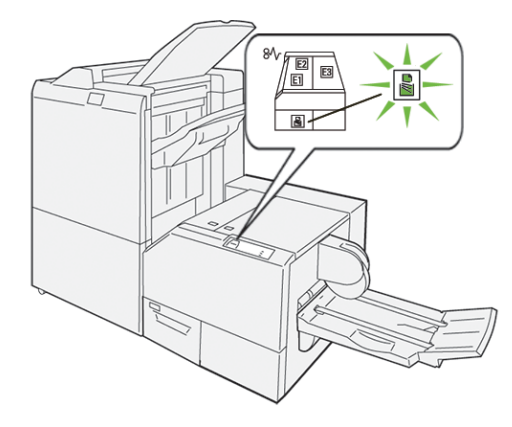

Para vaciar el depósito de residuos de la guillotina, siga estos pasos:

1. Asegúrese de que la impresora está encendida, pero que no esté imprimiendo un trabajo. Tire lentamente hacia fuera del depósito de residuos de la guillotina, pero no lo extraiga del todo.

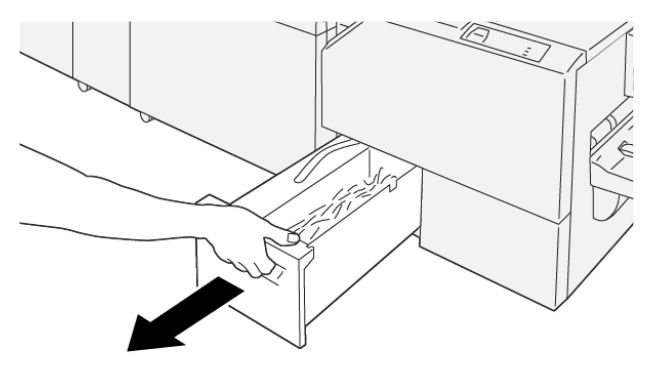

VP3100\_199

2. Sujete el depósito de residuos por su extremo y el tirador (cinta) superior. Retire el depósito de residuos de la guillotina.

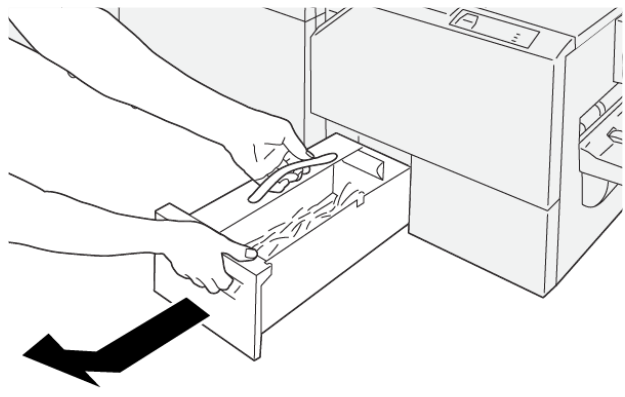

VP3100\_200

- 3. Deseche todos los residuos y fragmentos de papel.
	- Nota: Para evitar un mal funcionamiento de la impresora, asegúrese de mantener el depósito de residuos vacío. Cuando los residuos o restos de papel se dejan en el depósito, este se llena antes de que aparezca un mensaje en el panel de control. Si el depósito se llena, la impresora presentará anomalías antes de que aparezca el mensaje.

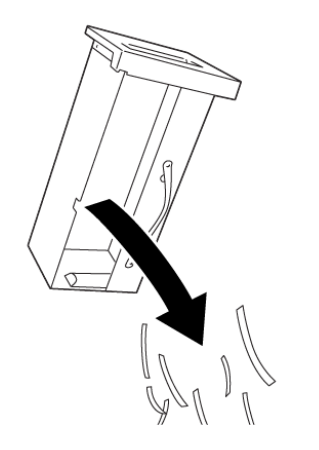

4. Inserte de nuevo el depósito de residuos vacío en la guillotina y empújelo hasta que se detenga.

VP3100\_201

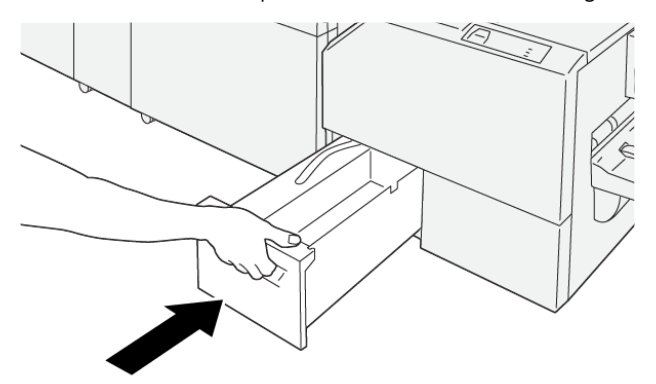

VP3100\_202

## <span id="page-342-0"></span>Solución de problemas de la guillotina SquareFold® Trimmer

#### **ATASCOS DE PAPEL EN LA GUILLOTINA SQUAREFOLD ® TRIMMER**

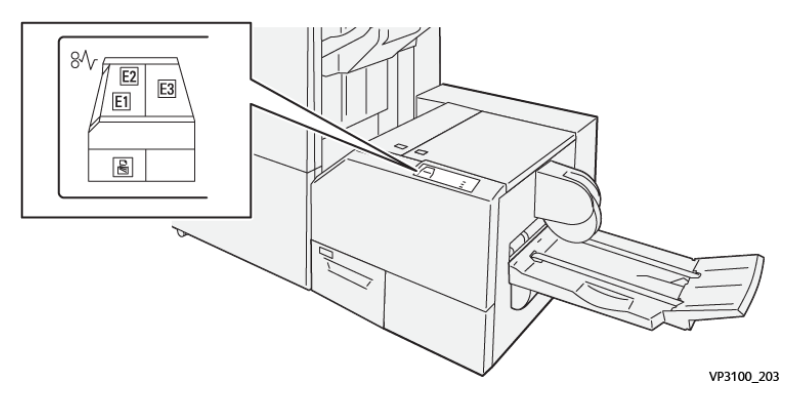

Cuando se producen errores debidos a un atasco de papel, puertas o cubiertas abiertas o un mal funcionamiento de la impresora, sucede lo siguiente:

- La impresora detiene la impresión y aparece un mensaje de error en el panel de control.
- El mensaje incluye una ilustración que muestra la ubicación del error y las medidas necesarias para corregirlo.
- Se pueden producir atascos de papel en varias áreas de la impresora y de los módulos opcionales conectados a ella. Cuando se producen varios atascos, la ilustración muestra las distintas ubicaciones y medidas correctivas.
- Si se produce un error en un módulo opcional, el panel de control del módulo muestra un indicador de la ubicación del error.

A la hora de eliminar atascos de papel, tenga siempre presente la siguiente información:

- Al eliminar atascos de papel, tenga la impresora encendida. Cuando se apaga la impresora, se borra toda la información guardada en la memoria del sistema.
- Antes de reanudar los trabajos de impresión, elimine todos los atascos de papel.
- Para reducir los defectos al mínimo, no toque componentes del interior de la impresora.
- Antes de reanudar los trabajos de impresión, asegúrese de haber retirado todos los fragmentos de papel del atasco, incluso los más pequeños.
- Extraiga el papel roto con detenimiento. Asegúrese de extraer todos los fragmentos de papel.
- Una vez eliminados todos los atascos de papel, cierre las puertas y cubiertas de la impresora. La impresora no puede imprimir cuando hay cubiertas o puertas abiertas.
- Tras eliminar el atasco de papel, la impresora reanuda la impresión de forma automática desde el punto en que estaba cuando se produjo el atasco.
- Si no elimina todos los atascos de papel, continuará apareciendo un mensaje de error en el panel de control. Para eliminar los atascos pendientes, lea detenidamente la información e instrucciones del mensaje en el panel de control.

#### **Eliminar atascos de papel en las áreas de la guillotina SquareFold® Trimmer E1 y E2**

Nota: Antes de llevar a cabo el procedimiento, asegúrese de que la impresora no esté imprimiendo. ⇙

1. Para abrir la cubierta izquierda del módulo de guillotina, presione el botón de la cubierta.

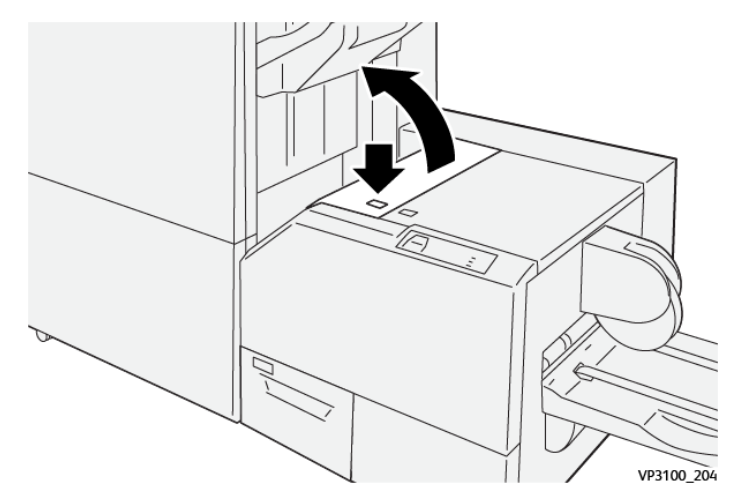

2. Retire las hojas atascadas.

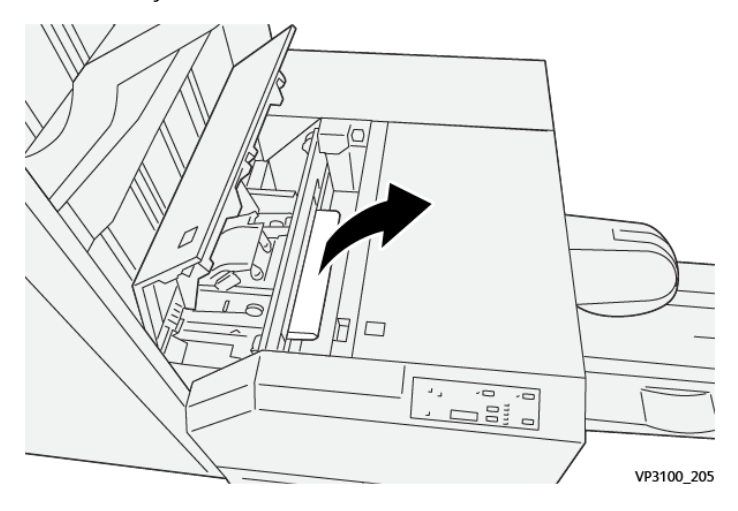

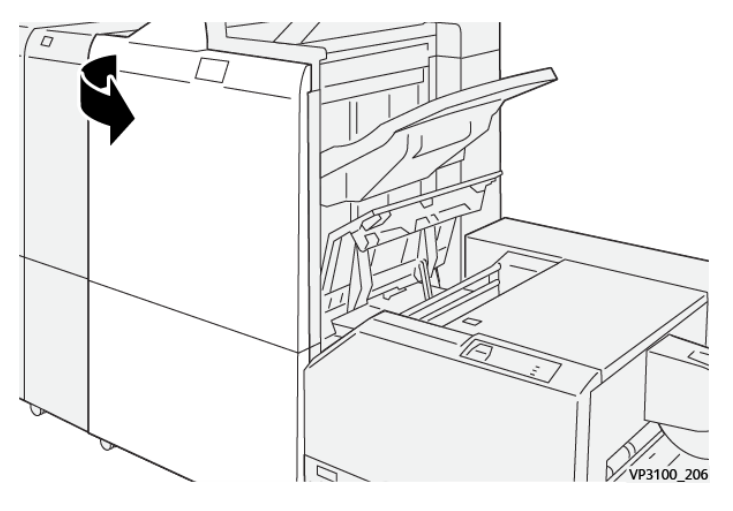

3. Si resulta difícil retirar el papel atascado, abra la cubierta frontal de la acabadora.

4. Gire la perilla 3b hacia la derecha y retire el papel atascado.

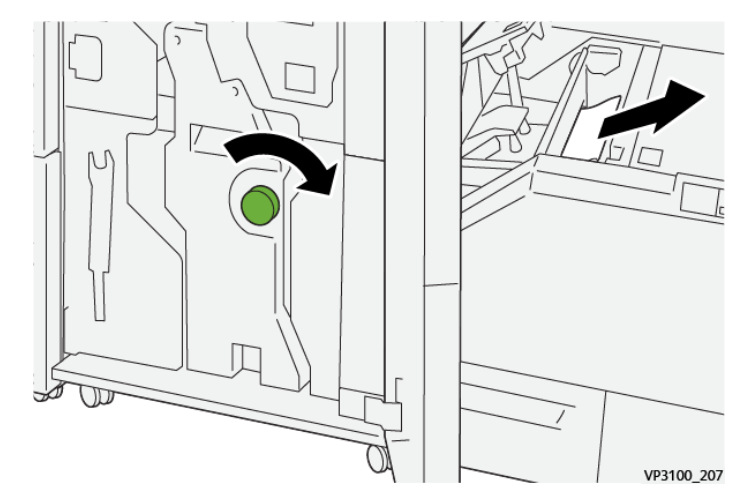

- 5. Si es necesario, cierre la cubierta frontal de la acabadora.
- 6. Cierre la cubierta izquierda del módulo de guillotina.
- 7. Si aparece un mensaje de error de atasco de papel en el panel de control, siga las instrucciones de la pantalla para eliminar el atasco.

#### **Eliminar atascos de papel en el área de la guillotina SquareFold® Trimmer E3**

Nota: Antes de llevar a cabo este procedimiento, asegúrese de que la impresora esté inactiva y no esté imprimiendo un trabajo activo.

- VP3100 20
- 1. Para abrir la cubierta derecha del módulo de guillotina, presione el botón de la cubierta.

2. Retire las hojas atascadas.

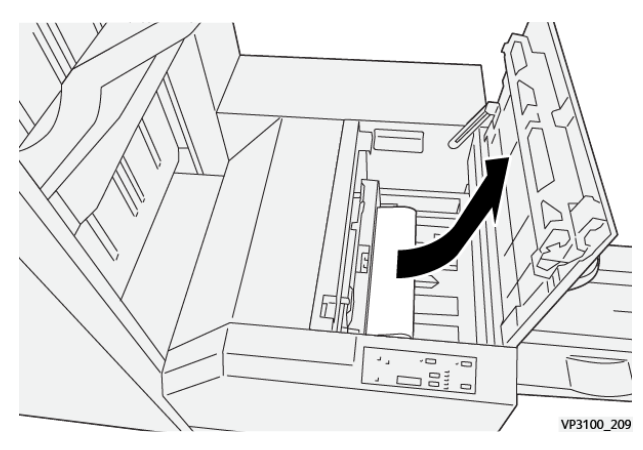

- 3. Cierre la cubierta derecha del módulo de guillotina.
- 4. Si aparece un mensaje en el panel de control de la impresora que indica que hay otros atascos de papel, siga las instrucciones de la pantalla.

## **MENSAJES DE ERROR DE LA GUILLOTINA SQUAREFOLD ® TRIMMER**

Cuando se producen errores debidos a un atasco de papel, puertas o cubiertas abiertas o un mal funcionamiento de la impresora, esta deja de imprimir. Para resolver el problema, siga las instrucciones que aparecen en pantalla. Si el error se produce en varios puntos, el panel de control muestra las ubicaciones y las medidas correctivas.

El código E que aparece en el mensaje de error identifica el indicador de error que aparece en el panel de control de la guillotina SquareFold® Trimmer.

## **Información sobre códigos de error de la guillotina SquareFold® Trimmer**

Cuando se producen errores debidos a un atasco de papel, puertas o cubiertas abiertas o un mal funcionamiento de la impresora, esta deja de imprimir. Para resolver el problema, siga las instrucciones que aparecen en

pantalla. Si el error se produce en varios puntos, el panel de control muestra las ubicaciones y las medidas correctivas.

El código E que aparece en el mensaje de error identifica el indicador de error que aparece en el panel de control de la guillotina SquareFold® Trimmer.

#### **NORMAS GENERALES DE USO DEL MÓDULO DE GUILLOTINA SQUAREFOLD ® TRIMMER**

#### **Imágenes de toda la página en folletos**

Asegúrese de que el tamaño del folleto terminado sea lo suficientemente grande para cualquier imagen que ocupe toda la página, de forma que cuando se corte el folleto estas imágenes no queden truncadas.

A continuación se incluyen ejemplos de un folleto impreso en distintos tamaños de papel, que utiliza una portada (o cubierta anterior) y una contraportada (cubierta posterior) preimpresas con una imagen que ocupa toda la página:

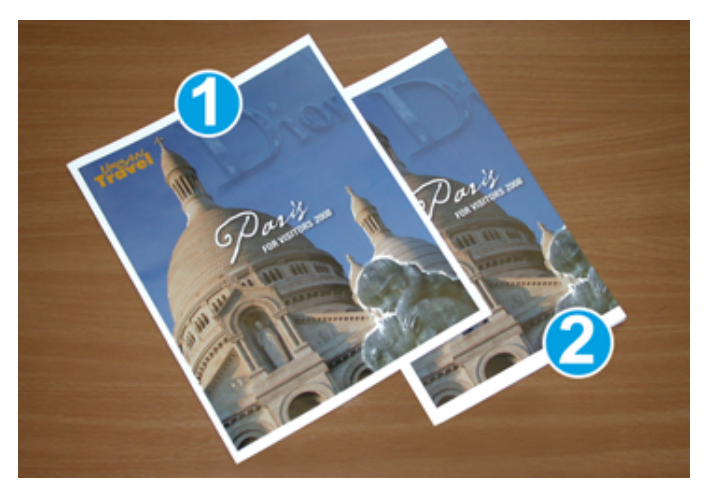

- 1. El folleto 1 se ha imprimido en papel B4 de 250 x 353 mm (8.5 x 14 pulg.): La cubierta anterior, una vez cortada, muestra impresa toda la imagen de página completa.
- 2. El folleto 2 se ha imprimido en papel A4 de 210 x 297 mm (8.5 x 11 pulg.): Tras cortar la cubierta anterior, la imagen de toda la página queda truncada.

#### **Recomendaciones sobre los folletos**

Antes de imprimir un folleto, tenga en cuenta lo siguiente:

- Ubicación de imágenes en el documento original. Si las imágenes no están centradas, ¿es necesario desplazarlas para asegurarse de que cabrán en el folleto acabado?
- ¿Cuál es el tamaño más apropiado para del folleto acabado?
- ¿Contiene el folleto imágenes que ocupan toda la página?
- ¿Está utilizando portadas preimpresas con imágenes que ocupan toda la página?
- ¿Va a recortar el folleto?

#### **Recomendaciones para obtener una salida de folletos adecuada**

Siga estas sugerencias para unos buenos resultados de impresión:

- Antes de imprimir una cantidad más grande, imprima siempre una o varias páginas de prueba del trabajo.
- Revise las páginas de prueba por si hay imágenes o texto cortados.
- Si es necesario, use las opciones del controlador de impresión para desplazar imágenes o texto. Para obtener más información, consulte la ayuda del controlador de impresión.

Nota: Puede ser necesario tener que imprimir una o más páginas de prueba para obtener una salida apropiada.

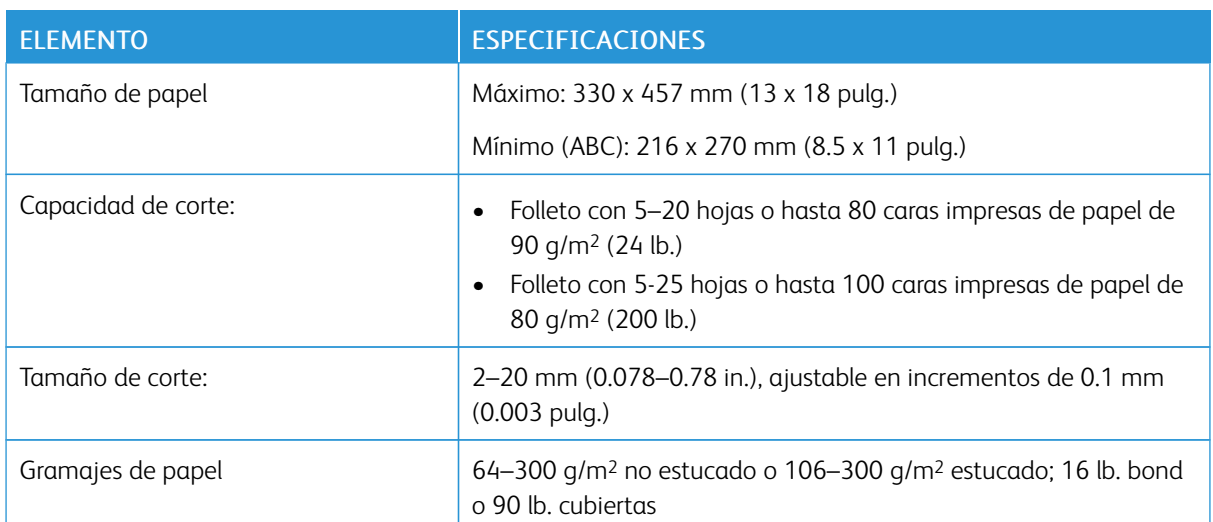

## <span id="page-348-0"></span>Especificaciones de la guillotina SquareFold® Trimmer

Módulo de guillotina [SquareFold®](#page-330-0) Trimmer

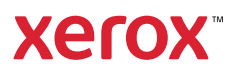